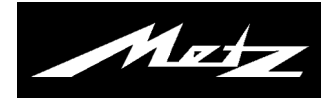

# **Bedienungsanleitung**

für TV-Geräte mit der Typenbezeichnung "TY"

www.metz-ce.de

#### **Sehr geehrte Kundin, sehr geehrter Kunde,**

vielen Dank, dass Sie sich für ein Metz TV-Gerät entschieden haben.

Wir haben in diesem TV-Gerät eine Menüführung geschaffen, mit der wir Ihnen eine leicht verständliche Bedieneroberfläche bereitstellen.

In jedem Betriebszustand können Sie eine Bedienhilfe aufrufen, die Ihnen bei den Einstellungen weiterhilft.

Es werden auch verschiedene TV-Tutorials als filmische Gebrauchsanleitung angeboten, siehe Kap. 7.1.

Vor der ersten Inbetriebnahme sollten Sie jedoch auf jeden Fall die Kapitel 1 bis 5 und 9 der Bedienungsanleitung lesen.

#### **Lieferumfang**

- TV-Gerät
- Fernbedienung + 2 Stck. AAA-Batterien
- Netzkabel
- Bedienungsanleitung
- Produktdatenblatt
- Energielabel
- Gerätefuß

**Die Bedienungsanleitung gilt für folgende TV-Geräte**  siehe beiliegendes Produktdatenblatt.

### **Erklärung**

*is Fingerzeig, Hinweis Achtung, besondere Sicherheitshinweise !*  *"Hiermit erklärt die Metz Consumer Electronics GmbH, dass sich alle auf dem beiliegenden Datenblatt aufgeführten TV-Geräte in Übereinstimmung mit den grundlegenden Anforderungen und den anderen relevanten Vorschriften der Richtlinie 2014/53/EU befinden".* 

*Die Konformitätserklärungen können abgerufen werden unter www.metz-ce.de/support/downloads/konformitaetserklaerungen/* 

Dieses Produkt enthält freie Software, die der GNU General Public License (GPL) und/oder der GNU Lesser General Public License (LGPL) unterliegt. Sie können diese unter den Bedingungen der GNU General Public License bzw. der GNU Lesser General Public License, wie von der Free Software Foundation veröffentlicht, entweder gemäß Version 2 der Lizenz oder (nach Ihrer Option) jeder späteren Version weitergeben und/oder veröffentlichen.

Die Veröffentlichung dieses Programms erfolgt in der Hoffnung, dass es Ihnen von Nutzen ist, aber OHNE IRGENDEINE GARANTIE, vor allem ohne die implizite Garantie der MARKTREIFE oder der VERWENDBARKEIT FÜR EINEN BESTIMMTEN ZWECK. Details finden Sie in der GNU General Public License (GPL) und der GNU Lesser General Public License (LGPL). Sie können die Software über den Kundendienst der Metz Consumer Electronics GmbH (support-CE@metz.de oder über die Postadresse Ohmstraße 55, D-90513 Zirndorf) beziehen. Die GNU General Public License (GPL) und die GNU Lesser General Public License (LGPL) können Sie unter

http//www.gnu.org/licenses/ herunterladen.

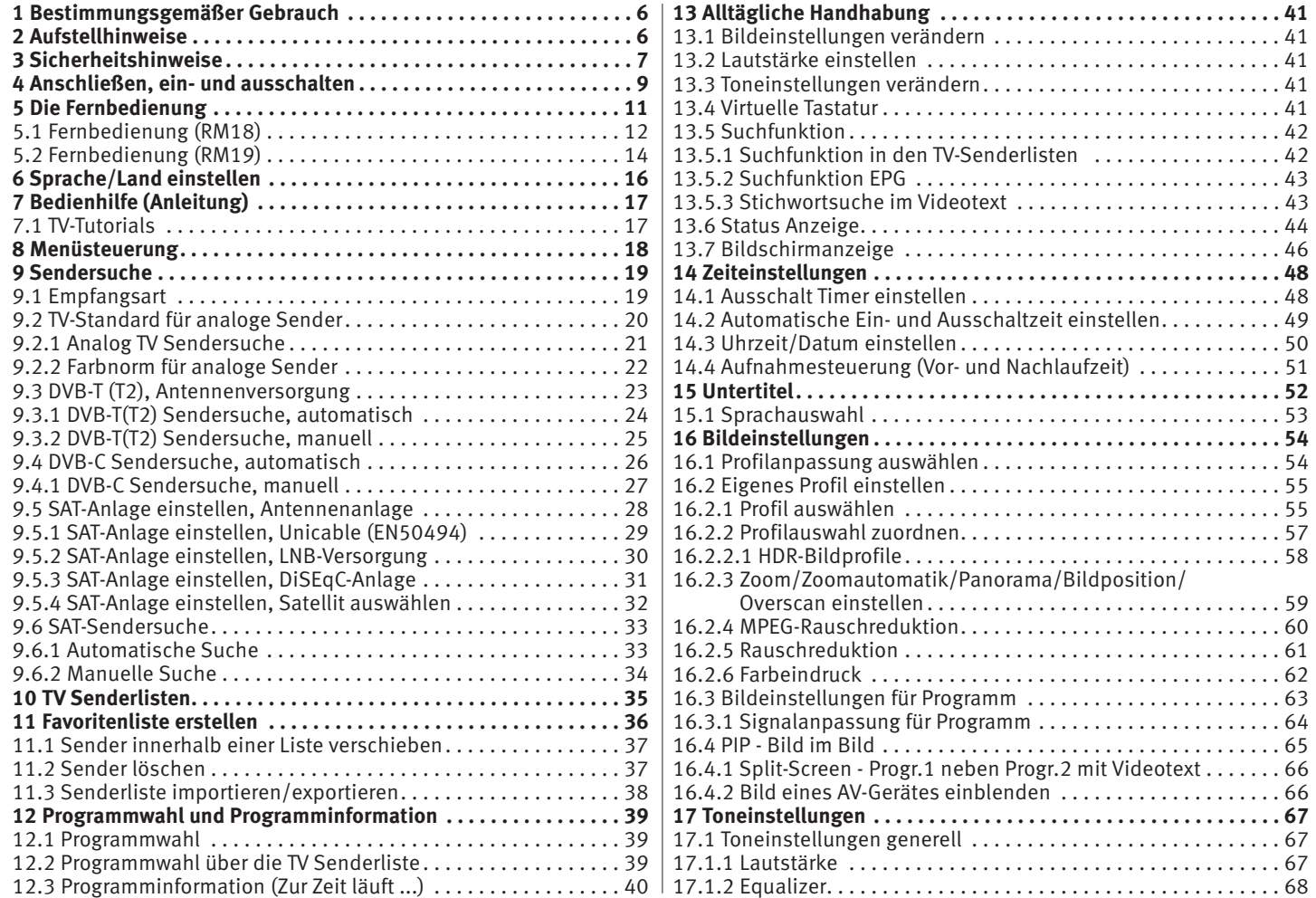

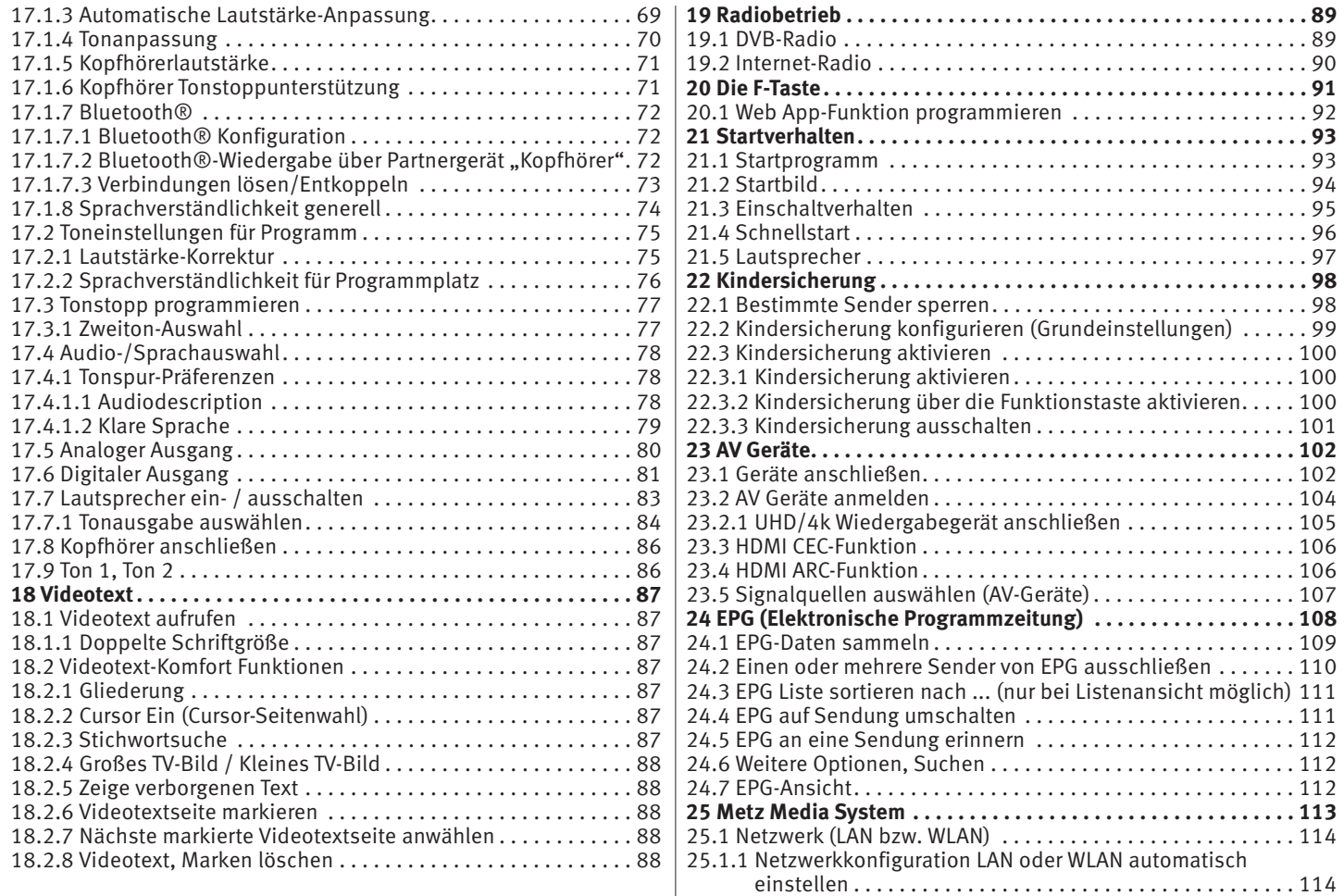

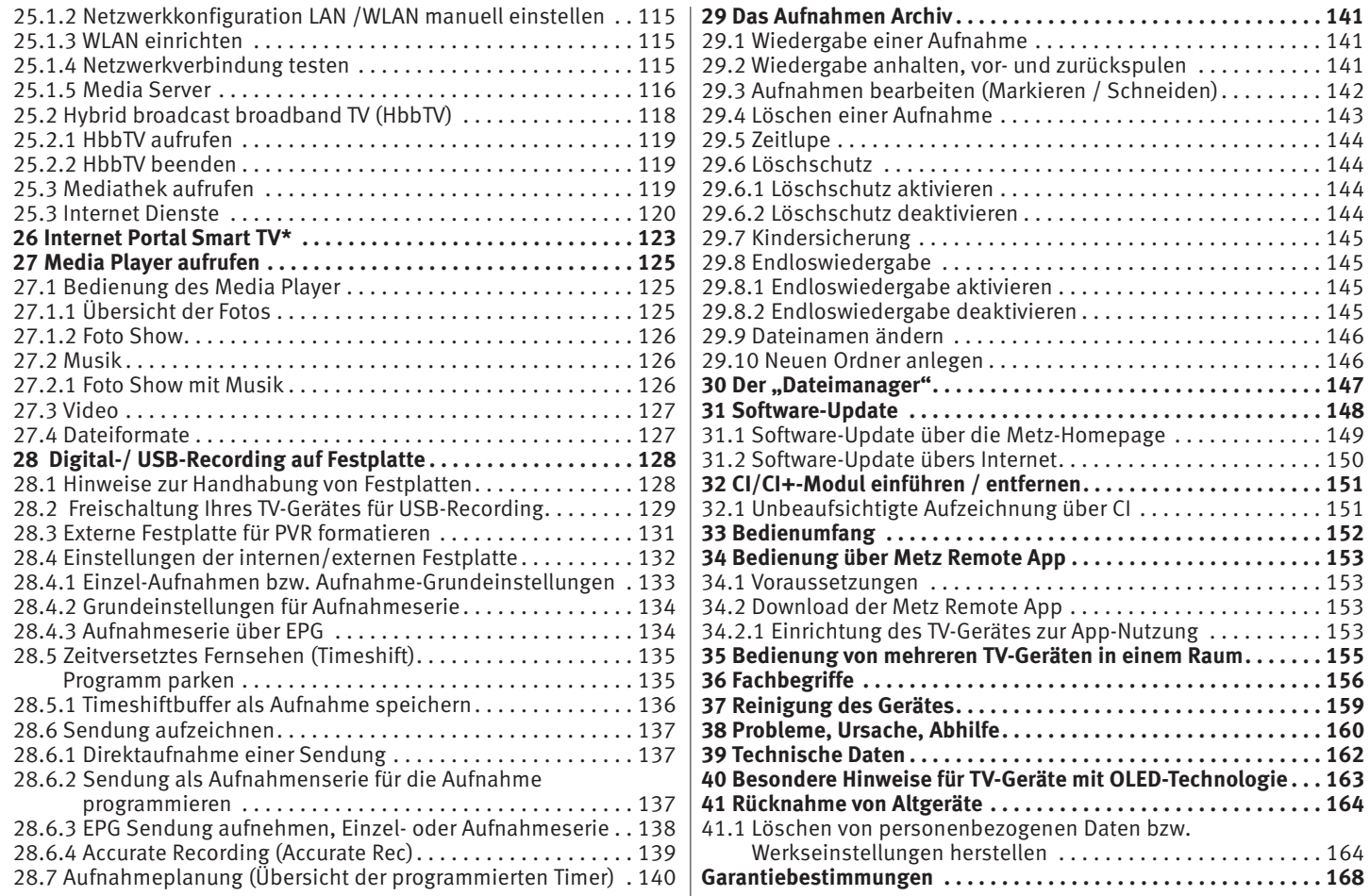

### **1 Bestimmungsgemäßer Gebrauch**

Dieses TV-Gerät ist ausschließlich für den Empfang und die Wiedergabe von Bild- und Tonsignalen bestimmt.

Das TV-Gerät ist für trockene Räume (Wohn- u. Büroräume) konzipiert.

Das Raumklima sollte sich im Bereich von +5°C bis +35°C bei max. 75 % Luftfeuchte bewegen.

Das TV-Gerät darf in Räumen mit höherer Luftfeuchtigkeit (z.B. Bad, Sauna etc.) nicht betrieben werden.

Das TV-Gerät darf nicht in Räumen mit hoher Staubkonzentration (z.B. Werkstatt) betrieben werden.

Sollten Sie ausnahmsweise das TV-Gerät im Freien betreiben, so sorgen Sie bitte dafür, dass es vor Feuchtigkeit (Regen, Wasserspritzer, Betauung) geschützt ist.

### **2 Aufstellhinweise**

- Achten Sie darauf, dass kein helles Licht oder Sonnenschein direkt auf den Bildschirm fällt. Es können Spiegelungen entstehen, die die Brillanz des Bildes beeinträchtigen.
- Der günstigste Betrachtungsabstand ist die 3-fache Bildschirmdiagonale, bei Geräten mit
	- $-$  32 Zoll Bildschirm ca. 2.4 m  $-$  43 Zoll Bildschirm ca. 3.3 m
	- 48-50 Zoll Bildschirm ca. 3,7 m 55 Zoll Bildschirm ca. 4,2 m
	- 65 Zoll Bildschirm ca. 5,0 m

bei einem HDTV-Bild kann die Entfernung auch auf die Hälfte reduziert werden.

• Antennenanschlusskabel und sonstige Bauteile zwischen der fest eingebauten Antennen- / Breitbandsteckdose und dem Rundfunkempfänger (z. B. TV-Gerät, Videorecorder) müssen der Euro-Norm EN 60966-2-4 entsprechen.

- Als Geräte-Anschlusskabel für Antenne und HDMI sollen Kabel verwendet werden, die qualitativ so wertig ausgeführt sind, dass eine durchgängige HF-Schirmung mit wirksamer Kontaktierung an den Anschlusssteckern gewährleistet ist. Für das Antennenanschlusskabel ist ein durchgängiges Schirmungsmaß von > 85 dB erforderlich.
- Bei Verwendung nicht zugelassener Kabel und Bauteile erlischt die Betriebserlaubnis des Rundfunkempfängers.
- Verwenden Sie ausschließlich Metz-Gerätefüße zum Aufstellen des TV-Gerätes auf eine waagerechte, tragfähige und rutschfeste Ebene.
- Das TV-Gerätes darf nicht über die Kante der Stellfläche hinausragen.
- Starker Tabakgenuss am Aufstellort des TV-Gerätes kann zu Nikotin- und Rußablagerungen hinter der Panelscheibe und damit zu einer Beeinträchtigung der Bildqualität führen. Solche Ablagerungen können nur von einem Fachmann entfernt werden. Im Extremfall kann es zu einer dauerhaften Schädigung des Panels führen, die den Ersatz des Panels notwendig macht. Die Reinigung bzw. der Ersatz des Panels ist von den Garantieansprüchen ausgeschlossen.

Wenn Sie das TV-Gerät an die Wand anbringen möchten, empfehlen wir Ihnen den Einsatz einer Metz-Wandhalterung. Entscheiden Sie sich für eine handelsübliche Wandhalterungslösung bitten wir zu beachten, dass der Anschluss fachgerecht ausgeführt sein muss. Gerätebedingt kann der Einsatz einer Metz-Adapterplatte erforderlich sein. Die Wandmontage darf nur durch Fachpersonal ausgeführt werden. Bei der Verwendung einer Fremdlösung weisen wir vorsorglich darauf hin, dass wir die Gewährleistung ausschließen müssen, wenn nach Anbringen der Wandhalterung ein Schaden am Gerät entstehen sollte.

- Das TV-Gerät darf nicht an der Decke montiert werden.
- Stellen Sie das TV-Gerät auf eine feste, tragfähige, ebene und stabile Unterlage!
- **A** Stellen Sie das TV-Gerät nicht auf hohe Möbel, ohne sowohl das Möbel als auch das TV-Gerät an einer dafür geeigneten Stütze zu verankern.
- Zwischen dem TV-Gerät und dem Möbel dürfen keine andern Materialien (z.B. Tischläufer etc.) liegen.
- Um Verletzungen vorzubeugen, muss das TV-Gerät gemäß den Aufstellanweisungen zuverlässig am Fußboden/ an der Wand befestigt werden.
- Klären Sie Kinder über die Gefahren des Kletterns auf Möbel um das TV-Gerät und dessen Bedienelemente zu erreichen auf.
- Bei direkter Sonneneinstrahlung kann in ungünstigen Fällen die Hitzeentwicklung an der Geräterückwand so groß werden, dass sie zu Beschädigungen führt.
- Netzkabel so verlegen, dass keine Gegenstände darauf stehen oder Personen darüber stolpern können!

### **3 Sicherheitshinweise**

- **A** Ihr Gerät ist für den Betrieb in trockenen Räumen bestimmt. Sollten Sie ausnahmsweise das Gerät im Freien betreiben, so sorgen Sie bitte dafür, dass es vor Feuchtigkeit (Regen, Wasserspritzer, Betauung) geschützt ist.
- TV-Gerät nicht Tropf- und Spritzwasser (z.B. Regen) aus setzen!
- Vor dem Reinigen des Gerätes den Netzstecker ziehen!
- Fernbedienung nicht direkt vor die Augen halten und eine Taste drücken ! Infrarotlicht!
- Das Fernsehgerät darf nur mit einer Netzspannung von 230-240V~ 50Hz betrieben werden.
- **A** Für Wartungs- und Instandsetzungstätigkeiten ist der Netzstecker oder die geräteseitige Steckvorrichtung des Netzkabels des Fernsehgerätes - im Sinne der zutreffenden Norm - als Trennvorrichtung vom Netz anzusehen und benutzbar zu halten.
- Kerzen und andere offene Flammen müssen zu jeder Zeit von diesem Produkt ferngehalten werden, um das Ausbreiten von Feuer zu vermeiden.
- Öffnen des Gerätes und Durchführen von Reparaturen sind dem Fachpersonal vorbehalten.

#### **LEBENSGEFAHR !**

Wenden Sie sich bitte bei erforderlicher Reparatur an Ihren Fachhändler.

- Bluetooth®-Geräte arbeiten mit Kurzwellen-Funksignalen. Diese können, unter Umständen, den Betrieb anderer elektronischer Geräte sowie medizinischer Geräte stören.
- Funkwellen können die Funktion von Herzschrittmachern und anderen medizinischen Geräten beeinflussen. Halten Sie mindestens 20cm Abstand!
- Spritzen Sie niemals Reinigungsflüssigkeit auf die Bildschirmoberfläche ! Sollte Reinigungsflüssigkeit in den unteren Rahmen des Bildschirms eindringen, werden die dort befindlichen Bauteile irreparabel beschädigt.
- *A* Die Fernbedienung wird mit zwei Batterien LR03/AM4/AAA 1,5V Micro ausgeliefert. Wird eine Batterie heruntergeschluckt, kann sie innerhalb von 2 Stunden ernsthafte innere Verletzungen verursachen, die zum Tode führen können. Wenn Sie vermuten, Batterien könnten verschluckt oder in irgendeinen Teil des

Körpers gelangt sein, suchen Sie unverzüglich medizinische Hilfe auf. Neue und gebrauchte Batterien sind von Kindern fernzuhalten.

- In das Batteriefach der Fernbedienung dürfen keine Akkus eingelegt werden. Es dürfen nur 2 Stück Batterien LR03/AM4/AAA 1,5V Micro verwendet werden.
- Ein kaltes Gerät darf in einem warmen Raum erst in Betrieb genommen werden, wenn ein eventuell vorhandener Feuchtigkeitsbeschlag auf der Bildschirmfläche verdunstet ist.
- Fernsehgeräte benötigen eine ausreichende Kühlung. Die Öffnungen in der Rückwand dürfen nicht durch Gardinen o. ä. verdeckt werden.

Die Lüftungsschlitze an der Geräteunterseite müssen frei zugänglich bleiben, denn darüber saugt das Gerät die Kühlluft an.

- Sorgen Sie für einen ausreichenden Kühlluftstrom, wenn Sie Ihr Gerät in einen Einbauschrank stellen.
- Stellen/Hängen Sie Ihr Gerät nicht direkt neben oder über einer Heizung auf, die Gerätekühlung könnte beeinträchtigt werden.
- Auf oder über das TV-Gerät dürfen keine brennenden Kerzen oder Gefäße mit Flüssigkeit gestellt werden. Heißes Wachs und Flüssigkeiten, die ins Geräteinnere gelangen, zerstören die elektrischen Bauteile Ihres TV-Gerätes. Die elektrische Sicherheit des Gerätes ist in solchen Fällen nicht mehr gewährleistet.
- Gewitter sind eine Gefahr für elektrische Geräte. Bei einem Blitzschlag in die Netzleitung oder die Antenne kann das Gerät beschädigt werden, auch dann, wenn es ausgeschaltet ist. Ziehen Sie bei Gewitter Netzstecker und Antennenstecker aus der Steckdose bzw. aus dem Fernsehgerät.
- Das TV-Gerät ist ausschließlich für den Empfang und die Wiedergabe von Bild- und Tonsignalen bestimmt.
- Standbilder, Logo-Einblendungen, 43 Darstellungen mit Randstreifen etc. nicht über einen langen Zeitraum darstellen. Es besteht die Gefahr, dass diese stehenden Bilder zu Markierungen auf dem Bildschirm führen.
- Hinter der Panelscheibe des TV-Gerätes kann es zu Ruß- und Staubablagerungen kommen, ohne dass eine rußerzeugende Quelle sichtbar vorhanden ist. Solche Ruß- und Staubablagerungen werden auch als "Fogging" oder "Magic dust" bezeichnet. Dieses Phänomen tritt vereinzelt, insbesondere aber während der Heizperiode und nach Renovierungsarbeiten bzw. in Neubauten auf. Als Ursache werden verschiedene Faktoren genannt, siehe dazu auch Berichte im Internet.

Die Reinigung bzw. der Ersatz des Panels ist in solchen Fällen von den Garantieansprüchen ausgeschlossen, da es sich nicht um einen Mangel des Gerätes, sondern um eine äußere Einwirkung handelt.

- Die Reinigung der Bildschirmoberfläche muss mit einem trockenen, weichen Reinigungstuch (z.B. Mikrofasertuch) erfolgen.
- Sollten dennoch stärkere Verschmutzungen entstanden sein, kann die Reinigung der Bildschirmoberfläche mit einem nur leicht angefeuchteten, weichen Tuch erfolgen, siehe auch Kap. 37.

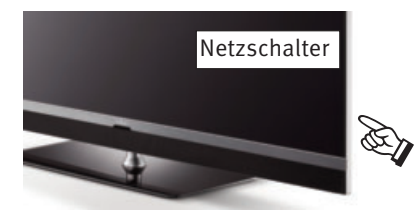

### **4 Anschließen, ein- und ausschalten**

#### **Netzanschluss**

Das TV-Gerät mit dem beiliegenden Netzkabel an die Steckdose anschließen.

#### **Erste Inbetriebnahme**

Das TV-Gerät mit dem Netzschalter am Gerät einschalten.

Nach kurzer Wartezeit erscheint das Metz-Logo oder ein benutzerdefiniertes Startbild (siehe Kap. 21.2) auf dem Bildschirm.

Die LED-Anzeige leuchtet grün für den "Ein" Zustand.

#### Beim ersten Einschalten des Gerätes erscheint der "Installationsassistent". Dieser führt Sie **durch die Einstellungen, die Sie zur Inbetriebnahme des Gerätes, falls nicht vom Fachhändler eingestellt, machen müssen. (Sprache, Land, Empfangsart usw.).**

Nach ca. 10 Sek. schaltet das TV-Gerät automatisch auf den Programmplatz 1 oder den eingestellten Startprogrammplatz, siehe Kap. 21.1.

Wenn kein weiterer Bedienbefehl von der Fernbedienung erfolgt, so erscheint nach ca. 10 Min. eine Einblendung, in der das TV-Gerät nach einem Tastenbefehl der Fernbedienung fragt.

Ist kein Tastenbefehl der Fernbedienung erfolgt, so schaltet das TV-Gerät nach weiteren 10 Min. in den Stand-by Zustand.

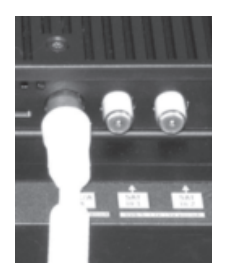

#### **Antennenanschluss (Rückseite unten)**

Das TV-Gerät mit einem Antennenkabel an die Antennendose anschließen.

#### **Empfangsart DVB-C, DVB-T/T2 und Analog-TV**

Die Einstellung für die DVB-T Antenne ist im Kapitel 9.3 beschrieben.

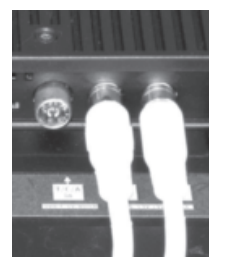

#### **Empfangsart DVB-S und DVB-S2**

Bei Verwendung einer Satellitenantenne mit **zwei** Antennenzuleitungen. Die Einstellung für die Satellitenantenne ist im Kapitel 9.5 beschrieben. Empfohlene Anwendung.

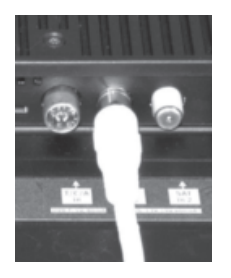

#### **Empfangsart DVB-S und DVB-S2**

Bei Verwendung einer Standard Satellitenanlage mit **einer** Antennenzuleitung, sowie bei Verwendung einer "Einkabel" sowie "Unicable" Satellitenanlage. Einstellung Tandem in Kap. 9.5

Die Einstellung für die Satellitenantenne ist im Kapitel 9.5 beschrieben.

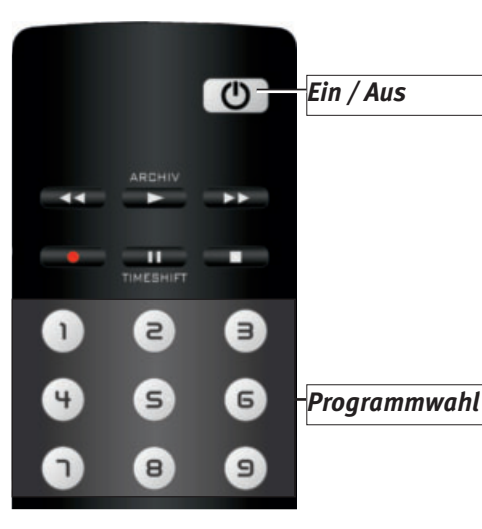

#### **Einschalten aus dem Stand-by Zustand**

Mit den Zifferntasten der Fernbedienung einen beliebigen Programmplatz auswählen. Mit der Taste  $\mathbf{\mathfrak{O}}$  wird der Programmplatz 1 angewählt oder, falls programmiert, auf den Startprogrammplatz (Kap. 21.1) eingeschaltet.

#### **Ausschalten mit der Fernbedienung**

Drücken Sie die Taste  $\mathbf{C}$  der Fernbedienung.

Das TV-Gerät schaltet in den Stand-by Zustand - die LED-Anzeige leuchtet rot.

Wenn die LED-Anzeige blau leuchtet, sammelt das TV-Gerät noch Daten für die elektronische Programmzeitung oder eine EPG-Aufnahme läuft.

#### **Ausschalten mit dem Netzschalter**

Wenn nur noch die rote LED-Anzeige leuchtet, kann das TV-Gerät mit dem Netzschalter ausgeschaltet werden. Bei längerer Nichtbenutzung das TV-Gerät so vom Netz trennen.

## **5 Die Fernbedienung**

Die Fernbedienung übermittelt die Steuerbefehle per Infrarotlicht zum TV-Gerät. Die Fernbedienung muss immer zum TV-Gerät gerichtet sein. Andere infrarotgesteuerte Geräte oder Systeme (z.B. Infrarot-Kopfhörer) im Wirkungsbereich können u.U. gestört werden.

Direkte Sonneneinstrahlung auf das TV-Gerät kann u.U. zu Störungen führen, weil das TV-Gerät die Infrarotsignale der Fernbedienung nicht erkennt. Damit das TV-Gerät mit der Fernbedienung gesteuert werden kann, darf es nicht mit dem Netzschalter ausgeschaltet sein.

#### **In das Batteriefach der Fernbedienung dürfen keine Akkus eingelegt werden!**

Es dürfen nur 2 Batterien vom Typ LR03 / AM4 / AAA 1,5V Micro verwendet werden.

#### *Die verwendeten Batterien dürfen nicht übermäßiger Wärme wie Sonnenschein, Feuer oder dergleichen ausgesetzt werden!*

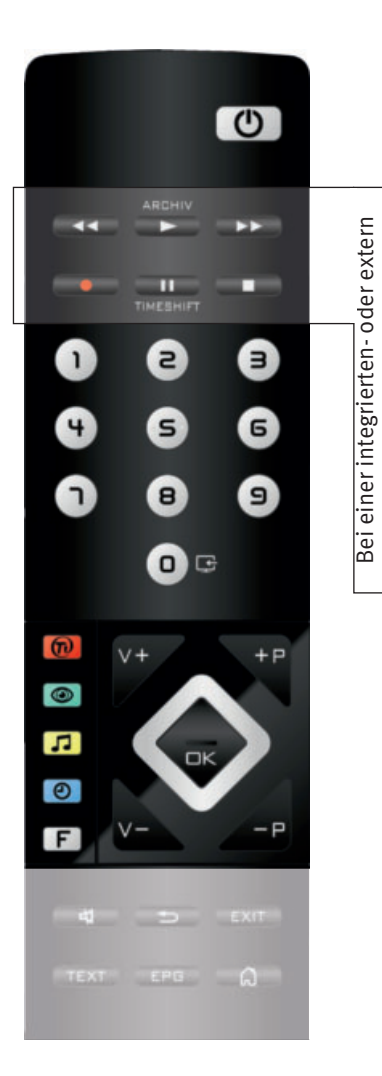

angeschlossen Festplatte

angeschlossen Festplatte

 $\circled{0}$ 

 $\mathbf{D}$ 

**CON**  $\overline{\phantom{a}}$ 

<del></del>

 $\bigcirc$ 

### **5.1 Fernbedienung (RM18)**

- EIN, auf den Programmplatz 1, oder auf den programmierten Startprogrammplatz (Kap. 21.1) AUS, in Stand-by Stellung gehen
- $\left| \right|$ bei Play schneller Rücklauf (Rewind) bei Timeshift -20 Sek. rückwärts springen ARCHIV
	- Archiv öffnen / im Archiv Play
	- bei Play schneller Vorlauf (Forward) bei Timeshift 1 min. vorwärts springen
- $\sim$ Direktaufnahme starten / EPG Direktaufnahme  $\blacksquare$ 
	- im TV-Betrieb Timeshift starten im TV-Betrieb Standbild, wenn im Funktionsübersicht "Timeshift" ausgeschaltet wurde bei Play Standbild/Pause
	- bei Play lange drücken Zeitlupe
	- Stopp (bei Play Zurück ins Archiv / bei Timeshift Auf "Live" schalten)
	- interne und externe Signalquelle (AV-Geräte) wählen
	- HbbTV wählen
		- Bildeinstellungen aufrufen
- Toneinstellungen aufrufen
- $\circledcirc$ Datum, Uhrzeit- Info zur Sendung einblenden bei Timeshift Wiedergabeposition anzeigen
- Menü "Funktionen" (Funktionstasten) aufrufen **F**

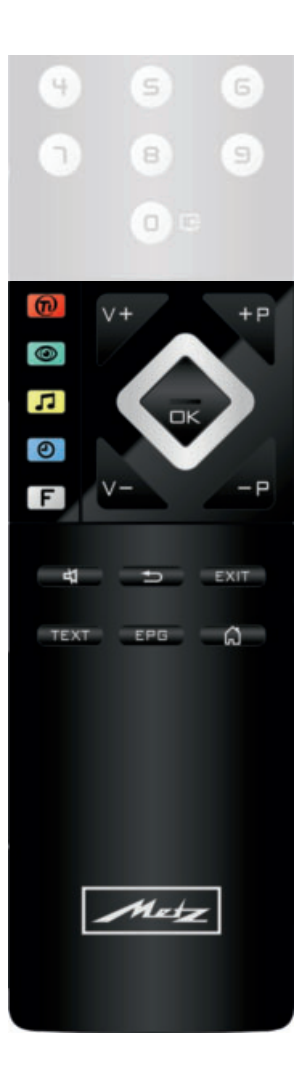

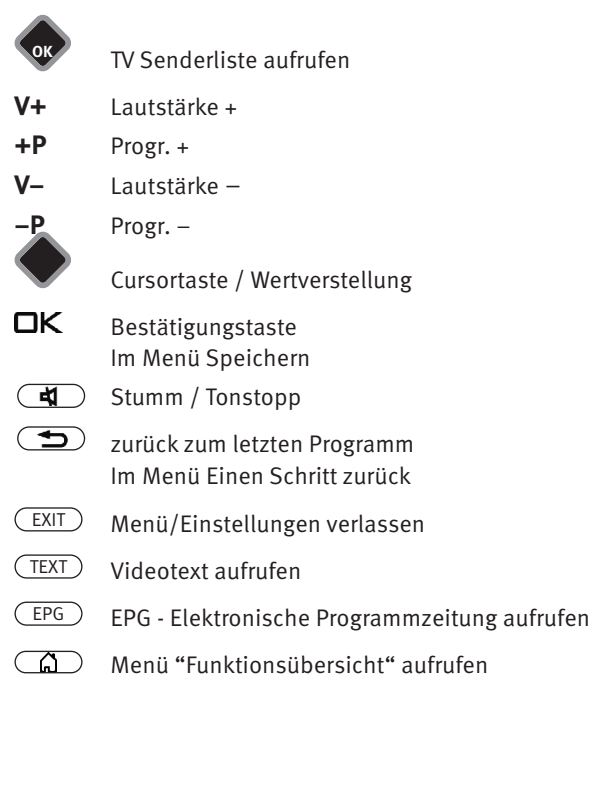

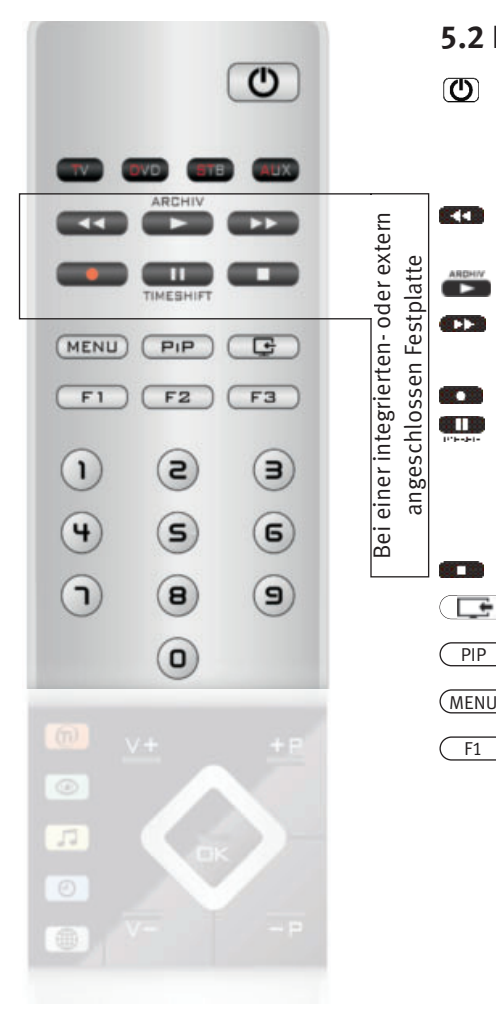

### **5.2 Fernbedienung (RM19)**

 $\circledcirc$ EIN, auf den Programmplatz 1, oder auf den programmierten Startprogrammplatz (Kap. 21.1)

AUS, in Stand-by Stellung gehen

bei Play schneller Rücklauf (Rewind) bei Timeshift -20 Sek. rückwärts springen

Archiv öffnen / im Archiv Play

bei Play schneller Vorlauf (Forward) bei Timeshift 1 min. vorwärts springen

Direktaufnahme starten / EPG Direktaufnahme

im TV-Betrieb Timeshift starten

im TV-Betrieb Standbild, wenn im Funktionsübersicht "Timeshift" ausgeschaltet wurde bei Play Standbild/Pause

bei Play lange drücken Zeitlupe

Stopp (bei Play Zurück ins Archiv / bei Timeshift Auf "Live" schalten)

- $\bigoplus$ interne und externe Signalquelle (AV-Geräte) wählen
	- Bild im Bild anzeigen  $PIP$
- Menü aufrufen MENU
- $\begin{pmatrix} F3 \end{pmatrix}$  Menü "Funktionen" (Funktionstasten) aufrufen  $\sqrt{F_1}$

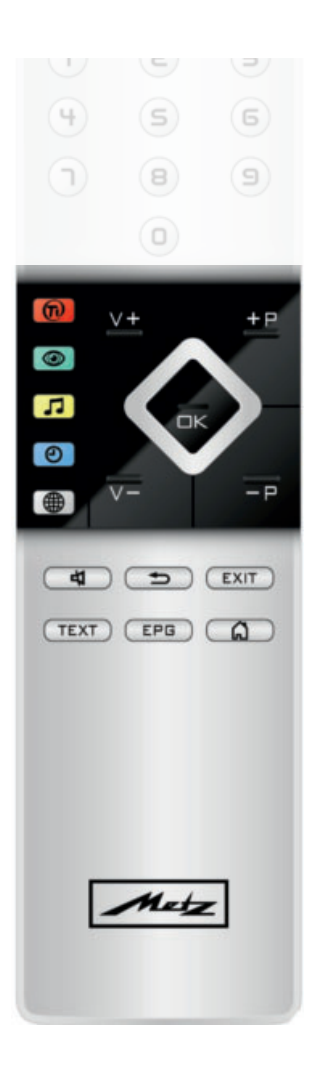

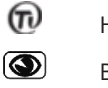

HbbTV wählen

- Bildeinstellungen aufrufen
- Toneinstellungen aufrufen
- $\circledcirc$ Datum, Uhrzeit- Info zur Sendung einblenden bei Timeshift Wiedergabeposition anzeigen
- $\circledcirc$ Smart TV Internet Portal aufrufen

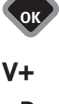

- TV Senderliste aufrufen
- **V+** Lautstärke +
- **+P** Progr. +
- **V–** Lautstärke –

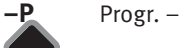

- - Cursortaste / Wertverstellung
- OK. Bestätigungstaste Im Menü Speichern
- $\overline{\mathbf{A}}$ Stumm / Tonstopp

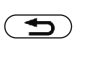

- zurück zum letzten Programm Im Menü Einen Schritt zurück
- Menü/Einstellungen verlassen  $E(X|T)$
- Videotext aufrufen TEXT
- EPG Elektronische Programmzeitung aufrufen EPG
- $\circ$  Menü "Funktionsübersicht" aufrufen

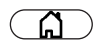

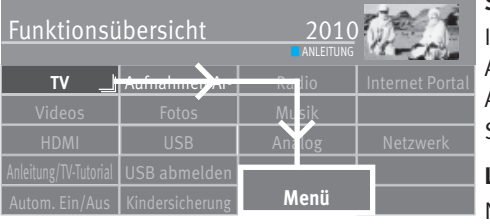

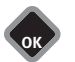

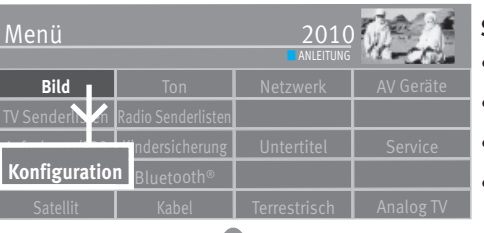

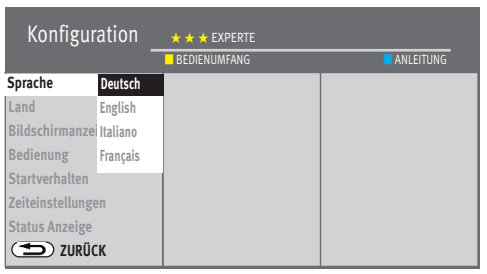

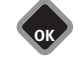

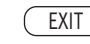

### **6 Sprache/Land einstellen**

#### **Sprachwahl in den Menüs**

Im Menüpunkt "Konfiguration" können Sie eine Sprache, entsprechend der angebotenen Auswahl, einstellen.

Alle Texte in den Menüs und in der Bedienhilfe (Information) werden in der gewählten Sprache angezeigt.

#### **Land einstellen**

Nach dem Aufstellen muss der Aufstellort bzw. das Land (z.B. Deutschland) eingegeben werden. Damit wird dem Gerät eine Grundeinstellung (z.B. Kanalraster, Reihenfolge der Senderablage etc.) zugewiesen.

#### **Sprache/Land einstellen**

- Taste  $\Box$  drücken und die "Funktionsübersicht" aufrufen.
- Mit der Cursortaste die Kachel "Menü" anwählen und Taste  $\Box K$  drücken.
- Mit der Cursortaste die Kachel "Konfiguration" anwählen und Taste  $\Box K$  drücken.
- Mit der Cursortaste im Kontextmenü "Sprache" oder "Land" anwählen und Taste  $\Box K$  drücken.
- Mit der Cursortaste die gewünschte Sprache bzw. das gewünschte Land anwählen.
- $\bullet$  Taste  $\Box K$  drücken und die Auswahl übernehmen.
- $\bullet$  Taste  $\overline{\text{C}\text{XIT}}$  drücken und das Menü verlassen.

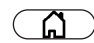

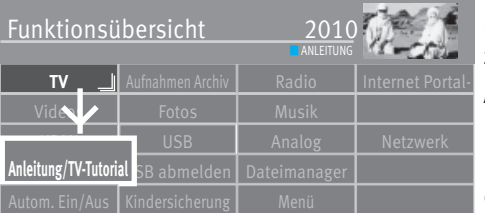

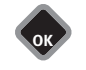

### **7 Bedienhilfe (Anleitung)**

Wir haben bei der Konzeption des TV-Gerätes darauf geachtet, einen möglichst einfachen und komfortablen Weg zu gestalten, der Ihnen als Anwender Spaß macht, das Gerät kennen zu lernen.

Auf die vielen Fragen, die nach dem Aufstellen und Einschalten des TV-Gerätes entstehen, kann das Gerät mit seiner implementierten "Anleitung" selbst Antworten geben.

Bei angezeigtem Menü einfach die blaue Taste  $\bigcirc$ drücken. Auf dem Bildschirm erscheint das Inhaltsverzeichnis der "Anleitung". Die "Anleitung" kann auch als Funktionstaste programmiert werden.

#### Das Menü "Anleitung" bzw. die Bedienhilfe

Im Inhalts- oder Stichwortverzeichnis können Sie den Punkt, der für Sie interessant ist, mit der Cursortaste anwählen.

Cursortaste nach rechts bzw. nach unten,

Verzeichnis vorwärts blättern ...

Cursortaste nach links bzw. nach oben, Verzeichnis rückwärts blättern ...

 $\ldots$  anschließend die Taste $\square K$  drücken, damit Sie den erklärenden Text lesen können.

Alle unterstrichenen Wörter, egal ob in Inhalts- oder Stichwortverzeichnis oder im erklärenden Text, können mit der Cursortaste angewählt werden. Nach dem Drücken der Taste  $\Box K$  wird die Erklärung angezeigt.

Die besuchten Seiten können mit der gelben Taste  $\Box$  rückwärts und der grünen Taste  $\odot$ vorwärts geblättert werden.

### **7.1 TV-Tutorials**

Auf YouTube stellen wir zu diversen Themen und TV-Funktionen verschiedene Erklärvideos oder sogenannte TV-Tutorials an. Mit diesen Videos ergänzen wir das schriftliche Hilfesystem durch eine filmische Anleitung. Diese TV-Tutorials sind als Webdienst verfügbar und werden über YouTube wiedergegeben. Das TV-Gerät muss dazu im Netzwerk angemeldet sein (siehe Kap. 25.1).

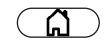

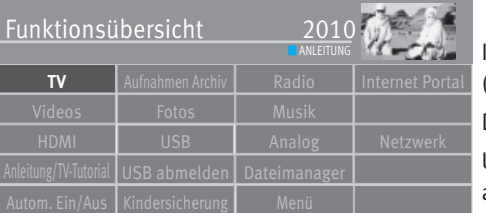

### **8 Menüsteuerung**

In der "Funktionsübersicht" sehen Sie alle Möglichkeiten die Ihren das TV-Gerät bietet. Drücken Sie zum Aufrufen der "Funktionsübersicht" die Taste  $\Box$ .

Innerhalb der Funktionsübersicht können sie mit den Cursortasten die einzelnen Kacheln (Funktionen) anwählen.

Die angewählte Kachel durch Drücken der Taste  $\Box K$  öffnen.

Um Einstellungen des TV-Gerätes zu ändern, in der Funktionsübersicht die Kachel "Menü" anwählen mit der Taste $\square{\sf K}$  öffnen.

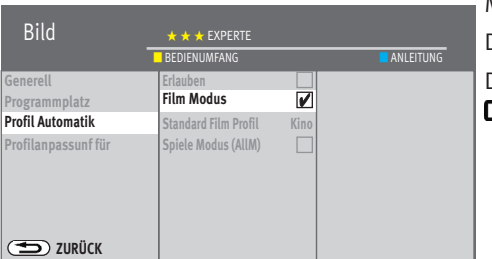

Mit der silbernen Fernbedienung können Sie das Menü auch über die Taste (MENU) aufrufen. Den Menüpunkt den Sie einstellen möchten anwählen und die Taste $\Box{\sf K}$  drücken. Die Parameter des selektierten Menüpunktes mit der Cursortaste ändern und mit der Taste  $\Box K$  sichern.

Das 222 - Logo zeigt die werkseitig eingestellten Werte.

Immer wenn Sie eine Ebene zurück möchten, drücken Sie die Taste  $\left( \blacktriangle \right)$ . Das Menü verlassen Sie mit der Taste (EXIT).

### **9 Sendersuche**

### **9.1 Empfangsart**

Dieses TV-Gerät ist für bis zu vier verschiedene Empfangsarten ausgestattet

- **Analog TV** Die Verbreitungstechnik, die seit Jahrzehnten existiert und mittlerweile nur noch über Kabel zu empfangen ist.
- **DVB-T(T2)** Die digitale Verbreitungstechnik, die über eine übliche bisher verwendete Hausantenne oder über eine Zimmerantenne (je nach Empfangsverhältnissen) empfangen werden kann. Fragen Sie hierzu Ihren Fachhändler oder informieren Sie sich unter ..www.ueberallfernsehen.de" oder **"www.dvb-t2hd.de"**.
- **DVB-C** Die digitale Verbreitungstechnik, die über einen Kabelanschluss empfangen werden kann. Fragen Sie hierzu Ihren örtlichen Kabelanbieter oder Fachhändler.
- **DVB-S(2)** Die digitale Verbreitungstechnik, die über einen Satelliten empfangen werden kann. Fragen Sie hierzu Ihren örtlichen Fachhändler oder informieren Sie sich unter "www.lyngsat.com/europe.html".

Stellen Sie die Empfangsart ein, die bei Ihnen eingerichtet ist.

#### **Empfangsart einstellen**

- Taste  $\Box$  drücken und die "Funktionsübersicht" aufrufen.
- Mit der Cursortaste die Kachel "Menü" anwählen und Taste  $\Box K$  drücken.
- Mit der Cursortaste die Kachel für die gewünschte Empfangsart, z.B. "Kabel" anwählen und Taste  $\Box K$  drücken.
- Es können auch mehrere Empfangsarten, wenn vorhanden, eingerichtet werden.

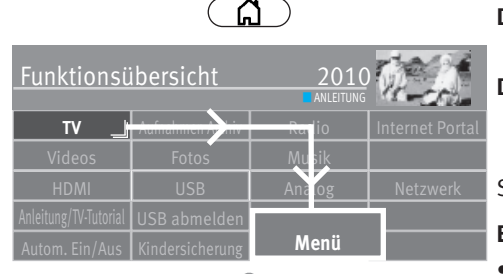

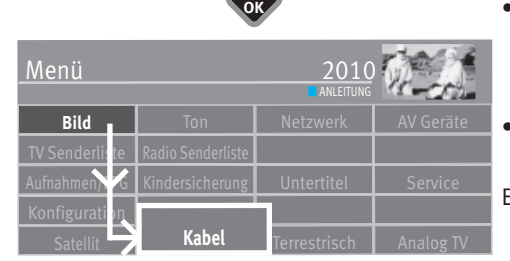

**OK**

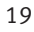

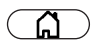

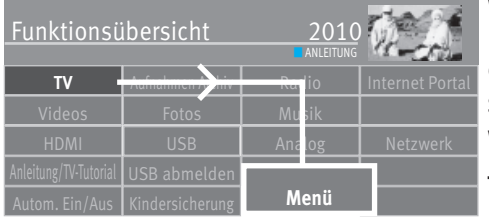

### **9.2 TV-Standard für analoge Sender**

Weltweit gibt es verschiedene TV-Normen (TV-Standard) für Bild und Ton. Bei falscher Einstellung des TV-Standards ist die Tonwiedergabe gestört. Beim TV-Standard "L" wird auch das Bild nach einer anderen Norm gesendet, sodass vor der Sendersuche der TV-Standard gewählt werden muss.

Werkseitig ist der TV-Standard B/G eingestellt.

#### **TV-Standard einstellen**

• Taste  $\Box$  drücken und die "Funktionsübersicht" aufrufen.

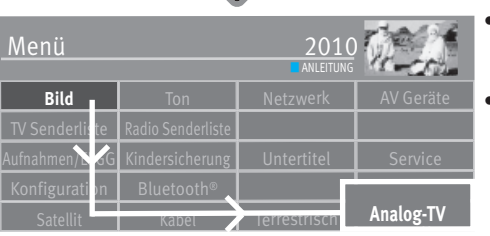

**OK**

- $\bullet$  Mit der Cursortaste die Kachel "Menü" anwählen und Taste $\Box{\sf K}$  drücken.
- $\bullet$  Mit der Cursortaste die Kachel "Analog-TV" anwählen und Taste  $\Box{\sf K}$  drücken.

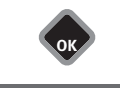

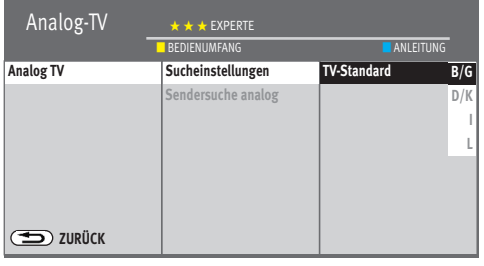

**OK**

EXIT

- Mit der Cursortaste im Kontextmenü "Sucheinstellungen" und "TV-Standard" anwählen und Taste  $\Box K$  drücken.
- Mit der Cursortaste im Kontextmenü den gewünschten TV-Standard anwählen und Taste  $\Box K$  drücken.

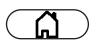

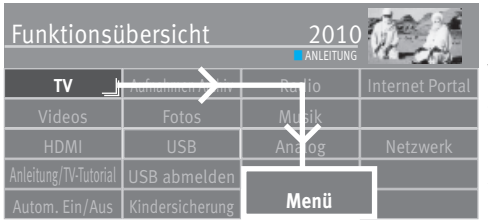

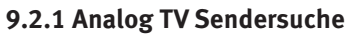

Bei der Sendersuche wird der gesamte Empfangsbereich automatisch durchsucht. Die gefundenen Programme werden in der TV Senderliste abgelegt, die am Ende des Suchvorgangs präsentiert wird. Wenn Sie mit der Reihenfolge der gefundenen Sender nicht zufrieden sind, können die Sender noch verschoben oder gelöscht werden (Kap. 11 "Favoritenliste bearbeiten").

#### **Sendersuche durchführen**

- Taste  $\Box$  drücken und die "Funktionsübersicht" aufrufen.
- Mit der Cursortaste die Kachel "Menü" anwählen und Taste  $\Box K$  drücken.
- Mit der Cursortaste die Kachel "Analog-TV" anwählen und Taste  $\Box K$  drücken.

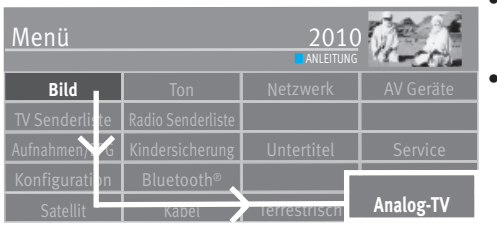

Analog-TV  $\star \star \star$  EXPERTE **Analog-TV Analog TVZURÜCK Sucheinstellungen Sendersuche analog Sendersuche analog** ■ BEDIENUMFANG ■ ANLEITUNG **Sendersuche starten**

EXIT

**OK**

**OK**

- Mit der Cursortaste im Kontextmenü "Sendersuche analog" anwählen und Taste  $\Box{\sf K}$ drücken.
- $\bullet$  Taste  $\Box K$  drücken und Sendersuche starten.

Nach erfolgreicher Sendersuche werden die gefundenen Programme in einer TV Senderliste präsentiert.

21

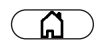

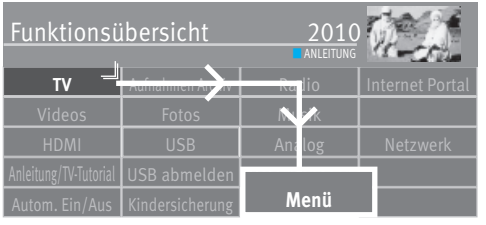

#### **9.2.2 Farbnorm für analoge Sender**

Werkseitig ist die Farbnorm auf "Automatik" eingestellt. Im diesem Fall erkennt das TV-Gerät die Farbnorm automatisch.

Sollte diese Automatik in seltenen Fällen zu keinem befriedigenden Ergebnis führen, so kann die Farbnorm auch manuell für jeden Programmplatz eingestellt werden.

#### **Farbnorm einstellen**

- Taste  $\Box$  drücken und die "Funktionsübersicht" aufrufen.
- Mit der Cursortaste die Kachel "Menü" anwählen und Taste  $\Box K$  drücken.

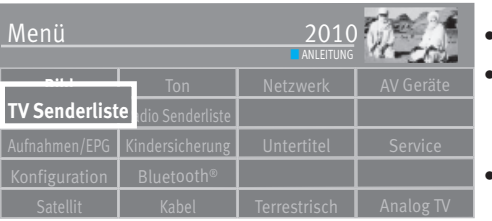

• Mit der Cursortaste die Kachel "TV Senderliste" anwählen und Taste $\Box{\sf K}$  drücken.

 $\bullet$  Mit der gelben Taste  $\Box$  und der rote Taste  $\textcircled{w}\,$  können Sie zwischen den Listen umschalten.

• Mit der Cursortaste in der Liste den analogen Programmplatz (Kennzeichen  $\sim$ ) auswählen und Taste  $\Box K$  drücken.

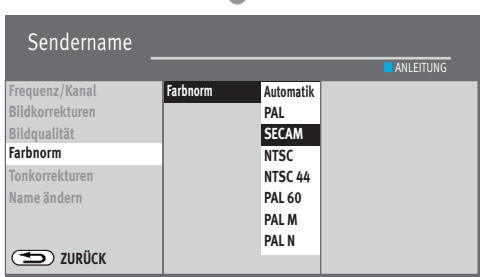

**OK**

**OK**

EXIT

- Mit der Cursortaste in die mittlere Kommandospalte wechseln, "Details" anwählen und Taste  $\Box K$  drücken.
- Mit der Cursortaste im Kontextmenü "Farbnorm" anwählen und Taste  $\Box K$  drücken.
- Taste  $\Box K$  drücken und mit der Cursortaste im Kontextmenü die Farbnorm (im Beispiel SECAM) anwählen und Taste  $\Box K$  drücken.

 $\bullet$  Taste  $\overline{\text{CXIT}}$  drücken und das Menü verlassen.

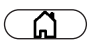

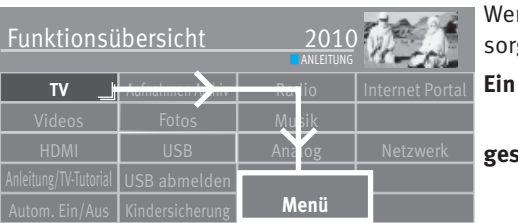

**9.3 DVB-T (T2), Antennenversorgung** 

nn für den DVB-T Empfang eine aktive Antenne verwendet wird, kann eine Antennenvergung eingestellt werden.

- **Ein** Die Antennenversorgung ist dauerhaft eingeschaltet. Diese Einstellung ist zu wählen, wenn das TV-Gerät über eine aktive Antenne versorgt wird.
- **geschaltet** Die Antennenversorgung ist nur dann aktiv, wenn ein DVB-T(T2) Programmplatz angewählt wird (z.B. Ansteuerung eines Umschaltrelais bei gleichzeitiger Verwendung von DVB-T Antenne u. Breitbandkabel).
- **Aus** Einstellung bei passiven Antennen oder Gemeinschaftsantennenanlagen.

#### **Antennenversorgung einstellen**

- Taste  $\Box$  drücken und die "Funktionsübersicht" aufrufen.
- Mit der Cursortaste die Kachel "Menü" anwählen und Taste  $\Box K$  drücken.
- Mit der Cursortaste die Kachel "Terrestrisch" anwählen und Taste  $\Box K$  drücken.

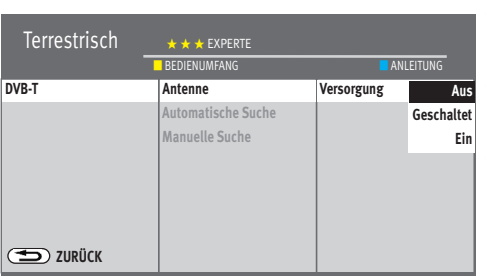

EXIT

**OK**

- Mit der Cursortaste im Kontextmenü "Antenne" und "Versorgung" anwählen und Taste  $\Box K$  drücken.
- Mit der Cursortaste die gewünschte Antennenversorgung anwählen und Taste  $\Box K$  drücken.
- $\bullet$  Taste  $\overline{\text{C}\text{XIT}}$  drücken und das Menü verlassen.

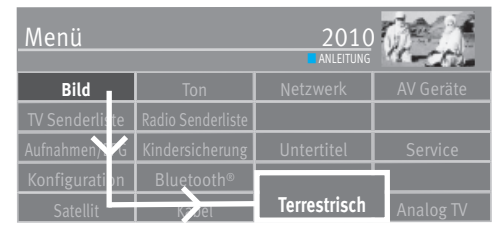

**OK**

**OK**

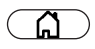

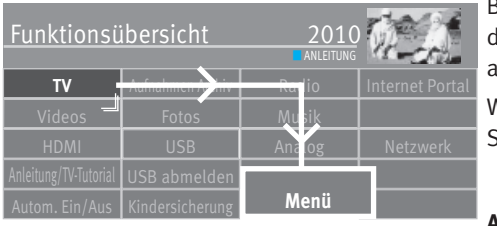

#### **9.3.1 DVB-T(T2) Sendersuche, automatisch**

Bei der automatischen Sendersuche wird der Empfangsbereich nach TV- und Radiosendern durchsucht. Die gefundenen Programme werden in einer TV- und einer Radio-Senderliste abgelegt.

Wenn Sie mit der Reihenfolge der gefundenen Sender nicht zufrieden sind, können die Sender noch verschoben oder gelöscht werden (Kap. 11 "Favoritenliste bearbeiten").

#### **Automatische Suche durchführen**

• Taste  $\Box$  drücken und die "Funktionsübersicht" aufrufen.

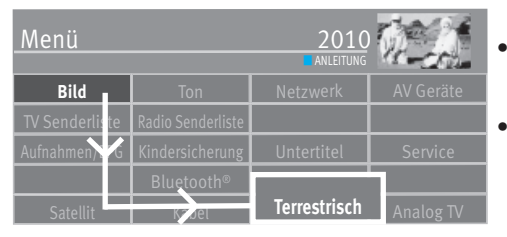

**OK**

- Mit der Cursortaste die Kachel "Menü" anwählen und Taste  $\Box K$  drücken.
- Mit der Cursortaste die Kachel "Terrestrisch" anwählen und Taste  $\Box K$  drücken.

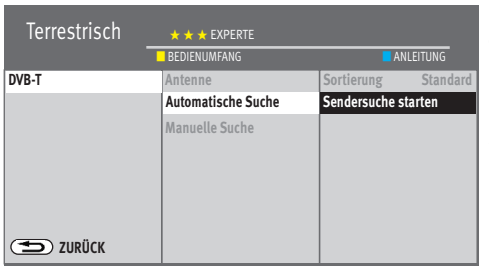

**OK**

**OK**

EXIT

- Mit der Cursortaste im Kontextmenü "Automatische Suche" und "Sendersuche starten" anwählen und Taste  $\Box K$  drücken.
- Mit der Cursortaste im Kontextmenü "Frei empfangbare Programme" oder "Alle Programme" anwählen und Taste  $\Box K$  drücken, die Sendersuche beginnt.

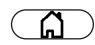

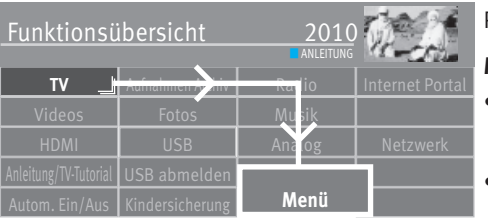

#### **9.3.2 DVB-T(T2) Sendersuche, manuell**

Bei der manuellen Sendersuche muss der Kanal oder die Frequenz des einzustellenden Programms bekannt sein.

#### **Manuelle Suche durchführen**

- Taste  $\bigcirc$  drücken und die "Funktionsübersicht" aufrufen.
- Mit der Cursortaste die Kachel "Menü" anwählen und Taste  $\Box K$  drücken.

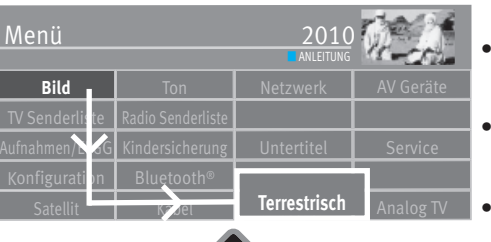

- Mit der Cursortaste die Kachel "Terrestrisch" anwählen und Taste  $\Box K$  drücken.
- Mit der Cursortaste im Kontextmenü "Manuelle Suche" anwählen und Taste  $\Box K$  drücken.
- Mit der Cursortaste im Kontextmenü die Kanalnummer oder die Frequenz anwählen und Taste  $\Box K$  drücken.

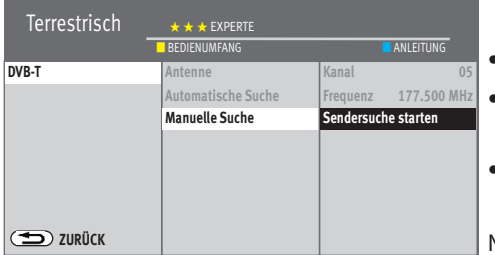

EXIT

**OK**

**OK**

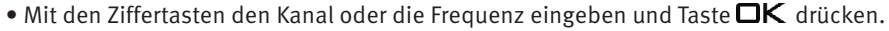

- Nach Eingabe der Programmdaten mit der Cursortaste im Kontextmenü "Sendersuche starten" anwählen und Taste  $\Box K$  drücken.
- Mit der Cursortaste im Kontextmenü, Frei empfangbare Programme" oder "Alle Programme" anwählen und Taste  $\Box K$  drücken, die Sendersuche beginnt.

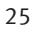

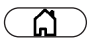

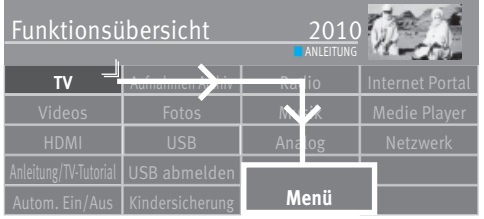

### **9.4 DVB-C Sendersuche, automatisch**

Bei der automatischen Sendersuche wird der Empfangsbereich nach TV- und Radiosendern durchgesucht. Die gefundenen Programme werden in einer TV- und einer Radio-Senderliste abgelegt. Wenn Sie mit der Reihenfolge der gefundenen Sender nicht zufrieden sind, können die Sender noch verschoben oder gelöscht werden (Kap. 11 "Favoritenliste bearbeiten").

#### **Automatische Suche durchführen**

- Taste  $\Box$  drücken und die "Funktionsübersicht" aufrufen.
- Mit der Cursortaste die Kachel "Menü" anwählen und Taste  $\Box K$  drücken.
- Mit der Cursortaste die Kachel "Kabel" anwählen und Taste  $\Box K$  drücken.

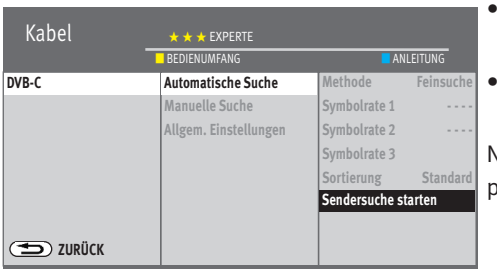

**OK**

**OK**

EXIT

- Mit der Cursortaste im Kontextmenü "Automatische Suche" und "Sendersuche starten" anwählen und Taste  $\Box K$  drücken.
- Mit der Cursortaste im Kontextmenü "Frei empfangbare Programme" oder "Alle Programme" anwählen und Taste  $\Box K$  drücken, die Sendersuche beginnt.

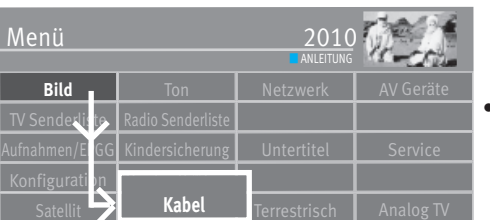

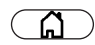

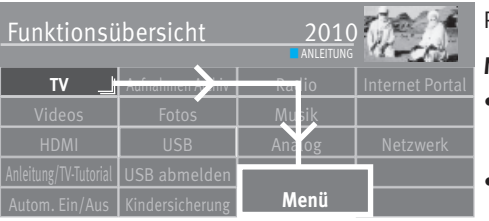

#### **9.4.1 DVB-C Sendersuche, manuell**

Bei der manuellen Sendersuche muss der Kanal oder die Frequenz des einzustellenden Programms bekannt sein.

#### **Manuelle Suche durchführen**

- Taste  $\Box$  drücken und die "Funktionsübersicht" aufrufen.
- Mit der Cursortaste die Kachel "Menü" anwählen und Taste  $\Box K$  drücken.

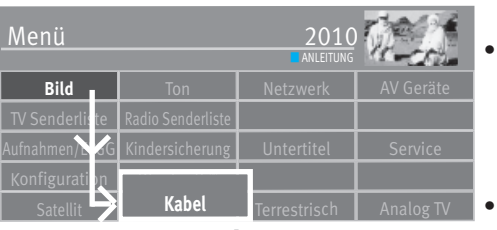

Mit der Cursortaste die Kachel "Kabel" anwählen und Taste  $\Box K$  drücken.

- Mit der Cursortaste im Kontextmenü "Manuelle Suche" anwählen und Taste  $\Box K$  drücken.
- Mit der Cursortaste im Kontextmenü "Kanal" bzw. "Sonderkanal" anwählen und mit den Zifferntasten den gewünschten Kanal eingeben.
- Mit der Cursortaste im Kontextmenü "Sendersuche starten" anwählen und Taste  $\Box K$  drücken.
- Mit der Cursortaste im Kontextmenü "Frei empfangbare Programme" oder "Alle Programme" anwählen und Taste  $\Box K$  drücken, die Sendersuche beginnt.

Nach erfolgreicher Sendersuche werden die gefundenen Programme in einer TV Senderliste präsentiert.

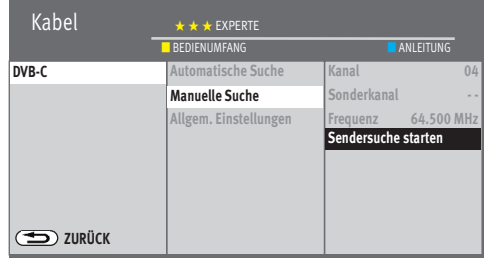

**OK**

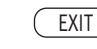

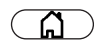

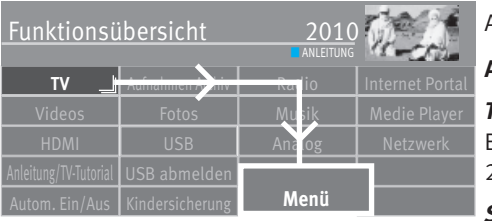

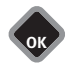

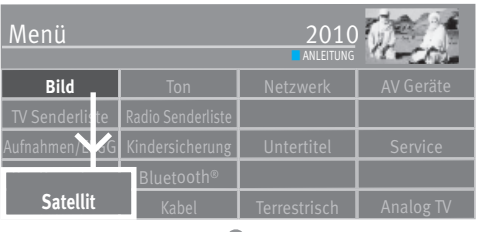

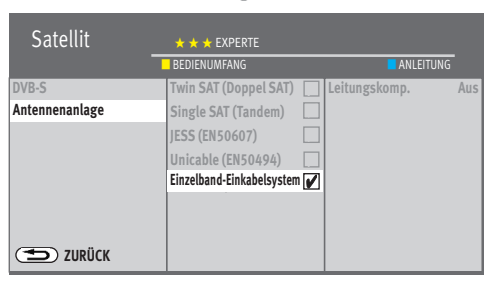

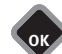

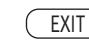

### **9.5 SAT-Anlage einstellen, Antennenanlage**

Im Menü "DVB-S" muss das TV-Gerät für die SAT-Antennenanlage konfiguriert werden. Achten Sie auf den korrekten Antennenanschluss (Kap. 4)

#### **Antennenanlage**

#### *Twin SAT (Doppel SAT)*

Bei der Einstellung "Twin SAT (Doppel SAT)" wird das DVB-S-Empfangsteil im TV-Gerät mit 2 unabhängigen Antennenleitungen versorgt.

#### *Single SAT (Tandem)* (beim Anschluß mit nur einem Sat-Antennenkabel)

Bei der Einstellung "Single SAT (Tandem)" werden die beiden DVB-S-Empfangsteile mit *einer* Zuleitung versorgt.

Es bestehen Einschränkungen bei Aufnahme (PVR-Recording) und PIP. Es können nur Sender auf der gleichen Ebene (H/V) kombiniert werden.

### *JESS (EN50607), Unicable (EN50494)*

Die Antennenanlage mit Channel-Router speist ein Kabel und ist für den Empfang der vollen Programmauswahl ausgelegt. Dabei wird jedem Empfangsteil eine bestimmte Frequenz im SAT-Frequenzbereich (950-2150 MHz) zugeteilt. Der Channel-Router hat mehrere feste Frequenzen (SCR-Freq.) in einer Frequenzbank gespeichert, **SCR-Nummer und SCR-Frequenz müssen korrespondieren** siehe Bedienungsanleitung des Channel-Routers.

#### *Einzelband-Einkabelsystem (Single Cable Distribution SDC)*

Bei der Einstellung "Einzelkabel-Einkabelsystem" werden die DVB-S-Empfangsteile mit einer Zuleitung versorgt. Die Programmauswahl ist festgelegt nach baulichen Bedingungen der Satellitenanlage.

Über die Zuleitung können keine Antennensteuersignale geschickt werden.

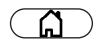

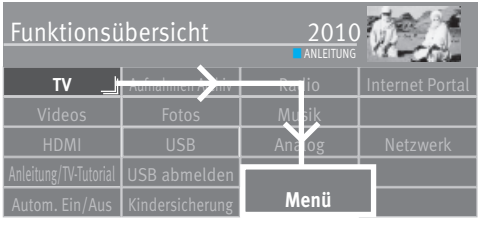

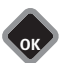

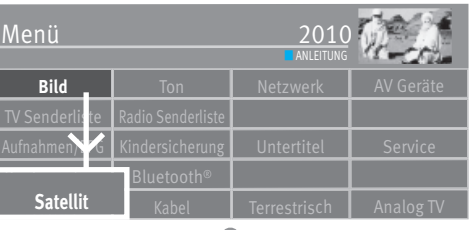

#### **9.5.1 SAT-Anlage einstellen, Unicable (EN50494)**

#### *(Jultec JESS, Inverto Unicable II, Kahtrein STCD2, DUR line -Unicable II, Fuba-Unicable II / Anschluss an SAT in1)*

Jedes DVB-S-Empfangsteil muss mit einer Teilnehmernummer (SCR-Nr.) und der zugehörigen Teilnehmerfrequenz (SCR-Freq.) aus der Frequenzbank (siehe Channel-Router bzw. dessen Bed. Anl.) belegt werden.

 *Jede Teilnehmernummer und Teilnehmerfrequenz darf nur einmal vergeben werden.*  + Das DVB-S-Empfangsteil im TV-Gerät fordert beim Channel-Router die Daten für das gewünschte Programm an.

#### **SCR-Nr. und SCR-Freq. einstellen**

- Taste  $\bigcirc$  drücken und die "Funktionsübersicht" aufrufen.
- Mit der Cursortaste die Kachel "Menü" anwählen und Taste  $\Box K$  drücken.
- Mit der Cursortaste die Kachel "Satellit" anwählen und Taste  $\Box K$  drücken.

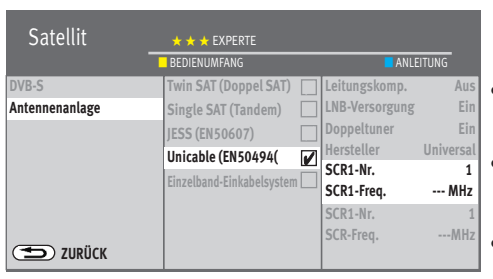

EXIT

**OK**

- Mit der Cursortaste im Kontextmenü "Antennenanlage" und "Unicable (EN50494)" anwählen und Taste  $\Box K$  drücken.
- Mit der Cursortaste im Kontextmenü "SCR1-Nr." und "SCR1-Freq." anwählen und Taste  $\Box K$  drücken. Mit den Zifferntasten die benötigten Daten eingeben.
- Taste  $\Box K$  drücken und die eingegebenen Daten bestätigen.
- Taste (EXIT) drücken und das Menü verlassen.

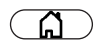

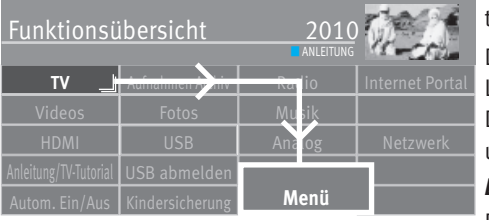

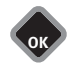

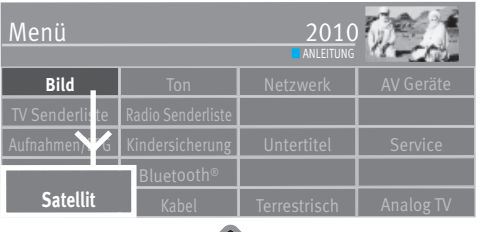

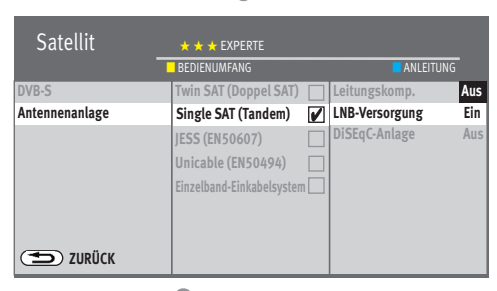

EXIT

**OK**

#### **9.5.2 SAT-Anlage einstellen, LNB-Versorgung**

Im Menü "Satellit" müssen die Einstellungen der SAT-Antennenanlage dem TV-Gerät mitgeteilt werden.

Die Einstellungen sollten unbedingt in der Reihenfolge

LNB-Versorgung,

DiSEqC-Anlage ...

usw. wie in der rechten Spalte dargestellt, durchgeführt werden.

#### *LNB-Versorgung*

Die LNB-Spannungen zur Auswahl der Polarisation (Horizontal H = 18V,

Vertikal V = 14V) sind fest eingestellt. Im Normalfall brauchen Sie hier keine Veränderung durchführen.

Wenn durch eine lange Antennenleitung eine korrekte Spannungsversorgung des LNB's nicht mehr gewährleistet ist, kann mit der Leitungskompensation die Versorgungsspannung um 1V erhöht werden.

Sollten Änderungen erforderlich sein, so beachten Sie die folgenden Einstellschritte.

#### **Einstellungen verändern**

- Taste  $\binom{a}{b}$  drücken und die Funktionsübersicht aufrufen.
- $\bullet$  Mit der Cursortaste die Kachel "Menü" anwählen und Taste  $\Box K$  drücken.
- Mit der Cursortaste die Kachel "Satellit" anwählen und Taste  $\Box K$  drücken.
- Aus Mit der Cursortaste im Kontextmenü "Antennenanlage" und "LNB-Versorgung" anwählen und Taste  $\Box K$  drücken.
	- Mit der Cursortaste im Kontextmenü die LNB-Versorgung ein- oder ausschalten und Taste  $\Box K$  drücken.
	- $\mathbb{I}\mathcal{\mathcal{F}}$  Wenn das TV-Gerät an einer "Einkabel-SAT-Anlage" angeschlossen ist, muss die LNB-Versorgung immer auf "Aus" eingestellt werden.

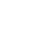

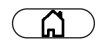

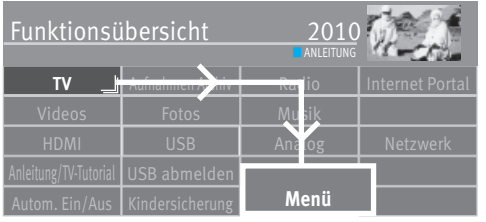

#### **9.5.3 SAT-Anlage einstellen, DiSEqC-Anlage**

"DiSEqC" bietet die Möglichkeit einer digitalen Steuerung der Satellitenanlage über das vorhandene Antennenkabel und ist Voraussetzung für den Empfang von mehr als zwei Satelliten (z. B. Astra, Eutelsat, Hotbird).

Ab drei Satelliten (z. B. ASTRA 19,2°, Eutelsat 16°, Hotbird 13°) ist eine Steuerung der SAT-Anlage ohne "DiSEqC" nicht mehr möglich.

#### **DiSEqC-Anlage ein- ausschalten**

- Taste  $\Box$  drücken und die "Funktionsübersicht" aufrufen.
- Mit der Cursortaste die Kachel "Menü" anwählen und Taste  $\Box K$  drücken.

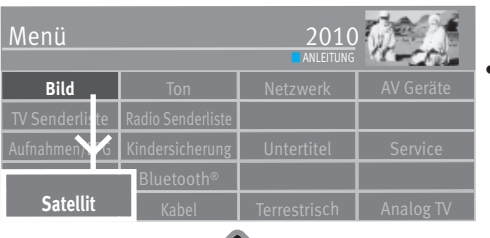

**OK**

• Mit der Cursortaste die Kachel "Satellit" anwählen und Taste  $\Box K$  drücken.

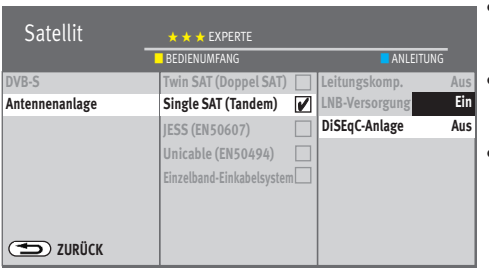

EXIT

**OK**

- Mit der Cursortaste im Kontextmenü "Antennenanlage" und "DiSEqC-Anlage" anwählen und Taste  $\Box K$  drücken.
- Mit der Cursortaste im Kontextmenü die "DiSEqC-Anlage" einschalten und Taste  $\square K$ drücken, wenn in Ihrer SAT-Antenneanlage DiSEqC-Komponenten integriert sind.
- $\bullet$  Taste  $\overline{\text{CXIT}}$  drücken und das Menii verlassen.

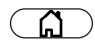

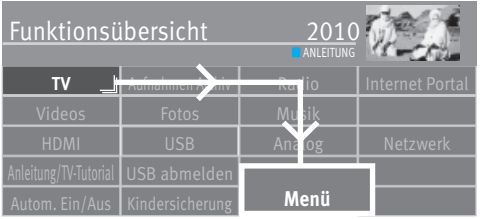

#### **9.5.4 SAT-Anlage einstellen, Satellit auswählen**

Im Menü "Satellit" können bis zu 4 Satelliten eingestellt werden, wenn "DiSEqC" eingeschaltet ist.

Die LNB-Frequenz dient als Umschalter für das Frequenzband (Highband - Lowband). Werkseitig sind die Standardeinstellungen Low-Band 9,75 GHz und High-Band 10,60 GHz eingestellt.

#### **Weiteren Satelliten einstellen**

- Taste  $\circ$  drücken und die "Funktionsübersicht" aufrufen.
- Mit der Cursortaste die Kachel "Menü" anwählen und Taste  $\Box K$  drücken.
- Mit der Cursortaste die Kachel "Satellit" anwählen und Taste  $\Box K$  drücken.
- **Bild** I Ton I Netzwerk Menü **Satellit**  $Kahel$  Terrestrisch Analog TV **ANLEITUNG** Konfiguration

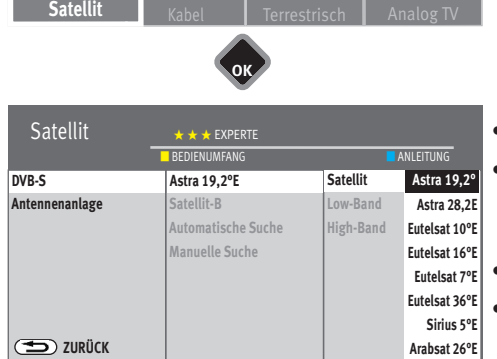

**OK**

• Mit der Cursortaste im Kontextmenü den gewünschten Satelliten anwählen und Taste  $\Box K$  drücken.

Wenn Ihre Satellitenanlage zum Empfang von zwei Satelliten ausgerüstet ist, dann müssen Sie auch den zweiten Satelliten einstellen.

- Taste (EXIT) drücken und das Menü verlassen.
- Mit der Cursortaste "Low- bzw. High-Band" anwählen. Die Einstellungen sind abhängig von den verwendeten Bauteilen der SAT-Anlage. Welche Einstellungen nötig sind, entnehmen Sie bitte dem Datenblatt bzw. Aufkleber des (der) verwendeten LNBs.
- Einstellungen mit der Taste  $\Box K$  bestätigen.
- "Menü" mit der Taste (EXIT) ausblenden.

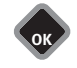

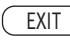

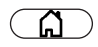

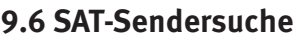

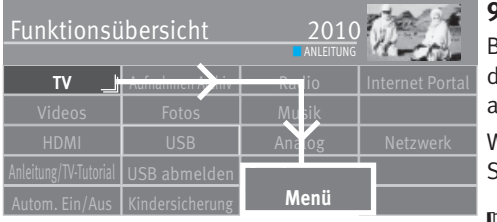

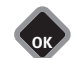

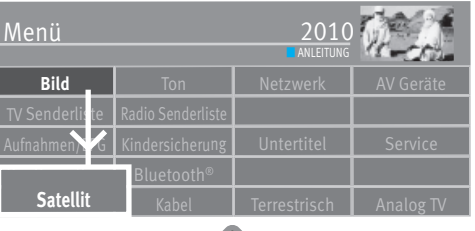

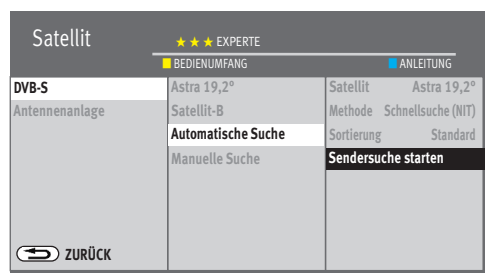

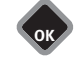

EXIT

#### **9.6.1 Automatische Suche**

Bei der automatischen Sendersuche wird der Empfangsbereich nach TV- und Radiosendern durchsucht. Die gefundenen Programme werden in einer TV- und einer Radio-Senderliste abgelegt.

Wenn Sie mit der Reihenfolge der gefundenen Sender nicht zufrieden sind, können die Sender noch verschoben oder gelöscht werden (Kap. 11 "Favoritenliste bearbeiten").

#### +*Der Suchlauf funktioniert nur dann richtig, wenn die LNB-Frequenzen korrekt eingestellt und gespeichert sind.*

#### **Automatische Suche durchführen**

- Taste  $\Box$  drücken und die "Funktionsübersicht" aufrufen.
- Mit der Cursortaste die Kachel "Menü" anwählen und Taste  $\Box K$  drücken.
- Mit der Cursortaste die Kachel "Satellit" anwählen und Taste  $\Box K$  drücken.
- Mit der Cursortaste im Kontextmenü "Automatische Suche" anwählen und Taste  $\Box K$  drücken.
- Mit der Cursortaste im Kontextmenü den gewünschten Satellit auswählen und Taste  $\Box K$  drücken.
- Mit der Cursortaste im Kontextmenü "Sendersuche starten" anwählen und Taste  $\Box K$  drücken.
- Mit der Cursortaste im Kontextmenü "Frei empfangbare Programme" oder "Alle Programme" anwählen und Taste  $\Box K$  drücken, die Sendersuche beginnt.

Der Menüpunkt "Methode" sollte auf Schnellsuche (werksseitig) stehen. Wenn nach der Sendersuche Sender fehlen, wiederholen Sie die Methode mit der Einstellung "Feinsuche".

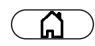

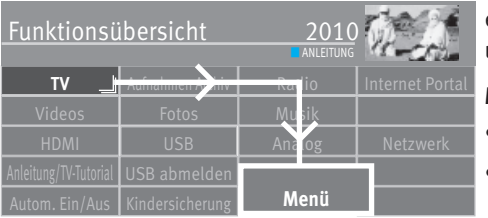

#### **9.6.2 Manuelle Suche**

Bei der manuellen Sendersuche muss die Frequenz, die Symbolrate und die Polarisation des einzustellenden Programms bekannt sein. Informieren Sie sich über die Senderdaten z.B. unter "www.lyngsat.de".

#### **Manuelle Suche durchführen**

- Taste  $\circ$  drücken und die "Funktionsübersicht" aufrufen.
- Mit der Cursortaste die Kachel "Menü" anwählen und Taste  $\Box K$  drücken.

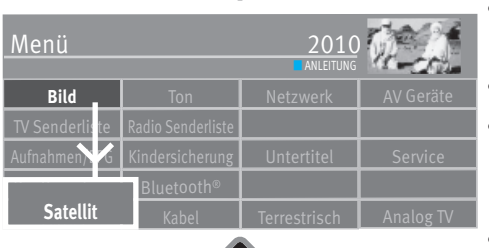

**OK**

**OK**

- Mit der Cursortaste die Kachel "Satellit" anwählen und Taste  $\Box K$  drücken.
- Mit der Cursortaste im Kontextmenü "Manuelle Suche" anwählen und Taste  $\Box K$  drücken.
- Mit der Cursortaste im Kontextmenü den gewünschten Satellit auswählen und Taste  $\Box K$  drücken.
- Mit der Cursortaste im Kontextmenü unter "Frequenz", "Symbolraten", "Polarisation" und "DVB-System" die für den zu suchenden Sender entsprechenden Werte einstellen.

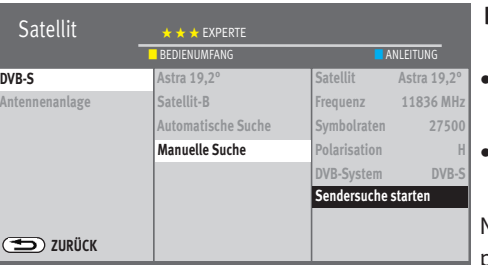

- *Bei der HD-SAT-Sendersuche muss unter Umständen auch die Angabe für das*  + *DVB-System (z.B. DVB-S2) eingetragen werden.*
- · Mit der Cursortaste im Kontextmenü "Sendersuche starten" anwählen und Taste  $\Box K$  drücken.
- Mit der Cursortaste im Kontextmenü, Frei empfangbare Programme" oder "Alle Programme" anwählen und Taste  $\Box K$  drücken, die Sendersuche beginnt.

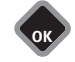

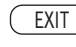

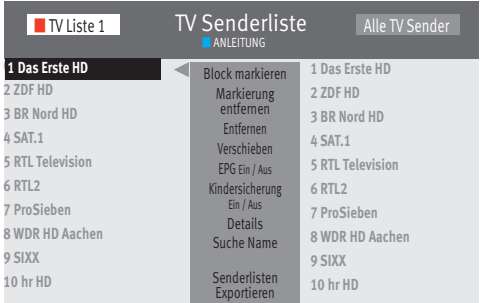

### **10 TV Senderlisten**

Nach einem abgeschlossenen Sendersuchlauf werden die gefundenen Sender in einer Senderliste (Alle TV Sender) präsentiert, die auch als Favoritenliste "TV Liste 1" übernommen wird.

In diesen Senderlisten können Veränderungen/Ergänzungen vorgenommen werden

- EPG EIN / AUS (siehe Kap. 24)
- Kindersicherung EIN / AUS (siehe Kap. 22.2)
- Einträge entfernen (siehe Kap. 11.2)
- Suche Name (siehe Kap. 13.5.1)

#### unter "Details" finden Sie Einstellungen wie

- Signalqualität
- Bildkorrekturen für Farbstärke und Signal-Kontrast
- Tonkorrekturen (siehe auch 17.2.1)
- Name ändern

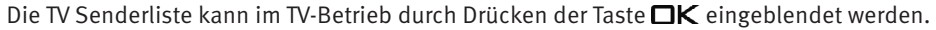

1 Das Erste HD**Tagesschau – 2000-2015 im noch 5 min** Sie können, bei Bedarf, bis zu 8 weitere TV-/Radio-Senderlisten (Favoritenlisten) erstellen (siehe Kap. 11).

> Diesen weiteren Senderlisten können entsprechend den persönlichen Interessen (nur Sportsender, Dokumentationen, Nachrichten etc.) der Nutzer konfiguriert werden.

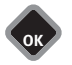

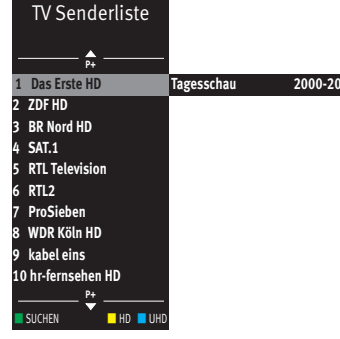

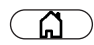

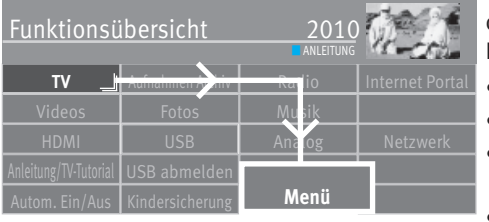

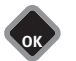

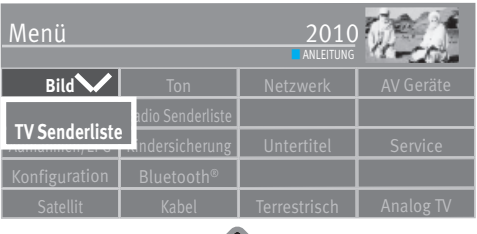

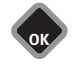

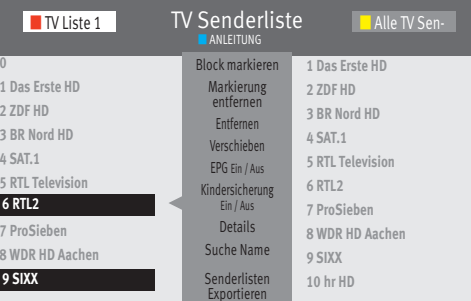

### **11 Favoritenliste erstellen**

Die linke Liste können Sie selbst gestalten (Favoritenliste), in dem Sie Sender verschieben oder löschen.

Die rechte Liste zeigt alle gefundenen Sender und kann nicht verändert werden.

- Taste  $\circ$  drücken und die "Funktionsübersicht" aufrufen.
- Mit der Cursortaste die Kachel "Menü" anwählen und Taste  $\Box K$  drücken.
- Mit der Cursortaste die Kachel "TV Senderliste" oder "Radio Senderliste" anwählen und Taste  $\Box K$  drücken.
- $\bullet$  Rote Taste  $\textcircled{t}$  drücken, mit der Cursortaste "Liste hinzufügen" anwählen und Taste  $\Box K$  drücken.
- Mit der eingeblendeten virtuelle Tastatur einen neuen Namen für die Liste vergeben und mit der grünen Taste $\circledast$ übernehmen.
- TV-Sender, die in die neue Liste übernommen werden sollen, in der rechten Liste "Alle TV Sender" markieren.

#### **Block markieren**

- Mit der Cursortaste den ersten Programmplatz, des gewünschten Blocks, ansteuern und mit  $\n **CK**$  markieren.
- Mit der Cursortaste den letzten Programmplatz, des gewünschten Blocks, ansteuern und mit  $\n **CK**$  markieren.
- Mit der Cursortaste in die mittlere Kommandospalte wechseln und "Block markieren" anwählen und Taste  $\neg K$  drücken.
- Mit der Cursortaste in die mittlere Kommandospalte wechseln.
- Mit der Cursortaste "Hinzufügen" anwählen und Taste  $\Box K$  drücken. Die markierten Sender werden in die neue Liste übertragen.
- Mit der gelben Taste  $\Box$  und der rote Taste  $\textcircled{w}\,$  können Sie zwischen den Listen umschalten.

*Wenn auf der linken Seite eine Favoritenliste angezeigt wird, sind in der Tabelle*  + "Alle TV Sender" die in der Favoritenliste enthalten Sender mit einem Stern ★ markiert.
#### **11.1 Sender innerhalb einer Liste verschieben**

#### *Das Verschieben von Sendern ist prinzipiell nur in den Listen auf der linken Seite*  + *möglich.*

- Rote Taste  $\widehat{\mathbf{\omega}}$  drücken und mit der Cursortaste eine Favoritenliste auswählen.
- Taste  $\Box K$  drücken und die ausgewählte Favoritenliste aufrufen.
- Mit der Cursortaste den Sender anwählen, der verschoben werden soll.
- Taste  $\Box K$  drücken und den Sender markieren.
- Mit der Cursortaste in die mittlere Kommandospalte wechseln, "verschieben" ansteuern und Taste  $\Box K$  drücken.

Wählen Sie mit der Cursortaste die Position aus, wo der Sender eingefügt werden soll.

Taste  $\n **CK**\n *drücken*\n *und*\n *den*\n *Sender*\n *and*\n *der*\n *and*\n *der*\n *end*\n *tr*\n *der*\n *end*\n *there*\n *der*\n *der*\n *der*\n *der*\n *der*\n *der*\n *der*\n *der*\n *der*\n$ 

Alternativ mit der Cursortaste in die mittlere Kommandospalte "Hier einfügen" anwählen und Taste  $\Box K$  drücken.

#### *In der Senderliste können gleichzeitig auch mehrere Sender verschoben werden,*  + *siehe "Block markieren" auf vorangehende Seite.*

#### **11.2 Sender löschen**

#### *Das Löschen von Sendern ist prinzipiell nur in den Listen auf der linken Seite möglich.*  +

- Rote Taste  $\textcircled{\textbf{t}}$  drücken und mit der Cursortaste eine Favoritenliste auswählen.
- Taste  $\Box K$  drücken und die ausgewählte Favoritenliste aufrufen.
- Mit der Cursortaste die Sender anwählen, die gelöscht werden soll.
- Taste  $\Box K$  drücken und die Sender markieren.
- Mit der Cursortaste in die mittlere Kommandospalte wechseln.
- Mit der Cursortaste "Entfernen" anwählen und Taste  $\Box K$  drücken.

#### *In der Senderliste können gleichzeitig auch mehrere Sender gelöscht werden,*  +*siehe "Block markieren" auf vorangehende Seite.*

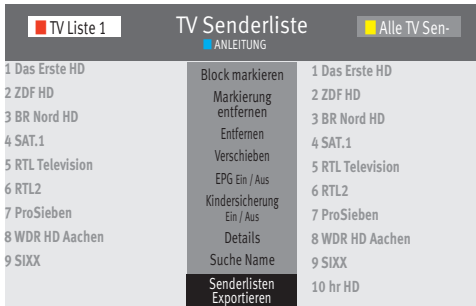

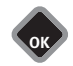

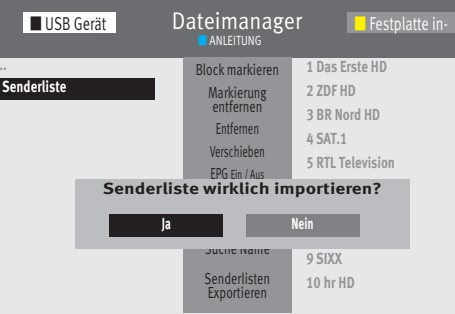

#### **11.3 Senderliste importieren/exportieren**

Die Senderliste kann mit einem USB Stick von einem Metz TV-Gerät auf ein anderes übertragen werden.

#### **Senderliste exportieren**

- USB Stick einstecken.
- Taste  $\Box$  drücken und die "Funktionsübersicht" aufrufen.
- Mit der Cursortaste die Kachel "Menü" anwählen und Taste  $\Box K$  drücken.
- $\bullet$  Mit der Cursortaste die Kachel "TV Senderlisten" anwählen und Taste  $\Box K$  drücken.
- Mit der gelben Taste  $\Box$  und der rote Taste  $\textcircled{v}\,$  können Sie zwischen den Listen umschalten.
- Mit der Cursortaste in die mittlere Kommandospalte wechseln, "Senderlisten Exportieren" anwählen und Taste  $\Box K$  drücken. Der Dateimanger wird geöffnet.
- $\bullet$  Bei TV-Geräten mit interner Festplatte die rote Taste  $\textcircled{t}$  drücken und die Zielverzeichnisauswahl öffnen.
- Mit der Cursortaste das gewünschte Zielverzeichnis anwählen.
- Cursortaste > drücken und "Senderlisten Exportieren" anwählen und mit  $\Box K$  bestätigen.
- Taste (EXIT) drücken und das Menü verlassen.
- Mit der Cursortaste "USB abmelden" anwählen und Taste  $\Box K$  drücken.
- USB Stick entfernen und in ein anderes Metz TV Gerät einstecken.

#### **Senderliste importieren**

- Taste  $\Box$  drücken und die "Funktionsübersicht" aufrufen.
- Mit der Cursortaste die Kachel "Dateimanager" anwählen und Taste  $\Box K$  drücken.
- Mit der roten Taste den USB-Stick anwählen und Taste  $\Box K$  drücken.
- Mit der Cursortaste die Datei "Senderliste..." anwählen und Taste  $\Box K$  drücken.
- Mit der Cursortaste in die mittlere Kommandospalte wechseln, "Importieren" anwählen und Taste  $\Box K$  drücken. Die Senderliste wird in das Metz TV Gerät importiert.

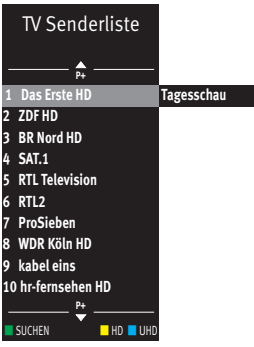

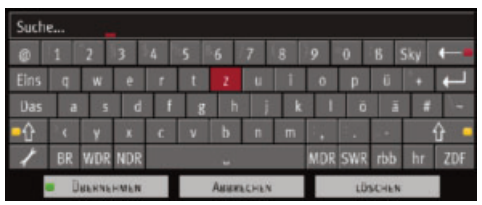

**1 Das Erste HD Tagesschau 2000-2015 noch 5 min**

#### **12 Programmwahl und Programminformation**

#### **12.1 Programmwahl**

Das TV-Gerät kann max. 10000 TV- und 3000 Radio-Programmplätze verwalten. Diese Programmplätze können Sie mit den Zifferntasten, **P+/P–** oder über die TV Senderlisten anwählen.

Bei der Anwahl über die Zifferntasten steht die erste gedrückte Zifferntaste für die Tausenderstelle. Sind weniger als 1000 Programmplätze vorhanden, rückt die Eingabe automatisch auf die Hunderterstelle vor. Sind weniger als 10 Programmplätze vorhanden, rückt die Eingabe automatisch auf die Einerstelle vor. Nach dem Drücken einer Zifferntaste haben Sie ein Zeitfenster von 3 Sek., um weitere Zifferntasten zu drücken. Die Programmumschaltung kann durch Drücken der Taste  $\Box K$  sofort ausgeführt werden.

#### **12.2 Programmwahl über die TV Senderliste**

Im Fernseh- bzw. Radiobetrieb die Taste  $\Box K$  drücken und die Senderliste einblenden.

- Rote Taste  $\Phi$  drücken und mit der Cursortaste die gewünschte Senderliste auswählen, sofern Favoritenlisten angelegt wurden.
- In der eingeblendeten Senderliste können Programme mit der Cursortaste angewählt werden. Mit der **P+/P–** Taste kann ein Sprung zu den nächsten bzw. vorherigen 10 Programmen durchgeführt werden.

Durch Drücken der Taste werden die AV-Programmplätze angezeigt. Das gewählte Programm können Sie mit der Taste  $\Box K$  einblenden.

- $\bullet$  Durch Drücken der gelben Taste  $\square$  werden alle in der Senderliste gespeicherten HD-Sender gezeigt.
- Durch Drücken der roten Taste  $\omega$  werden alle Listen angezeigt.

#### **Suche nach Sendernamen**

- Durch Drücken der grünen Taste  $\bigcirc$  wird eine virtuelle Tastatur eingeblendet. Hier können Sie den zu suchenden Sendernamen eingeben.
- Grüne Taste  $\bigcirc$  für "Übernehmen" drücken die Auswahl für die getroffene Eingabe wird angezeigt.

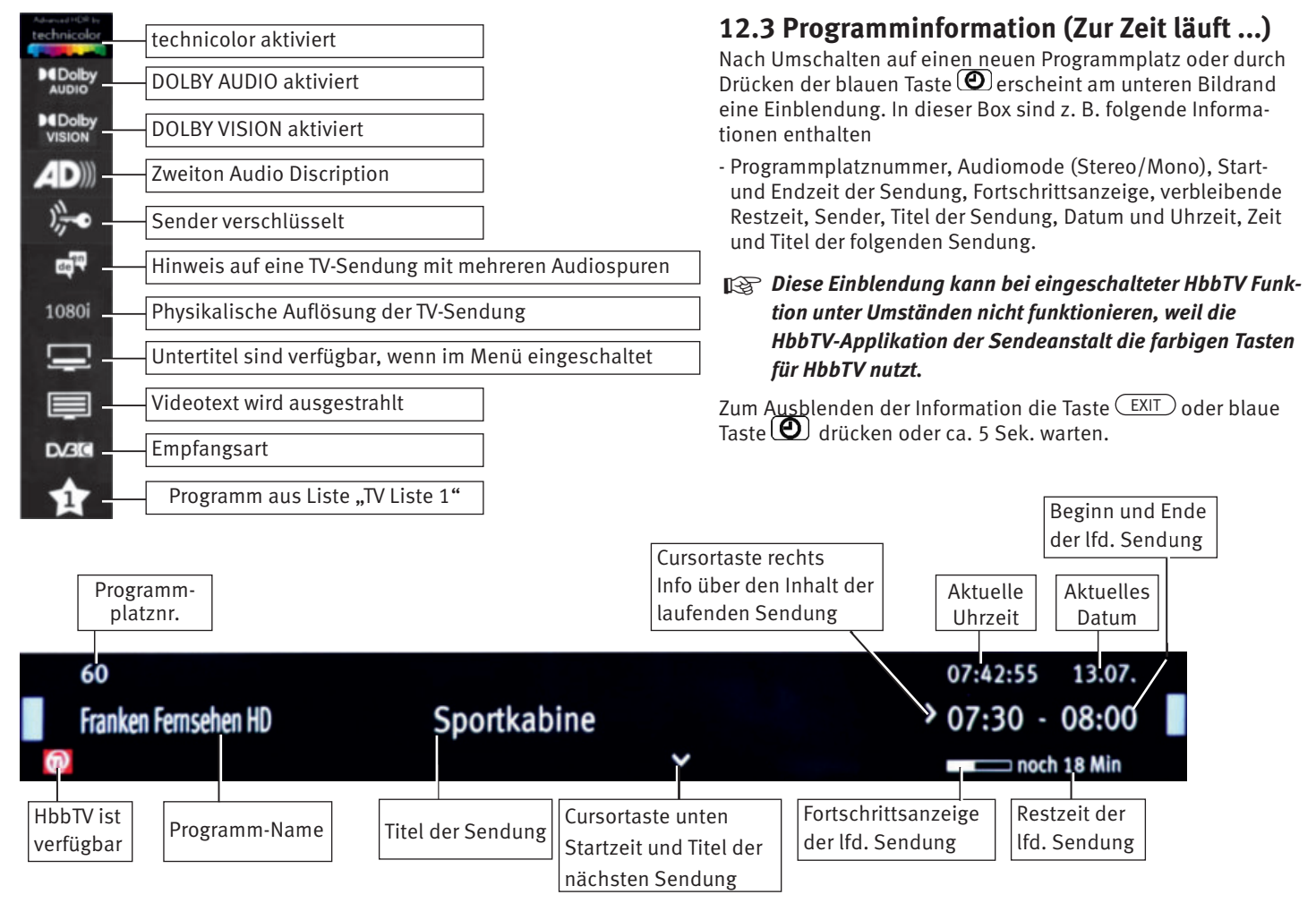

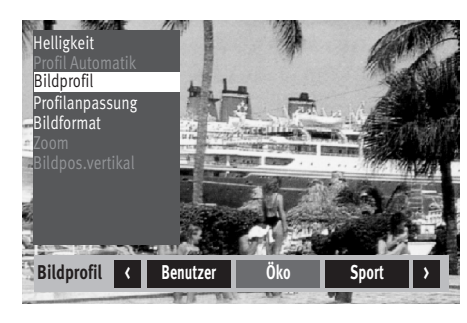

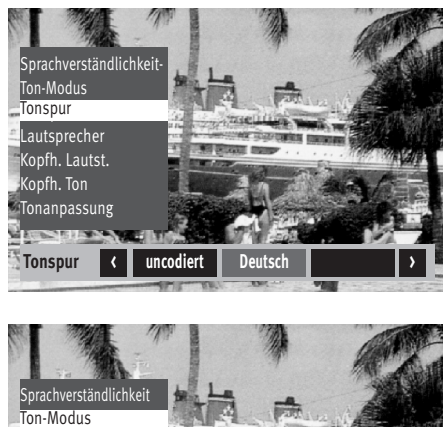

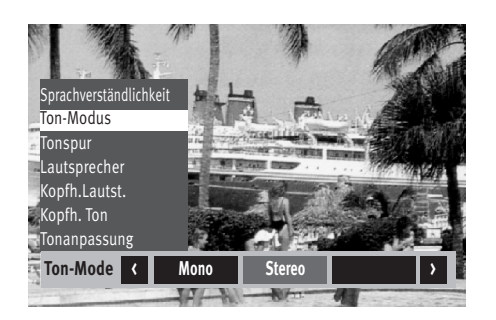

#### **13 Alltägliche Handhabung 13.1 Bildeinstellungen verändern**

Die Bildeinstellungen können mit der grünen Taste $\bigcirc$  aufgerufen werden. Auf dem Bildschirm erscheint die Einstellbox mit den einzelnen Funktionen.

Mit der Cursortaste die gewünschte Funktion anwählen und verstellen.

#### **13.2 Lautstärke einstellen**

Mit der **V+/V–** Taste können Sie die Lautstärke verstellen.

#### **13.3 Toneinstellungen verändern**

Die Toneinstellungen können mit der gelben Taste  $\Box$  aufgerufen werden. Auf dem Bildschirm erscheint die Einstellbox mit den einzelnen Funktionen.

Mit der Cursortaste die gewünschte Funktion anwählen und einstellen.

#### **13.4 Virtuelle Tastatur**

Bei einigen Anwendungen erscheint eine virtuelle Tastatur. Wenn Sie die Tastatur auf eine andere Belegung umstellen wollen, wählen Sie auf der virtuelle Tastatur das Symbol  $\angle$  aus, drücken die Taste  $\Box K$  und wählen mit der Cursortaste die gewünschte Sprache aus.

- $\mathbb{R}\$  Mit der Taste  $\overline{\mathsf{F}}$  (nur bei schwarzer Fernbedienung) oder den Tasten $\overline{\mathsf{F1}}$  ,  $\overline{\mathsf{F2}}$ oder $\overset{\text{\sf{(F3)}}}{\longrightarrow}$ (nur bei silberner Fernbedienung) können verschiedene Funktionen *programmiert und wieder abgerufen werden (Kap. 20). Die programmierten Funktionen stellen dann eine Schnelleinstellung dar.*
- *Die werkseitigen Einstellungen sind durch ein " -Logo" gekennzeichnet.*  +

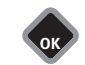

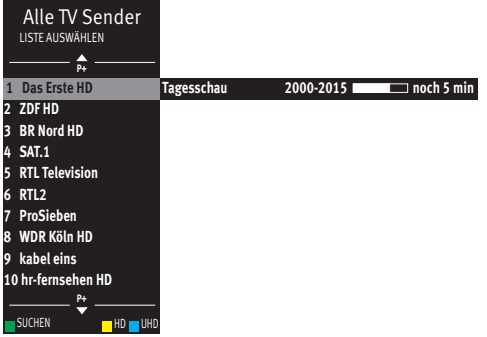

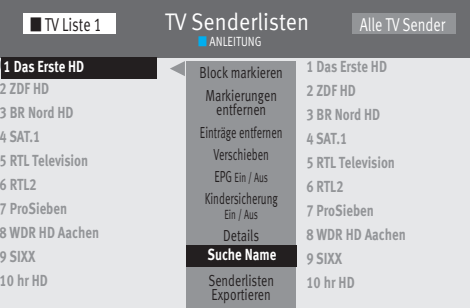

#### **13.5 Suchfunktion**

Das TV-Gerät bietet verschiedene Suchfunktionen an, die mit Hilfe einer virtuellen Tastatur formuliert werden können.

#### **13.5.1 Suchfunktion in den TV-Senderlisten**

(siehe auch Kap. 10)

Wenn die TV-Senderlisten angezeigt werden, kann eine virtuellen Tastatur aufgerufen werden.

Mit der Cursortaste kann ein Sendername bzw. der Anfangsbuchstabe des Sendernamen eingegeben werden. Entsprechend der Eingabe wird die TV-Senderliste neu sortiert.

#### **Suchfunktion aufrufen**

- $\bullet$  Taste  $\Box K$  drücken.
- $\bullet$  Grüne Taste  $\bigcirc$  drücken und die virtuelle Tastatur wird eingeblendet, *oder*
	- die Menü TV-Senderliste (Favoritenliste) aufrufen, dazu
	- Taste  $\Box$  drücken und die "Funktionsübersicht" aufrufen.
	- Mit der Cursortaste die Kachel "Menü" anwählen und Taste  $\Box K$  drücken.
	- Mit der Cursortaste im Kontextmenü "TV Senderlisten" anwählen und Taste  $\Box K$  drücken.
	- Mit der Cursortaste "Suche Name" anwählen und Taste  $\Box K$  drücken.
- Auf der virtuellen Tastatur den gesuchten Sendernamen eingeben. Die Auswahl wird, entsprechend der Eingabe, sortiert angezeigt.
- Grüne Taste  $\bigcirc$  drücken oder mit der Cursortaste das Feld "Übernehmen" anwählen und  $\Box K$  drücken, der Sender oder die Senderauswahl wird angezeigt und der erste Sender ist rot markiert.
- Mit der Cursortaste den gesuchten Sender anwählen und Taste  $\Box K$  drücken.

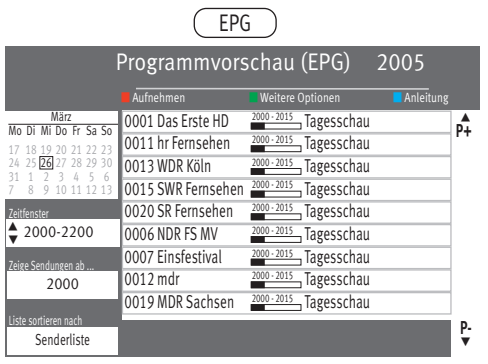

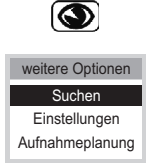

#### **13.5.2 Suchfunktion EPG**

- Taste  $\left(\frac{\text{EPG}}{\text{PGL}}\right)$  drücken und die EPG-Programmzeitschrift aufrufen.
- Grüne Taste  $\bigcirc$  drücken und "weitere Optionen" aufrufen.
- Die Auswahl "Suchen" ist selektiert.
- Taste  $\Box K$  drücken.
- Mit der Cursortaste "im Titel", "in der Info" oder "überall" anwählen und Taste  $\Box K$  drücken.
- Auf der virtuellen Tastatur einen Suchbegriff eingeben.
- $\bullet$  Grüne Taste  $\bigcirc$  drücken und die Sendungen, die den Suchbegriff beinhalten, werden angezeigt.

#### **13.5.3 Stichwortsuche im Videotext**

Im Videotext kann nach Stichworten gesucht werden.

- $\bullet$  Taste  $\Box K$  drücken und die Komfort-Funktionen aufrufen.
- Mit der Cursortaste "Suche nach Stichwort" anwählen und Taste  $\Box K$  drücken.
- Mit der Cursortaste das Stichwort, z.B. "FORMEL 1", auf der virtuellen Tastatur eingeben.
- Mit der Cursortaste das Feld "Ganzes Wort" oder "Wortteil" anwählen und Taste  $\Box K$  drücken.

Nach Drücken der Taste  $\Box K$  wird im Videotext nach diesem Begriff gesucht. Solange die Suche läuft, rotiert in der Videotextkopfzeile ein Kreisel. Rechts vom Kreisel wird die Anzahl der gefundenen Seiten, auf denen dieser Begriff erscheint, eingeblendet.

- Mit den **P+/P-** Tasten können die Seiten angewählt werden.
- Nach Drücken der Taste  $\bigcirc$  wird der Suchmodus beendet.

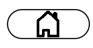

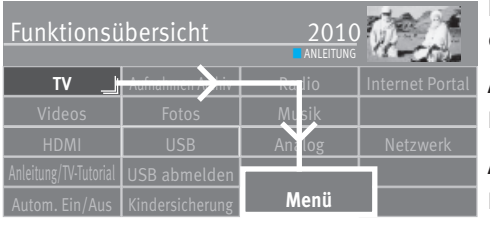

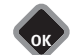

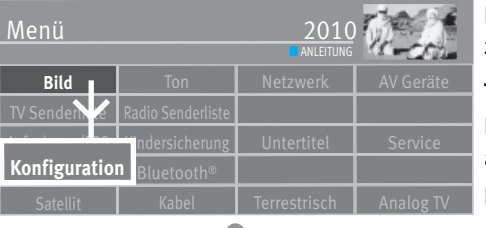

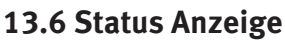

Einige TV-Geräte bieten, abhängig von der Ausstattung, eine Status Anzeige in der verschiedene Einblendungen gezeigt werden können.

#### **Anzeige**

Die Status Anzeige kann prinzipiell ein- oder ausgeschaltet werden.

#### **Anzeigehelligkeit**

Bei einer eingeschalteten Status Anzeige kann die Anzeigehelligkeit in 5Stufen eingestellt werden.

#### **TV- AV- und Radio Daueranzeige**

Die Anzeige kann so eingestellt werden, dass sie entweder die "Uhrzeit" oder das "Logo" zeigt.

#### **Timeshift-Daueranzeige**

Bei der Einstellung "Zeit" wird im Timeshift-Betrieb der Zeitversatz zum Live TV-Betrieb anzeigt.

Bei der Einstellung "Symbol" wird in der Status Anzeige oben links

- im Timeshift-Aufnahme Betrieb **TS II** anzeigt,

- bei der Timeshift-Wiedergabe wird **TS** anzeigt.

#### **LED-Helligkeit**

Wenn die Eingaberückmeldung eingeschaltet ist, erscheint in der Mitte der Status Anzeige mit jedem Tastedruck auf der Fernbedienung eine blaue LED als Rückmeldung. Bei der Auswahl "Auto" leuchtet die blaue LED entsprechend den Umlichtverhältnissen. Diese Einstellung wirkt auch auf die Standby LED-Anzeige.

#### **Eingaberückmeldung**

Bei der Auswahl "Ein" blinkt zur Rückmeldung die blaue LED des TV-Gerätes kurz auf, wenn eine Taste der Fernbedienung gedrückt wird.

Bei der Einstellung "Aus" erfolgt keine Rückmeldung durch die blaue LED des TV-Gerätes.

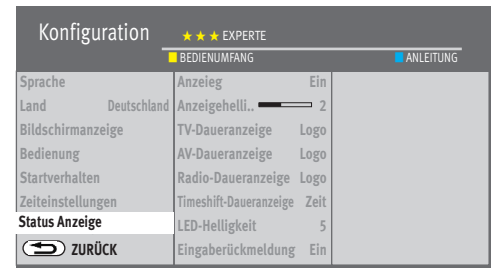

EXIT

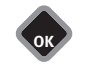

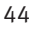

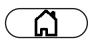

Funktionsübersicht

**TV** Aufnahmen Archiv Radio Internet Por

HDMI USB Analog Netzwerk

**OK**

Autom. Ein/Aus Kindersicherung **Menü**

**LANLEITUNG** 

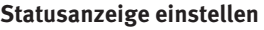

 $\bullet$  Taste  $\Box$  drücken und die "Funktionsübersicht" aufrufen.

- Mit der Cursortaste die Kachel "Menü" anwählen und Taste  $\Box K$  drücken.
- **Bild** I Ton Netzwerk Menü TV Senderliste Radio Senderliste **ANLEITUNG Konfiguration**
	- Mit der Cursortaste die Kachel "Konfiguration" anwählen und Taste  $\Box K$  drücken.
	- Mit der Cursortaste im Kontextmenü "Status Anzeige" anwählen und Taste  $\Box K$  drücken.

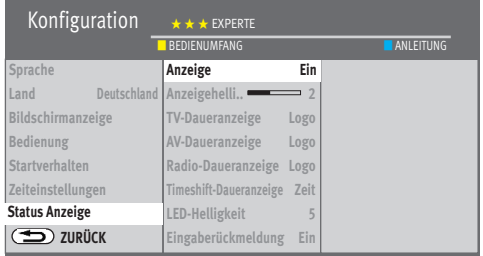

**OK**

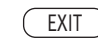

- Mit der Cursortaste die gewünschten Menüpunkte anwählen und Taste  $\Box K$  drücken. Treffen Sie hier ihre gewünschten Einstellungen.
- $\bullet$  Taste  $\overline{\text{C}\text{XIT}}$  drücken und das Menü verlassen.

#### **13.7 Bildschirmanzeige**

Die Bildschirmanzeige kann nach eigenen Wünschen und Bedürfnissen konfiguriert werden.

#### **Farbe**

Die Farbe der Bildschirmmenüs können unterschiedlich gestaltet werden.

- Standard Das Bildschirmmenü wird mit hellen Farben hinterlegt.
- Dunkel Eignet sich besonders gut für geringe Raumhelligkeit.
- Auto Das Bildschirmmenü wird, entsprechen der Raumhelligkeit, mit hellen oder dunklen Farben hinterlegt.

#### **Programminformation**

- Bei Programmumschaltung

Die Einblenddauer der Programminformationen ist konfigurierbar für 2, 4 oder 6 Sekunden oder kann auch ganz ausgeschaltet werden.

- Zusätzliche Info-Symbole

Zusätzlich zu den Programminformationen können Info-Symbole in einer vertikalen Leiste links eingeschaltet werden.

- HDMI Videosignal Details Zusätzlich können für HDMI Quellen weitere Format Details angezeigt werden.

#### **Lautstärke Sichtbar**

Die Einblendung der Lautstärkeverstellung beim Drücken der V+/V-Tasten kann optional ausgeschaltet werden.

- Mit Balken und Wert

Bei der Verwendung von HDMI-ARC ist eine Darstellung ohne Balken und Wert empfehlenswert. Optional kann daher eine alternative Anzeige Variante gewählt werden..

#### **CEC Tasten Weiterleitung**

Wenn ein CEC-Gerät (z.B. BD-Player) über eine HDMI-Buchse angeschlossen ist, welches mit der Metz-Fernbedienung gesteuert werden soll, dann werden Tastendrücke, die an das CEC-Gerät weitergeleitet werden, links oben durch ein kurz eingeblendetes HDMI-Buchsen-Symbol angezeigt. Dieses optische Feedback kann abgeschaltet werden.

Funktionsübersicht

**TV** <del>In Aufnahmen Ay hiv Rad</del>io Internet Portal

**LANLEITUNG** 

HDMI USB Analog Netzwer

**OK**

Videos **|** Fotos **|** Musik

Autom. Ein/Aus Kindersicherung **Menü**

#### **Bildschirmanzeige einstellen**

 $\bullet$  Taste  $\Box$  drücken und die "Funktionsübersicht" aufrufen.

- Mit der Cursortaste die Kachel "Menü" anwählen und Taste  $\Box K$  drücken.
- **Bild** Ton Netzwerk AV Geräte Menü 2010 TV Senderliste Radio Senderliste Aufnahmen/EPG Kindersicherung Untertitel Service **ANLEITUNG Konfiguration**
- <code>lit</code> der Cursortaste die Kachel "Konfiguration" anwählen und Taste $\Box{\sf K}$  drücken.
- Mit der Cursortaste im Kontextmenü "Bildschirmanzeige" anwählen und Taste $\Box K$ drücken.

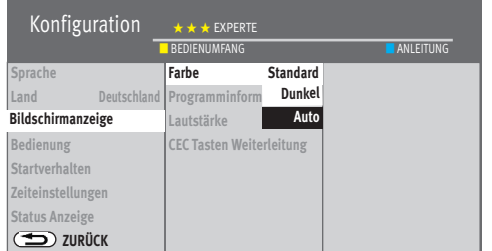

**EXIT** 

**OK**

- Mit der Cursortaste die gewünschten Menüpunkte anwählen und Taste  $\Box K$  drücken. Treffen Sie hier ihre gewünschten Einstellungen.
- $\bullet$  Taste  $\overline{\text{C}\text{XIT}}$  drücken und das Menü verlassen.

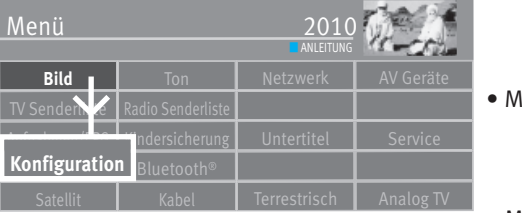

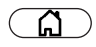

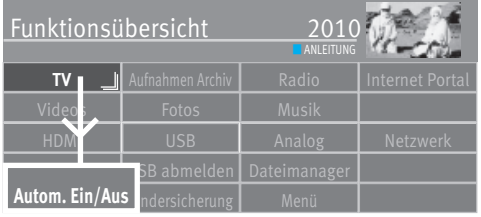

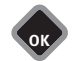

### **14 Zeiteinstellungen**

#### **14.1 Ausschalt Timer einstellen**

Der Ausschalt Timer schaltet das TV-Gerät nach einer von Ihnen eingegebenen Zeitdauer (15 min. Stufen) ab.

#### **Ausschalt Timer einstellen**

- Taste  $\Box$  drücken und die "Funktionsübersicht" aufrufen.
- Mit der Cursortaste die Kachel "Autom. Ein/Aus" anwählen und Taste  $\Box K$  drücken.

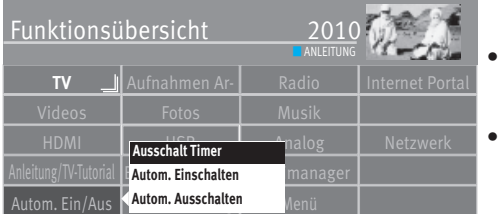

- Mit der Cursortaste im Kontextmenü "Ausschalt Timer" anwählen und Taste  $\Box K$  drücken.
- Wenn 15 Min. ausreichend sind, die Zelle $\sqrt{\frac{Start}{}}$  anwählen und Taste  $\Box K$  drücken.

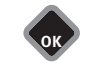

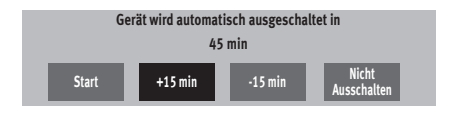

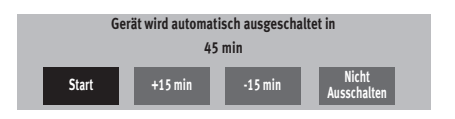

- $\bullet$  Wenn die Zeit erhöht werden soll $\frac{+15\text{ min}}{1}$ anwählen und mit der Taste $\Box{\sf K}$  die Ausschaltzeit im 15 Min-Schritten erhöhen.
- $\bullet$  Wenn die Zeit vermindert werden soll $\overline{^{-15}$  min $\overline{}}$  anwählen und mit der Taste  $\Box K$  die Ausschaltzeit im 15 Min-Schritten vermindern.
- Nach dem Einstellen der Zeit $\overline{\text{OK}}$  anwählen und Taste  $\Box K$  drücken.

Wenn die eingestellte Zeit abgelaufen ist, schaltet das TV-Gerät in den Stand-by Zustand.

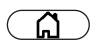

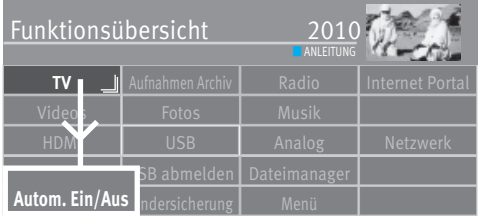

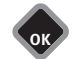

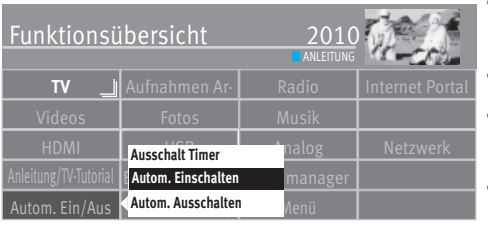

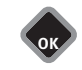

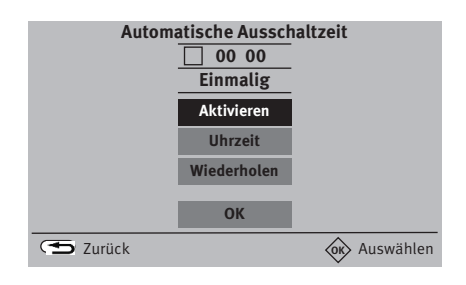

#### **14.2 Automatische Ein- und Ausschaltzeit einstellen**

Das TV-Gerät kann zu einer zu programmierenden Zeit ein und/oder ausgeschaltet werden. Die Einschaltzeit schaltet das TV-Gerät zu einem von Ihnen eingegebenen Zeitpunkt automatisch ein.

Die Ausschaltzeit schaltet das TV-Gerät zu einem von Ihnen eingegebenen Zeitpunkt automatisch aus.

#### **Einschaltzeit, Ausschaltzeit einstellen**

- Taste  $\Box$  drücken und die "Funktionsübersicht" aufrufen.
- Mit der Cursortaste die Kachel "Autom. Ein/Aus" anwählen und Taste  $\Box K$  drücken.
- Mit der Cursortaste im Kontextmenü "Autom. Einschalten" oder "Autom. Ausschalten" anwählen und Taste $\square K$  drücken. Die Zelle $\boxed{\text{Aktivieren}}$  ist rot markiert.
- Mit der Cursortaste im Kontextmenü  $\Box$  Mirzeit anwählen und Taste  $\Box K$  drücken.
- Mit den Zifferntasten die gewünschte Zeit eingeben und  $\Box$ bernehmen  $\Box$  mit der Taste bestätigen.
- Mit der Cursortaste im Kontextmenü Wiederholen anwählen und Taste  $\Box K$  drücken. Die Tage, an denen das TV-Gerät zur programmierten Zeiteinschalten soll mit der Cursortaste anwählen und Taste $\Box{\sf K}$  drücken. Zum Abschluß  $^{\rm \parallel Übernehmen \rm \parallel}$ anwählen und mit der Taste  $\Box K$  bestätigen
- $\bullet$  Taste  $\Box K$  drücken und die Zelle $\Box^{Rktivieren}$  bestätigen. Die Ein- oder Ausschaltzeit wird mit dem Haken 4 bestätigt.
- Taste (EXIT) drücken und das Menü verlassen.

Wenn der Zeitpunkt der "Einschaltzeit" erreicht ist, wird das TV-Gerät aus dem Stand-by Zustand (rote LED leuchtet) eingeschaltet. Die automatische Einschaltung muss mit einer beliebigen Taste der Fernbedienung bestätigt werden, sonst schaltet das TV-Gerät nach ca. 10 min wieder in den Stand-by Betrieb. Zur Erinnerung wird nach dem automatischen Einschalten ein Hinweis eingeblendet, der Sie zum Bestätigen mit der Taste  $\Box K$  auffordert. So wird verhindert, dass das TV-Gerät eingeschalten bleibt, wenn Sie nicht zu Hause sind.

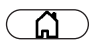

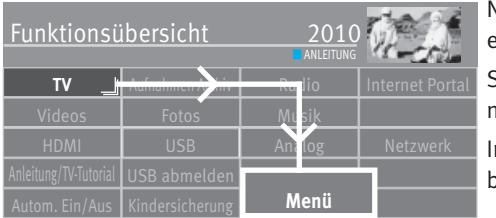

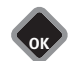

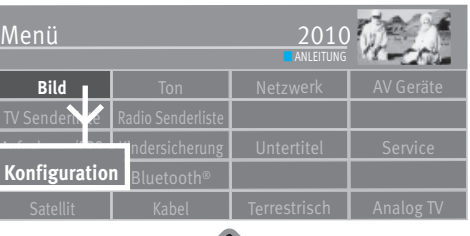

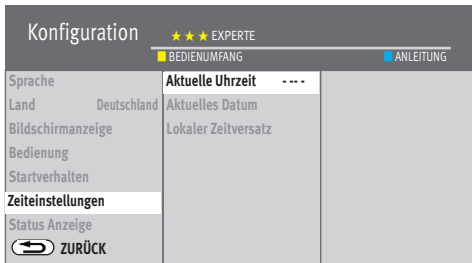

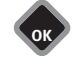

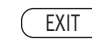

#### **14.3 Uhrzeit/Datum einstellen**

Normalerweise wird das TV-Gerät Uhrzeit und Datum aus den Daten der laufenden Sendung ermitteln.

Sollte hierbei ein Übertragungsfehler auftreten, oder der Sender überträgt diese Daten nicht, so können Sie Datum und Uhrzeit manuell einstellen.

Im allgemeinen sind diese Einstellungen nicht nötig, selbst die Umstellung auf Sommerzeit bzw. Normalzeit erfolgt automatisch.

#### **Uhrzeit und Datum manuell einstellen**

- Taste  $\bigcirc$  drücken und die "Funktionsübersicht" aufrufen.
- Mit der Cursortaste die Kachel "Menü" anwählen und Taste  $\Box K$  drücken.
- Mit der Cursortaste die Kachel "Konfiguration" anwählen und Taste  $\Box K$  drücken.
- Mit der Cursortaste im Kontextmenü "Zeiteinstellungen" anwählen und Taste  $\Box K$  drücken.
- Mit der Cursortaste den gewünschte Menüpunkt anwählen und Taste  $\Box K$  drücken.
- Mit den Zifferntasten die Uhrzeit oder das Datum eingeben und mit der Taste  $\Box K$  bestätigen.
- Taste (EXIT) drücken und das Menü verlassen.

Der lokale Zeitversatz beschreibt den Zeitunterschied von Geräteaufstellort zur Greenwich-Zeit (GMT). Der Zeitversatz sowie eine zusätzliche Sommerzeitumstellung wird im fall vom TV-Gerät erkannt. Sollte der lokale Zeitversatz nicht stimmen, überprüfen Sie bitte das eingestellte Land.

Eine manuelle Verstellung ist nur dann nötig, wenn die Zeit nicht automatisch erkannt wird.

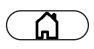

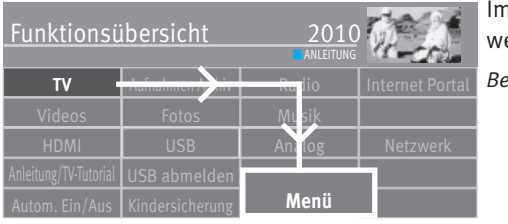

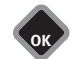

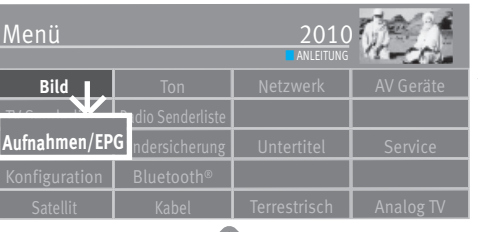

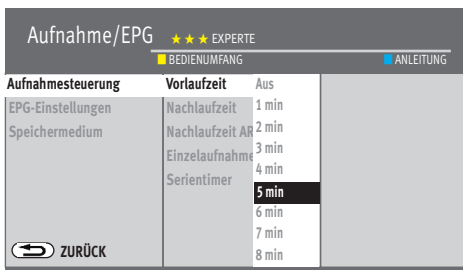

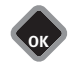

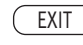

#### **14.4 Aufnahmesteuerung (Vor- und Nachlaufzeit)**

Im Menüpunkt "Aufnahme" kann die Vor- und Nachlaufzeiten für eine Aufnahme eingestellt erden.

*Beispiel Sie möchten eine TV-Sendung auf die interne oder über USB-Recording auf eine externe Festplatte aufnehmen und programmieren den Aufnahme-Timer über EPG.* L*aut EPG (Elektronische Programmzeitschrift, siehe auch Kap. 24) ist die Startzeit für die Aufnahme 2110 Uhr und Endzeit 2135 Uhr. Um evtl. Programmverschiebungen zu berücksichtigen, stellen Sie die Vorlauf- und die Nachlaufzeit jeweils auf 5 Minuten.* 

*Das bedeutet Ihre Aufnahme beginnt um 2105 Uhr (5 Min. Vorlauf) und endet um 2140 Uhr (5 Min. Nachlauf).* 

Bei der Verwendung eines externen AV-Gerätes (z.B. Videorecorder, Festplattenrecorder etc.) müssen die im Beispiel genannten Timerdaten auch am AV-Gerät eingestellt werden.

#### **Vorlauf- und Nachlaufzeit einstellen**

- Taste  $\Box$  drücken und die "Funktionsübersicht" aufrufen.
- Mit der Cursortaste die Kachel "Menü" anwählen und Taste  $\Box K$  drücken.
- Mit der Cursortaste die Kachel "Aufnahmen/EPG" anwählen und Taste  $\Box K$  drücken.
- Mit der Cursortaste im Kontextmenü "Vorlaufzeit" anwählen und Taste  $\Box K$  drücken.
- Mit der Cursortaste die gewünschte Zeit (1 min 60 min) anwählen und Taste  $\Box K$ drücken.
- Mit der Cursortaste im Kontextmenü "Nachlaufzeit" bzw. "Nachlaufzeit AR" (AR= Accurate Rec) anwählen und Taste  $\Box K$  drücken.
- Mit der Cursortaste die gewünschte Zeit (1 min 60 min) anwählen und Taste  $\Box K$  drücken.
- $\bullet$  Taste  $\overline{\text{EXIT}}$  drücken und das Menü verlassen.

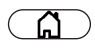

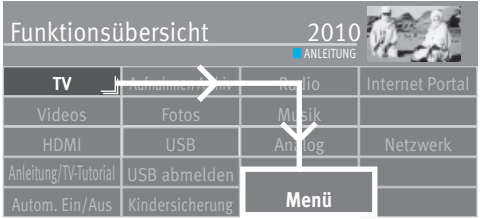

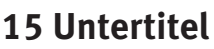

Für Menschen mit einer Hörbehinderung gibt es die Möglichkeit der Einblendung von Untertiteln. Grundsätzlich muss die Funktion "Untertitel" im Menü erst eingeschaltet werden. Das Angebot von Untertiteln unterliegt den jeweiligen Sendeanstalten.

#### **Untertitel generell ein- oder ausschalten**

- Taste  $\Box$  drücken und die "Funktionsübersicht" aufrufen.
- Mit der Cursortaste die Kachel "Menü" anwählen und Taste  $\Box K$  drücken.
- Mit der Cursortaste die Kachel "Untertitel" anwählen und Taste  $\Box K$  drücken.

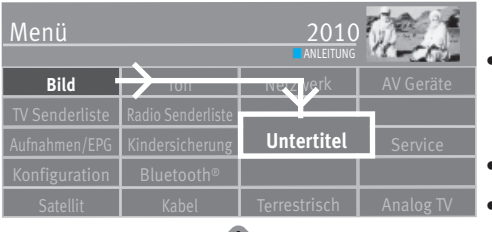

- Taste  $\Box K$  drücken und mit der Cursortaste "Ein" oder "Aus" anwählen. Bei der Einstellung "Untertitel Ein" wird der Untertitel immer eingeblendet wenn er von den Sendeanstalten angeboten wird.
- Mit der Cursortaste im Kontextmenü "Sprachauswahl" anwählen und Taste  $\Box K$  drücken.
- Mit der Cursortaste die gewünschte Sprache einstellen und Taste  $\Box K$  drücken.
- Taste (EXIT) drücken und das Menü verlassen.

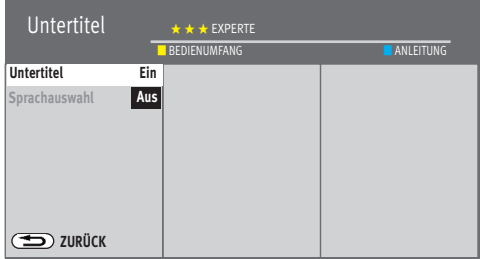

EXIT

**OK**

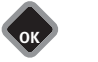

**Untertitel vorübergehend einblenden** 

Bei der Einstellung "Untertitel Aus" besteht die Möglichkeit den Untertitel vorübergehend einzublenden.

Dazu muss die Funktion "Untertitel" auf der Taste  $\boxed{\mathsf{F}}$  (nur bei schwarzer Fernbedienung) bzw. die Tasten (F1), (F2) oder (F3) (nur bei silberner Fernbedienung) programmieret werden (siehe Kap. 20).

• Taste  $\boxed{\text{F}}$  bzw. die Tasten  $\boxed{\text{F1}}$ ,  $\boxed{\text{F2}}$  oder  $\boxed{\text{F3}}$  drücken, anschließend mit der Zifferntaste das Feld wählen, das mit der Funktion "Untertitel" belegt ist.

Der Untertitel wird bis zum nächsten Programmwechsel eingeblendet.

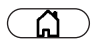

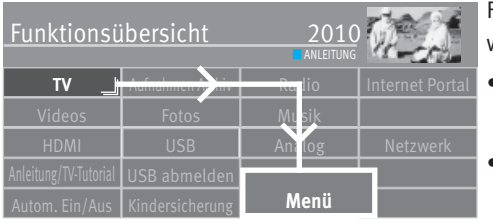

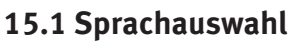

Für die Einblendung von Untertiteln kann eine vorgegebene Auswahl an Sprachen getroffen werden.

- $\bullet$  Taste  $\Box$  drücken und die "Funktionsübersicht" aufrufen.
- $\bullet$  Mit der Cursortaste die Kachel "Menü" anwählen und Taste $\Box{\sf K}$  drücken.

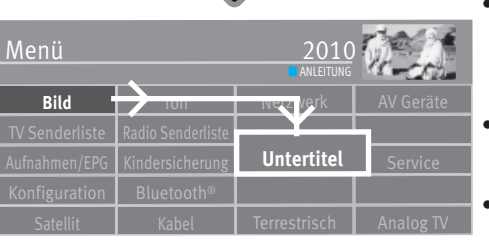

**OK**

**OK**

- Mit der Cursortaste die Kachel "Untertitel" anwählen und Taste  $\Box K$  drücken.
- $\bullet$  Mit der Cursortaste die "Sprachauswahl" anwählen und Taste $\Box{\sf K}$  drücken.
- Mit der Cursortaste "Bevorzug", "Alternative 1" oder "Alternative 2" anwählen.
- Taste  $\Box K$  drücken und mit der Cursortaste die gewünschte Sprache anwählen.

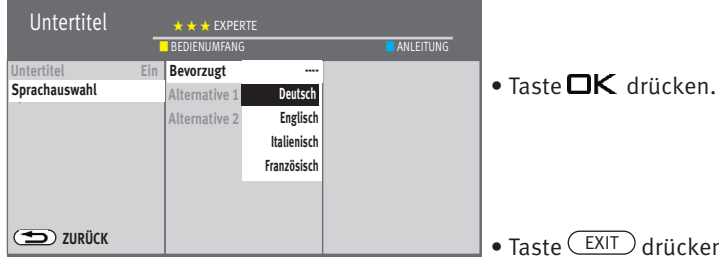

EXIT

**OK**

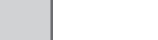

 $\bullet$  Taste  $\overline{\text{CXIT}}$  drücken und das Menü verlassen.

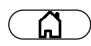

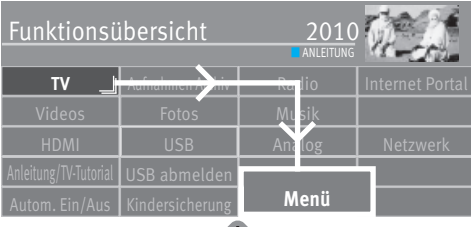

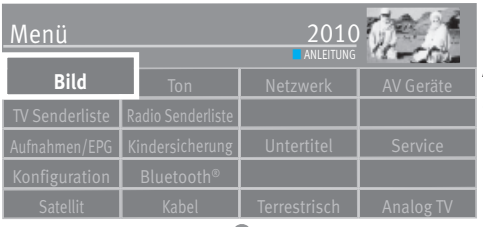

**OK**

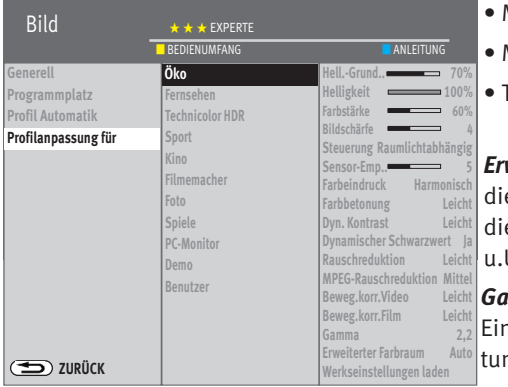

## **16 Bildeinstellungen**

#### **16.1 Profilanpassung auswählen**

Profile sind eine Zusammenfassung von Parametern zu Anwendungsbezogenen Einstellungen. Sie ermöglichen, bei unterschiedlichen Arten von Sendungen oder der Wiedergabe verschiedener Videoquellen immer die beste Bildwiedergabequalität zu erzeugen.

Das Profil "Öko" stellt einen guten Kompromiss für alle Sendearten dar und ist werkseitig eingestellt. Die verschiedenen Bildprofile sind werkseitig eingestellt, die Einstellungen können jedoch überschrieben werden.

Um im Einzelfall das Maximum an Bildwiedergabequalität zu erzielen ist es sinnvoll, einer speziellen Anwendung das passende Profil zuzuordnen.

Als technisch Versierter haben Sie auch die Möglichkeit, jedes einzelne Profil selbst anzupassen sowie ein eigenes, zusätzliches Profil nach Ihrem eigenen Geschmack zu erstellen.

#### **Profilanpassung auswählen**

- Taste  $\Box$  drücken und die "Funktionsübersicht" aufrufen.
- Mit der Cursortaste die Kachel "Menü" anwählen und Taste  $\Box K$  drücken.
- $\bullet$  Mit der Cursortaste die Kachel "Bild" anwählen und Taste $\square K$  drücken.
- Mit der Cursortaste im Kontextmenü "Profilanpassung" anwählen .
- Mit der Cursortaste das gewünschte Profil auswählen und Taste  $\Box K$  drücken.
- Taste (EXIT) drücken und das Menü verlassen.

*Erweiterter Farbraum* Die Menge an Farben, die unser Panel darstellen kann, ist größer als die vom Sender/Zuspieler normalerweise gesendet wird. Erst die HDR Signalquellen nutzen diesen erweiterten Farbraum. Mit dieser Funktion kann der Kunde intensivere (allerdings u.U. nicht ganz normgerechte) Farben bekommen.

*Gamma* beeinflusst die Grauabstufung des Bildes, jedoch nicht das Weiß und das Schwarz. Ein höheres Gamma macht die mittleren Graustufen dunkler und ist bei dunkler Betrachtungsumgebung günstiger, ein niedrigeres ist bei heller Umgebung vorteilhafter.

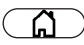

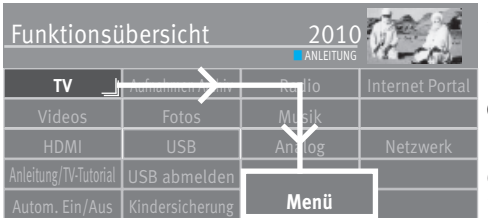

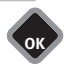

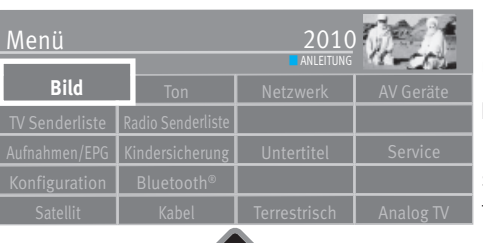

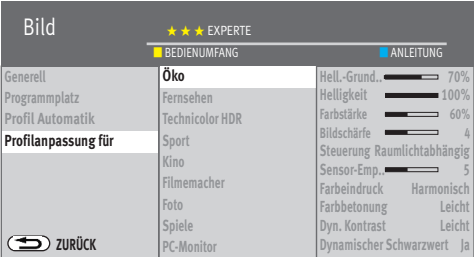

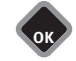

#### **16.2 Eigenes Profil einstellen**

#### **16.2.1 Profil auswählen**

Im Menüpunkt "Profilanpassung" können verscheidene Profile eingestellt werden.

#### **Öko-Modus**

Die Einstellung "Öko" stellt einen guten Kompromiss zwischen Energieverbrauch und Bildqualität dar. Zusätzlich schaltet das TV-Gerät in den Stand-by Betrieb, wenn 4 Stunden lang keine Taste gedrückt wurde.

#### **Demo**

Die Einstellung "Demo" ist für Vorführräume optimiert, was allerdings mit einem höheren Energieverbrauch verbunden ist. Der Demo Mode ist nicht für den Dauerbetrieb konzipiert und deshalb zeitlich auf 30 Minuten begrenzt.

#### **Bevorzugte Einstellung für das TV-Gerät**

Die Einstellung "Fernsehen" mit der Steuerung "Raumlichtabhangig" ist empfehlenswert, da sich damit das Gerät optimal an den Umgebungslicht Bedingungen und der Wiedergabesituation anpasst.

Der Energieverbrauch hängt von der Lichtsituation am Aufstellungsort ab und kann u.U. auch höher sein als im Öko-Modus.

#### **Bildprofil einstellen**

- Taste  $\Box$  drücken und die "Funktionsübersicht" aufrufen.
- Mit der Cursortaste die Kachel "Menü" anwählen und Taste  $\Box K$  drücken.
- $\bullet$  Mit der Cursortaste die Kachel "Bild" anwählen und Taste $\Box K$  drücken.
- Mit der Cursortaste im Kontextmenü "Profilanpassung" anwählen und Taste  $\Box K$  drücken.
- **Dynamischer Schwarzwert Jal** Mit der Cursortaste das gewünschte Profil auswählen und Taste  $\square K$  drücken.
	- Mit der Cursortaste die gewünschte Einstellung auswählen und Taste  $\Box K$  drücken.
	- Mit der Cursortaste die Einstellung verändern und Taste  $\Box K$  drücken.

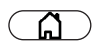

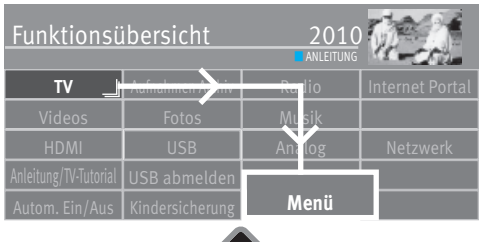

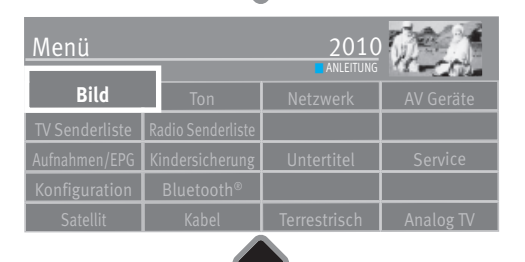

**OK**

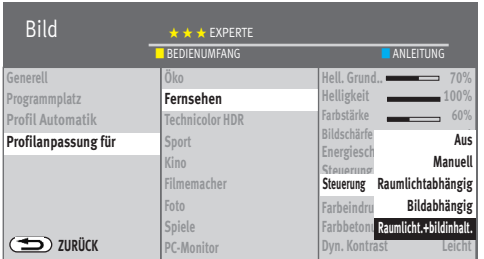

Bei der Einstellung "Öko", "Fernsehen", "Sport", "Spiele", "Kino" und "Benutzer" können die unter a) und b) beschrieben Steuerungsarten zusätzlich eingestellt werden.

#### **a) Aus**

Die Helligkeit ist auf Maximum eingestellt (höchster Energieverbrauch).

#### **b) Raumlichtabhängig**

Die Helligkeit wird entsprechend dem Raumlicht gesteuert und sorgt immer für den gleichen Bildeindruck bei wechselnder Raumbeleuchtung.

#### **c) Bildabhängig (entfällt bei OLED-Geräten)**

Die Helligkeit wird entsprechend dem Bildinhalt gesteuert. Ein dunkler Bildinhalt wir mit dem bestmöglichen Kontrast wiedergegeben.

#### **d) Manuell**

Die Helligkeit wird im Menü auf einen festen Wert eingestellt.

#### **e) Raumlicht+bildabhängig (entfällt bei OLED-Geräten)**

Kombination aus b) Raumlichtabhängig und c) Bildinhaltsabhängig.

Die Aussteuerung sagt aus, mit welcher Helligkeit der Bildschirm momentan betrieben wird.

Die Helligkeit des Bildschirms wird, abhängig vom eingestellten Energieschema, automatisch geregelt.

Die Helligkeit des Bildschirms hat einen Einfluss auf den Energieverbrauch des Gerätes.

- $\bullet$  Das eingestellte Energieschema mit der Taste  $\Box K$  speichern.
- Taste (EXIT) drücken und das Menü verlassen.

#### **Sensor Empfindlichkeit**

Die Sensor Empfindlichkeit für den Umgebungslichtsensor kann abhängig von der Lichtquelle und den daraus resultierenden Lichtverhältnissen eingestellt werden.

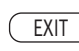

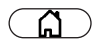

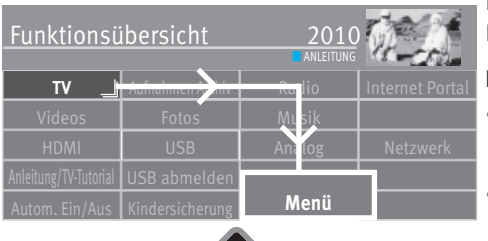

#### **16.2.2 Profilauswahl zuordnen**

Die Profile, die vorher eingestellt wurden, können nun generell für alle oder für einzelne Programmplätze zugeordnet werden.

#### **Profilauswahl zuordnen**

- Taste  $\Box$  drücken und die "Funktionsübersicht" aufrufen.
- Mit der Cursortaste die Kachel "Menü" anwählen und Taste  $\Box K$  drücken.
- Mit der Cursortaste die Kachel "Bild" anwählen und Taste  $\Box K$  drücken.

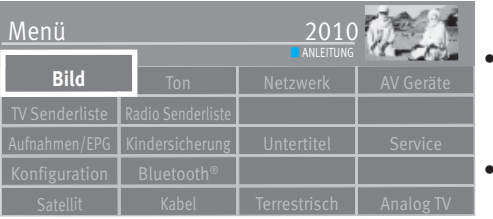

- Mit der Cursortaste im Kontextmenü "Generell" oder "Programmplatz" anwählen und Taste  $\Box K$  drücken.
- Mit der Cursortaste im Kontextmenü das gewünschte Profil anwählen und Taste  $\Box K$  drücken.

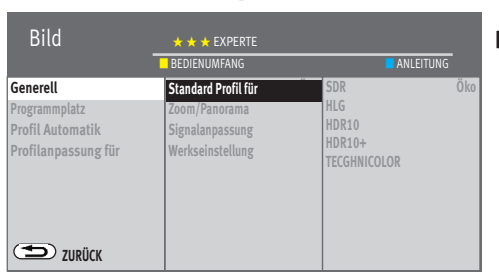

- Taste (EXIT) drücken und das Menü verlassen.
- **T** $\circledast$  **Ein Profil kann auch während einer Sendung vorübergehend, mit der grünen** *Taste Bildprofil, geändert werden.*

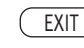

#### **16.2.2.1 HDR-Bildprofile**

Die HDR-Bildprofile HLG, HDR, HDR10, HDR10+, Dolby Vision und TECHNICOLOR sind abhängig von der Ausstattung des TV-Gerätes (siehe Produktdatenblatt) und dem Quell- bzw. Eingangssignal.

#### **Dolby Vision**

#### **MDolby Vision**

Das Dolby Vision Logo erscheint am Bildschirm, wenn das entsprechende Quell- bzw. Eingangssignal anliegt.

#### **Technicolor®**

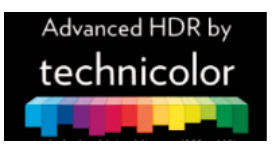

Die Technicolor® Technologie ermöglicht es Ihnen, lebendigere Farben zu genießen.

Geräte mit Advanced HDR von Technicolor Technologie ermöglichen es Ihnen, das breiteste Spektrum an Inhalte - aus Bibliotheken mit Blockbuster-Filmen und Spiele, zu Live-Sportarten und TV-Sendungen - in lebhafter HDR" zu erleben.

Advanced HDR by Technicolor® ist eine Bezeichnung und Markenzeichen

#### **Metz Technicolor Funktion**

Im TV-Betrieb kann ein "Quasi Technicolor" Funktion eingestellt werden.

- Grüne Taste $\bigcircled{2}$  drücken. Das Kontextmenü wird geöffnet.
- Mit der Cursortaste "Bildprofil" anwählen.
- Mit der Cursortaste "Technicolor HDR" anwählen.

Dolby, Dolby Vision, Dolby Audio, and the double-D symbol are trademarks of Dolby Laboratories Licensing Corporation. Manufactured under license from Dolby Laboratories. Confidential unpublished works. Copyright © 1992–2020 Dolby Laboratories. All rights reserved.

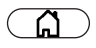

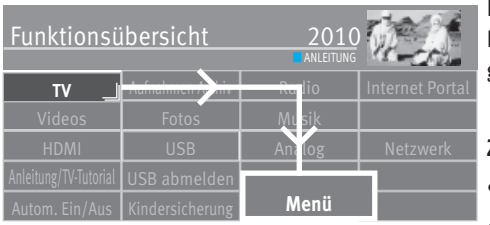

#### **16.2.3 Zoom/Zoomautomatik/Panorama/Bildposition/Overscan einstellen**

Die Bildeinstellungen (Zoom, Bildposition vertikal, Zoomautomatik, Overscan und Panorama; siehe unter Fachbegriffe) können generell für alle Programme eingestellt und gespeichert werden.

#### **Zoom-/Panorama/Overscan-Mode einstellen**

- Taste  $\bigcirc$  drücken und die "Funktionsübersicht" aufrufen.
- Mit der Cursortaste die Kachel "Menü" anwählen und Taste  $\Box K$  drücken.

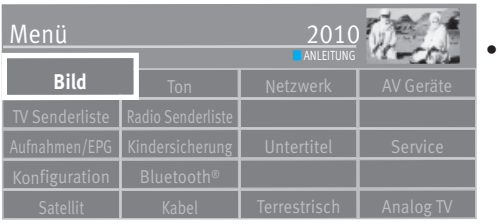

Mit der Cursortaste die Kachel "Bild" anwählen und Taste  $\Box K$  drücken.

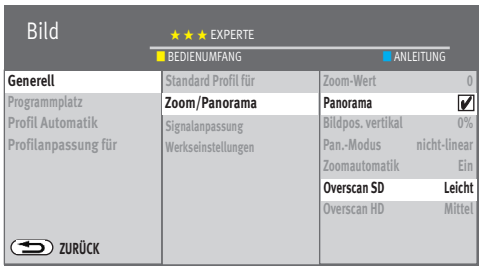

**OK**

- Mit der Cursortaste im Kontextmenü "Zoom/Panorama" anwählen und Taste  $\Box K$  drücken.
- Mit der Cursortaste die gewünschten Parameter auswählen und Taste  $\Box K$  drücken.
- Mit der Cursortaste die gewünschten Parameter verändern und Taste  $\Box K$  drücken.
- Taste (EXIT) drücken und das Menü verlassen.

 $\mathbb{R}\widehat{\!\!\mathcal{F}}$  Die Funktionen "Panorama" und "Zoom" können auch zusammen kombiniert werden.

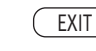

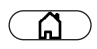

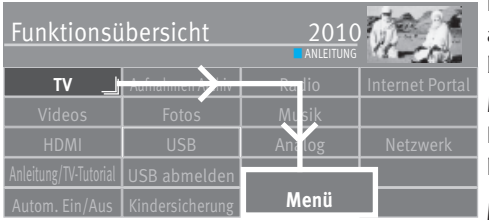

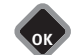

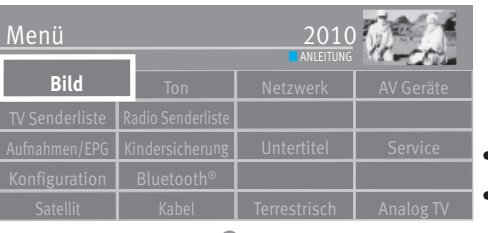

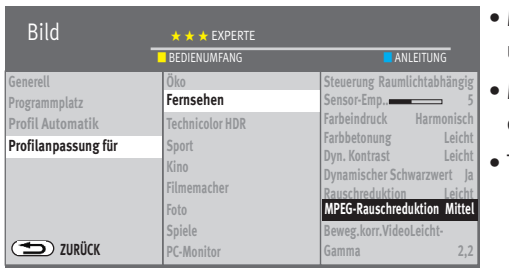

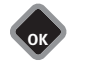

EXIT

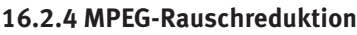

Bei TV-Sendungen, welche digital erzeugt wurden, können systembedingt digitale Bildfehler auftreten. Diese Bildfehler machen sich als rechteckige Struktur (Klötzchenbildung) in bewegten Flächen bemerkbar.

Mit Hilfe der MPEG-Rauschreduktion können diese Bildfehler reduziert werden. Die rechteckige Struktur (Klötzchenbildung) kann im Menüpunkt "MPEG-Rauschreduktion" korrigiert werden.

#### **MPEG-Rauschreduktion einstellen**

- Taste  $\Box$  drücken und die "Funktionsübersicht" aufrufen.
- Mit der Cursortaste die Kachel "Menü" anwählen und Taste  $\Box K$  drücken.

- $\bullet$  Mit der Cursortaste die Kachel "Bild" anwählen und Taste $\Box{\sf K}$  drücken.
- Mit der Cursortaste im Kontextmenü "Profilanpassung" anwählen und Taste  $\Box K$  drücken.
- Mit der Cursortaste das gewünschte Profil auswählen und Taste  $\Box K$  drücken.
- Mit der Cursortaste im Kontextmenü "MPEG-Rauschreduktion" anwählen und Taste  $\Box K$  drücken.
- Mit der Cursortaste die gewünschte Einstellung "Leicht", "Mittel", "Stark" oder "Aus" einstellen und Taste  $\Box K$  drücken.
- Taste  $\overline{\text{ExIT}}$  drücken und das Menü verlassen.

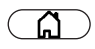

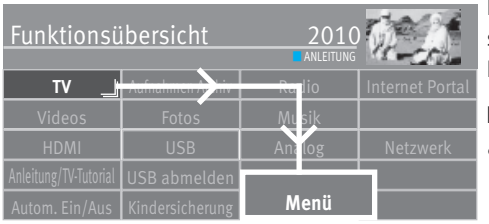

#### **16.2.5 Rauschreduktion**

Bei ungünstigen Empfangsverhältnissen, einem zu schwachen Antennensignal oder bei sehr alten Filmen können Störungen auftreten. Zur Kompensation eines "verrauschten" Bildes kann die Rauschreduktion eingeschaltet werden.

#### **Rauschreduktion einstellen**

- Taste  $\Box$  drücken und die "Funktionsübersicht" aufrufen.
- Mit der Cursortaste die Kachel "Menü" anwählen und Taste  $\Box K$  drücken.

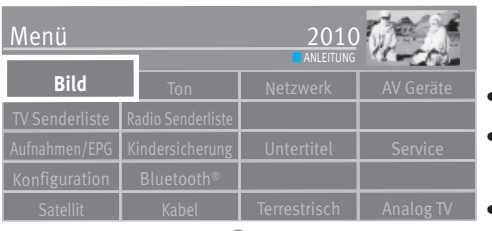

**OK**

- $\bullet$  Mit der Cursortaste die Kachel "Bild" anwählen und Taste $\Box{\sf K}$  drücken.
- Mit der Cursortaste im Kontextmenü "Profilanpassung" anwählen und Taste  $\Box K$  drücken.
- $\bullet$  Mit der Cursortaste das gewünschte Profil auswählen und Taste $\Box{\sf K}$  drücken.

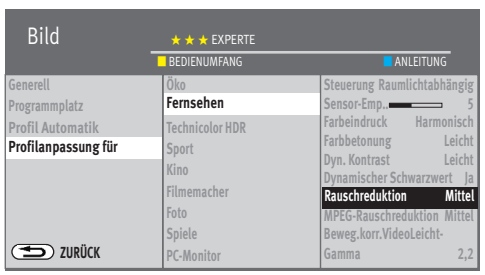

**OK**

- **OK**
- EXIT

• Mit der Cursortaste im Kontextmenü "Rauschreduktion" anwählen und Taste  $\neg K$  drücken.

- **Uynamischer Schwarzwert la** Mit der Cursortaste die gewünschte Einstellung "Leicht", "Mittel", "Stark", "Automatisch" oder "aus" einstellen und Taste  $\Box K$  drücken.
	- Taste **(EXIT)** drücken und das Menü verlassen.

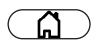

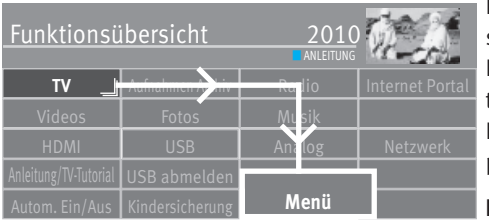

#### **16.2.6 Farbeindruck**

Der Farbeindruck kann in 5 verschiedenen Werten, je nach persönlichem Eindruck, eingestellt werden. Über den Einfluss von blauen Lichtanteilen ergeben sich immer neuere Erkenntnisse. Blaues Licht hält uns wach und lässt uns konzentriert werden was die Melatonin-Ausschüttung hemmt und bei vielen Menschen zu Schlafproblemen führen kann. Empfehlenswert ist eine Einstellung des Farbeindruckes hin zu einer niederigeren Farbtemperatur, welche sich bei der Einstellung "Nachtmodus" am besten auswirkt.

#### **Farbeindruck einstellen**

• Taste  $\Box$  drücken und die "Funktionsübersicht" aufrufen.

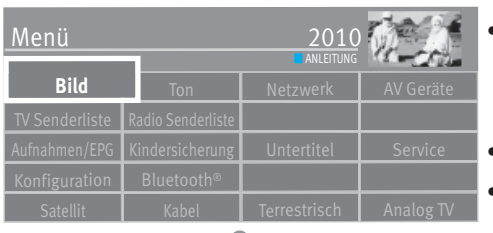

**OK**

- $\bullet$  Mit der Cursortaste die Kachel "Menü" anwählen und Taste $\Box{\sf K}$  drücken.
- $\bullet$  Mit der Cursortaste die Kachel "Bild" anwählen und Taste $\Box{\sf K}$  drücken.
- Mit der Cursortaste im Kontextmenü "Profilanpassung" anwählen und Taste  $\Box K$  drücken.
- $\bullet$  Mit der Cursortaste das gewünschte Profil auswählen und Taste  $\Box K$  drücken.

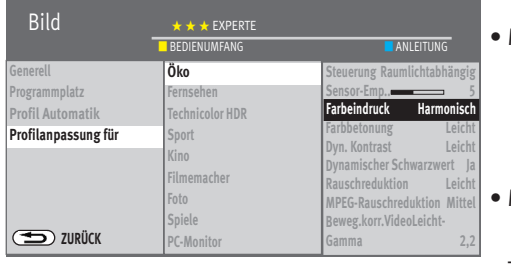

**OK**

**OK**

EXIT

• Mit der Cursortaste im Kontextmenü "Farbeindruck" anwählen und Taste  $\Box K$  drücken.

- Mit der Cursortaste die gewünschte Einstellung "Kühl", "Harmonisch", "Warm", "Blaureduziert" oder "Nachtmodus" einstellen und Taste $\Box K$  drücken.
- $\bullet$  Taste  $\overline{\text{CXIT}}$  drücken und das Menü verlassen.

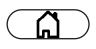

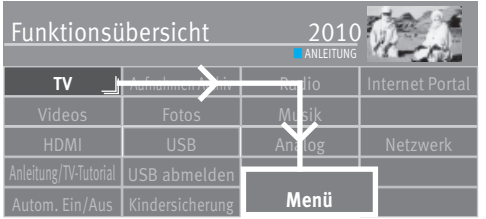

■ ANLEITUNG

Menü

**Bild**

TV Senderliste Radio Senderliste

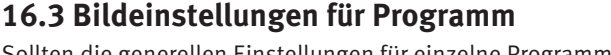

Sollten die generellen Einstellungen für einzelne Programmplätze zu keinen zufriedenstellenden Ergebnis führen, kann eine abweichende "Bildeinstellung" für fast alle generellen Bildeinstellungen vorgenommen werden. Diese abweichende Einstellung gilt nur für den angewählten Programmplatz und kann durch die generellen Einstellungen nicht überschrieben werden.

#### **Abweichende Bildeinstellungen für diesen Programmplatz**

- Programmplatz anwählen, dessen Bildeinstellungen angepasst werden sollen.
- Taste  $\Box$  drücken und die "Funktionsübersicht" aufrufen.
- Mit der Cursortaste die Kachel "Menü" anwählen und Taste  $\Box K$  drücken.
- Mit der Cursortaste die Kachel "Bild" anwählen und Taste  $\Box K$  drücken.

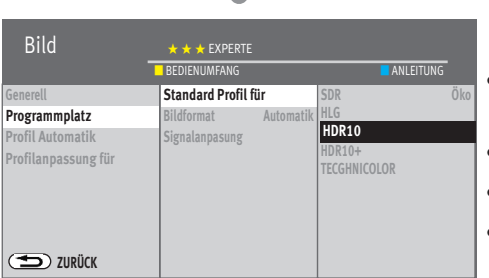

- Mit der Cursortaste im Kontextmenü "Programmplatz . . . " anwählen und Taste  $\Box K$  drücken.
- $\bullet$  Mit der Cursortaste die gewünschten Parameter auswählen und Taste  $\Box K$  drücken.
- Mit der Cursortaste die Einstellung verändern und Taste  $\Box K$  drücken.
- $\bullet$  Taste  $\left(\overline{\text{EXIT}}\right)$  drücken und das Menü verlassen.

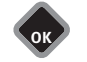

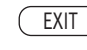

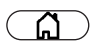

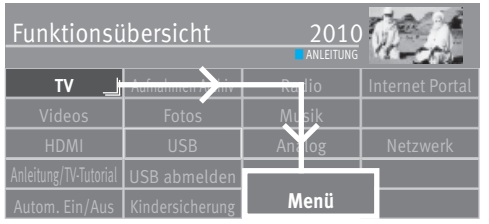

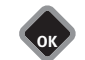

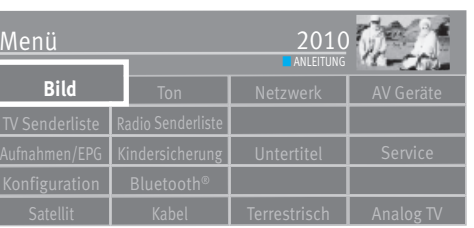

#### **16.3.1 Signalanpassung für Programm**

Die Einstellungen im Menüpunkt "Signalanpassung" sind für die Bildeinstellungen optimiert und sollten nicht verändert werden. Eine Änderung der Menüpunkte "Korr.Kontr." führt in der Regel zu einer Verschlechterung der Bildqualität.

Sinnvollerweise sollten hier nur dann Veränderungen vorgenommen werden, wenn ein angeschlossenes analoges AV-Gerät (z.B. Videorecorder, DVD-Player) ein unbefriedigendes Bild liefert.

#### **Signalanpassung einstellen**

- Taste  $\Box$  drücken und die "Funktionsübersicht" aufrufen.
- Mit der Cursortaste die Kachel "Menü" anwählen und Taste  $\Box K$  drücken.
- Mit der Cursortaste die Kachel "Bild" anwählen und Taste  $\Box K$  drücken.

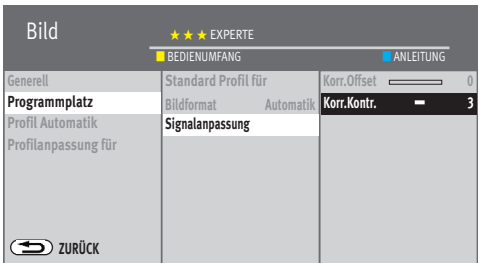

- Mit der Cursortaste im Kontextmenü "Programmplatz . . . " anwählen und Taste  $\Box K$  drücken.
- Mit der Cursortaste im Kontextmenü "Signalanpassung" anwählen und Taste  $\Box K$  drücken.
- Mit der Cursortaste "Korr.Kontr." anwählen und Taste  $\Box K$
- Mit der Cursortaste die Einstellung verändern und Taste  $\Box K$  drücken.
- $\bullet$  Taste  $\overline{\text{C}\text{XIT}}$  drücken und das Menü verlassen.

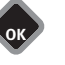

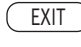

# Das Erste HD Hauptbild K<sub>2</sub> Vertauschen

#### **16.4 PIP - Bild im Bild**

Bei TV-Geräten mit *zwei Empfangsteilen* kann ein DVB-Programm angezeigt und ein anderes analoges Programm, ein DVB-Programm vom zweiten Empfangsteil oder einem AV-Programmplatz eingeblendet werden.

#### *Die Bild im Bild-Funktion ist für UHD-Bildinhalte nicht möglich.*  +

Um die Funktion mit der schwarzen Fernbedienung aufrufen zu können, müssen Sie auf eine Kachel der Taste  $\boxed{\mathbf{F}}$  (z.B.6) die PIP Funktion programmieren (Kap. 20).

#### **Bild im Bild (PIP) aufrufen**

• Die Taste (PIP) (nur bei silberner Fernbedienung) drücken.

Die Taste  $\boxed{\text{F}}$  und entsprechende Zifferntaste (nur bei schwarzer Fernbedienung) drücken. Ein kleines Fenster wird geöffnet.

In Abhängigkeit von den eingebauten Empfangsteilen und des verwendeten Antennenanschluß kann

- Mit den Zifferntasten, den +P –P Tasten oder über die Taste **OK** ein anderes Programm angewählt werden.

- Wenn der Bildinhalt von einem am TV-Gerät angeschlossenen AV Gerät eingeblendet werden soll, dann

 $-$  Taste  $\overline{C}$  drücken.

- Mit der Cursortaste das AV Gerät auswählen und Taste  $\Box K$  drücken.

- Rote Taste  $\textcircled{\textbf{1}}$  drücken und das PIP-Bild aktivieren (rot) oder deaktivieren (grau).
- Mit der Cursortaste kann das aktive PIP-Bild verschoben werden. Die zuletzt eingestellte Position wird gespeichert.
- Taste  $\bigcirc$  drücken, die Bildinhalte werden getauscht.
- Zum Ausblenden des PIP-Bildes die Taste (EXIT) drücken.

#### 188 PlusTevt 17 88 2012 18:32 Terror:Bundeswehreinsatz zulässig 108 DTrend:Gabriel bei K-Frage hinten 107 Moskau: Urteil gegen "Pussy Riot ienen, weniger Honie Gehirn-Bilder verraten das Alter<br>Lange Arbeitswege sind belastend.<br>Kfz-Haftpflicht: Schwerin günstig Einfach genial MARK TCHECK check out sind die Top-Mark Nachrichten Wissen+Umwel: Gesundheit und Verbraucher....<br>A la Carte: Rezepte des Tages.<br>Sport..... 200/600 Wirtschaft

#### **16.4.1 Split-Screen - Progr.1 neben Progr.2 mit Videotext**

Bei TV-Geräten mit *zwei Empfangsteilen* kann ein DVB-Programm angezeigt und ein anderes DVB-Programm, ein analoges Programm vom zweiten Empfangsteil oder einem AV-Programmplatz eingeblendet werden.

Das rechte Fenster des laufenden Programm kann auf Videotext umgeschaltet werden.

• Die Taste (PIP) (nur bei silberner Fernbedienung) 2x drücken.

Die Taste **F** und entsprechende Zifferntaste (nur bei schwarzer Fernbedienung) 2x drücken.

Das laufende TV-Programm wird in zwei Fenstern dargestellt. Das rechte Fenster ist aktiv. Sie können in Abhängigkeit von den eingebauten Empfangsteilen und des verwendeten Antennenanschlusses mit den Zifferntasten, den **+P /-P** Tasten oder über die Taste ein anderes Programm anwählen.

- Die Taste  $(TEXT)$  drücken. Der Videotext für das Programm im rechten Fenster wird angezeigt. Die Videotextsteuerung funktioniert wie im Kapitel 18 beschrieben.
- Die Taste (TEXT) drücken um den Videotext zu beenden.
- Taste  $\bigcirc$  drücken, die Bildinhalte werden vertauscht.
- Zum Ausblenden des PIP-Bildes die Taste (EXIT) drücken.

#### **16.4.2 Bild eines AV-Gerätes einblenden**

• Die Taste (PIP) (nur bei silberner Fernbedienung) 2x drücken.

Die Taste **F** und entsprechende Zifferntaste (nur bei schwarzer Fernbedienung) 2x drücken.

 $\bullet$  Die Taste  $\Box$  drücken.

532

510<br>530<br>550<br>550<br>700

- Mit der Cursortaste das gewünschte AV Gerät anwählen und Taste  $\Box K$  drücken.
- Mit der Cursortaste **< >** das rechte Fenster aktivieren oder deaktivieren.
- Taste  $\bigcirc$  drücken die Bildinhalte werden vertauscht.
- Taste  $\Box$  2x drücken, dem Fenster kann wieder ein TV Programmplatz zugewiesen werden.
- Zum Ausblenden des PIP-Bildes die Taste (EXIT) drücken.

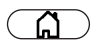

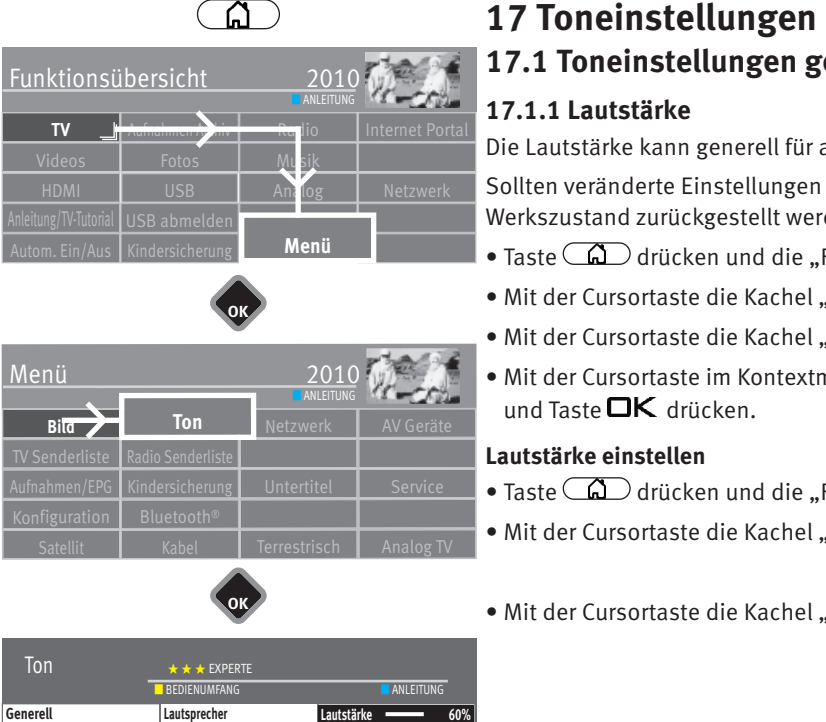

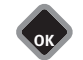

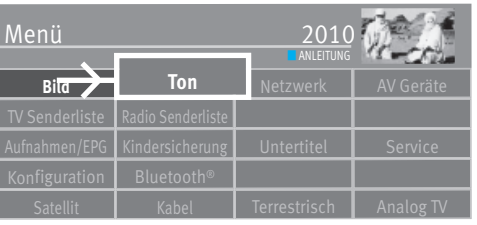

# **17.1 Toneinstellungen generell**

#### **17.1.1 Lautstärke**

Die Lautstärke kann generell für alle Programme eingestellt werden.

Sollten veränderte Einstellungen nicht zufriedenstellend sein, können diese wieder in den Werkszustand zurückgestellt werden.

- Taste  $\Box$  drücken und die "Funktionsübersicht" aufrufen.
- Mit der Cursortaste die Kachel "Menü" anwählen und Taste  $\Box K$  drücken.
- Mit der Cursortaste die Kachel "Ton" anwählen und Taste  $\Box K$  drücken.
- Mit der Cursortaste im Kontextmenü "Werkseinstellung" anwählen und Taste  $\Box K$  drücken.

#### **Lautstärke einstellen**

- Taste  $\Box$  drücken und die "Funktionsübersicht" aufrufen.
- Mit der Cursortaste die Kachel "Menü" anwählen und Taste  $\Box K$  drücken.
- Mit der Cursortaste die Kachel "Ton" anwählen und Taste  $\Box K$  drücken.

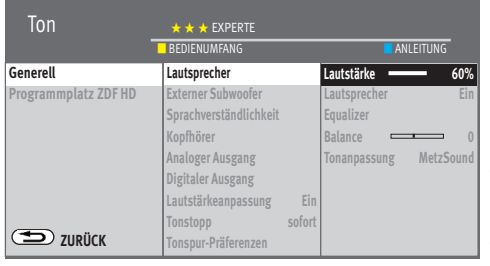

EXIT

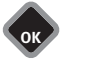

- Mit der Cursortaste im Kontextmenü "Lautsprecher" und die entsprechende Tonart anwählen und Taste  $\Box K$  drücken.
- $\bullet$  Mit der Cursortaste die gewünschte Wert einstellen und Taste  $\Box K$  drücken.
- $\bullet$  Taste  $\left(\overline{\text{EXIT}}\right)$  drücken und das Menü verlassen.

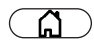

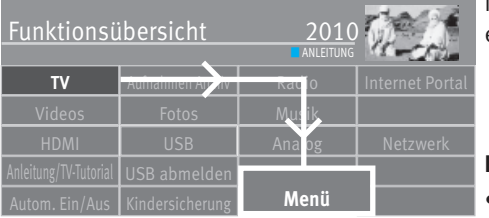

#### **17.1.2 Equalizer**

Im Menü "Equalizer" können die Tonfrequenzen nach Ihrem persönlichen Empfinden einzeln eingestellt werden.

#### **Equalizer einstellen**

- Taste  $\bigcirc$  drücken und die "Funktionsübersicht" aufrufen.
- Mit der Cursortaste die Kachel "Menü" anwählen und Taste  $\Box K$  drücken.

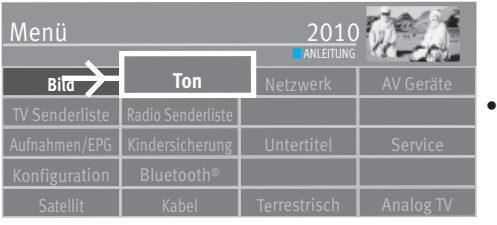

Mit der Cursortaste die Kachel "Ton" anwählen und Taste  $\Box K$  drücken.

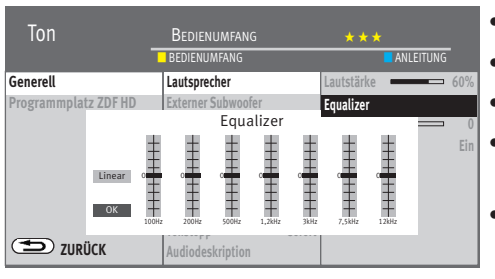

**OK**

**OK**

EXIT

- Mit der Cursortaste im Kontextmenü "Lautsprecher" anwählen und Taste $\square K$  drücken.
- $\bullet$  Mit der Cursortaste "Equalizer" anwählen und Taste $\Box{\sf K}$  drücken.
- Mit der Cursortaste die einzelnen Stellschieber anwählen und verändern.
- Mit der Cursortaste  $\begin{array}{|c|c|}\hline \text{OK} & \text{anwählen, Taste}\end{array}$ drücken und die Einstelllungen speichern.
- Taste (EXIT) drücken und das Menü verlassen.

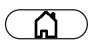

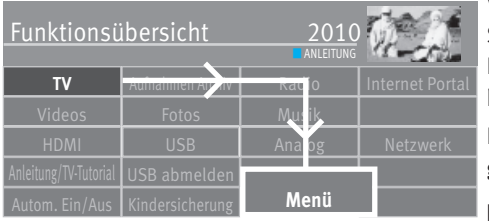

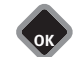

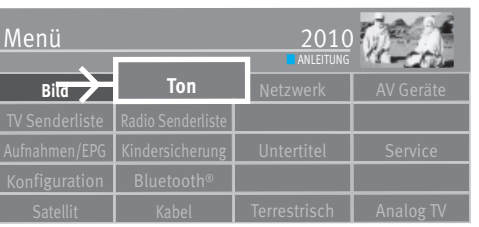

#### **17.1.3 Automatische Lautstärke-Anpassung**

Verschiedene Sendeanstalten strahlen Werbeeinlagen lauter aus, als die eigentliche Sendung.

Damit Sie bei den vielen Werbeblöcken nicht immer zur Fernbedienung greifen müssen, haben Sie die Möglichkeit, eine automatische Lautstärke-Anpassung einzuschalten.

Lautstärkedifferenzen werden somit bei eingeschalteter Lautstärke-Anpassung weitestgehend ausgeglichen. Die hier gewählte Einstellung gilt für alle Programmplätze.

#### **Lautstärkeanpassung aufrufen**

- Taste  $\Box$  drücken und die "Funktionsübersicht" aufrufen.
- Mit der Cursortaste die Kachel "Menü" anwählen und Taste  $\Box K$  drücken.
- Mit der Cursortaste die Kachel "Ton" anwählen und Taste  $\Box K$  drücken.

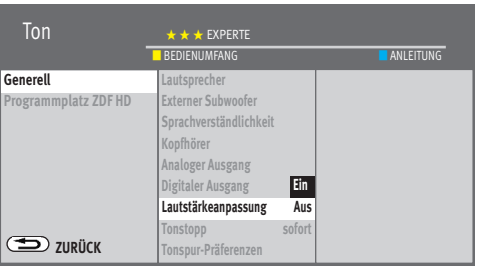

**OK**

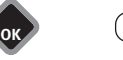

EXIT

- Mit der Cursortaste im Kontextmenü "Lautstärkeanpassung" anwählen und Taste  $\Box K$  drücken.
- Mit der Cursortaste "Ein" bzw. "Aus" einstellen und Taste  $\Box K$  drücken.
- Taste (EXIT) drücken und das Menü verlassen.
- **Die "Lautstärkeanpassung" im Menü "Ton Generell" hebt die** *"Lautstärke Korrektur" im Menü "Programmplatz ZDF HD" nicht auf.*

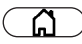

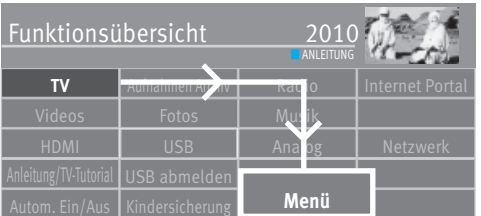

#### **17.1.4 Tonanpassung**

Mit diesem Menüpunkt kann eine Veränderung der Ton-Wiedergabe vorgenommen werden. Folgende Tonanpassung kann eingestellt werden

normal Ton-Wiedergabe im normalen Modus (Stereo oder Mono).

MetzSound Virtuelle Leistungserhöhung und verbesserte räumliche Wiedergabe.

MetzSurround Virtueller Surround-Sound. Die Wirksamkeit des Effektes ist von Quellsignal abhängig. Durch Ausnutzung der Eigenschaften des menschlichen Gehörs wird versucht durch geeignete Beeinflußung des Tonsignals einen räumlichen Höreindruck zu erzeugen.

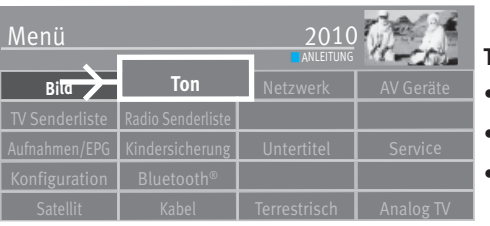

**OK**

#### **Tonanpassung aufrufen**

- $\bullet$  Taste  $\Box$  drücken und die "Funktionsübersicht" aufrufen.
- $\bullet$  Mit der Cursortaste die Kachel "Menü" anwählen und Taste $\Box{\sf K}$  drücken.
- $\bullet$  Mit der Cursortaste die Kachel "Ton" anwählen und Taste  $\Box{\sf K}$  drücken.

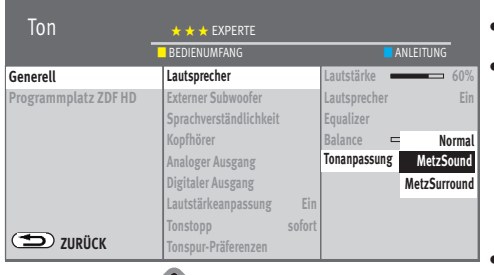

**OK**

EXIT

• Mit der Cursortaste im Kontextmenü "Tonanpassung" anwählen und Taste $\Box K$  drücken. • Mit der Cursortaste "normal", "MetzSound" oder "MetzSurround" einstellen und Taste **OK** drücken.

 $\bullet$  Taste  $\overline{\text{CXIT}}$  drücken und das Menü verlassen.

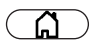

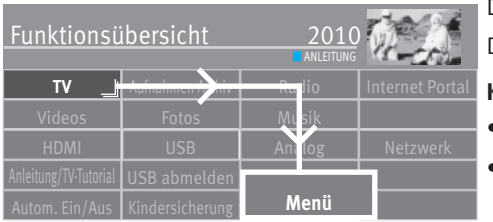

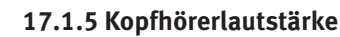

Die Kopfhörerlautstärke kann auf eine Grundlautstärke eingestellt werden. Die Gerätelautsprecher sind von dieser Einstellung nicht betroffen.

#### **Kopfhörerlautstärke aufrufen**

- $\bullet$  Taste  $\Box$  drücken und die "Funktionsübersicht" aufrufen.
- $\bullet$  Mit der Cursortaste die Kachel "Menü" anwählen und Taste $\square{\sf K}$  drücken.
- Mit der Cursortaste die Kachel "Ton" anwählen und Taste  $\Box K$  drücken.

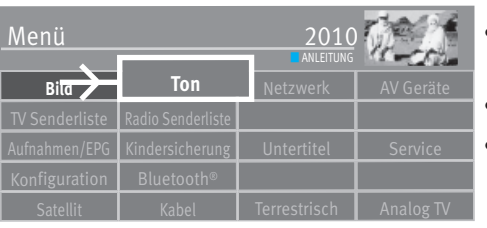

**OK**

- Mit der Cursortaste im Kontextmenü "Kopfhörer" und "Lautstärke" anwählen und Taste  $\Box K$  drücken.
- $\bullet$  Mit der Cursortaste die Kopfhörerlautstärke einstellen und Taste $\square K$  drücken.
- Taste (EXIT) drücken und das Menü verlassen.

#### $\mathbb{R}\rightarrow \mathbb{R}$  Die Kopfhörerlautstärke kann auch durch Drücken der gelben Taste $\Box$  aufgerufen *und mit der Cursortaste verändert werden.*

#### **17.1.6 Kopfhörer Tonstoppunterstützung**

Die eingeschaltete Tonstoppunterstützung bewirkt, dass die Lautstärke im TV-Betrieb mit der Taste Tonstopp  $\left(\frac{1}{2}\right)$  in zwei Stufen vermindert werden kann. Die Funktion wirkt sich auf die TV-Gerätelautsprecher und auf den Kopfhörer aus. Externe Lautsprecher werden nicht abgesenkt.

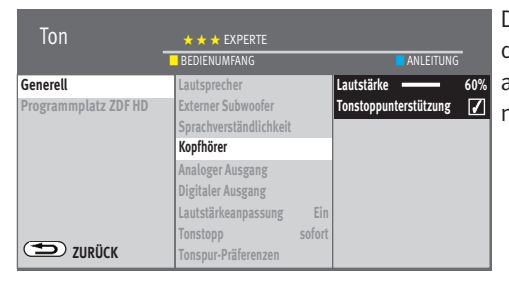

**OK**

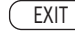

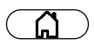

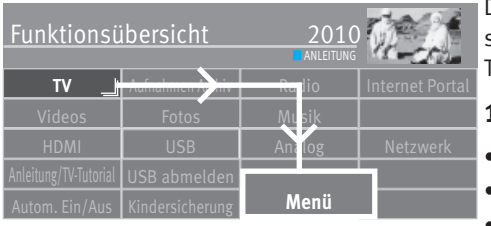

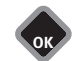

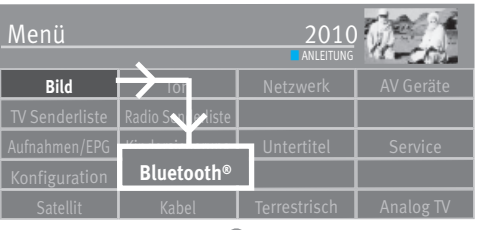

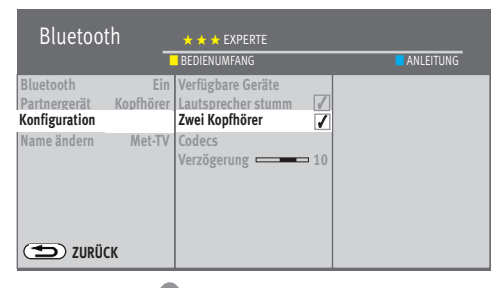

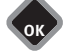

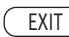

#### **17.1.7 Bluetooth®**

Die Bluetooth®-Funktion (nur bei TV-Geräten, die mit dieser Funktion ausgestattet sind, siehe Menüpunkt "Bluetooth") ermöglicht eine kabellose Audio-Übertragung zwischen TV-Gerät und einem Bluetooth®-Audio fähigen Gerät.

#### **17.1.7.1 Bluetooth® Konfiguration**

- Taste  $\Box$  drücken und die "Funktionsübersicht" aufrufen.
- $\bullet$  Mit der Cursortaste die Kachel "Menü" anwählen und Taste $\square{\sf K}$  drücken.
- Mit der Cursortaste die Kachel "Bluetooth®" anwählen und Taste  $\Box K$  drücken.
- Mit der Cursortaste im Kontextmenü "Bluetooth® ein" anwählen und Taste  $\Box K$  drücken.
- Mit der Cursortaste im Kontextmenü "Partnergerät" anwählen und Taste  $\Box K$  drücken.
- Mit der Cursortaste das gewünschte Partnergerät anwählen und Taste  $\Box K$  drücken.

#### 17.1.7.2 Bluetooth<sup>®</sup>-Wiedergabe über Partnergerät "Kopfhörer"

Bei dieser Einstellung ist der TV-Ton zusätzlich über Bluetooth®-Kopfhörer/Lautsprecher zu hören. Für eine optimale Tonqualität sollte die Kopfhörerlautstärke im Menü mindestens 50% betragen.

- Mit der Cursortaste im Kontextmenü "Partnergerät" anwählen und Taste  $\Box K$  drücken.
- Mit der Cursortaste im Kontextmenü "Kopfhörer" anwählen und Taste  $\Box K$  drücken.
- $\bullet$  Mit der Cursortaste im Kontextmenü "Konfiguration" anwählen und Taste $\Box K$  drücken.
- Mit der Cursortaste im Kontextmenü "Verfügbare Geräte" anwählen und Taste  $\Box{\sf K}$ drücken.

Für die erstmalige Verbindung muss das Partnergerät sichtbar sein (siehe Anleitung Partnergerät) es erscheint "nicht gekoppelt. Bei Geräten die einmal verbunden waren erscheint "nicht verbunden".

• Mit der Cursortaste das Gerät auswählen die verbunden werden soll und Taste  $\Box K$  drücken.

 $\mathbb{R}\mathbb{R}^n$  Wenn ein Partnergerät nicht gekoppelt werden kann, verändern Sie den "Codecs". Wenn zwei Kopfhörer verwendet werden, sollte die Auswahl "Zwei Kopfhörer" akti*viert werden.*
Bluetooth®

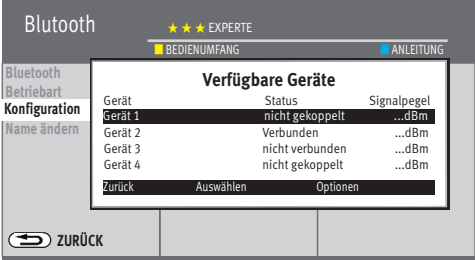

• Taste (EXIT) drücken und das Menü verlassen.

Nach einigen Sekunden ist der TV-Ton über den Kopfhören/die Lautsprecher zu hören. Wenn ein mobiles Bluetooth®-Gerät außerhalb der Reichweite Ihres TV-Gerätes gelangt, wird die Verbindung unterbrochen und muss erneut wieder hergestellt werden.

### **Bluetooth®-Audiowiedergabe über das TV-Gerät**

- Mit der Cursortaste im Kontextmenü "Partnergerät" anwählen und Taste  $\Box K$  drücken.
- $\bullet$  Mit der Cursortaste im Kontextmenü "Handy/Tablet" anwählen und Taste $\square K$  drücken.
- Taste (EXIT) drücken und das Menü verlassen.

### **17.1.7.3 Verbindungen lösen/Entkoppeln**

- Mit der Cursortaste im Kontextmenü "Konfiguration" "Verfügbare Geräte" anwählen und Taste  $\Box K$  drücken.
- Mit der Cursortaste ein Partnergerät mit dem Status "verbunden" oder "nicht verbunden" auswählen und Taste  $\Box K$  drücken.
- "Verbindung lösen" ist markiert.
- $\bullet$  Taste  $\Box K$  drücken, Verbindung wird getrennt.

oder

 $\bullet$  Mit der Cursortaste "Entkoppeln" anwählen und Taste  $\Box K$  drücken.

Eine bestehende Verbindung wird getrennt und die Liste der zuletzt verbundenen Geräte wird gelöscht.

In der Liste erscheinen neben den sichtbaren auch die 8 zuletzt verbundenen Geräte.

Das Bluetooth® Markenzeichen und das Logo sind eingetragene Warenzeichen der Bluetooth SIG, Inc.

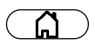

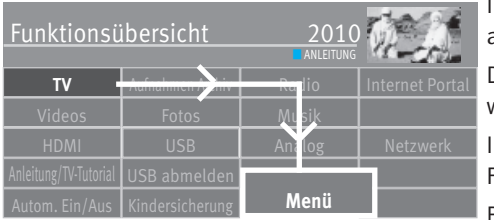

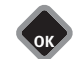

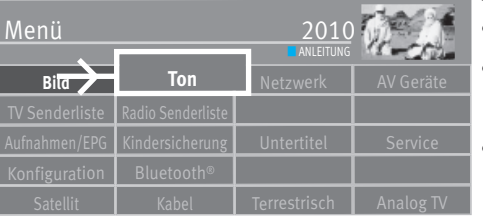

### **17.1.8 Sprachverständlichkeit generell**

Im Menü "Klangeinst." kann die Sprachverständlichkeit auf Ihre persönlichen Bedürfnisse angepasst werden.

Die Sprachverständlichkeit kann auf "Automatik", "normal" oder "Sprache" eingestellt werden.

In der Einstellung "Sprache" können die Bässe ein- oder ausgeschaltet werden. Für Musikwiedergabe ist die Stellung "normal" empfehlenswert.

Bei der Einstellung "Automatik" erfolgt eine dynamische Anpassung der Sprachverständlichkeit durch Auswertung des Signals während der Sendung.

### **Sprachverständlichkeit aufrufen**

- Taste  $\Box$  drücken und die "Funktionsübersicht" aufrufen.
- Mit der Cursortaste die Kachel "Menü" anwählen und Taste  $\Box K$  drücken.
- Mit der Cursortaste die Kachel "Ton" anwählen und Taste  $\Box K$  drücken.

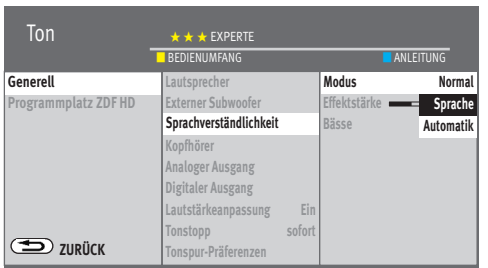

EXIT

**OK**

- Mit der Cursortaste im Kontextmenü "Sprachverständlichkeit" anwählen und Taste  $\Box K$  drücken.
- Mit der Cursortaste "Modus" oder "Effektstärke" einstellen und Taste $\Box K$  drücken.
- $\bullet$  Mit der Cursortaste den gewünschten Modus oder Wert einstellen und Taste $\square\mathsf{K}\,$  drücken.

**OK**

 $\bullet$  Taste  $\overline{\text{EXIT}}$  drücken und das Menii verlassen.

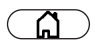

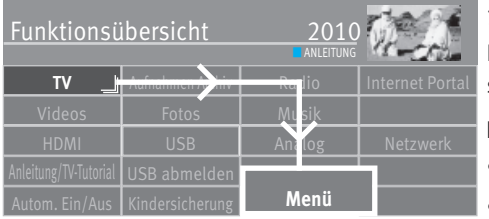

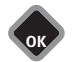

# **17.2 Toneinstellungen für Programm**

## **17.2.1 Lautstärke-Korrektur**

Die Sendeanstalten strahlen in verschiedenen Lautstärken aus. Dieser Lautstärkenunterschied kann durch eine Korrektur der Lautstärkeeinstellung angepasst werden.

### **Lautstärke Korrektur einstellen**

- Taste  $\Box$  drücken und die "Funktionsübersicht" aufrufen.
- Mit der Cursortaste die Kachel "Menü" anwählen und Taste  $\Box K$  drücken.

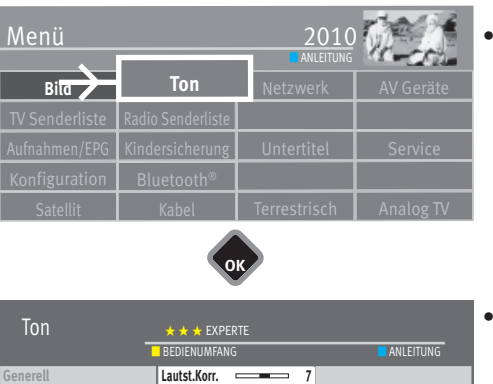

Mit der Cursortaste die Kachel "Ton" anwählen und Taste  $\Box K$  drücken.

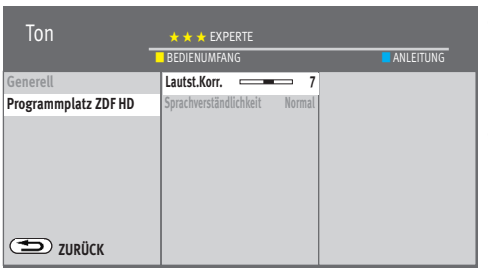

**OK**

**OK**

EXIT

- Mit der Cursortaste im Kontextmenü "Programmplatz ZDF HD" anwählen und Taste  $\Box K$  drücken.
- Taste  $\Box K$  drücken mit der Cursortaste den gewünschten Wert einstellen und Taste  $\Box K$  drücken.
- $\bullet$  Taste  $\overline{\text{CXIT}}$  drücken und das Menü verlassen.

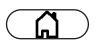

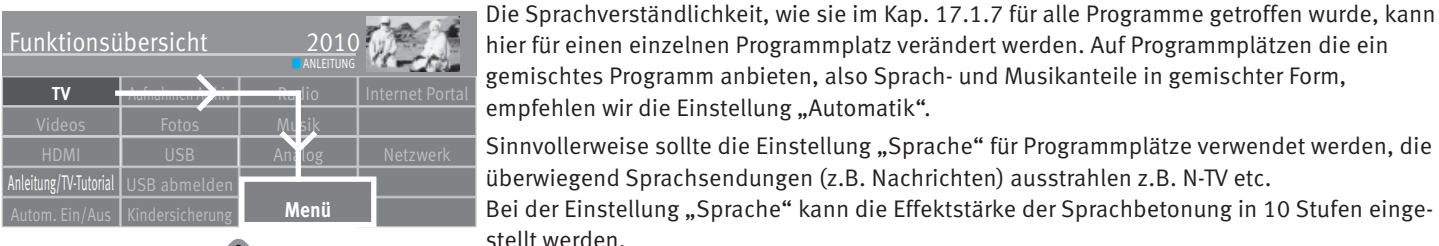

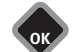

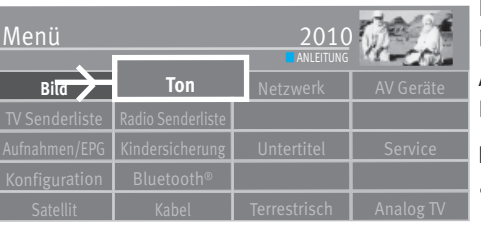

Bei der Einstellung "Automatik" erfolgt eine dynamische Anpassung der Sprachverständlichkeit durch Auswertung des Signals während der Sendung.

Auf Programmplätzen die überwiegend Musiksendungen wiedergeben empfehlen wir die Einstellung "normal".

### **Klang einstellen**

- Taste  $\Box$  drücken und die "Funktionsübersicht" aufrufen.
- Mit der Cursortaste die Kachel "Menü" anwählen und Taste  $\Box K$  drücken.

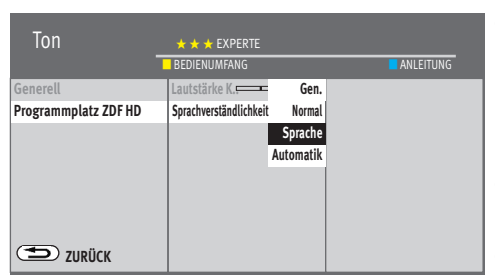

**OK**

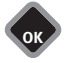

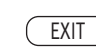

• Mit der Cursortaste die Kachel "Ton" anwählen und Taste  $\Box K$  drücken.

- Mit der Cursortaste im Kontextmenü "Programmplatz ZDF HD" und "Sprachverständlichkeit" anwählen und Taste  $\Box K$  drücken.
- Mit der Cursortaste die gewünschten Einstellung auswählen und Taste  $\Box K$  drücken.
- $\bullet$  Taste  $\overline{\text{C}\text{XIT}}$  drücken und das Menü verlassen.

**17.2.2 Sprachverständlichkeit für Programmplatz** 

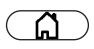

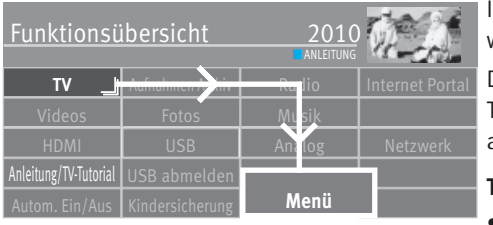

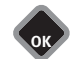

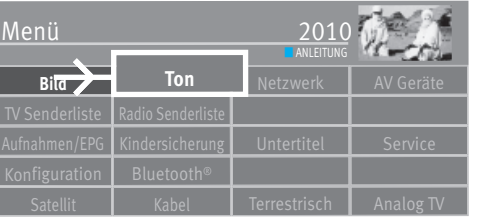

## **17.3 Tonstopp programmieren**

Im Menü "Ton Generell" kann eine Lautstärkeabsenkung (Tonstopp 2-stufig) eingestellt werden.

Die eingeschaltete Tonstopp-Funktion bewirkt, dass die Lautstärke im TV-Betrieb mit der Taste Tonstopp in zwei Stufen vermindert werden kann. Die Funktion wirkt sich nur auf die TV-Gerätelautsprecher aus. Externe Lautsprecher werden nicht abgesenkt.

### **Tonstopp programmieren**

- Taste  $\Box$  drücken und die "Funktionsübersicht" aufrufen.
- Mit der Cursortaste die Kachel "Menü" anwählen und Taste  $\Box K$  drücken.
- Mit der Cursortaste die Kachel "Ton" anwählen und Taste  $\Box K$  drücken.
- Mit der Cursortaste im Kontextmenü "Tonstopp" anwählen und Taste  $\Box K$  drücken.
- Mit der Cursortaste "zweistufig" anwählen und Taste  $\Box K$  drücken.
- Taste (EXIT) drücken und das Menü verlassen.

Im normalen TV-Betrieb die Taste Tonstopp

- einmal drücken die Lautstärke wird um 12 Punkte gesenkt.
- innerhalb der nächsten 5 Sekunden noch einmal die Taste Tonstopp drücken die Lautstärke wird auf "00" abgesenkt.
- Taste Tonstopp  $\Box$  nochmal drücken und die Lautstärke wird auf den normalen Wert gesteuert.

### **17.3.1 Zweiton-Auswahl**

Im Menü "Ton Generell" kann bei analogen Sendern im Kontextmenü "Zweiton-Auswahl" der Ton1 oder Ton 2 gestellt werden.

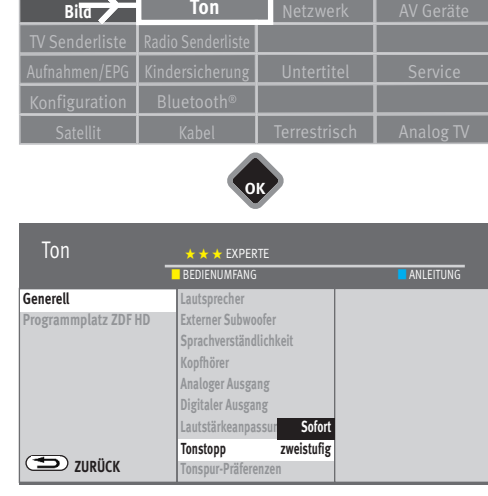

**OK**

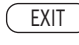

# **17.4 Audio-/Sprachauswahl**

Verschiedene Sendungen werden von den Sendeanstalten mit mehreren Audiokanälen ausgestrahlt (z.B. **mehrsprachig** oder **Dolby digital**).

Wenn eine solche mehrsprachige Sendung empfangen wird, so wird das in der Informationsbox, unten links im Bild, mit einem Logo angezeigt. Welche Sprachen zur Auswahl stehen, kann mit der Cursortaste abgefragt werden.

### **Tonspur auswählen**

- $\bullet$   $\Box$  drücken.
- *Die gelbe Taste kann bei eingeschalteter HbbTV Funktion unter Umständen nicht funktio-*+ *nieren, weil die HbbTV-Applikation der Sendeanstalt die farbigen Tasten für HbbTV nutzt.*
- Mit der Cursortaste "Tonspur" anwählen.
- Mit der Cursortaste kann eine der angebotenen Sprachen eingestellt werden.

### **Symbol in grau**

Andere Audioauswahlmöglichkeiten z.B. dd=dolby digital werden angeboten, es ist aber keine der zusätzlich angebotenen Tonauswahlmöglichkeiten angewählt.

### **Symbol in weiß**

 $\langle \langle \mathbf{D} \rangle \rangle$  Digitaler Ton wurde angewählt.

### **17.4.1 Tonspur-Präferenzen**

### **17.4.1.1 Audiodescription**

Bei Hörfilmen werden die Bildszenen in den Dialogpausen beschrieben.

### **Audio-Description einstellen**

- Taste  $\Box$  drücken und die "Funktionsübersicht" aufrufen.
- Mit der Cursortaste die Kachel "Menü" anwählen und Taste  $\Box K$  drücken.
- Mit der Cursortaste die Kachel "Ton" anwählen und Taste  $\Box K$  drücken.
- Mit der Cursortaste im Kontextmenü "Tonspur-Präferenzen" anwählen und Taste  $\Box K$  drücken.

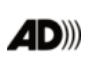

**MDolby Audio** 

### 78

Dolby, Dolby Audio, and the double-D symbol are trademarks of Dolby Laboratories Licensing Corporation. Manufactured under license from Dolby Laboratories. Confidential unpublished works.Copyright © 1992–2020 Dolby Laboratories. All rights reserved.

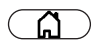

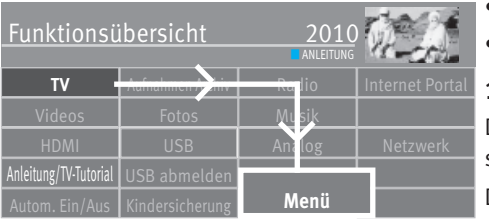

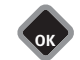

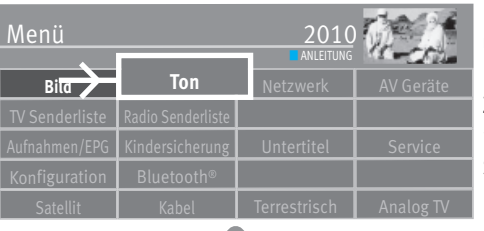

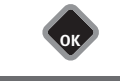

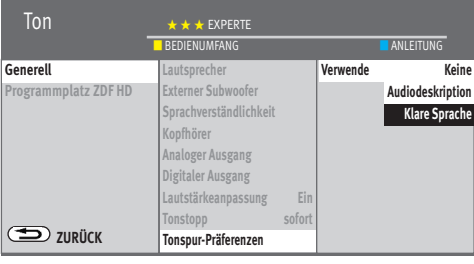

EXIT

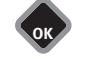

- $\bullet$  Taste  $\Box K$  drücken und die Funktion öffnen.
- $\bullet$  Mit der Cursortaste "Audiodeskription" anwählen und Taste  $\Box K$  drücken.
- Taste (EXIT) drücken und das Menü verlassen.

### **17.4.1.2 Klare Sprache**

Die öffentlich rechtlichen Sender der ARD und des ZDF haben ihr Programmangebot um eine sprachoptimierte Tonspur erweitert.

Das barrierefreie Angebot "Klare Sprache".

Ziel der zusätzlichen Tonspur "Klare Sprache" ist eine bessere Sprachverständlichkeit für alle Zuschauer.

Das Besondere an "Klare Sprache" ist, dass diese sprachoptimierte Tonspur Hintergrundund Nebengeräusche vermindert und Menschen mit altersbedingter oder grundsätzlicher Hörminderung ein optimiertes Hörerlebnis beim Fernsehen ermöglicht. Aber auch Zuschauer\*innen, denen bspw. Hintergrundgeräusche oder beigemischte Musik zu dominant sind, können auf die Audiospur "Klare Sprache" wechseln, um eine verbesserte Sprachverständlichkeit zu erhalten.

Programmplatzbezogen kann man trotz der eingestellten Präferenz die Tonspur über die gelbe Taste wieder ändern. Die geänderte Tonspur bleibt dann auch nach Programmwechsel für das Programm erhalten.

### **Klare Sprache einstellen**

- Taste  $\Box$  drücken und die "Funktionsübersicht" aufrufen.
- Mit der Cursortaste die Kachel "Menü" anwählen und Taste  $\Box K$  drücken.
- Mit der Cursortaste die Kachel "Ton" anwählen und Taste  $\Box K$  drücken.
- Mit der Cursortaste im Kontextmenü "Tonspur-Präferenzen" anwählen und Taste  $\Box K$  drücken.
- $\bullet$  Taste  $\Box K$  drücken und die Funktion öffnen.
- Mit der Cursortaste "Klare Sprache" anwählen und Taste  $\Box K$  drücken.
- Taste  $\overline{\text{EXIT}}$  drücken und das Menü verlassen.

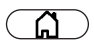

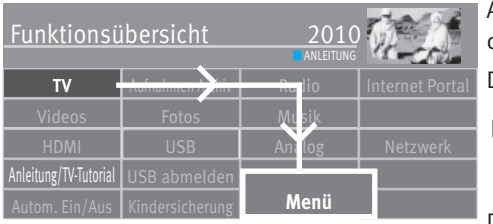

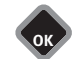

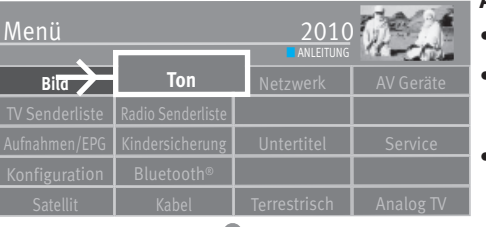

# **17.5 Analoger Ausgang**

An der Rückseite des TV-Gerätes befinden sich Audio-Buchsen (siehe ab Seite 102, 103) mit denen das TV-Gerät an ein AV Gerät angeschlossen werden kann.

Der analoge Ton kann über ein Kabel mit Klinke (3,5mm) ausgegeben werden.

## $\mathbb{R}\rightarrow \mathbb{R}$  Im Menüpunkt "Analoger Ausgang" sind nur dann Einstellungen nötig, wenn das *TV-Gerät über die AUDIO OUT-Buchse (3,5mm Klinke) an ein AV-Gerät, z.B. HiFi-Receiver, Funkkopfhörer, Surround-Decoder etc., angeschlossen wird.*

Die Menüpunkte "Analoger Ausgang" und "Generell" sind miteinander verknüpft. Die Verknüpfung ist auf den Seiten 84-85 beschrieben.

### **Analoger Ausgang einstellen**

- $\bullet$  Taste  $\Box$  drücken und die "Funktionsübersicht" aufrufen.
- $\bullet$  Mit der Cursortaste die Kachel "Menü" anwählen und Taste $\Box{\sf K}$  drücken.
- $\bullet$  Mit der Cursortaste die Kachel "Ton" anwählen und Taste $\Box{\sf K}$  drücken.
- Mit der Cursortaste im Kontextmenü "Analoger Ausgang" anwählen und Taste  $\Box K$  drücken.

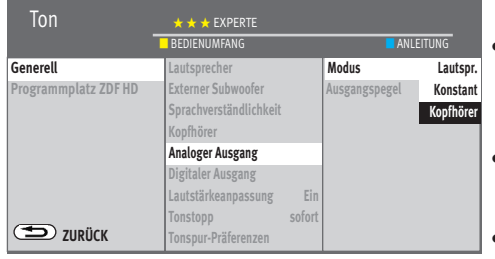

**OK**

**OK**

EXIT

- Taste  $\Box K$  drücken und mit der Cursortaste die gewünschten Parameter (Lautsprecher, konstant, Kopfhörer) anwählen und Taste  $\Box K$  drücken.
- Mit der Cursortaste im Kontextmenü "Ausgangspegel" anwählen und Taste  $\Box K$  drücken.
- $\bullet$  Mit der Cursortaste den gewünschten Wert einstellen und Taste  $\Box K$  drücken.
- Taste (EXIT) drücken und das Menü verlassen.

# Audio out digital

# **17.6 Digitaler Ausgang**

An der Rückseite des TV-Gerätes befinden sich Audio-Buchsen (siehe Seite 102, 103) mit denen das TV-Gerät an ein AV Gerät angeschlossen werden kann.

Der digitale Ton kann über ein optisches Audiokabel ("Toslink", im Zubehörhandel erhältlich) an das AV Gerät ausgegeben werden.

 $\mathbb{R}\mathbb{R}^n$  Im Menüpunkt "Digitaler Ausgang" sind nur dann Einstellungen nötig, wenn das *TV-Gerät über die AUDIO OUT DIGITAL-Buchse an ein AV-Gerät, z.B. HiFi-Receiver, Funkkopfhörer, Surround-Decoder etc., angeschlossen wird.* 

### **Dolby Digital**

Der über ARC bzw. SPDIF empfangene Ton wird im Dolby Digital Format ausgegeben unabhängig von den unterstützten Formaten, die ein angeschlossenes Gerät evtl. über CEC signalisiert.

Empfangener Ton im MPEG- (DTV) bzw. PCM-Format wird allerdings als PCM ausgegeben.

### **Bypass**

Der empfangene Ton wird in dem Format ausgegeben, in dem er angeliefert wird, unabhängig von den unterstützten Formaten, die ein angeschlossenes Gerät evtl. über CEC signalisiert.

Dabei gilt MPEG / PCM wird als PCM ausgegeben, AAC / HE-AAC als Dolby Digital.

Ist ARC nicht aktiv, wird über SPDIF DolbyDigitalPlus als DolbyDigital ausgegeben.

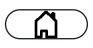

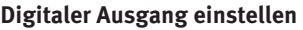

- **TV** <del>Aufnahmen Archiv Rad</del>io Internet Portal **Funktionsübersicht** HDMI USB Analog Netzwer  $\lambda$ nleitung/TV-Tutorial  $\vert$  USB abmelde Autom. Ein/Aus Kindersicherung **Menü LANLEITUNG** 
	- Taste  $\Box$  drücken und die "Funktionsübersicht" aufrufen.

• Mit der Cursortaste die Kachel "Menü" anwählen und Taste  $\Box K$  drücken.

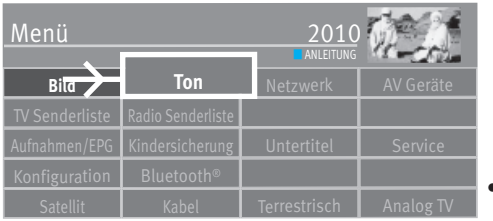

**OK**

 $\bullet$  Mit der Cursortaste die Kachel "Ton" anwählen und Taste $\Box{\sf K}$  drücken.

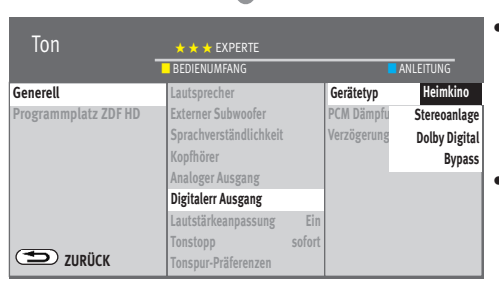

**OK**

EXIT

- Mit der Cursortaste im Kontextmenü "Digitaler Ausgang" anwählen und Taste  $\Box K$  drücken.
- Taste  $\Box K$  drücken und mit der Cursortaste den gewünschten Menüpunkt (Heimkino, Stereoanlage, Benutzer definiert) anwählen und Taste  $\Box K$  drücken. Beim Menüpunkt "Format" sind folgende Einstellungen möglich
- $\bullet$  Taste  $\widehat{\text{EXIT}}$  drücken und das Menii verlassen.

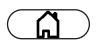

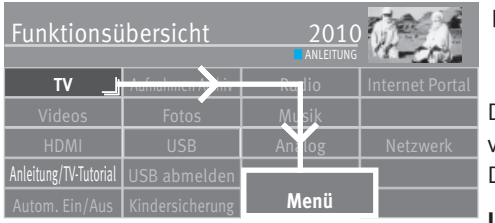

**Ton**

Menü

**Bild**

**Ton** Netzwerk **I** AV Geräte

**ANLEITUNG** 

**OK** EXIT

# **17.7 Lautsprecher ein- / ausschalten**

**I** $\circledR$  **Im Menüpunkt "Analoger Ausgang" und "Toneinstellung generell" sind nur dann** *Einstellungen nötig, wenn das TV-Gerät an ein AV-Gerät , z.B. HiFi-Receiver, Funkkopfhörer, Surround-Decoder etc., angeschlossen wird.* 

Die Menüpunkte "Analoger Ausgang" und "Toneinstellung generell" sind miteinander verknüpft.

Die Verknüpfung ist auf den Seiten 84-85 beschrieben.

### **Lautsprecher einstellen**

- Taste  $\Box$  drücken und die "Funktionsübersicht" aufrufen.
- Mit der Cursortaste die Kachel "Menü" anwählen und Taste  $\Box K$  drücken.
- $\bullet$  Mit der Cursortaste die Kachel "Ton" anwählen und Taste  $\Box K$  drücken.

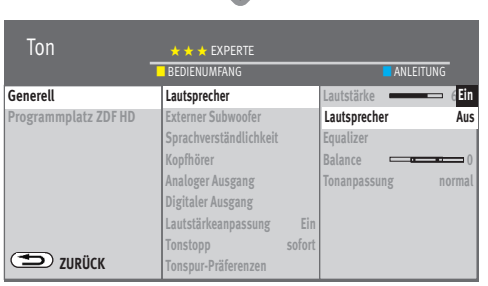

**OK**

**OK**

- Mit der Cursortaste im Kontextmenü "Lautsprecher" anwählen und Taste  $\Box K$  drücken.
- Mit der Cursortaste in der rechten Spalte des Kontextmenü "Lautsprecher" anwählen und Taste  $\Box K$  drücken.
- Mit der Cursortaste "Lautsprecher Ein" bzw. "Lautsprecher Aus" anwählen und Taste  $\Box K$  drücken.
- Taste (EXIT) drücken und das Menü verlassen.

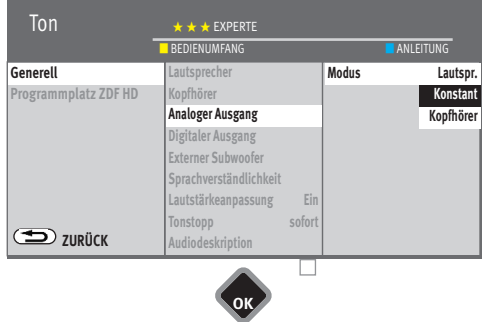

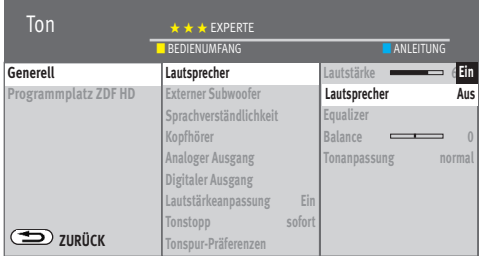

### **17.7.1 Tonausgabe auswählen**

Folgene Einstellungen für die Tonausgabe sind möglich

a) Modus "konstant" und Lautsprecher "ein"

Der Lautstärkepegel an der "*AUDIO OUT-Buchse*" an der Rückwand des TV-Gerätes bleibt "konstant" auf dem im Menü eingestellten %-Wert stehen.

Der Ton wird auch über die Lautsprecher des TV-Gerätes ausgegeben.

Mit der Taste **V+/V–** der Fernbedienung kann die Lautstärke der TV-Geräte Lautsprecher verändert werden.

### b) Modus "konstant" und Lautsprecher "Aus"

Der Lautstärkepegel an der "*AUDIO OUT-Buchse*" an der Rückwand des TV-Gerätes bleibt "konstant" auf den im Menü eingestellten %-Wert stehen.

Der Ton wird *nicht* über die Lautsprecher des TV-Gerätes ausgegeben.

Am Bildschirm erscheint nicht das Symbol für Tonstopp.

Mit der Taste **V+/V–** der Fernbedienung kann die Lautstärke nicht verändert werden.

c) Modus "Lautspr." und Lautsprecher "Ein"

Der Lautstärkepegel an der "*AUDIO OUT-Buchse*" an der Rückwand des TV-Gerätes ist verstellbar.

Der Ton wird auch über die Lautsprecher des TV-Gerätes ausgegeben.

Mit der Taste **V+/V–** der Fernbedienung kann die Lautstärke der TV-Gerätes Lautsprecher und der Lautstärkepegel an der "*AUDIO OUT-Buchse*" verändert werden.

d) Modus "Lautspr." und Lautsprecher "Aus"

Der Lautstärkepegel an den an der "*AUDIO OUT-Buchse*" an der Rückwand des TV-Gerätes ist verstellbar.

Der Ton wird *nicht* über die Lautsprecher des TV-Gerätes ausgegeben.

Am Bildschirm erscheint nicht das Symbol für Tonstopp .

Mit der Taste **V+/V–** der Fernbedienung kann die Lautstärke an der "*AUDIO OUT-Buchse*" verändert werden.

e) Modus "Kopfhörer" und Lautsprecher "Ein"

Der Lautstärkepegel an der "*AUDIO OUT-Buchse*" an der Rückwand des TV-Gerätes ist verstellbar.

Der Ton wird auch über die Lautsprecher des TV-Gerätes ausgegeben. Mit den **V+/V–** Tasten der Fernbedienung kann die Lautstärke der TV-Gerätes Lautsprecher verändert werden. Verändern des Lautstärkepegels an der "*AUDIO OUT-Buchse*"

 $-$  gelbe Taste  $\Box$  drücken.

### *Die gelbe Taste kann bei eingeschalteter HbbTV Funktion unter Umständen nicht funktio-*+*nieren, weil die HbbTV-Applikation der Sendeanstalt die farbigen Tasten für HbbTV nutzt.*

- mit der Cursortaste "Kopfh. Lautst." wählen.

- mit der Cursortaste die Lautstärke verstellen.

Der Kopfhörerausgang an Front oder Seite wird ebenfalls verändert.

f) Modus "Kopfhörer" und Lautsprecher "Aus"

Der Lautstärkepegel an der "*AUDIO OUT-Buchse*" an der Rückwand des TV-Gerätes ist verstellbar.

Der Ton wird *nicht* über die Lautsprecher des TV-Gerätes ausgegeben.

Am Bildschirm erscheint nicht das Symbol für Tonstopp. Mit der Taste **V+/V–** der Fernbedienung kann die Lautstärke an der "*AUDIO OUT-Buchse*" verändert werden.

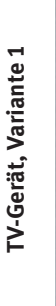

Kopfhöreranschluss Ø 3,5 mm Klinke

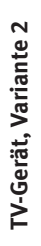

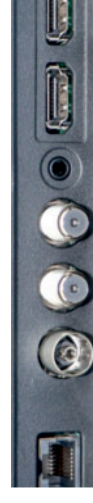

# **17.8 Kopfhörer anschließen**

Der Kopfhöreranschluss befindet sich hinten auf der Seite.

Ein Funkkopfhörer kann auch an der "*AUDIO OUT-Buchse*" an der Rückseite des TV-Gerätes angeschlossen werden.

Die Toneinstellungen für den Funkkopfhörer sollten dann wie im Kap. 17.1.7.2 beschrieben eingestellt werden.

Wir empfehlen Kopfhörer mit einer Impedanz von nicht weniger als 32 Ohm. Bei Kopfhörern mit kleinerer Impedanz (ca. 8 Ohm), verringert sich der Aussteuerbereich.

 *Zu hohe Lautstärke kann bei der Verwendung von Kopfhörer bzw. Ohrhörer zu Hörschäden führen - bis zum Verlust des Hörsinns.* 

# **17.9 Ton 1, Ton 2**

Bei Zweiton-Sendungen kann von Ton 1 auf Ton 2 umgeschaltet werden, dazu im TV-Betrieb

- die gelbe Taste **der drücken.**
- *Die gelbe Taste kann bei eingeschalteter HbbTV Funktion unter Umständen nicht*  + *funktionieren, weil die HbbTV-Applikation der Sendeanstalt die farbigen Tasten für HbbTV nutzt.*
- Mit der Cursortaste "Tonspur" anwählen.
- Mit der Cursortaste den gewünschten Ton einstellen.

# **18 Videotext**

Der Videotext ist ein zusätzlicher, kostenloser Infoservice der Sendeanstalten. In dieser elektronischen Zeitung kann auf verschiedene Arten geblättert werden.

# **18.1 Videotext aufrufen**

• Taste  $(TEXT)$  drücken. Der Videotext wird eingeblendet.

Die nächsten Videotextseiten können in aufsteigender Reihenfolge mit der Cursortaste angesteuert werden.

Wenn bestimmte Seiten angesteuert werden sollen, geben Sie die Seitennummer mit den Ziffertasten ein. Wenn Videotext-Unterseiten vorhanden sind, werden die Seitenzahlen weiß dargestellt. Diese Videotext-Unterseiten können mit der Cursortaste links/rechts weitergeblättert werden.

# **18.1.1 Doppelte Schriftgröße**

Im Videotext kann die Schriftgröße mit der gelben Taste D vergrößert werden.

- Erster Druck auf die gelbe Taste  $\square$  vergrößert die obere Hälfte der Textseite.
- Zweiter Druck auf die gelbe Taste  $\square$  schaltet auf die untere Hälfte der Textseite.
- Dritter Druck auf die gelbe Taste  $\square$  schaltet auf die Ganzseitenansicht zurück.

# **18.2 Videotext-Komfort Funktionen**

Bei eingeblendetem Videotext die Taste  $\Box K$  drücken zum Anzeigen der Komfort-Funktionen. Mit der Cursortaste können Sie die Funktionen anwählen. Mit Drücken der Taste  $\Box K$  wird die angewählte Komfort Funktion aufgerufen.

## **18.2.1 Gliederung**

- Taste  $\Box K$  drücken und die Komfort-Funktionen aufrufen.
- Mit der Cursortaste "Gliederung" anwählen und Taste  $\Box K$  drücken.

Auf der linken Seite des Bildschirms wird, abhängig von der Videotext-Redaktion der Sender, die Gliederung eingeblendet. Mit der Cursortaste können die Videotextseiten angesteuert werden. Die gewählte Videotextseite wird automatisch angezeigt.

• Taste  $\bigcirc$  drücken und zurück zur Videotextansicht.

# **18.2.2 Cursor Ein (Cursor-Seitenwahl)**

- $\bullet$  Taste  $\Box K$  drücken und die Komfort Funktionen aufrufen.
- Mit der Cursortaste "Cursor ein" anwählen und Taste  $\Box K$  drücken.

Mit Drücken der Taste  $\Box K$  wird die Seite gestoppt und der Cursor erscheint auf der ersten dreistelligen Seitennummer. Mit der Cursortaste kann die Markierung auf der angezeigten Seite verschoben werden. Sinnvoll ist diese Funktion für Inhaltseiten (z.B. Seite 100, 200 ..usw.) um bestimmte Schlagzeilen anzuwählen. Wenn die Markierung auf der gewünschten Seitennummer steht, kann mit Drücken der Taste  $\Box K$  die Seite angezeigt werden.

### **18.2.3 Stichwortsuche**

Im Videotext kann nach Stichworten gesucht werden.

- $\bullet$  Taste  $\Box K$  drücken und die Komfort-Funktionen aufrufen.
- Mit der Cursortaste "Suche nach Stichwort" anwählen und Taste  $\Box K$  drücken.
- Mit der Cursortaste das Stichwort, z.B. "FORMEL 1", auf der virtuellen Tastatur schreiben.
- Mit der Cursortaste das Feld "Ganzes Wort" oder "Wortteil" anwählen und Taste  $\Box K$  drücken.

Nach Drücken der Taste  $\Box K$  wird im Videotext nach diesem Begriff gesucht. Solange die Suche läuft, rotiert in der Videotextkopfzeile ein Kreisel. Rechts vom Kreisel wird die Anzahl der gefundenen Seiten, auf denen dieser Begriff erscheint, eingeblendet.

- Mit den **P+/P-** Tasten können die Seiten angesteuert werden.
- Nach Drücken der Taste  $\bigoplus$  wird der Suchmodus beendet.

### **18.2.4 Großes TV-Bild / Kleines TV-Bild**

Wenn eine Videotextseite angezeigt wird, erscheint links ein kleines Bild der laufenden Sendung. Dieses laufende Bild kann vergrößert und wieder verkleinert werden.

- $\bullet$  Taste  $\Box K$  drücken und die Komfort-Funktionen aufrufen.
- Mit der Cursortaste "Großes TV-Bild" anwählen und Taste  $\Box K$  drücken.

Rückstellen der Funktion

- $\bullet$  Taste  $\Box K$  drücken und die Komfort-Funktionen aufrufen.
- Mit der Cursortaste "Kleines TV-Bild" anwählen und Taste  $\Box K$  drücken.

### **18.2.5 Zeige verborgenen Text**

- $\bullet$  Taste  $\Box K$  drücken und die Komfort-Funktionen aufrufen.
- Mit der Cursortaste "Zeige verborgenen Text" anwählen und Taste  $\Box K$  drücken.

Die Funktion dient zum Einblenden von verborgenen Texten, z.B. VPS-Zeiten.

### **18.2.6 Videotextseite markieren**

Als Videotextanwender werden Sie bestimmte Seiten z.B. Börse, Nachrichten, Wetter etc. immer wieder lesen wollen.

Zum schnellen Auffinden dieser Seiten können Sie, entsprechend Ihrer persönlichen Auswahl, Marken setzen.

Rufen Sie die Seite auf, die mit einer Marke versehen werden soll.

- $\bullet$  Taste  $\Box K$  drücken und die Komfort-Funktionen aufrufen.
- Mit der Cursortaste "Seite markieren" anwählen und Taste  $\Box K$  drücken.
- *Auf einem Programmplatz können max. 10 Marken gesetzt*  +*werden.*

### **18.2.7 Nächste markierte Videotextseite anwählen**

Im geöffneten Videotext können die mit Marken versehenen Videotextseiten der Reihe nach durchgeblättert werden.

- $\bullet$  Taste  $\Box K$  drücken und die Komfort-Funktionen aufrufen.
- Mit der Cursortaste "Nächste markierte Seite" anwählen und Taste **OK** drücken.

### **18.2.8 Videotext, Marken löschen**

Videotextseite aufrufen, deren Marke gelöscht werden soll.

- $\bullet$  Taste  $\Box K$  drücken und die Komfort-Funktionen aufrufen.
- Mit der Cursortaste "Marke löschen" anwählen und Taste  $\Box K$  drücken.

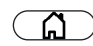

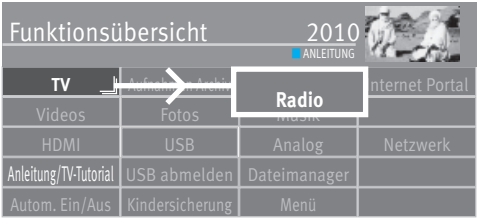

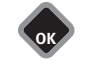

# **19 Radiobetrieb**

- Taste  $\Box$  drücken und die "Funktionsübersicht" aufrufen.
- Mit der Cursortaste die Kachel "Radio" anwählen und Taste  $\Box K$  drücken.
- Mit der Cursortaste "DVB" oder "Internet" anwählen und Taste  $\Box K$  drücken.

# **19.1 DVB-Radio**

Die DVB-Radioprogramme werden bei der Sendersuche (siehe Kap. 9.3, 9.4, 9.6) automatisch gesucht und auf der Radiobedienebene in einer Senderliste gespeichert.

Im DVB-Radio können Sie mit der Taste  $\Box K$  die Radio-Senderliste aufrufen. Wählen Sie mit den Cursortasten einen Radiosender aus und drücken die Taste  $\square K$ .

Nach ca. 30 Sek. wird der Bildschirm automatisch dunkel. Jeder Tastendruck auf der Fernbedienung schaltet den Bildschirm wieder ein.

Zurück ins TV-Programm

- $\bullet$  Taste  $\Box$  drücken.
- Mit der Cursortaste die Kachel "TV" anwählen und Taste  $\Box K$  drücken.

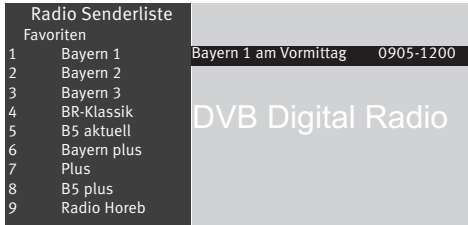

### **19.2 Internet-Radio**

Wenn Ihr TV-Gerät mit dem Internet verbunden ist (LAN / WLAN), haben Sie die Möglichkeit, Radio auch über das Internet zu hören.

Dazu bieten wir über die WebApp-Liste die Internet-Radio Dienste "Radioplayer" und "myTuner" an. Diese Internet-Radio Dienste können Sie auf die Taste  $\mathsf F$  bzw. eine der Tasten  $\left(\begin{array}{c} F1 \end{array}\right)$ ,  $\left(\begin{array}{c} F2 \end{array}\right)$  oder  $\left(\begin{array}{c} F3 \end{array}\right)$  programmieren, siehe Kap. 20.

### **Zurück ins TV-Programm**

- Taste (EXIT) drücken.
- Mit der Cursortaste die Kachel "TV" anwählen und Taste  $\Box K$  drücken.

### *Die verschiedenen Menüpunkte können mit der Cursorsteuertaste angewählt werden.*  + *Mit der Taste* **□K** den Menüpunkt öffnen.

### **Beispiel für Lokales Radio in Ihrem Einzugsgebiet**

Wählen Sie mit der Cursortaste den Menüpunkt "Lokales Radio" an und drücken die Taste . Alle Radiosender um Ihren Standort, im Bsp. Nürnberg, werden angezeigt.

Für weitere Informationen oder wenn Sie den Standort ändern wollen, informieren Sie sich auf der Webseite von Tuneln http//tunein.com/support/get-started/

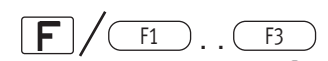

# USB abmeld **Funktionen** ■ ANLEITUN

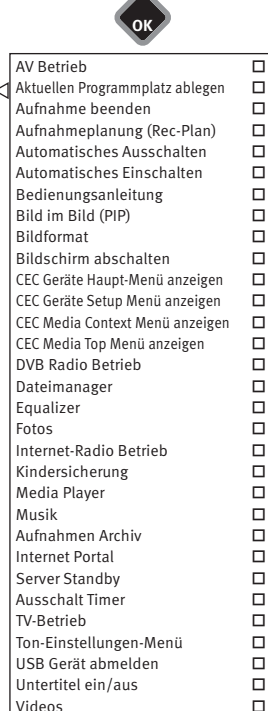

Virtuelle Tastatur □ Web-App □

# **20 Die F-Taste**

Die Taste  $\boxed{\mathsf{F}}$  (nur bei schwarzer Fernbedienung) bzw. die Tasten  $\boxed{\mathsf{F1}}$  ,  $\boxed{\mathsf{F2}}$  oder  $\boxed{\mathsf{F3}}$ (nur bei silberner Fernbedienung) kann im Verbindung mit den Zifferntasten 0-9 für verschiedene Funktionen programmiert werden. Die programmierte Funktion stellt dann eine Schnelleinstellung einer im Menü integrierten Funktion dar.

### **Funktion programmieren**

- Taste  $\boxed{\mathsf{F}}$  bzw. eine der Tasten  $\boxed{\mathsf{F1}}$ ,  $\boxed{\mathsf{F2}}$  oder  $\boxed{\mathsf{F3}}$  drücken. Die Übersicht erscheint auf dem Bildschirm.
- Mit der Cursortaste den Platz (im Beispiel 6) anwählen, der belegt werden soll.
- $\bullet$  Taste  $\neg K$  drücken und Auswahlliste öffnen.
- Mit der Cursortaste die gewünschte Funktion anwählen und Taste  $\Box K$  drücken. Die Auswahl wird in die Übersicht übernommen.

### **Funktion ausführen**

• Taste  $\boxed{\text{F}}$  bzw. eine der Tasten  $\boxed{F_1}$ ,  $\boxed{F_2}$  oder  $\boxed{F_3}$  und anschließend die Zifferntaste drücken, deren Funktion ausgeführt werden soll.

### **Bevorzugte Funktion einstellen**

In der Übersicht der Funktionen kann ausgewählt werden, welche bevorzugt werden soll. Diese bevorzugte Funktion wird mit dem Diamantsymbol gekennzeichnet und kann durch einen langen Tastendruck der Taste  $\boxed{\mathsf{F}}$  bzw. eine der Tasten  $\boxed{\mathsf{F1}}$  ,  $\boxed{\mathsf{F2}}$  oder  $\boxed{\mathsf{F3}}$ ausgeführt werden.

- Taste  $\boxed{\mathsf{F}}$  bzw. die Tasten  $\boxed{\mathsf{F1}}$ ,  $\boxed{\mathsf{F2}}$  oder  $\boxed{\mathsf{F3}}$  drücken.
- Die Übersicht erscheint auf dem Bildschirm.
- Mit der Cursortaste den Platz anwählen, der mit "bevorzugt" markiert werden soll.
- Grüne Taste  $\bigcircled{}$  drücken. Das Kontextmenü wird geöffnet.
- Mit der Cursortaste "Bevorzugt" anwählen und Taste  $\Box K$  drücken.

### **Bevorzugte Funktion ausführen**

• Wenn die bevorzugte Funktion ausgeführt werden soll, dann die Taste  $\boxed{\text{F}}$  bzw. eine der Tasten  $\left(\begin{array}{c} F1 \end{array}\right)$ ,  $\left(\begin{array}{c} F2 \end{array}\right)$  oder  $\left(\begin{array}{c} F3 \end{array}\right)$  so lange gedrückt halten, bis die Funktion ausgeführt wird.

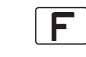

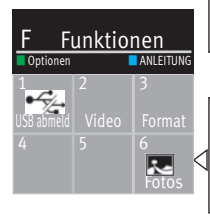

Ausführen Verschieben Bevorzugt Bevorzugt Entfernen

 $\circledcirc$ 

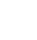

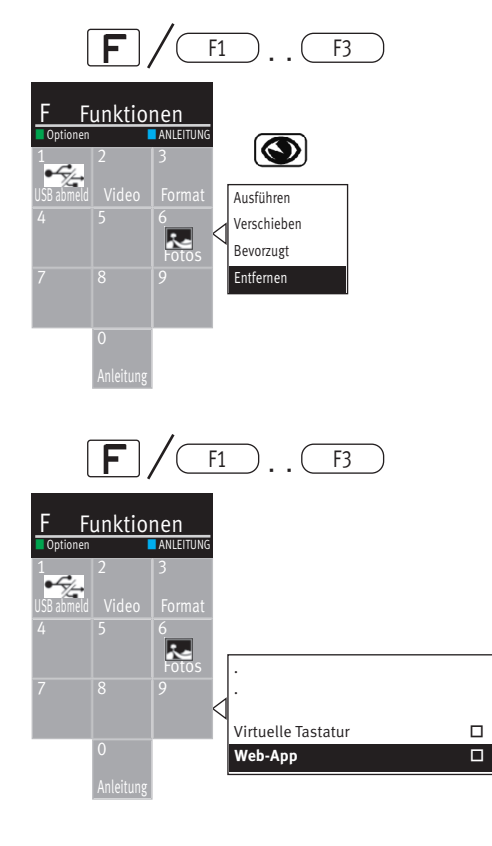

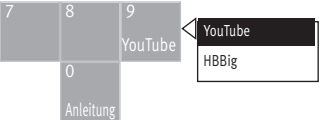

### **Funktion verschieben**

In der Übersicht der Funktionstastenauswahl kann eine Funktion auf einen anderen Platz verschoben werden.

- Taste  $\boxed{\text{F}}$  bzw. eine der Tasten  $\boxed{\phantom{0}^{E_1}}$ ,  $\boxed{\phantom{0}^{E_2}}$  oder  $\boxed{\phantom{0}^{E_3}}$  drücken. Die Übersicht erscheint auf dem Bildschirm.
- Mit der Cursortaste die Funktion anwählen, die verschoben werden soll.
- Grüne Taste  $\bigcircled{}$  drücken. Das Kontextmenü wird geöffnet.
- Mit der Cursortaste "Verschieben" anwählen und Taste  $\Box K$  drücken.
- Mit der Cursortaste den neuen Platz anwählen und Taste  $\neg K$  drücken.

### **Funktion entfernen**

- Taste  $\boxed{\mathsf{F}}$  bzw. eine der Tasten  $\boxed{\mathsf{F1}}$ ,  $\boxed{\mathsf{F2}}$  oder  $\boxed{\mathsf{F3}}$  drücken. Die Übersicht erscheint auf dem Bildschirm.
- Mit der Cursortaste die Funktion anwählen, der entfernt werden soll.
- $\bullet$  Grüne Taste  $\circledcirc$  drücken. Das Kontextmenü wird geöffnet.
- Mit der Cursortaste "Entfernen" anwählen und Taste  $\Box K$  drücken.

# **20.1 Web App-Funktion programmieren**

- Taste  $\boxed{\mathsf{F}}$  bzw. eine der Tasten  $\boxed{\mathsf{F1}}$ ,  $\boxed{\mathsf{F2}}$  oder  $\boxed{\mathsf{F3}}$  drücken. Die Übersicht erscheint auf dem Bildschirm.
- Mit der Cursortaste den Platz (im Beispiel 9) anwählen, der belegt werden soll.
- Taste  $\Box K$  drücken und Auswahlliste öffnen.
- Mit der Cursortaste z.B. die Funktion "Web-App  $14)$ " anwählen und Taste  $\Box K$  drücken. Die Auswahl wird geöffnet.
- Mit der Cursortaste die Funktion "YouTube" anwählen und Taste $\Box K$  drücken. Die Auswahl wird in die Übersicht übernommen.
	- 14) Die dynamische Web-App Liste wird von einem Webservice zur Verfügung gestellt und kann nur bei einer bestehenden Internetverbindung ausgewählt werden.

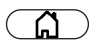

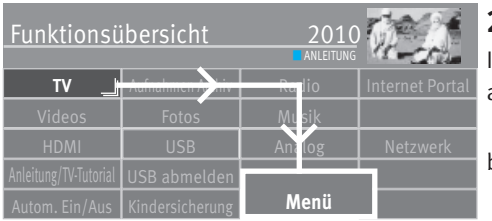

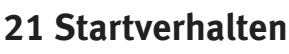

# **21.1 Startprogramm**

In diesem TV-Gerät können Sie verschiedene Startprogramm Modi festlegen

- a) Einschaltbetriebsart Das TV-Gerät startet nach Drücken der Taste  $\bm{\mathbb{C}}$  mit der hier eingestellten Betriebsart (TV, Radio oder AV).
- b) Ausschaltprogramm Das TV-Gerät startet nach Drücken der Taste  $\bm{\mathbb{C}}$  mit dem Programmplatz, der vor dem Ausschalten aktiv war.
- c) Manuelle Einstellungen Das TV-Gerät startet nach Drücken der Taste  $\bm{\mathbb{C}}$  mit den hier eingestellten Parametern Betriebsart, Senderliste, Sender.

# **Bild** I Ton I Netzwerk I AV Geräte Menü **ANLEITUNG Konfiguration**

**OK**

**OK**

### **Startprogrammplatz einstellen**

- Taste  $\Box$  drücken und die "Funktionsübersicht" aufrufen.
- Mit der Cursortaste die Kachel "Menü" anwählen und Taste  $\Box K$  drücken.
- Mit der Cursortaste die Kachel "Konfiguration" anwählen und Taste  $\Box K$  drücken.
- Mit der Cursortaste im Kontextmenü "Startverhalten" anwählen und Taste  $\Box K$  drücken.
- Mit der Cursortaste im Kontextmenü "Verwende ....." anwählen und Taste  $\Box K$  drücken.
- Mit der Cursortaste im Kontextmenü "Manuelle Einstellungen" anwählen und Taste  $\Box{\sf K}$ drücken.

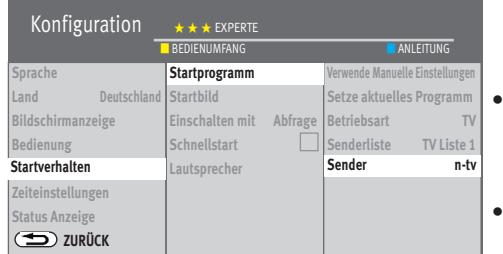

**OK**

• Mit den Cursortasten die gewünschten Menüpunkte anwählen und Taste  $\Box K$  drücken. Treffen Sie hier ihre gewünschten Einstellungen.

• Taste  $\overline{\text{C}\text{XIT}}$  drücken und das Menü verlassen.

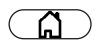

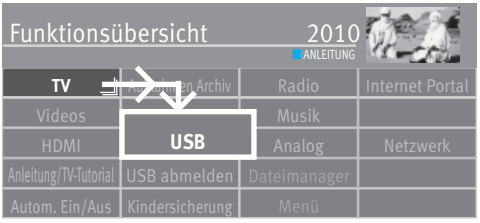

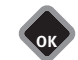

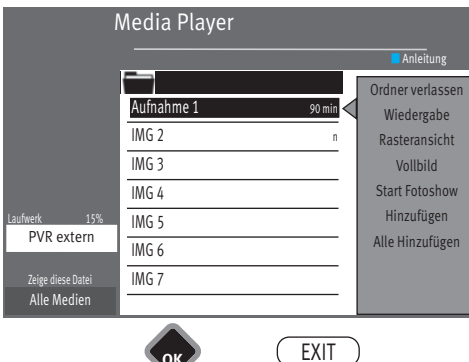

# **21.2 Startbild**

Das TV-Gerät meldet sich nach dem Einschalten werkseitig mit dem 2022 - Logo. Sie können aber auch ein persönliches Startbild einblenden.

### **Startbild setzen**

- Stecken Sie einen USB-Stick mit dem persönlichen Bild in eine USB-Buchse.
- Taste  $\Box$  drücken und die "Funktionsübersicht" aufrufen.
- Mit der Cursortaste die Kachel "Fotos" anwählen und Taste  $\Box K$  drücken.
- Taste  $\Box K$  drücken und Inhalt der USB-Datei öffnen.
- Mit der Cursortaste das gewünschte Bild anwählen und Taste  $\Box K$  drücken. Das gewählte Bild wird angezeigt.
- $\bullet$  Taste  $\Box K$  drücken und mit der Cursortaste die Menüzeile "Als Startbild setzen" anwählen.
- $\bullet$  Taste  $\Box K$  drücken.

Das gewählte Bild wird als Startbild gesetzt.

• Taste (EXIT) drücken und das Menü verlassen.

### **Startbild zurücksetzen**

- Taste  $\Box$  drücken und die "Funktionsübersicht" aufrufen.
- Mit der Cursortaste die Kachel "Menü" anwählen und Taste  $\Box K$  drücken.
- Mit der Cursortaste die Kachel "Konfiguration" anwählen und Taste  $\Box K$  drücken.
- Mit der Cursortaste im Kontextmenü "Startverhalten" anwählen und Taste  $\Box K$  drücken.
- Mit der Cursortaste im Kontextmenü "Startbild" anwählen und Taste  $\Box K$  drücken.
- Mit der Cursortaste im Kontextmenü "Setze Metz Classic Logo" oder "Setze Metz Panorama" anwählen und Taste  $\Box K$  drücken.
- Taste (EXIT) drücken und das Menü verlassen.

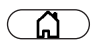

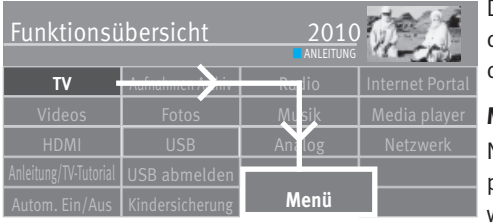

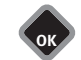

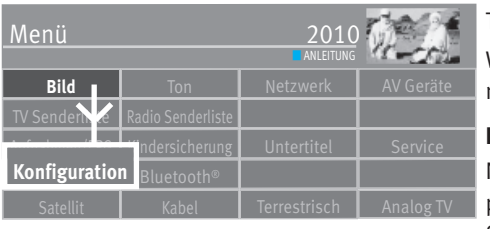

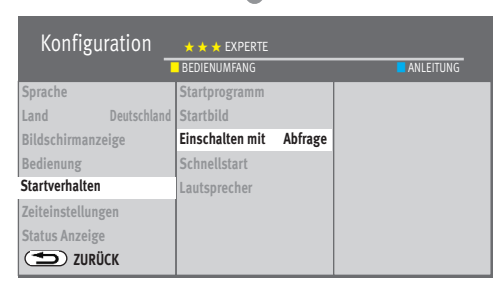

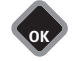

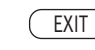

# **21.3 Einschaltverhalten**

Das Einschaltverhalten kann in 3 verschiedenen Modis erfolgen. Nach dem Einschalten mit dem Netzschalter am TV-Gerät oder nach einem Stromausfall im laufenden Betrieb erfolgt das Einschaltverhalten entsprechend dem eingestellten Modus.

### **Mit Abfrage**

Nach dem Einschalten wird das TV-Gerät hochgefahren und der eingestellte Startprogrammplatz angezeigt. Wenn in den folgenden 10 Minuten keine Taste der Fernbedienung gedrückt wird erscheint am Bildschirm die Einblendung "Bitte betätigen Sie eine Taste, sonst schaltet das Gerät zur Energieeinsparung in Stand-by!".

Wenn Sie diese Einblendung durch Drücken der Taste  $\Box K$  oder einer beliebigen anderen Taste quittieren bleibt das TV-Gerät weiterhin eingeschaltet.

Wenn Sie diese Einblendung nicht mit einem Tastedruck quittieren schaltet das TV-Gerät nach weiteren 10 Minuten in Stand-by.

### **Dauer-Ein**

Nach dem Einschalten wird das TV-Gerät hochgefahren und der eingestellte Startprogrammplatz angezeigt. Das TV-Gerät bleibt dauerhaft eingeschaltet, auch wenn es nach einem Stromausfall automatisch wieder einschaltet.

### **Mit Stand-by**

Nach dem Einschalten bleibt das TV-Gerät im Stand-by Modus stehen.

### **Einschhaltverhalten einschalten**

- Taste  $\Box$  drücken und die "Funktionsübersicht" aufrufen.
- Mit der Cursortaste die Kachel "Menü" anwählen und Taste  $\Box K$  drücken.
- Mit der Cursortaste die Kachel "Konfiguration" anwählen und Taste  $\Box K$  drücken.
- Mit der Cursortaste im Kontextmenü "Startverhalten" anwählen und Taste  $\Box K$  drücken.
- Mit der Cursortaste im Kontextmenü "Einschalten mit" anwählen und Taste  $\Box K$  drücken.
- Mit der Cursortaste die gewünschte Auswahl einstellen und Taste  $\Box K$  drücken.
- $\bullet$  Taste  $\overline{\text{EXIT}}$  drücken und das Menii verlassen.

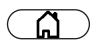

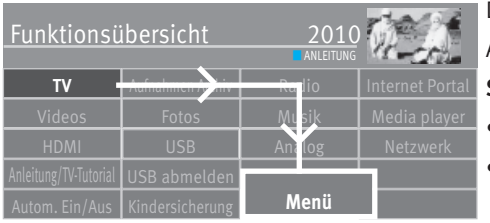

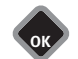

# **21.4 Schnellstart**

Das Gerät startet bei aktivierter Funktion schneller aus dem Standby-Modus. Allerdings ist dadurch der Standby-Stromverbrauch deutlich erhöht.

### **Schnellstart einschalten**

- Taste  $\Box$  drücken und die "Funktionsübersicht" aufrufen.
- Mit der Cursortaste die Kachel "Menü" anwählen und Taste  $\Box K$  drücken.

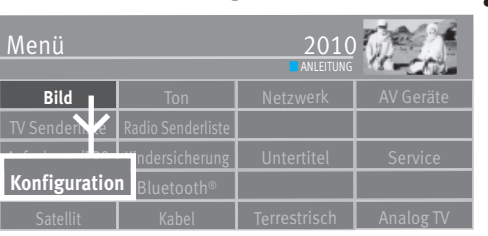

• Mit der Cursortaste die Kachel "Konfiguration" anwählen und Taste  $\Box K$  drücken.

• Mit der Cursortaste im Kontextmenü "Startverhalten" anwählen und Taste  $\Box K$  drücken.

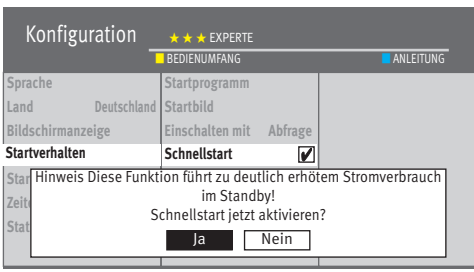

**OK**

**OK**

EXIT

- Mit der Cursortaste im Kontextmenü "Schnellstart" anwählen und Taste  $\Box K$  drücken.
- Die Funktion mit der Cursortaste $\Box$ la oder Nein anwählen und Taste  $\Box K$  drücken.

• Taste (EXIT) drücken und das Menü verlassen.

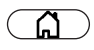

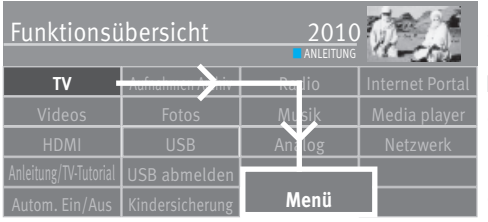

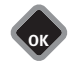

# **21.5 Lautsprecher**

Hier wird die Lautstärke eingestellt, welche nach dem Einschalten des TV-Gerätes aufgerufen wird.

### **Lautsprecher einstellen**

- Taste  $\bigcirc$  drücken und die "Funktionsübersicht" aufrufen.
- Mit der Cursortaste die Kachel "Menü" anwählen und Taste  $\Box K$  drücken.

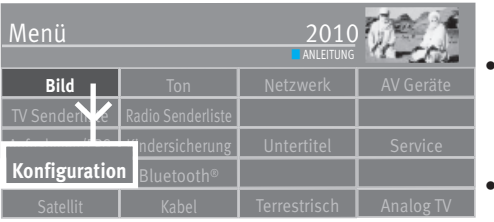

- Mit der Cursortaste die Kachel "Konfiguration" anwählen und Taste  $\Box K$  drücken.
- Mit der Cursortaste im Kontextmenü "Startverhalten" anwählen und Taste  $\Box K$  drücken.

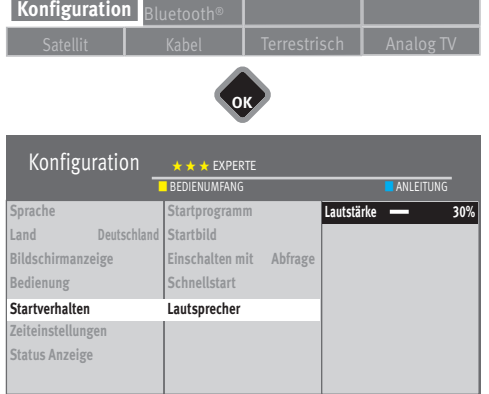

**OK**

**OK**

EXIT

- Mit der Cursortaste im Kontextmenü "Lautsprecher" anwählen und Taste  $\Box K$  drücken.
- $\bullet$  Taste  $\Box K$  drücken und mit der Cursortaste die gewünschte Lautstärke einstellen.

• Taste **(EXIT)** drücken und das Menü verlassen.

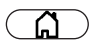

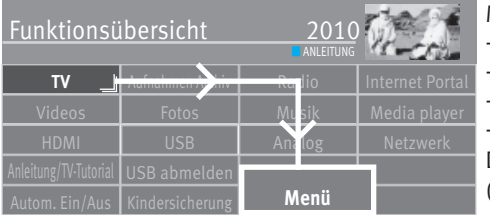

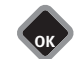

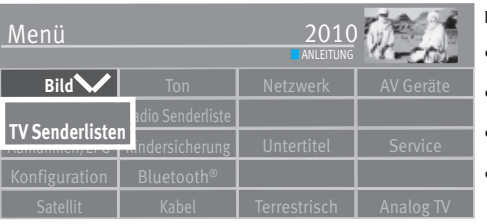

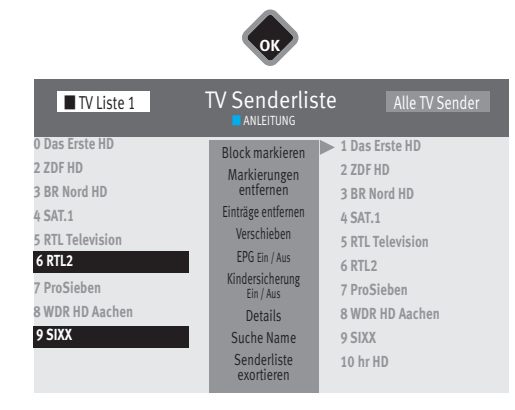

# **22 Kindersicherung**

Mit Hilfe der Kindersicherung können Sie

das TV-Gerät generell sperren.

- das TV-Gerät in einem zu definierenden Zeitraum generell sperren.

einzelne Sender sperren.

- einzelne Sender in einem zu definierenden Zeitraum sperren.

Die getroffenen Einstellungen werden gespeichert und können mit Hilfe einer Funktionstaste (siehe Kap. 20) aktiviert werden.

# **22.1 Bestimmte Sender sperren**

Wenn nur einzelne Sender gesperrt werden sollen, müssen diese in der "TV Senderliste" markiert werden.

- Taste  $\circ$  drücken und die "Funktionsübersicht" aufrufen.
- Mit der Cursortaste die Kachel "Menü" anwählen und Taste  $\Box K$  drücken.
- Mit der Cursortaste die Kachel "TV Senderlisten" anwählen und Taste  $\Box K$  drücken.
- In der "TV Liste 1" mit der Cursortaste den bzw. die Sender anwählen die gesperrt werden sollen und Taste  $\Box K$  drücken.

### **Blockmarkierung**

- Mit der Cursortaste den ersten Programmplatz, des gewünschten Blocks, ansteuern und mit  $\Box K$  markieren.
- Mit der Cursortaste den letzten Programmplatz, des gewünschten Blocks, ansteuern und mit  $\Box K$  markieren.
- Mit der Cursortaste in die mittlere Kommandospalte wechseln und "Block markieren" anwählen und Taste  $\Box K$  drücken.
- Mit der Cursortaste in die mittlere Kommandospalte wechseln und "Kindersicherung Ein/Aus" anwählen und Taste  $\Box K$  drücken.

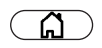

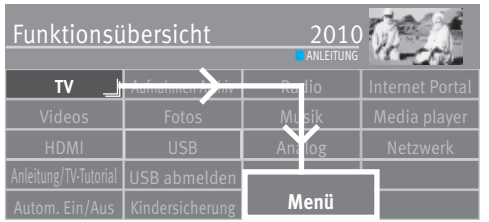

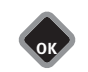

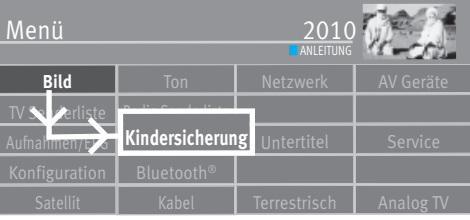

# **22.2 Kindersicherung konfigurieren (Grundeinstellungen)**

- Taste  $\circ$  drücken und die "Funktionsübersicht" aufrufen.
- Mit der Cursortaste die Kachel "Menü" anwählen und Taste  $\Box K$  drücken.
- $\bullet$  Mit der Cursortaste die Kachel "Kindersicherung" anwählen und Taste $\square K$  drücken.
- Mit der Cursortaste "Code" anwählen, Taste  $\Box K$  drücken und mit den Zifferntasten Ihren persönlichen 4stelligen Code eingeben. **Code Nr. merken !**
- Taste  $\Box K$  drücken und Codeeinstellung sichern.
- Wenn erwünscht mit der Cursortaste "Fernsehbeginn" und "Fernsehende" anwählen und Taste  $\Box K$  drücken.
- Mit der Cursortaste "- -- " anwählen und mit den Zifferntasten eine Zeit eingeben und mit der Taste  $\Box K$  speichern. Wenn das TV-Gerät generell ohne Zeitfenster gesperrt werden soll, dann geben Sie bei "Fernsehbeginn" und "Fernsehende" keine Zeit ein, bzw. "Löschen" anwählen und mit der Taste  $\Box K$  bestätigen.

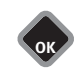

• Mit der Cursortaste "Aktivierung" anwählen und Taste  $\Box K$  drücken.

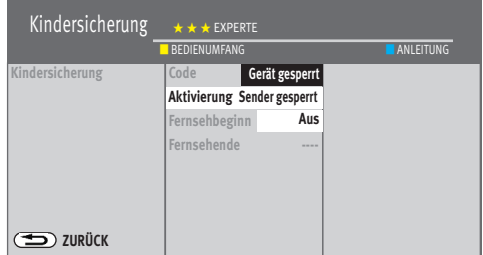

• Mit der Cursortaste z.B. "Gerät gesperrt" oder "Sender gesperrt" anwählen und Taste  $\Box K$  drücken.

"Gerät gesperrt" bedeutet, das TV-Gerät ist generell entsprechend den getroffenen Grundeinstellungen gesperrt.

"Sender gesperrt" bedeutet, die Sender, die in der "TV Senderliste" markiert werden oder sind, werden entsprechend den getroffenen Grundeinstellungen gesperrt.

# Auslieferungszustand

# **22.3 Kindersicherung aktivieren**

# **22.3.1 Kindersicherung aktivieren**

- Taste  $\Box$  drücken und die "Funktionsübersicht" aufrufen.
- **TV** <del>Aufnahm</del>en Archiv | Radio | Internet Portal **Funktionsübersicht** Videos | Fotos | Musik |Media-player HDMI USB Analog Netzwerk Anleitung/IV-Iutorial USB absolution Dateimanager Kindersicherung **LANLEITUNG** 
	- **OK**

Ω.

- Mit der Cursortaste die Kachel "Kindersicherung" anwählen und Taste  $\Box K$  drücken.
- Mit der Cursortaste "Gerät sperren" oder "Konfiguration" ansteuern und Taste  $\Box K$ drücken.

# **22.3.2 Kindersicherung über die Funktionstaste aktivieren**

Programmieren Sie die Taste  $\mathsf{F}$  (nur bei schwarzen Fernbedienung) bzw. die Tasten  $\textcolor{red}{\mathsf{F1}}$  ,  $\frac{F2}{2}$ oder $(F3)$  (nur bei silberner Fernbedienung) der Fernbedienung mit der Funktion "Kindersicherung", siehe Kap. 20.

- Taste $\lfloor \frac{\mathsf{F}}{\mathsf{F}} \rfloor$ bzw. die Tasten $\left( \frac{\mathsf{F1}}{\mathsf{F2}} \right), \left( \frac{\mathsf{F2}}{\mathsf{F2}} \right)$ oder $\left( \frac{\mathsf{F3}}{\mathsf{F3}} \right)$  drücken. Die Übersicht erscheint auf dem Bildschirm.
- Mit der Cursortaste den Speicherplatz anwählen, der mit der Funktion "Kindersicherung" belegt ist.
- Auf dem Bildschirm erscheint die Einblendung der Kindersicherung.
- $\bullet$  Taste  $\Box K$  drücken und die Codeeingabe freischalten.
- Mit den Zifferntasten Ihren persönlichen vierstelligen Code eingeben. Die vorher eingestellte Grundeinstellung wird aktiviert.

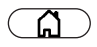

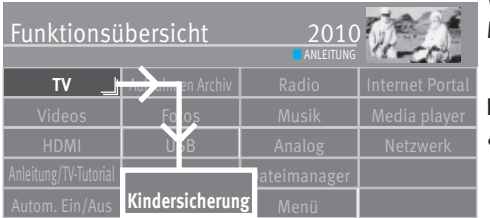

### **22.3.3 Kindersicherung ausschalten**

Wenn die Kindersicherung aktiv ist muss bei jedem Einschalten und jeder Bedienung im Menü der Code eingegeben werden.

### **Kindersicherung ausschalten**

- Taste  $\Box$  drücken und die "Funktionsübersicht" aufrufen.
- $\bullet$  Mit der Cursortaste die Kachel "Menü" anwählen und Taste  $\Box K$  drücken.

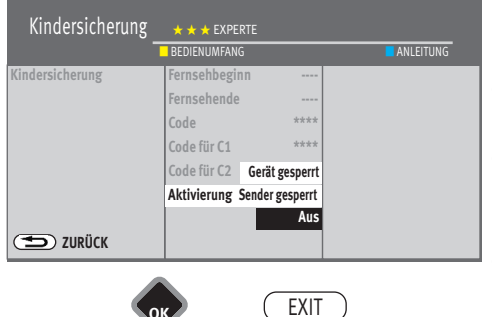

- Mit den Zifferntasten eine 4stellige persönliche Codenummer eingeben.
- Mit der Cursortaste die Kachel "Kindersicherung" anwählen und Taste  $\Box K$  drücken.
- Mit der Cursortaste "Aus" anwählen und Taste  $\Box K$  drücken.
- $\bullet$  Taste  $\overline{\text{CXIT}}$  drücken und das Menü verlassen.

# **23 AV Geräte**

# **23.1 Geräte anschließen**

AV Geräte (Audio/Video) sind Zusatzgeräte, die Bild- oder/und Tonsignale ausgeben (z.B. Videorecorder, DVD-Player, DVD-Recorder, PC, Decoder etc.) und an ein TV-Gerät angeschlossen werden können.

Im Menü "AV Geräte" sind alle üblichen AV Geräte aufgeführt.

# **Ansicht TV-Gerät, Variante 1**

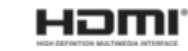

3) Erklärung siehe Fachbegriffe.

*Für den Anschluss von HDMI-Geräten sind qualitativ hochwertige Kabel mit entsprechender Wirksamkeit der Schirmung zu verwenden.* 

HDMI IN 1 Anschluss mit Audio Return Channel (ARC3)) Signalart HDMI (Video/Audio digital Eingang)

LAN-Buchse

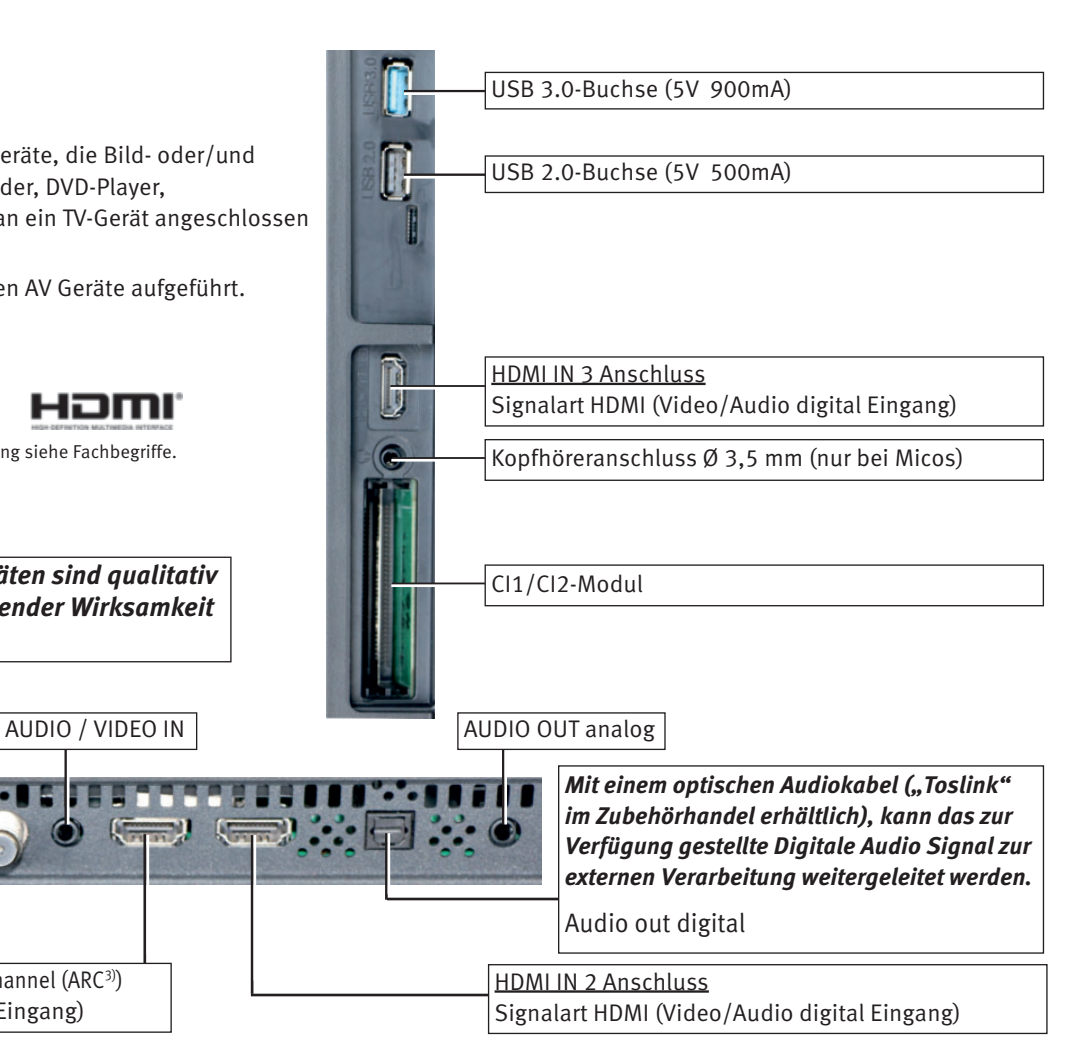

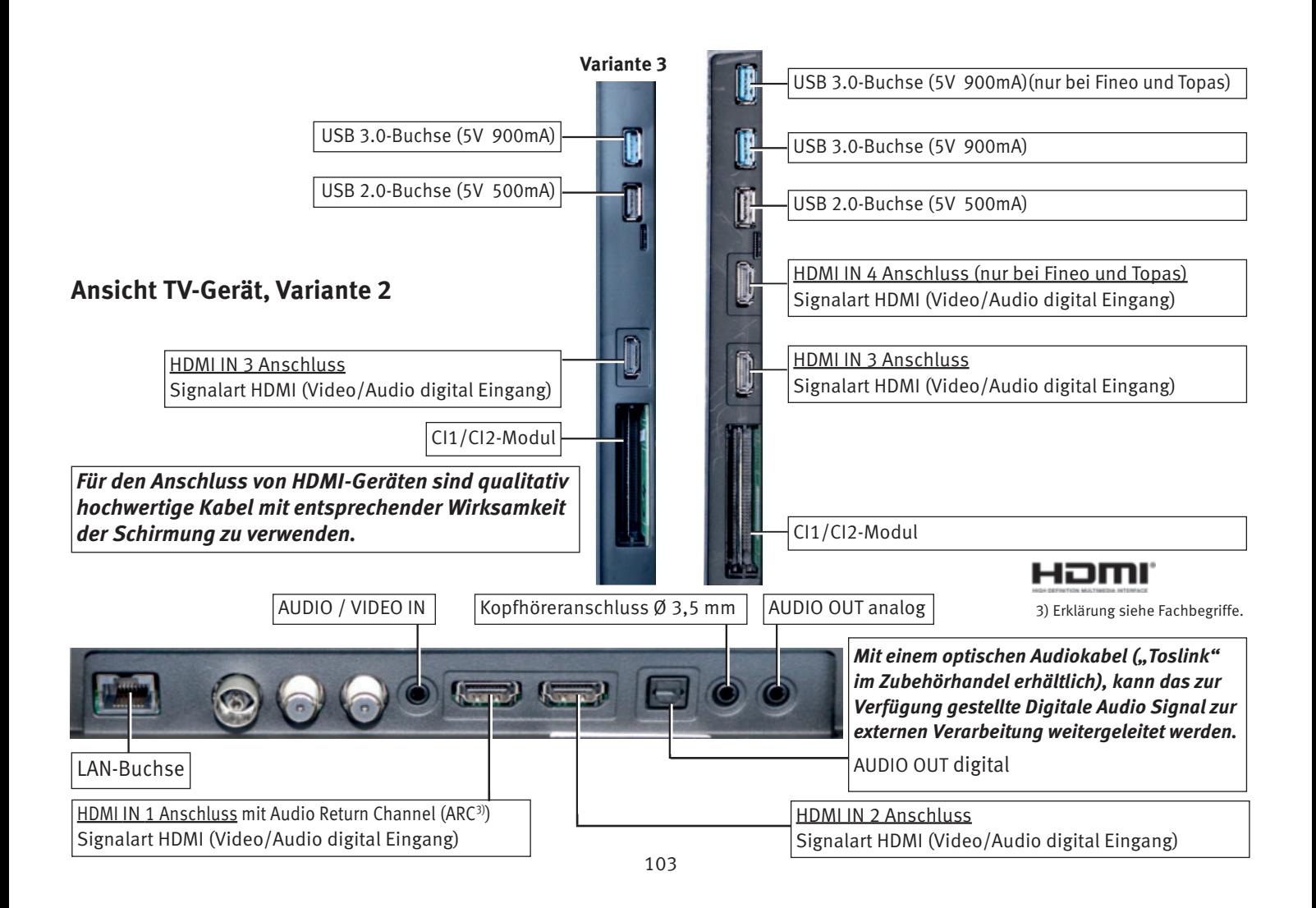

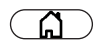

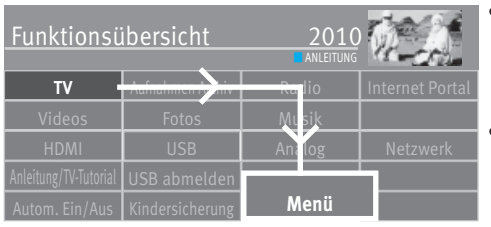

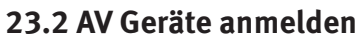

- Taste  $\bigcirc$  drücken und die "Funktionsübersicht" aufrufen.
- Mit der Cursortaste die Kachel "Menü" anwählen und Taste  $\Box K$  drücken.

**Bild** Ton Netzwerk AV Geräte **AV Geräte** Menü TV Senderliste I Radio Senderliste Aufnahmen/EPG Kindersicherung Untertitel Service **B** ANLEITUNG

**OK**

- $\bullet$  Mit der Cursortaste die Kachel "AV Geräte" anwählen und Taste  $\Box K$  drücken.
- Mit der Cursortaste im Kontextmenü die Buchse(n) anwählen an der ein AV Gerät angeschlossen werden soll und Taste  $\Box K$  drücken.

### Für HDMI-Buchsen gilt

Geräte-Typ "Standard" für DVD-Player, Blue-Ray-Player, DVD-Recorder etc. Geräte-Typ "PC/Spiele" für Spielekonsolen und beim Anschluss eines Computers

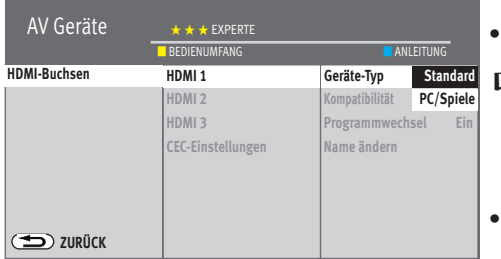

- Mit der Cursortaste die gewünschte Einstellung auswählen und Taste  $\Box K$  drücken.
- *Beim Anschluß eines UHD/4k Wiedergabegerätes muss zusätzlich im Kontextmenü die*  + Zeile "Kompatibilität" angewählt und auf "Standard" eingestellt werden, siehe *23.2.1.*
- $Taste \left(\overline{EXIT}\right)$ drücken und das Menü verlassen.

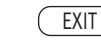

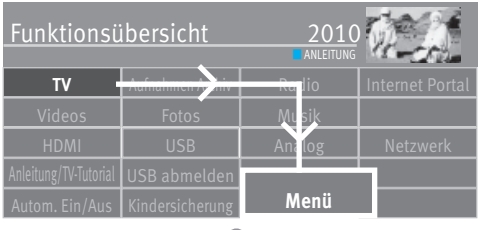

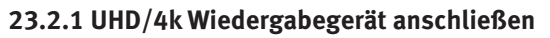

- Taste  $\Box$  drücken und die "Funktionsübersicht" aufrufen.
- $\bullet$  Mit der Cursortaste die Kachel "Menü" anwählen und Taste  $\Box K$  drücken.

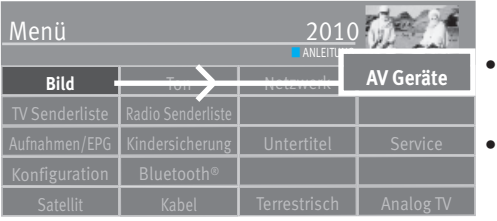

**OK**

- Mit der Cursortaste die Kachel "AV Geräte" anwählen und Taste  $\Box K$  drücken.
- Mit der Cursortaste im Kontextmenü die Buchse (im Beispiel HDMI 1) anwählen an der ein UHD/4k Wiedergabegeräte angeschlossen ist und Taste  $\Box K$  drücken.

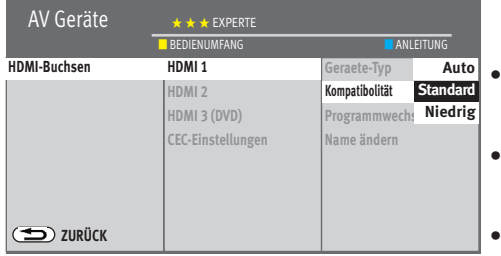

**OK**

EXIT

- Mit der Cursortaste im Kontextmenü "Kompatibilität" anwählen und Taste  $\Box K$  drücken.
- Mit der Cursortaste im Kontextmenü "Standard" anwählen und Taste  $\Box K$  drücken.
- $\bullet$  Taste  $\overline{\text{ExIT}}$  drücken und das Menü verlassen.

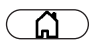

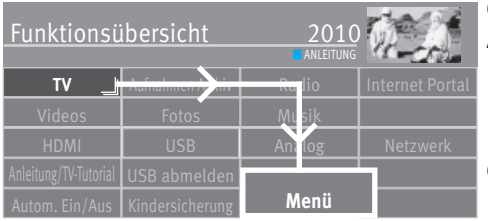

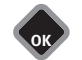

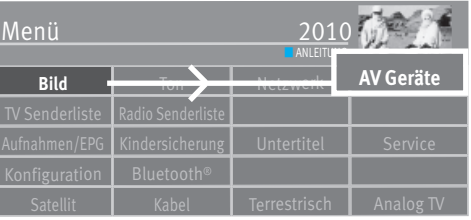

# **23.3 HDMI CEC-Funktion**

**C**onsumer **E**lektronics **C**ontrol (CEC) ist eine Steuerfunktion, mit der angeschlossene AV Geräte in ihren Grundfunktionen mit der METZ Fernbedienung gesteuert werden können. Das AV-Gerät muss dazu über ein HDMI Kabel mit dem TV-Gerät verbunden sein und die HDMI CEC Funktionen unterstützen. Die CEC-Funktion steht generell für eine einfache Verkabelung und eine integrierte Bedienung.

### **CEC Einstellung**

- Taste  $\Box$  drücken und die "Funktionsübersicht" aufrufen.
- Mit der Cursortaste die Kachel "Menü" anwählen und Taste  $\Box K$  drücken.
- Mit der Cursortaste die Kachel "AV Geräte" anwählen und Taste  $\Box K$  drücken.
- Mit der Cursortaste im Kontextmenü "HDMI-Buchsen" anwählen und Taste  $\Box K$  drücken.
- Mit der Cursortaste "CEC-Einstellungen" anwählen und Taste  $\Box K$  drücken.
- Mit der Cursortaste "HDMI CEC" anwählen und Taste  $\Box K$  drücken.
- Mit der Cursortaste "Ein" anwählen und Taste  $\Box K$  drücken.
- Taste (EXIT) drücken und das Menü verlassen.

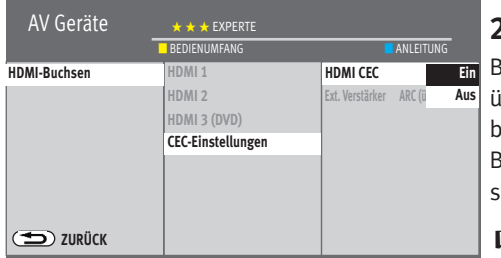

EXIT

**OK**

# **23.4 HDMI ARC-Funktion**

Bei eingeschalteter CEC Funktion kann ein Audio-Rückkanal (Audio Return Channel = ARC) über das HDMI-Kabel ein- oder ausgeschaltet werden. Ist "HDMI ARC ein" gewählt, wird beim Einschalten des TV-Gerätes automatisch der Audio-Rückkanal aktiviert, wenn an der Buchse "IN1 HDMI1 (ARC)" ein CEC- und ARC-fähiger AV-Receiver / HiFi-Verstärker angeschlossen ist. Dieser gibt dann den Ton des TV-Gerätes wieder.

 $\mathbb{R}\widehat{\gg}$  Die "ARC-Funktion" ist nur für AV-Geräte anwendbar, die direkt an des TV-Gerät *angeschlossen sind.* 

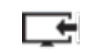

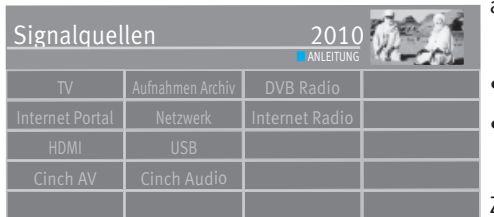

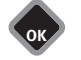

# **23.5 Signalquellen auswählen (AV-Geräte)**

Um das Bild eines angeschlossenen AV-Gerätes zu sehen, muss dessen Anschlussbuchse ausgewählt werden.

- $\bullet$  Taste  $\Box$  drücken.
- Mit der Cursortaste die Kachel der Anschlussbuchse anwählen und Taste  $\Box K$  drücken.

Zurück ins TV-Programm

- $\bullet$  Taste  $\Box$  drücken.
- Mit der Cursortaste die Kachel "TV" anwählen und Taste  $\Box K$  drücken.

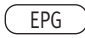

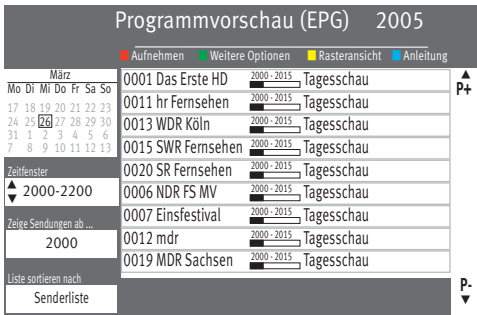

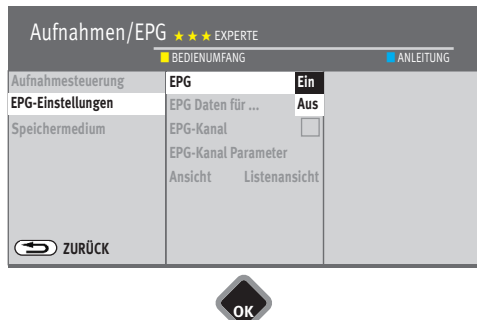

 $\circledcirc$ 

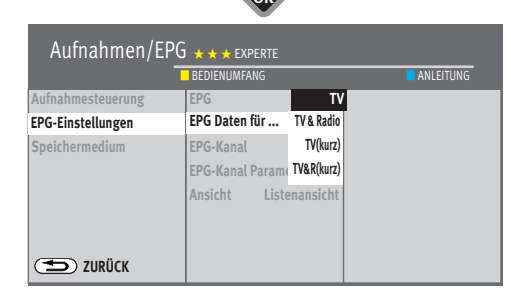

# **24 EPG (Elektronische Programmzeitung)**

**EPG** (**E**lectronic **P**rogram **G**uide) ist eine elektronische Programmzeitschrift für viele Fernsehund Hörfunkprogramme.

Im TV-Signal (DVB-S, DVB-C oder DVB-T) werden sogenannte DVB-SI Daten mit übertragen.

DVB-SI (Digital Video Broadcasting-Service Information) ist ein Service der verschiedenen Sendeanstalten. Die Programmdaten werden von jedem Sender einzeln, für das von ihm gesendete Programm, digital ausgestrahlt.

### **EPG Einstellungen**

- Taste  $\left(\frac{\text{EPG}}{\text{PGL}}\right)$  drücken und die EPG-Programmzeitschrift aufrufen.
- Grüne Taste $\circledcirc$  drücken, mit der Cursortaste "Einstellungen" anwählen und Taste  $\Box K$  drücken.
- Mit der Cursortaste im Kontextmenü "EPG" anwählen und Taste  $\Box K$  drücken.
- Mit der Cursortaste "Ein" oder "Aus" anwählen und Taste  $\Box K$  drücken.
- Wenn "Ein" ausgewählt wurde, mit der Cursortaste "EPG Daten für ..." anwählen und Taste  $\Box K$  drücken.
- Mit der Cursortaste "TV", "TV (kurz\*)" oder, wenn auch Radiosender in der elektronische Programmzeitschrift erscheinen sollen, "TV & Radio" "TV & R (kurz\*)" anwählen und Taste  $\Box K$  drücken.
- Taste (EXIT) drücken und das Menü verlassen.

### **EPG Kanal**

In verschiedenen Ländern, z.B. in der Schweiz, gibt es einen zentralen Infokanal der alle EPG-Daten liefert.

 $\mathbb{R}\rightarrow \mathbb{R}$  In Deutschland wird aktuell von keinem Kabelanbieter ein "EPG-Kanal" angeboten. *Fragen Sie dazu Ihren Kabelanbieter.* 

> *\* Von einigen Sendern werden Filmbeschreibungen zur Verfügung gestellt.*  In der Auswahl "kurz" werden diese Informationen nicht gespeichert.
## **24.1 EPG-Daten sammeln**

Die EPG-Daten werden von jedem Sender für seine Programminhalte ausgestrahlt. Dementsprechend wird sich auch der Inhalt unterschiedlich gestalten. Schalten Sie das TV-Gerät in den Stand-by-Modus, damit die EPG-Daten gesammelt bzw. aktualisiert werden können.

Solange EPG-Daten gesammelt werden, leuchtet die LED-Anzeige blau.

### **Read of the Einschalten des TV-Gerätes oder wenn ein Aufnahme-Timer programmiert** *wurde, wird das Sammeln der Daten unterbrochen, bis wieder auf den Standby Zustand geschaltet wird oder der Aufnahme-Timer beendet wurde.*

#### **Besondere Hinweise**

In der TV Senderliste des Gerätes werden alle gefundenen Sender gelistet und in der Programmzeitung aufgeführt, sofern Sie in der Favoriten-Senderliste nicht eine andere Auswahl treffen (siehe nächste Seite).

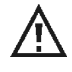

### *Nach einem erneuten Sendersuchlauf werden neu gefundene TV-Programme nicht automatisch in die EPG-Senderliste aufgenommen. Dies müssen Sie manuell durchführen.*

#### **Der Sammelvorgang wird unter- bzw. abgebrochen, wenn**

- das TV-Gerät mit dem Netzschalter ausgeschaltet wird.
- im Menü "Aufnahme/EPG" eine Aufnahme programmiert ist.
- eine "Timeraufnahme" läuft oder in einer Stunde beginnt.

# *Schalten Sie das TV-Gerät während des Sammelvorgangs nicht aus.* +

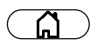

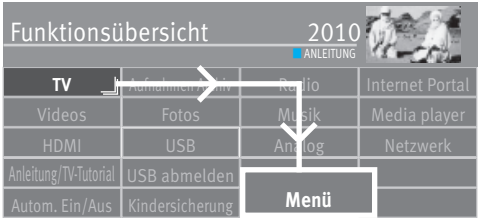

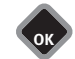

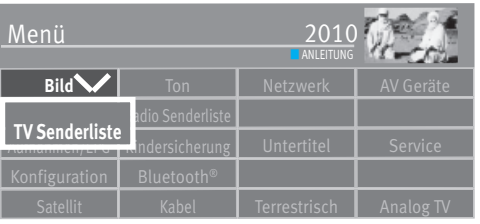

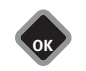

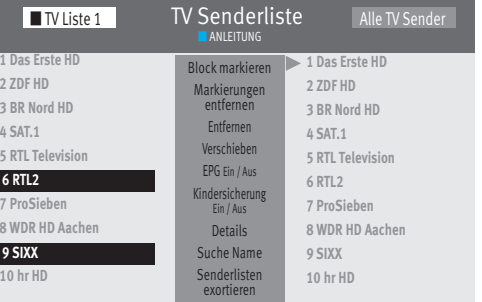

## **24.2 Einen oder mehrere Sender von EPG ausschließen**

- Taste  $\Box$  drücken und die "Funktionsübersicht" aufrufen.
- Mit der Cursortaste die Kachel "Menü" anwählen und Taste  $\Box K$  drücken.
- Mit der Cursortaste die Kachel "TV Senderliste" anwählen und Taste  $\Box K$  drücken.
- Mit der Cursortaste in der Senderliste die Programmplätze anwählen und mit  $\Box K$ markieren, die aus der EPG-Liste entfernt werden sollen.

#### **Blockmarkierung**

- Mit der Cursortaste den ersten Programmplatz, des gewünschten Blocks, ansteuern und mit  $\Box K$  markieren.
- Mit der Cursortaste den letzten Programmplatz, des gewünschten Blocks, ansteuern und mit  $\Box K$  markieren.
- Mit der Cursortaste in die mittlere Kommandospalte wechseln und "Block markieren" anwählen und Taste  $\Box K$  drücken.
- Mit der Cursortaste in die mittlere Kommandospalte wechseln und "EPG Ein/Aus" anwählen und Taste  $\Box K$  drücken.
- Der angewählte Sender ist für die EPG-Programmierung nicht mehr verfügbar, das Symbol erlischt
- **Taste (EXIT)** drücken und das Menü verlassen.

Durch Wiederholen des Vorgangs kann der Sender wieder in die EPG-Liste aufgenommen werden.

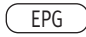

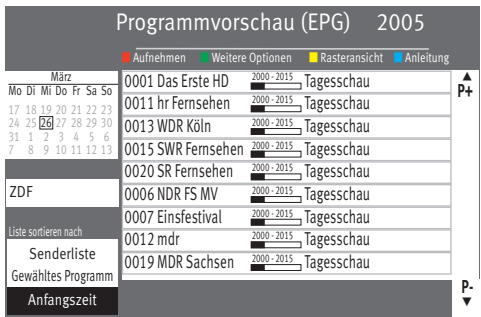

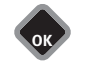

# EXIT

# **24.3 EPG Liste sortieren nach ... (nur bei Listenansicht möglich)**

Wenn die Daten vollständig vorhanden sind, erscheint nach Drücken der Taste "EPG" die EPG-Programmzeitschrift und weist auf die momentan laufende Sendung dieses Programmplatzes hin.

Die Liste kann nach "Senderliste", "Gewähltes Programm" und "Anfangszeit" sortiert werden.

# *Die zuletzt gewählte Darstellung bleibt nach dem Verlassen der EPG-Anzeige erhalten.*  +

### **Liste sortieren**

- Taste  $\left(\frac{\text{EPG}}{\text{EPG}}\right)$  drücken und die EPG-Programmzeitschrift aufrufen.
- Mit der Cursortaste im Kontextmenü "Liste sortieren nach..." anwählen und Taste  $\Box K$  drücken.
- Mit der Cursortaste die gewünschte Funktion "Senderliste", "Gewähltes Programm" oder "Anfangszeit" anwählen und Taste  $\Box K$  drücken.
- Taste (EXIT) drücken und das Menü verlassen.

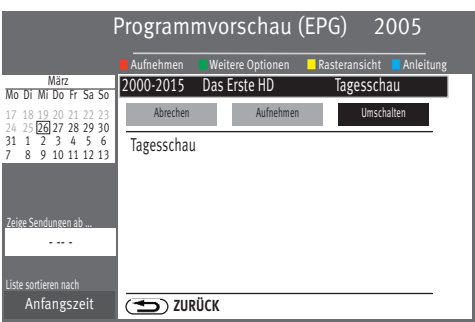

# **24.4 EPG auf Sendung umschalten**

Hinweis Diese Funktion kann nur dann genutzt werden, wenn die Sendung bereits läuft.

- Taste  $\left(\frac{\text{EPG}}{\text{PGL}}\right)$  drücken und die EPG-Programmzeitschrift aufrufen.
- Mit der Cursortaste im Kontextmenü die gewünschte Sendung anwählen und Taste  $\Box K$  drücken.
- Mit der Cursortaste im Kontextmenü "Umschalten" anwählen und Taste  $\Box{\sf K}$  drücken.

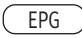

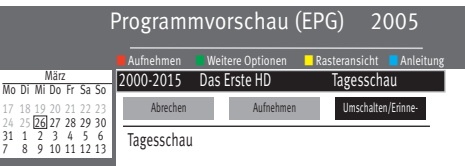

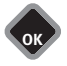

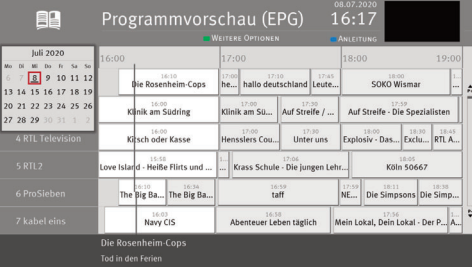

## **24.5 EPG an eine Sendung erinnern**

- Hinweis Diese Funktion kann nur dann genutzt werden, wenn die Sendung in der Zukunft liegt.
- Taste  $\left(\frac{\text{EPG}}{\text{PGL}}\right)$  drücken und die EPG-Programmzeitschrift aufrufen.
- Mit der Cursortaste im Kontextmenü die in der Zukunft liegende Sendung anwählen und Taste  $\Box K$  drücken.
- Mit der Cursortaste im Kontextmenü "Erinnerung" anwählen und Taste  $\Box K$  drücken.
- Die Sendung wird in der Liste mit einem Weckersymbol markiert. Etwa 1 Minute vor der Startzeit erfolgt die Einblendung "In Kürze beginnt".
- Im Kontextmenü "Auf dieses Programm umschalten" mit der Taste  $\Box K$  bestätigen.

# **24.6 Weitere Optionen, Suchen**

Mit der Suchoption können Sie nach Stichworten im Titel, in der Info und Überall suchen.

# **24.7 EPG-Ansicht**

Die EPG-Darstellung kann in der Listen- oder Rasteransicht angezeigt werden.

### **EPG-Ansicht im Menü einstellen**

- Taste  $\bigcirc$  drücken und die "Funktionsübersicht" aufrufen.
- $\bullet$  Mit der Cursortaste die Kachel "Menü" anwählen und Taste  $\Box K$  drücken.
- Mit der Cursortaste die Kachel "Aufnahmen/EPG" anwählen und Taste  $\Box K$  drücken.
- Mit der Cursortaste "EPG-Einstellungen" anwählen und Taste  $\Box K$  drücken.
- Mit der Cursortaste "Ansicht" anwählen und Taste  $\Box K$  drücken.
- Mit der Cursortaste "Listen" oder "Rasteransicht" anwählen und Taste  $\Box K$  drücken.

### **EPG-Ansicht bei geöffneter Programmvorschau ändern**

 $\bullet$  Gelbe Taste  $\Box$  drücken und die Ansicht umschalten.

# **25 Metz Media System**

Metz macht Ihr TV-Gerät zur Multimedia-Zentrale.

Über das integrierte Metz Media System lassen sich Videos, Fotos oder Musik ganz einfach über Ihr TV-Gerät abspielen – es "holt" sich die digitalen Daten z. B. von Ihrem PC, Ihrer Netzwerk-Festplatte (NAS) oder Ihrer Digitalkamera.

So können Sie bei sich zuhause ein multimediales Netzwerk aufbauen, das bequem über Ihre Metz Fernbedienung gesteuert wird.

Außerdem öffnet Ihnen das Metz Media System den Zugang zu zahlreichen Online-Diensten des neuen Fernsehzusatzdienstes **HbbTV**. Während des laufenden TV-Programmes können Sie per Internetverbindung zusätzliche Infos abrufen – oder verpasste Sendungen über die Mediatheken der jeweiligen Sender ansehen.

### **Media Player18)**

Der Media Player ermöglicht das Abspielen von Film-, Foto- und Musikdateien von verschiedenen Komponenten im Heimnetzwerk, z.B. von PC, Notebook oder Netzwerkfestplatte (NAS) über das TV-Gerät.

#### **HbbTV 15) 16) 17)**

**HbbTV** (**H**ybrid **b**roadcast **b**roadband **TV**) steht für die Verbindung von TV-Gerät und Internet. Die Sendeanstalten strahlen mit ihrem TV-Programm einen digitalen Datenstrom aus, der auch eine Webadresse beinhaltet.

Nach dem Einblenden des  $\textcircled{v}$ -Logos wird durch Drücken der roten Taste  $\textcircled{v}$  das TV-Gerät mit dem HbbTV Dienste des Senders verbunden.

Damit lassen sich z. B. aktuelle Programminfos einblenden oder verpasste Sendungen über die TV-Mediatheken abrufen.

Für Verfügbarkeit, Aussehen und Tastenbelegung der Applikationen sind ausschließlich die Sendeanstalten verantwortlich.

Die Firma Metz übernimmt für die Funktionalität keine Garantie!

**HbbTV** bietet auch einen umfangreicheren Videotext und eine ausführliche Programmvorschau.

- 16) Empfehlung mind. DSL 5000 kbit/s Anschluss.
- 17) HbbTV ist senderabhängig und wird nicht in allen Ländern angeboten.
- 18) This product is protected by certain intellectual property rights of Microsoft. Use or distribution of such technology outside of this product is prohibited without a license from Microsoft.

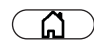

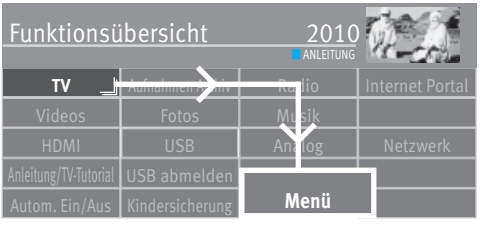

**OK**

# **25.1 Netzwerk (LAN bzw. WLAN)**

## **25.1.1 Netzwerkkonfiguration LAN oder WLAN automatisch einstellen**

*LAN Das TV-Gerät ist über die LAN-Buchse mit Hilfe eines Netzwerkkabels mit Ihrem Router verbunden.* 

*WLAN Das TV-Gerät ist kabellos mit Ihrem Router verbunden.* 

- Taste  $\circled{A}$  drücken und die "Funktionsübersicht" aufrufen.
- Mit der Cursortaste die Kachel "Menü" anwählen und Taste  $\Box K$  drücken.

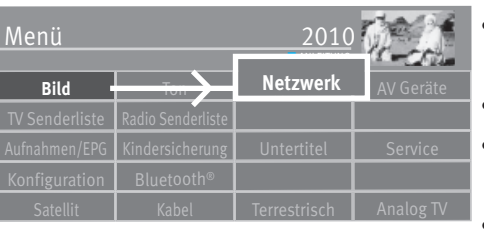

**OK**

- Mit der Cursortaste die Kachel "Netzwerk" anwählen und Taste  $\Box K$  drücken.
- Mit der Cursortaste im Kontextmenü "Verbindung" anwählen und Taste  $\Box K$  drücken.
- Mit der Cursortaste "LAN", "WLAN" oder "keine" anwählen und Taste  $\Box K$  drücken.
- Mit der Cursortaste im Kontextmenü, Netzwerk Parameter" anwählen und Taste  $\Box K$  drücken.
- Mit der Cursortaste im Kontextmenü "DHCP" anwählen und Taste  $\Box K$  drücken.
- $\mid$  Mit der Cursortaste "Ein" anwählen und Taste  $\square{\sf K}$  drücken.
- Taste (EXIT) drücken und das Menü verlassen.

Die Parameter wie DNS-Server, IP-Adresse, Subnetzmaske sowie Gateway werden automatisch ermittelt und eingetragen.

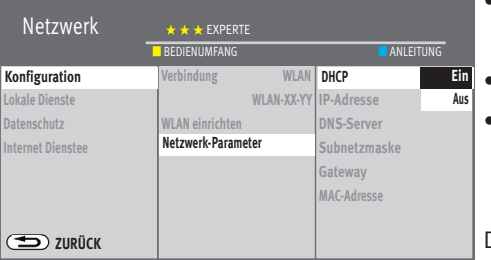

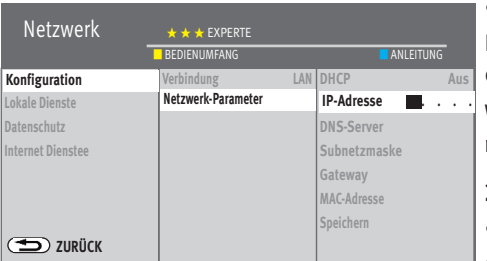

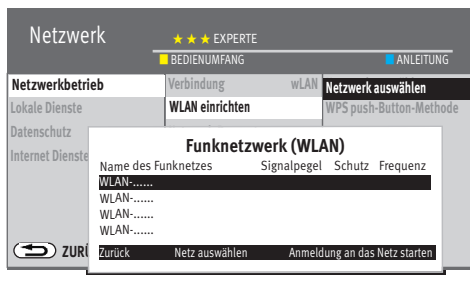

**OK** EXIT

## **25.1.2 Netzwerkkonfiguration LAN oder WLAN manuell einstellen**

- Mit der Cursortaste im Kontextmenü "DHCP" anwählen und Taste  $\Box K$  drücken.
- Mit der Cursortaste "Aus" anwählen und Taste  $\Box K$  drücken.

Die Parameter wie DNS-Server, IP-Adresse, Subnetzmaske sowie Gateway können manuell eingetragen werden.

Wenn der Menüpunkt "Verbindung" mit "LAN" oder "WLAN" gekennzeichnet wird, so wird das TV-Gerät nach jedem Einschalten mit dem Netzschalter automatisch neu angemeldet.

### **25.1.3 WLAN einrichten**

- Mit der Cursortaste im Kontextmenü "WLAN einrichten" anwählen und Taste  $\Box K$  drücken.
- Mit der Cursortaste das gewünschte Funknetz anwählen und Taste $\Box K$  drücken.
- Auf der virtuellen Tastatur das WLAN Passwort eingeben.
- Mit der Cursortaste "übernehmen" anwählen und Taste  $\Box K$  drücken um das eingegebene Passwort zu speichern.
- Taste (EXIT) drücken und das Menü verlassen.

### **25.1.4 Netzwerkverbindung testen**

Nach erfolgreicher Verbindung steht der Cursor auf "Netzwerk Parameter".

- Mit der Cursortaste den Menüpunkt "Internet Dienste" und "Netzwerkverbindung testen" anwählen.
- $\bullet$  Taste  $\Box K$  drücken.

### *Der Verbindungstest wird durchgeführt.*

Wenn die Meldung "Verbindungstest erfolgreich!" erscheint, sollten Sie durch Drücken der Taste  $\Box K$  die Übertragungsrate Ihrer Internetverbindung testen. Die Übertragungsrate sollte 5000 kbit/s nicht unterschreiten, damit ein flüssiger Bewegungsablauf der Bilder gewährleistet ist, wenn Sie z.B. eine Sendung aus der Mediathek betrachten.

• Drücken Sie zweimal die Taste  $\frac{\text{EXIT}}{\text{U}}$  und verlassen die "Funktionsübersicht".

Das TV-Gerät ist nun mit dem Internet verbunden und kann die neuen Fernsehzusatzdienst **HbbTV, Internet Radio, Internet Portal und Internet Timer** anzeigen.

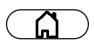

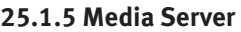

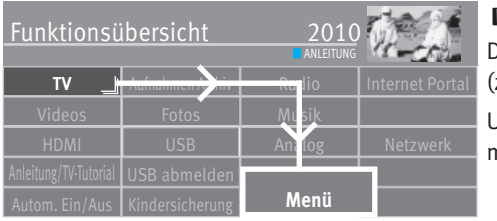

# *Nur bei Geräten mit interner oder externer Festplatte*  +

Der Media Server ermöglicht die Freigabe oder das Abspielen von gespeicherten Inhalten (z.B. auf der PVR-Festplatte) im Netzwerk.

Um eine laufende Sendung auf einem anderen Gerät zeitversetzt weitergeben zu können müssen Voreinstellungen getroffen werden.

### **Voreinstellungen einstellen**

- Taste  $\Box$  drücken und die "Funktionsübersicht" aufrufen.
- Mit der Cursortaste die Kachel "Menü" anwählen und Taste  $\Box K$  drücken.
- Mit der Cursortaste die Kachel "Netzwerk" anwählen und Taste  $\Box K$  drücken.
- Mit der Cursortaste im Kontextmenü "Lokale Dienste" anwählen und Taste  $\Box K$  drücken.
- Mit der Cursortaste im Kontextmenü "Server" anwählen und Taste $\Box K$  drücken.
- Taste  $\Box K$  drücken "Media Server Ein" anwählen und Taste  $\Box K$  drücken.
- Mit der Cursortaste "Standby Zeit" anwählen und Taste $\Box K$  drücken. Die "Standby Zeit" ist die Zeit, die der Server nach dem Ausschalten noch im Netzwerk verfügbar bleibt.
- Mit der Cursortaste die gewünschte Zeit einstellen und Taste  $\Box K$  drücken.
- Mit der Cursortaste im Kontextmenü "Name ändern" anwählen und Taste  $\Box K$  drücken.
- $\bullet$  Taste  $\Box K$  drücken und für das Gerät eine Namen konfigurieren oder aus der Auswahl zuweisen.
- Taste (EXIT) drücken und das Menü verlassen.

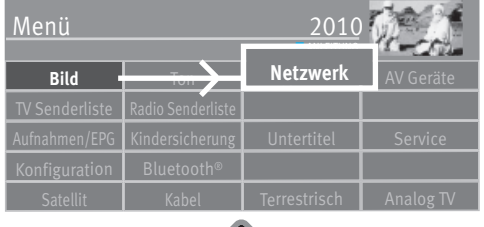

**OK**

**OK**

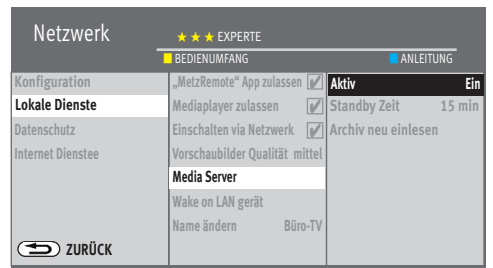

**OK**

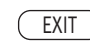

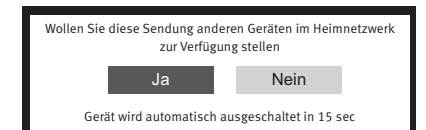

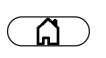

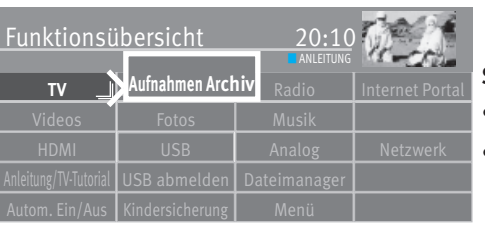

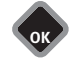

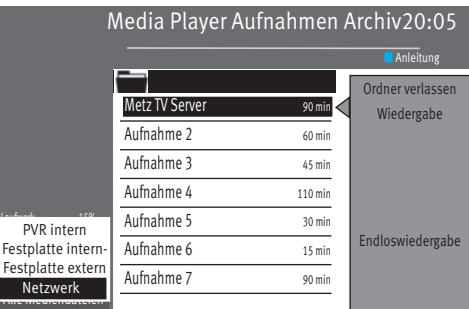

### **Sendung bereitstellen**

Laufende Sendung mit der Taste **an Friedrige anhalten und warten bis die Timeshifteinblendung** erlischt.

Gerät mit der Taste  $\mathbf{\Phi}$  in den Standby-Betrieb schalten.

Den Hinweis "Wollen Sie diese Sendung anderen Geräten im Heimnetzwerk zur Verfügung stellen" mit "Ja" bestätigen.

Sie können die Sendung an einem anderen Geräte im Heimnetzwerk abrufen.

### **Sendung abrufen**

- Taste  $\Box$  drücken und die "Funktionsübersicht" aufrufen.
- Mit der Cursortaste die Kachel "Aufnahmen Archiv" anwählen und Taste  $\Box K$  drücken.
- Mit der Cursortaste "Laufwerk" anwählen und Taste  $\Box K$  drücken.
- Mit der Cursortaste "Netzwerk" anwählen und Taste  $\Box K$  drücken.
- Mit der Cursortaste im Archiv "Metz TV Server" anwählen und Taste  $\Box K$  drücken.
- Mit der Cursortaste "MultiRoomTV" anwählen und Taste  $\Box K$  drücken.
- Mit der Cursortaste die aufgenommene Sendung anwählen und Taste  $\Box K$  drücken.
- Mit der Cursortaste "Wiedergabe" anwählen und Taste  $\Box K$  drücken.

Wenn Sie die Sendung mit Ihrem Handy oder Tablett ansehen möchten, beachten Sie die Bedienungsanleitung Ihres Gerätes.

Sollte innerhalb der eingestellten Server Standby Zeit keine Daten abgerufen werden, schaltet der Media Server ab.

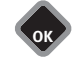

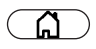

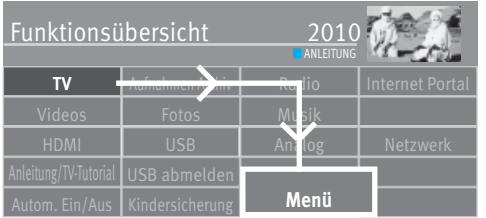

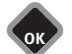

# **25.2 Hybrid broadcast broadband TV (HbbTV)**

# *HbbTV wird nicht in allen Ländern angeboten.*  +

Sendeanstalten die HbbTV anbieten, erkennen Sie am " $\textcircled{w}$  "-Logo als Teil der Programminformation unten links am Bildschirm.

Die Programminformation wird durch Drücken der blauen Taste  $\bigcirc$  eingeblendet, siehe auch Kap. 12.3 .

### **HbbTV - Startverhalten einstellen**

• Taste  $\bigcirc$  drücken und die "Funktionsübersicht" aufrufen.

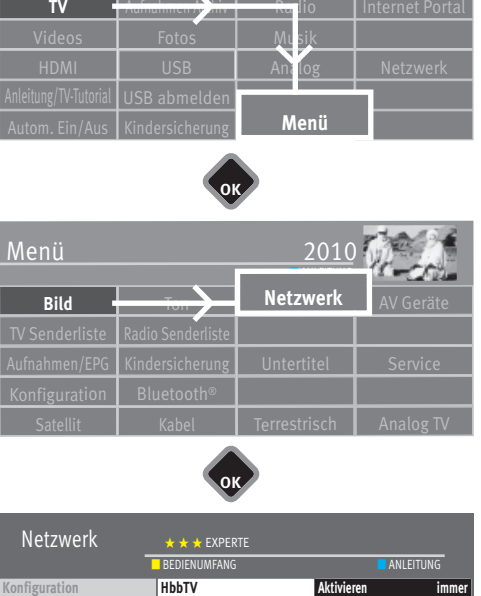

- Mit der Cursortaste die Kachel "Menü" anwählen und Taste  $\Box K$  drücken.
- Mit der Cursortaste die Kachel "Netzwerk" anwählen und Taste  $\Box K$  drücken.
- Mit der Cursortaste im Kontextmenü "Internet Dienste" anwählen und Taste  $\Box K$  drücken.
- Mit der Cursortaste im Kontextmenü "HbbTV" anwählen und Taste  $\Box K$  drücken.
- Taste  $\Box K$  drücken und mit der Cursortaste "Aktivieren immer" anwählen. Um die "Start Applikation" der Sender zu aktivieren
- $\bullet$  Taste  $\Box K$  drücken und mit der Cursortaste "automatisch einblenden Ja" anwählen.
- **TARE Wenn Sie die Einstellung "manuell" wählen, wird erst beim Drücken der roten** *Taste die "Start Applikation" geladen, erst dann fließen Daten über das Internet. Das Symbol war vorher weiß, jetzt ist es rot. Rote Taste nochmal drücken.*
- $\bullet$  Taste  $\Box K$  drücken und die Auswahl übernehmen.
- Taste (EXIT) drücken und das Menü verlassen.

Wenn Sie während des Fernsehens die automatische Einblendung stört, wählen im Menüpunkt "Automatisch einblenden" die Auswahl "Nein".

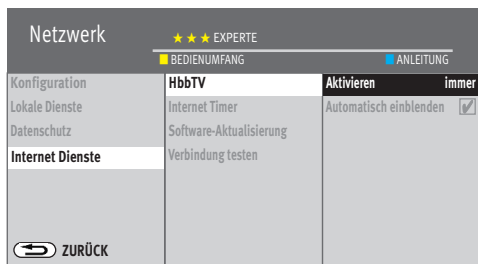

**OK**

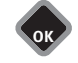

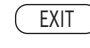

 *Während der Wiedergabe aus der Mediathek, wird das*  + *-Logo oben links im Bildschirm angezeigt. Die Tasten der Fernbedienung werden dann teilweise für HbbTV-Funktionen verwendet. Wenn Sie während des HbbTV-Betriebs das Bildformat bzw. die Tonfunktionen verändern wollen, müssen Sie diese Features vorher auf die Funktionstaste (nur bei*  <u>schwarzer Fernbedienung</u>) oder die Tasten $(\begin{array}{c} \text{\small{[F1]}}\\ \text{\small{[F2]}}\end{array},$ oder (\_\_F3\_) (nur bei silberner Fernbedienung) programmieren *(siehe Kap. 20).* 

*Während einer PVR-Wiedergabe sowie bei Timeshift ist HbbTV nicht möglich.* 

## **25.2.1 HbbTV aufrufen**

- Schalten Sie auf einen Sender, der HbbTV anbietet.
- Rote Taste  $\Phi$  drücken. Nach erfolgreicher Verbindung mit dem HbbTV-Dienst des Senders wandert das  $\textcircled{1}$ -Logo in die obere linke Ecke des TV-Gerätes. Der HbbTV-Dienst wird eingeblendet.
- Die Menü-Steuerung von HbbTV unterliegt der Kontrolle der jeweiligen Sender.

Für die Bedienung der HbbTV-Applikationen werden unterschiedliche Tasten verwendet.

- *Die Ansicht sowie die Steuerung innerhalb der Menüdarstel-*+ *lung sind vom jeweiligem Anbieter abhängig und können dadurch von Sender zu Sender unterschiedlich sein.*
- Zur Bestätigung der Auswahl die Taste  $\Box K$  drücken. Nach dem Drücken einer Taste kann es etwas dauern, bis das TV-Gerät die gewählte Auswahl anzeigt.

## **25.2.2 HbbTV beenden**

• Rote Taste  $\mathbf{\Phi}$  oder der Taste (EXIT) drücken und HbbTV beenden.

### **25.3 Mediathek aufrufen**

# *Die HbbTV-Funktion muss aktiviert sein.*  +

- Schalten Sie auf einen Sender, der HbbTV anbietet.
- Rote Taste  $\widehat{\mathbb{D}}$  drücken.
- In der eingeblendeten Auswahl mit den Cursortasten die Mediathek anwählen und Taste  $\Box K$  drücken.
- In der geöffneten Mediathek den gewünschten Beitrag mit den Cursortasten ansteuern.
- $\bullet$  Taste  $\Box K$  drücken und die Auswahl öffnen.
- *g* **Eine Wiedergabe bzw. ein Beitrag aus der Mediathek kann** *aus urheberrechtlichen Gründen nicht aufgezeichnet werden.*

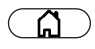

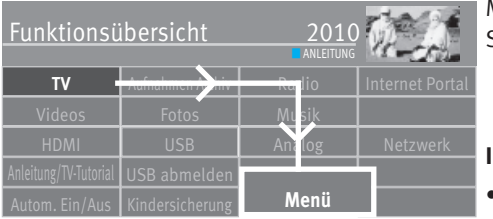

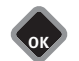

# **25.3 Internet Dienste**

Mit Hilfe des "Internet Dienstes" können Sie mit Ihrem Smartphone, PC oder Tablet eine Sendung zur Aufnahme programmieren.

#### **Internet Aufnahme aktivieren**

- $\bullet$  Taste  $\Box$  drücken und die "Funktionsübersicht" aufrufen.
- Mit der Cursortaste die Kachel "Menü" anwählen und Taste  $\Box K$  drücken.

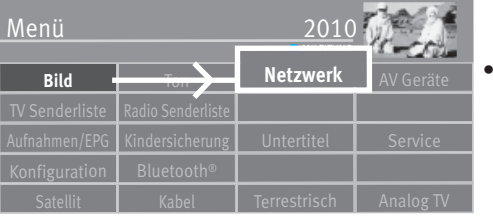

Mit der Cursortaste die Kachel "Netzwerk" anwählen und Taste  $\Box K$  drücken.

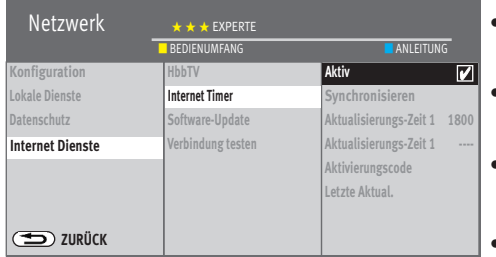

**OK**

- $\bullet$  Mit der Cursortaste im Kontextmenü "Internet Dienste" anwählen und Taste $\square{\sf K}$  drücken.
- $\bullet$  Mit der Cursortaste im Kontextmenü "Internet Timer" anwählen und Taste  $\square\mathsf{K}$  drücken.
- $\bullet$  Taste $\square K$  drücken, der Haken  $\checkmark$  erscheint und die Funktion ist aktiviert.
- $\bullet$  Taste  $\overline{\text{C}\text{XIT}}$  drücken und das Menü verlassen.

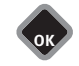

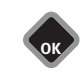

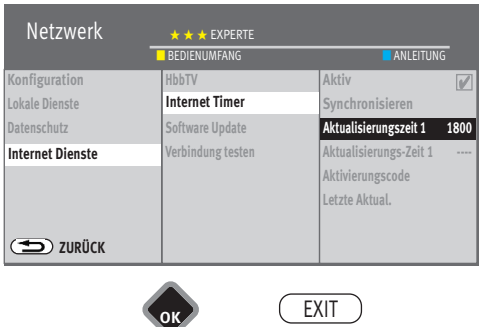

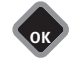

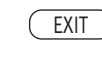

### **Aktualisierungszeit einstellen**

- Mit der Cursortaste im Kontextmenü "Aktualisierungszeit" anwählen und Taste $\square K$ drücken. Die "Aktualisierungs-Zeit 1/2" beschreibt die Zeitpunkte, in der das TV-Gerät nach neu eingestellten Timer(n) sucht.
- Mit den Zifferntasten eine Zeit eingeben und Taste  $\Box K$  drücken.

### **Aktivierungscode einstellen**

- Mit der Cursortaste im Kontextmenü "Aktivierungscode" anwählen und Taste  $\Box K$ drücken.
- Mit dem Smartphone den QR-Code einlesen oder den "Aktivierungscode" manuell auf der Website "https//record.metz.de/internet-timer" eingeben.
- Anhand der Benutzerführung, durch die Eingabe einer email-Adresse und eines persönlichen Passwortes, einen neuen Benutzer anlegen.

Die email-Adresse und das Passwort werden bei jeder Einwahl erneut abgefragt!

### *Hinweis Um einen Benutzer anlegen zu können, müssen Sie der Datenschutzerklärung\* zustimmen. Ohne Zustimmung ist kein Internetzugang möglich.*

Über die Benutzerführung können nach erfolgreicher Einwahl Timer konfiguriert werden. *Hinweis Das TV-Gerät nicht mit dem Netzschalter ausschalten. Die konfigurierten Timer*  werden nur im Ein-Zustand oder im Standby-Zustand zu den eingestellten "Aktuali*sierungszeiten" an das TV-Gerät übermittelt.* 

\*Die Datenschutzerklärung kann auch im TV-Gerät unter "Funktionsübersicht - Menü- -Netzwerk - Datenschutzerklärung" angezeigt werden.

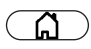

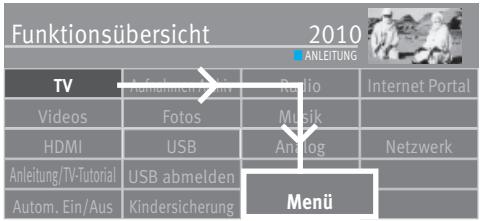

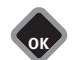

#### **Cookies**

Ein Cookie ist eine Textinformation, die die besuchte Website über den Browser im Gerät des Betrachters platziert. Der Cookie wird entweder vom Webserver an den Browser gesendet oder von einem Skript (etwa JavaScript) in der Website erzeugt. Der Benutzer sendet die Cookie-Information bei späteren, neuen Besuchen dieser Seite mit jeder Anforderung wieder an den Server.

### **Cookies löschen**

- Taste  $\Box$  drücken und die "Funktionsübersicht" aufrufen.
- Mit der Cursortaste die Kachel "Menü" anwählen und Taste  $\Box K$  drücken.

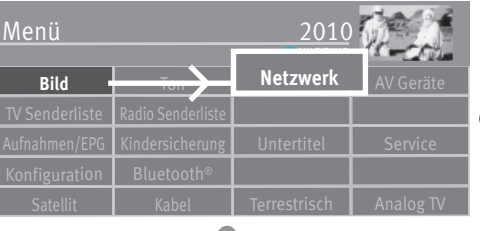

• Mit der Cursortaste die Kachel "Netzwerk" anwählen und Taste  $\Box K$  drücken.

### **Cookies automatisch löschen**

- Mit der Cursortaste im Kontextmenü "Internet Dienste" anwählen und Taste $\Box K$  drücken.
- Mit der Cursortaste im Kontextmenü "Cookies" anwählen und Taste  $\Box K$  drücken.
- Taste  $\Box K$  drücken, mit der Cursortaste "Automatisch bei jedem Ausschalten Ja" anwählen und Taste  $\Box K$  drücken.

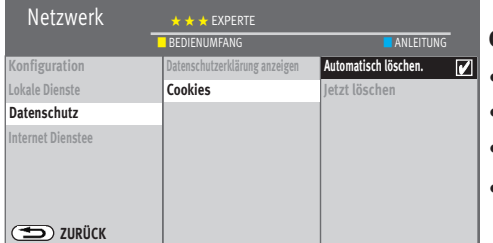

**OK**

#### **Cookies manuell löschen**

- Mit der Cursortaste im Kontextmenü "Datenschutz" anwählen und Taste  $\Box K$  drücken.
- Mit der Cursortaste im Kontextmenü "Cookies" anwählen und Taste  $\Box K$  drücken.
- Taste  $\Box K$  drücken, der Haken  $\checkmark$  erscheint und die Funktion ist aktiviert.
- $\bullet$  Taste  $\overline{\text{C}\text{XIT}}$  drücken und das Menü verlassen.

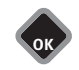

\*Die Datenschutzerklärung kann auch im TV-Gerät unter "Funktionsübersicht - Menü- -Netzwerk werden.

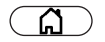

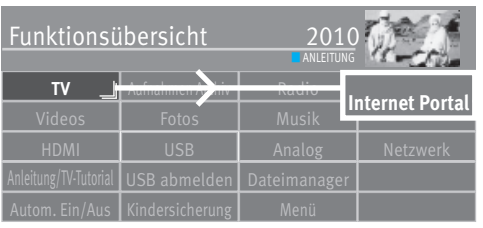

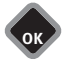

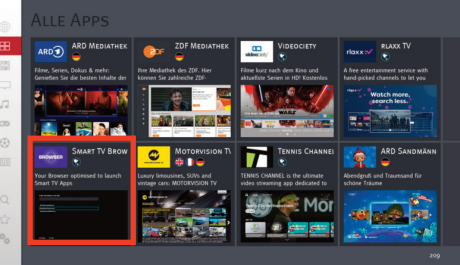

# **26 Internet Portal Smart TV\***

Internetdienste - Datenschutzerklärung" angezeigt Das Internet Portal des Smart TV ist eine sich ständig ändernde Plattform im Internet für interaktive TV-Anwendungen. Mit einem integrierten Web-Browser können Sie Internetseiten direkt öffnen.

### **Internet Portal öffnen**

- Taste  $\Box$  drücken und die "Funktionsübersicht" aufrufen.
- Mit der Cursortaste die Kachel "Internet Portal" anwählen und Taste  $\Box K$  drücken. **Beim ersten Besuch des Internet Portals** 
	- $\bullet$  Mit der Cursortaste die gewünschte Sprache anwählen und Taste  $\Box K$  drücken.
	- Die allgemeinen Nutzungsbedingungen genau lesen.
	- Mit der Cursortaste die AGB (allgemeinen Geschäftsbedingungen) anwählen und zum Akzeptieren Taste $\Box K$  drücken.

### **Browser einstellen**

- Mit der Cursortaste in der linken grauen Spalte "Alle Apps" anwählen.
- Mit der Cursortaste in die rechte Auswahl wechseln.
- Cursortaste > mehrfach drücken, bis in der Auswahl der "Smart TV Browser" erscheint.
- Mit der Cursortaste den "Smart TV Browser" anwählen und die grünen Taste  $\bigcirc$  drücken um die Browser-App zu installieren.

### **Interaktive TV-Anwendungen aufrufen**

- Mit der Cursortaste in der linken grauen Spalte die gewünschte Auswahl (Filme, Musik, Spiele ... ) anwählen und Taste $\square K$  drücken.
- Mit der Cursortaste in die rechte Auswahl wechseln, die gewünschte App anwählen und ...
	- ... die Taste  $\Box K$  drücken um die App zu öffnen.
	- ... die grüne Taste  $\bigcircled{}$  drücken um die App zu installieren.

Die installierten Apps können in der linken Spalte unter "My Apps" angezeigt werden.

#### **Installierte Apps aufrufen**

- Im geöffneten Internet Portal mit der Cursortaste "My Apps" anwählen.
- Mit der Cursortaste in die rechte Auswahl wechseln und die gewünschte App anwählen.
- $\bullet$  Taste  $\Box K$  drücken um die App zu öffnen.
- Taste (EXIT) drücken um die App zu schließen.
- Um die "Interaktive TV-Anwendung" bzw. das "Internet Portal" zu verlassen die Taste (EXIT) drücken.

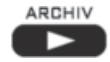

#### Media Player Aufnahmen Archiv2005

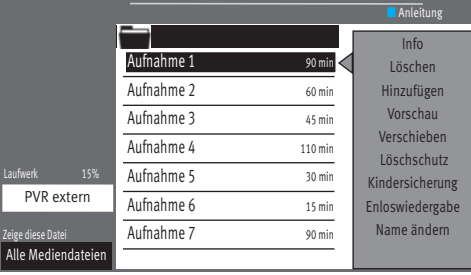

# **27 Media Player aufrufen**

Der Media Player ermöglicht das Abspielen von Video-, Foto- und Musikdateien von verschiedenen Komponenten im Heimnetzwerk, z.B. von einer Netzwerkfestplatte (NAS), USB-Stick oder PC über das TV-Gerät.

• Taste drücken und das "Aufnahmen Archiv" aufrufen.

oder

- Taste  $\Box$  drücken und die "Funktionsübersicht" aufrufen.
- Mit der Cursortaste die Kachel "Videos", "Fotos" oder "Musik" anwählen und Taste  $\Box K$  drücken.

oder

• Taste  $\Box$  bzw. die Tasten  $\Box$ ,  $\Box$  der  $\Box$ ) mit "Media Player" programmieren, siehe Kap. 20.

# **27.1 Bedienung des Media Player**

Die Bedienung des Media Players kann je nach Verwendung der Media-Dateien (Fotos / Musik / Video) variieren.

Im geöffneten Media Player mit der Cursortaste die Quelle, z.B. "USB Gerät" anwählen und Taste  $\Box K$  drücken. Die weitere Steuerung erfolgt mit der Cursortaste und der Taste  $\Box K$ .

### **27.1.1 Übersicht der Fotos**

- Im geöffneten Media Player innerhalb der Fotoübersicht ein Foto anwählen.
- Mit der Cursortaste "Rasteransicht" anwählen und Taste  $\Box K$  drücken. Innerhalb der Rasteransicht können mit der Cursortaste die Fotos angewählt werden.
- Foto anwählen gelbe Taste  $\Box$  drücken, mit der Cursortaste eine der Funktionen "Vollbild", "Start Foto Show" oder Listenansicht" anwählen und Taste  $\Box K$  drücken.
- Taste  $\bigcirc$  drücken und zur vorherigen Ansicht zurückkehren.

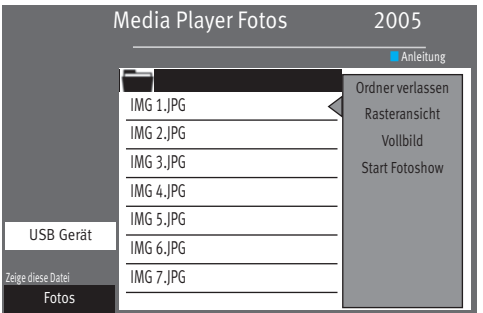

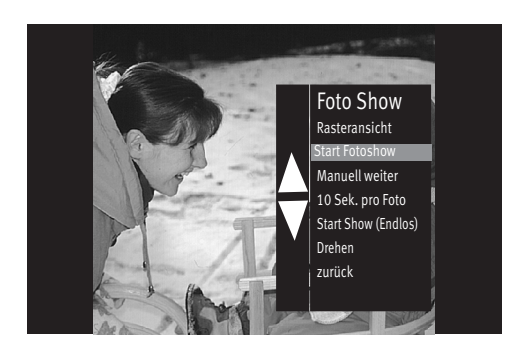

### **27.1.2 Foto Show**

- Im geöffneten Media Player innerhalb der Fotoübersicht ein Bild anwählen und Taste  $\neg K$  drücken.
- Wenn ein Foto im "Vollbild-Format" angezeigt wird, die Taste  $\Box K$  drücken.
- Mit der Cursortaste die Funktion anwählen (z.B. Start Fotoshow) und Taste  $\Box K$  drücken. In der "Foto Show" stehen nach Drücken der Taste □K noch folgende Funktionen zur Verfügung
	- zurück zur Rasteransicht
	- manuell weiterschalten
	- Foto weiterschalten von 3-60 Sek.
	- Start Show (Endlos)
	- Drehen
- Taste  $\bigcirc$  drücken und zur vorherigen Ansicht zurückkehren.

## **27.2 Musik**

- Im geöffneten Media Player innerhalb der Musikübersicht ein Lied anwählen.
- Mit der Cursortaste in der Kommandospalte "Wiedergabe" anwählen und die Taste  $\Box K$  drücken. Das Musikstück wird abgespielt.
- Mit der Cursortaste können in der Kommandospalte verschiedene Funktionen angewählt werden. Nach Drücken bzw. wiederholtem Drücken der Taste  $\Box K$  wird die Funktion ausgeführt.

### **27.2.1 Foto Show mit Musik**

Sie haben die Möglichkeit ihre Fotoshow mit Musik zu hinterlegen. Dazu müssen Musik und Bilder im selben Ordner gespeichert sein.

Zum Starten der Show immer erst die Musik-Datei anwählen und starten, anschließend die Bilder-Datei anwählen und starten.

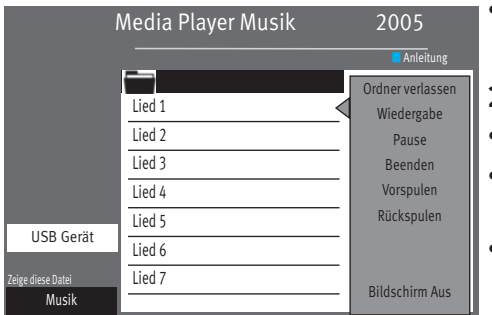

#### Media Player Video 2005 eige diese Datei ■ Anleitung Video 1 Videos Video 2 Video 3 Video 4 Video 5 Video 6 Video 7 USB Gerät Ordner verlassen Wiedergabe Endloswiedergabe

# **27.3 Video**

- Im geöffneten Media Player innerhalb der Videoübersicht ein Video anwählen und Taste  $\Box K$  drücken. Das Video wird wiedergegeben.
- Mit der Cursortaste können in der Kommandospalte verschiedene Funktionen angewählt werden. Nach Drücken der Taste  $\Box K$  wird die Funktion ausgeführt.

# **27.4 Dateiformate**

Folgende Dateiformate werden unterstützt

**Foto** .jpg; .png

**Audio** .mp3; .mp4; .aac; .ac3; .m4a; .wma;

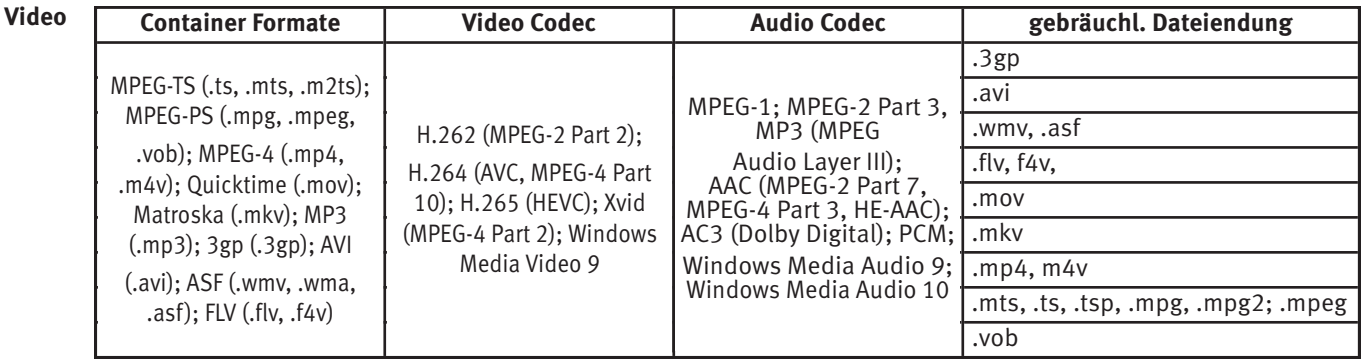

p<sub> $\mathbb{R}$  Die Dateiendung allein sagt generell nichts darüber aus, ob die Datei abspielbar ist. In einem Container können Codecs ver-</sub> *wendet werden, die das Media System nicht unterstützen. Zum Bsp. eine AVI-Datei, die mit DivX kodiert wurde.*

# **28 Digital-/ USB-Recording auf Festplatte**

 *Verschiedene TV-Gerätesind ab Werk mit einer internen Fest-*+ *platte ausgestattet.* 

*An allen TV-Geräte kann eine externe Festplatte, welche nicht im Lieferumfang des TV-Gerätes enthalten ist, an einer USB-Buchse angeschlossen werden.* 

**PVR** (**P**ersonal **V**ideo **R**ecording) bietet die Möglichkeit, TV- oder Radio-Sendungen über die USB-Buchse (USB-Recording) auf eine externe Festplatte bzw. einen geeigneten USB-Speicherstick TV- oder Radio-Sendungen aufzunehmen.

Bei PVR-Aufnahmen auf eine externe Festplatte, die an der USB-Buchse angeschlossen ist, können Aufzeichnung und Wiedergabe voneinander unabhängig erfolgen. Während eine Sendung aufgenommen wird, haben Sie gleichzeitig die Möglichkeit, eine schon aufgenommene Sendung wiederzugeben.

Für Aufnahmen von TV-Sendungen steht bei PVR die elektronische Programmzeitung **EPG** (**E**lectronic **P**rogram **G**uide) zur Verfügung.

Die externe Festplatte ermöglicht eine große Anzahl von Aufzeichnungen, die in einem Aufnahmen Archiv verwaltet werden. Die Aufzeichnungen können mit einem Löschschutz versehen werden. Die Kindersicherung ist für jede einzelne Aufzeichnung einstellbar.

### **Wir empfehlen externe Festplatten als Aufnahmemedium für USB-Recording**.

**Speichersticks** sind nur sehr eingeschränkt verwendbar. Zum einen muss die Speichergröße ausreichend für die aufzunehmende Sendung sein (minimal 8GB), zum anderen muss das Aufnahmemedium eine Mindestanforderung an die Schreib- und Lesegeschwindigkeit erfüllen.

# **28.1 Hinweise zur Handhabung von Festplatten**

### *Festplattenlaufwerk*

Ein Festplattenlaufwerk ist sehr empfindlich. Bei längerer Verwendung auf unsachgemäße Weise oder in ungeeigneter Umgebung ist es möglich, das die Festplatte versagt. Anzeichen dafür sind unter anderem, dass die Wiedergabe unerwartet blockiert wird und dass merkliches Blockrauschen (Mosaik) im Bild zu verzeichnen ist. Wenn das Festplattenlaufwerk versagt, ist eine Wiedergabe von Aufzeichnungen unmöglich.

Wenden Sie sich in diesem Fall an Ihren Fachhändler.

### *Wichtige Aufnahmen auf der Festplatte*

Eine Festplatte ist nicht dafür vorgesehen, als Permanentspeicher für Ihre Aufnahmen zu dienen. Die für den Anwender wichtigen Daten bzw. Aufzeichnungen sollten zusätzlich als Sicherungskopie auf einem externen Datenträger, z.B. externe Festplatte, abgelegt werden.

Die Firma METZ kann keine Verantwortung für aufgenommenes Material übernehmen, das aufgrund einer Fehlfunktion oder einer Störung des Festplattenlaufwerkes verloren geht oder beschädigt wird, sei es direkt oder indirekt.

### *Installation und Handhabung*

- Setzen Sie das TV-Gerät nicht Stößen oder Vibrationen aus, insbesondere dann nicht, wenn das TV-Gerät in Betrieb ist.
- Stellen Sie das TV-Gerät auf eine ebene, stabile und vibrationsfreie Fläche.
- Verdecken oder blockieren Sie nicht die Kühlschlitze oder andere Lüftungsöffnungen an der externen Festplatte bzw. TV-Gerät.
- Stellen Sie das TV-Gerät nicht an Orten auf, an denen es sehr heiß oder feucht werden kann oder das TV-Gerät raschen Temperaturänderungen ausgesetzt ist.
- Transportieren Sie das TV-Gerät nicht, während es eingeschaltet ist und auch nicht unmittelbar nach dem Ausschalten.

• Vor dem Ausschalten mit Netz-Ausschalter des TV-Gerätes muss die Festplatte heruntergefahren werden. Drücken Sie dazu auf der Fernbedienung die Taste  $\mathbf{Q}$  AUS und warten, bis die Anzeige "Bitte warten !" erlischt bzw. bis die blaue LED leuchtet. Nun kann das TV-Gerät mit der Netztaste am Gerät ausgeschaltet werden.

### **Hinweise für externe Festplatten**

Um bei Geräten ohne integrierter Festplatte eine externe Festplatte benutzten zu können muss die Aufnahmefunktion freigeschaltet werden (siehe 28.2).

Schließen Sie die externe Festplatte an der USB-Buchse des TV-Gerätes an. Formatieren Sie die externe Festplatte wie im Kap. 28.3 beschrieben.

## **28.2 Freischaltung Ihres TV-Gerätes für USB-Recording**

*Nur bei TV-Geräten mit externer Festplatte notwendig.*  +

*Sie können an Ihrem TV-Gerät eine externe Festplatte anschließen und diese zur Aufzeichnung von Sendungen und für die Timeshift-Funktion verwenden.* 

*Wir nennen das "USB-Recording". Diese äußerst nützliche Funktion können Sie ganz einfach selbst freischalten Sie müssen sich dazu nur im Internet auf der Metz-Homepage kostenlos und ohne Anmeldung oder Registrierung einen Freischaltcode anzeigen lassen und diesen in Ihr Gerät eintippen. Wenn Sie keinen Internetzugang haben, wird Ihr Fachhändler das gerne für Sie übernehmen.* 

Ihr Metz-TV-Gerät verfügt über einen 20-stelligen spezifischen **"Anforderungsschlüssel"**. Mit diesem Code können Sie den 7-stelligen **"Aktivierungsschlüssel"** über die Metz-Homepage *www.metz-ce.de* anfordern.

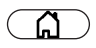

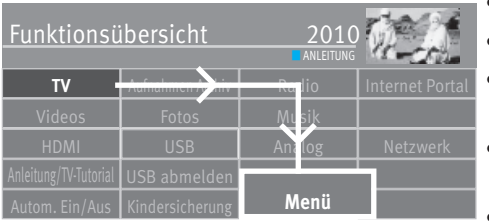

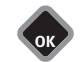

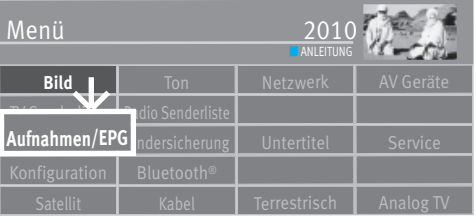

- Schliessen Sie Ihre externe Festplatte über die USB-Schnittstelle an das TV-Gerät an.
- Taste  $\circ$  drücken und die Funktionsübersicht aufrufen.
- Mit der Cursortaste die Kachel "Menü" anwählen und Taste  $\Box K$  drücken.
- Mit der Cursortaste die Kachel "Aufnahmen/EPG" anwählen und Taste  $\Box K$  drücken. Das Menü "Aufnahmen / EPG" wird eingeblendet.
- Mit der Cursortaste im Kontextmenü "Speichermedium" anwählen und 2x die Taste  $\Box{\sf K}$ drücken.
- Gehen Sie mit dem Cursor auf den Menüpunkt **"USB-Recording freischalten?"** und drücken Sie die Taste  $\Box K$ .

Das Fenster "Freischaltung des USB-Recordings" wird eingeblendet.

• Notieren Sie sich den **"Anforderungsschlüssel"** Ihres TV-Gerätes. Dieser wird zum Freischalten der USB-Recording-Funktion benötigt.

### **Freischaltung des TV-Gerätes**

- **1.** Gehen Sie auf die Homepage von Metz unter **www.metz-ce.de** und gehen Sie dort auf die Produktseite **..Fernseher".**
- **2.** Am rechten Rand im unteren Drittel dieser Seite wird folgender Text eingeblendet

#### **USB-Recording**

**Hier bekommen Sie den Aktivierungsschlüssel für die Freischaltung Ihres TV-Gerätes.** 

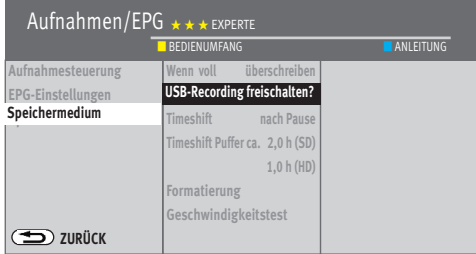

**OK**

Mit einem **Klick auf den Text** gelangen Sie zur Freischaltungsseite.

- **3.** Geben Sie den 20-stelligen "Anforderungsschlüssel" ein und klicken mit der Maus auf  $\Box K$ . Bei korrekter Eingabe erhalten Sie einen 7-stelligen "Aktivierungsschlüssel". Falsche Eingaben führen zu einer Fehlermeldung.
- **4.** Geben Sie diesen **"Aktivierungsschlüssel"** an Ihrem TV-Gerät ein.
- **5.** Bei korrekter Eingabe wird die Freischaltung für USB-Recording bestätigt. Bei einer Fehlermeldung wiederholen Sie bitte das Verfahren.

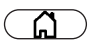

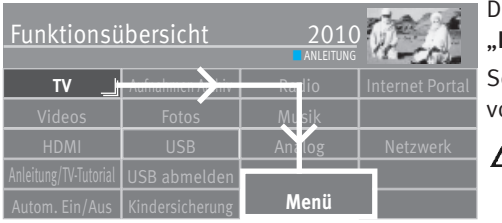

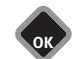

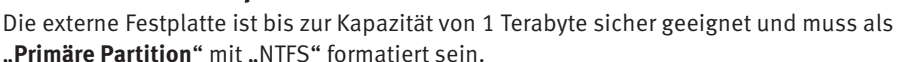

ollte die externe Festplatte mit "FAT32 formatiert sein, so werden Sie aufgefordert, diese vom TV-Gerät formatieren zu lassen.

<u>/N</u>  *Wenn die externe Festplatte nicht erkannt wird, überprüfen Sie an Ihrem PC die Partition ! Diese muss PRIMÄR sein, nicht Erweitert. Nach dem Anschliessen der externen Festplatte muss sie vom TV-Gerät formatiert werden (in NTFS).* 

### **Externe Festplatte am TV-Gerät formatieren**

Taste  $\Box$  drücken und die "Funktionsübersicht" aufrufen.

**28.3 Externe Festplatte für PVR formatieren** 

- Mit der Cursortaste die Kachel "Menü" anwählen und Taste  $\Box K$  drücken.
- Mit der Cursortaste die Kachel "Aufnahme/EPG" anwählen und Taste  $\Box K$  drücken.

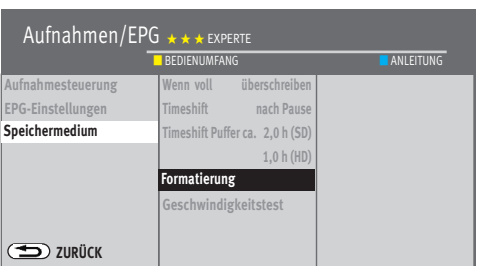

**OK**

- Mit der Cursortaste im Kontextmenü "Speichermedium" anwählen und Taste  $\Box K$  drücken.
- Mit der Cursortaste im Kontextmenü "Formatierung" anwählen und Taste  $\Box K$  drücken. Die externe Festplatte wird im Format "NTFS" formatiert

 *Achtung Bei der Formatierung Ihrer externen Festplatte werden alle darauf*  + *gespeicherten Daten gelöscht!* 

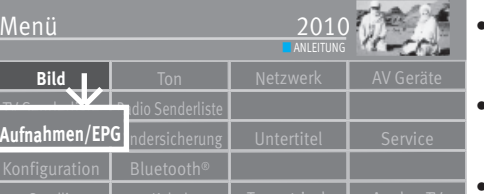

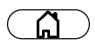

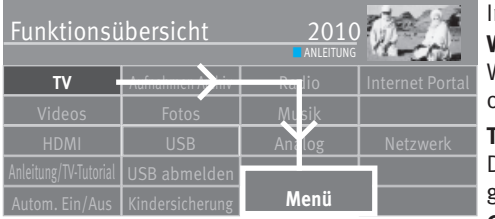

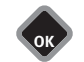

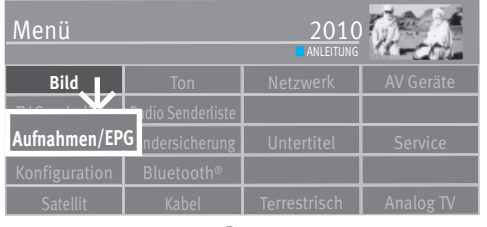

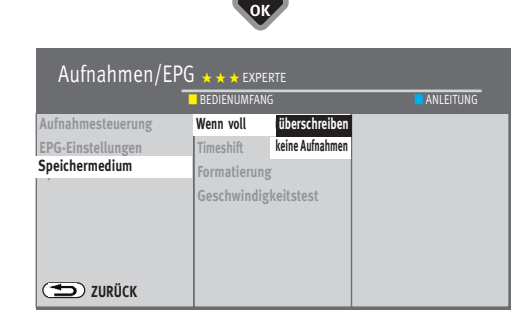

## **28.4 Einstellungen der internen/externen Festplatte**

Im Menü können für die externe Festplatte verschiedene Einstellungen gewählt werden **Wenn voll . . .**

Wenn die Festplatte voll ist, wird je nach Einstellung **keine Aufnahmen** mehr durchgeführt oder die älteste Aufnahme für die kein Löschschutz besteht **überschrieben**.

### **Timeshift (Zeitversetztes Fernsehen)**

Der Timeshift-Betrieb läuft permanent oder wird mit dem Drücken der Taste (Pause) gestartet oder kann ausgeschaltet werden.

### **Geschwindigkeitstest**

Wenn Sie USB-Recording mit einem USB-Speicherstick durchführen wollen, empfehlen wir den Geschwindigkeitstest durchzuführen. Aufgrund der Farbe im Testbalken können Sie feststellen, ob Ihr USB-Speicherstick für USB-Recording geeignet ist.

### **USB Festplatten sind in der Regel dafür geeignet**.

- **Rot** Geschwindigkeit des Mediums ist ungeeignet.
- **Gelb** Geschwindigkeit des Mediums ist nur eingeschränkt geeignet, z.B. nicht für HD-Sendungen.
- **Grün** Geschwindigkeit des Mediums ist geeignet.

**Formatierung (Nur für Verwendung von externen USB-Speichermedien)**  Das externe **USB-Speichermedium** wird für PVR vorbereitet und formatiert. **Die evtl. vorhandenen Daten auf dem Speichermedium werden gelöscht.** 

## **Einstellungen für externe Festplatte treffen**

- Taste  $\binom{a}{b}$  drücken und die "Funktionsübersicht" aufrufen.
- Mit der Cursortaste die Kachel "Menü" anwählen und Taste  $\Box K$  drücken.
- Mit der Cursortaste die Kachel "Aufnahme/EPG" anwählen und Taste $\Box K$  drücken.
- Mit der Cursortaste im Kontextmenü "Speichermedium" anwählen und Taste  $\Box K$  drücken.
- Mit der Cursortaste im Kontextmenü die gewünschte Funktion anwählen und Taste  $\Box K$  drücken.
- Mit der Cursortaste im Kontextmenü die angewählte Funktion nach Wunsch einstellen.
- $\bullet$  Taste  $\overline{\text{ExIT}}$  drücken und das Menü verlassen.

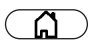

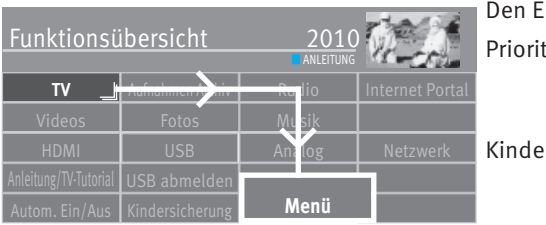

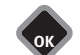

### **28.4.1 Einzel-Aufnahmen bzw. Aufnahme-Grundeinstellungen**

Einzel-Aufnahmen können Sie allgemeine Grundeinstellungen zuweisen.

tät Pie Timerpriorität kann auf "Niedrig" oder "Hoch" eingestellt werden, d.h. ein Timer mit hoher Priorität hat Vorrang vor einem Timer mit niedriger Priorität*.* 

Kinderschutz Für die Timeraufnahme(n) kann eine Kindersicherung eingestellt werden. Um die Kindersicherung wirksam zu machen, muss diese eingeschaltet werden, siehe Kap. 22.

Löschschutz Eine Timeraufnahme kann mit einem Löschschutz versehen werden.

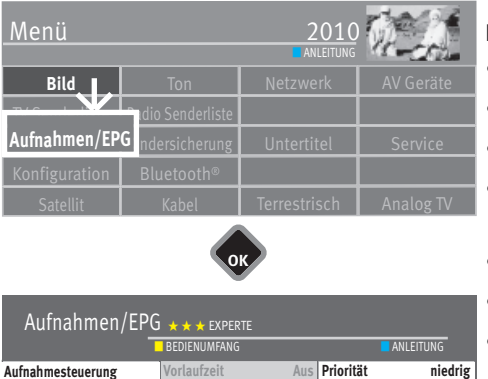

**OK**

#### $A$ ufnahmen/EPG  $\star\star\star$  EXPERTE **Aufnahmesteuerung Aufnahmesteuerung EPG-Einstellungen Speichermedium ZURÜCK Vorlaufzeit Nachlaufzeit Nachlaufzeit AR Einzel\_Aufnahmen Einzelaufnahmen Aufnahmeserie** Aus **Priorität** niedrig **Kindersicherung Löschschutz Accurate Recording** ■ BEDIENUMFANG ■ ANLEITUNG **hoch**

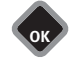

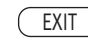

## **Einzel-Aufnahmen Grundeinstellungen einstellen**

- Taste  $\Box$  drücken und die "Funktionsübersicht" wird aufrufen.
- Mit der Cursortaste die Kachel "Menü" anwählen und Taste  $\Box K$  drücken.
- Mit der Cursortaste die Kachel "Aufnahme/EPG" anwählen und Taste  $\Box K$  drücken.
- Mit der Cursortaste im Kontextmenü "Einzel-Aufnahmen" anwählen und Taste  $\Box K$  drücken.
- Mit der Cursortaste im Kontextmenü "Priorität" anwählen und Taste  $\Box K$  drücken.
- Mit der Cursortaste die gewünschte Priorität anwählen und Taste  $\Box K$  drücken.
- Bei Bedarf mit der Cursortaste einen "Kindersicherung" und einen "Löschschutz" einstellen.
- $\bullet$  Taste  $\left(\overline{\text{EXIT}}\right)$  drücken und das Menü verlassen.

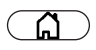

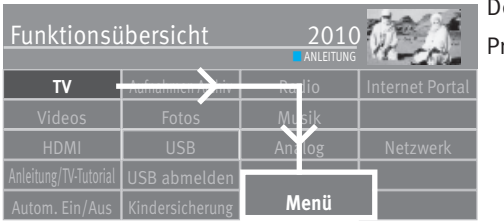

**OK**

### **28.4.2 Grundeinstellungen für Aufnahmeserie**

en Serientimern können allgemeine Grundeinstellungen zugewiesen werden.

Priorität Die Timerpriorität kann auf "Niedrig" oder "Hoch" eingestellt werden, d.h. ein Timer mit hoher Priorität hat Vorrang vor einem Timer mit niedriger Priorität. *Beispiel Ein Serientimer ist mit Priorität "Hoch" eingestellt und nahezu gleichzeitig*  wurde eine Einzel-Aufnahmen mit Priorität "Niedrig" eingestellt. Die *Sendung, die durch den Serientimer erzeugt wurde, wird aufgezeichnet, die Sendung die durch die Einzel-Aufnahmen erzeugt wurde, wird nicht aufgezeichnet.* 

### **28.4.3 Aufnahmeserie über EPG**

**Bild** I Ton I Netzwer Menü TV Senderliste **Aufnahmen/EPG** ndersicherung Untertitel Service **ANLEITUNG** 

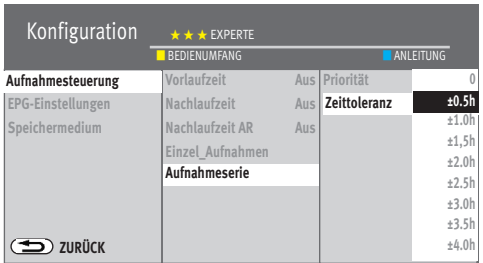

**OK**

**OK**

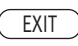

Immer wiederkehrende **gleichnamige** Sendungen, deren Anfangszeit immer annähernd gleich sind, können automatisch aufgenommen werden.

Das Zeitfenster für den Beginn der Sendung kann mit der Zeittoleranz eingestellt werden.

### **Serientimer Grundeinstellungen einstellen**

- Taste  $\Box$  drücken und die "Funktionsübersicht" aufrufen.
- Mit der Cursortaste die Kachel "Menü" anwählen und Taste  $\Box K$  drücken.
- Mit der Cursortaste die Kachel "Aufnahme/EPG" anwählen und Taste  $\Box K$  drücken.
- Mit der Cursortaste im Kontextmenü "Serien-Aufnahmen" anwählen und Taste  $\Box K$  drücken.
- Mit der Cursortaste im Kontextmenü "Zeittoleranz" bzw. "Priorität" anwählen und Taste  $\Box K$  drücken.
- Mit der Cursortaste die gewünschte Zeittoleranz bzw. Priorität anwählen und Taste  $\Box K$  drücken.
- $\bullet$  Taste  $\overline{\text{C}\text{XIT}}$  drücken und das Menü verlassen.

## **28.5 Zeitversetztes Fernsehen (Timeshift)**

### *Bei TV-Geräten ohne interner Festplatte nur möglich, wenn eine externe Festplatte an*  + *eine USB-Buchse angeschlossen wird.*

Das TV-Gerät kann im digitalen Zwischenspeicher (Timeshiftpuffer) Aufzeichnungen speichern. Dieser Zwischenspeicher ist ausreichend für eine Aufzeichnungsdauer von ca. 130- 480 min (SD) und 70-240 min (HD=HDTV-Sendungen). Diese Angaben sind nur ca. Werte, die in Abhängigkeit von der Datenmenge der Aufzeichnung variieren können. Bei Verwendung eines internen oder externen Massenspeichers (Festplatte) ist die Aufzeichnungsdauer wesentlich länger.

• Sendung mit der Taste **alle anhalten**.

Im Zwischenspeicher wird die Sendung aufgezeichnet.

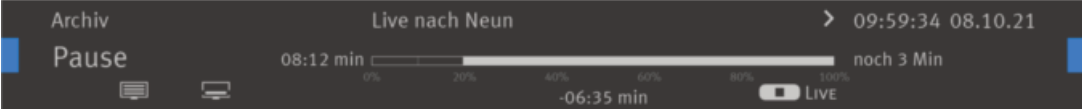

In der linken oberen Bildschirmecke erscheint der Name des "angehaltenen" Programmes. Mit der blauen Taste $\circledR$  kann die Statusanzeige eingeblendet werden, die Sie über die aktuelle Position im Timeshift-Betrieb informiert. Links neben der Balkenanzeige wird die Gesamtzeit des für den Timeshift-Betrieb aufgezeichneten Programmes angezeigt. Unter dem Balken wird die aktuelle Position "hinter LIVE" angezeigt (im Beispiel -06:35).

### **Programm parken**

Während des Pausemodus kann auch auf einen anderen Programmplatz<sup>12)</sup> umgeschaltet werden, um z.B. Nachrichten zu sehen. Es erscheint dann zusätzlich zum Programmnamen noch das Symbol  $\mathbf P$  als Zeichen, das dieses Programm im "Parkzustand" ist.

Wenn die Nachrichten zu Ende sind, kann durch nochmaligem Drücken auf die Taste die vorher angehaltene Sendung fortgesetzt werden, ohne etwas versäumt zu haben. Entsprechend der Länge des Pausezustands wird der Timeshift-Balken weiß gefüllt. Alles was weiter in der Vergangenheit liegt, als die angezeigte Zeit, geht verloren.

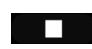

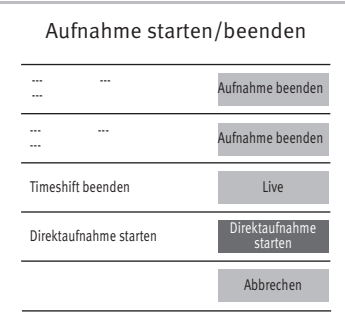

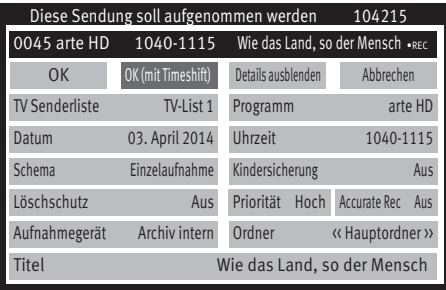

- Taste **drücken um die angehaltene und aufgezeichnete Sendung weiter zu betrachten.**
- Blaue Taste  $\bigcirc$  drücken und die Statusanzeige einblenden.
- Durch kurzes und wiederholtes Drücken der Taste **KK** oder **EX** kann die Wiedergabe in Schritten von +1 Min. vor- und in Schritten von -20 Sek. zurückgespult werden.
- Durch langes Drücken der Taste oder wird der Spul-Modus mit 2-facher Geschwindigkeit aktiviert. Durch wiederholtes Drücken kann die Aufnahme mit bis zu 32-facher Geschwindigkeit vor- und zurückgespult werden.

Links neben der Balkenanzeige wird die Zeit angezeigt, an der die Sendung "angehalten" wurde (im Beispiel wurde die Sendung vor -06:35 Min angehalten). Unter der Balkenanzeige wird die Wiedergabezeit angezeigt, die der Livezeit nachläuft.

Im Pause-Modus kann die Sendung in 3Min. Schritten vor- und zurückgespult werden.

Wenn Sie im Timeshift-Betrieb wieder zum aktuellen Stand der Sendung ("Live") zurückkehren wollen, drücken Sie die blaue Taste  $\bigcirc$  zum Einblenden der Statusanzeige (Playbar, siehe Einblendung im Bild) und drücken anschließend die Taste (Stopp) für das "LIVE-Bild" der aktuellen Sendung.

### **<sup>13</sup> Wenn das TV-Gerät in den Stand-by Zustand oder ausgeschaltet wird, geht die** *Aufzeichnung verloren. Alternativ haben Sie die Möglichkeit, aus der Aufzeichnung die sich im Timeshiftbuffer befindet, eine reguläre Aufnahme zu machen.*

### **28.5.1 Timeshiftbuffer als Aufnahme speichern**

# *Diese Funktion ist nur mit einer im TV-Gerät eingebauten Festplatte möglich.*  +

Angenommen, Sie befinden sich im Timeshift-Modus und sehen eine laufende Sendung, die den Zwischenspeicher schon 13 min. gefüllt hat. Nun möchten Sie die teilweise aufgezeichnete Sendung als Aufnahme speichern.

- Taste  $\Box$  (Stop) drücken.
- Mit der Cursortaste Direktaufnahme starten anwählen und Taste  $\Box K$  drücken.
- Mit der Cursortaste  $\overline{\text{OK}(\text{mit Times}\text{lift})}$  anwählen und Taste  $\Box K$  drücken.

Das TV-Gerät wechselt in den "Archiv Wiedergabe Modus" und nimmt im Hintergrund die Sendung auf.

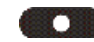

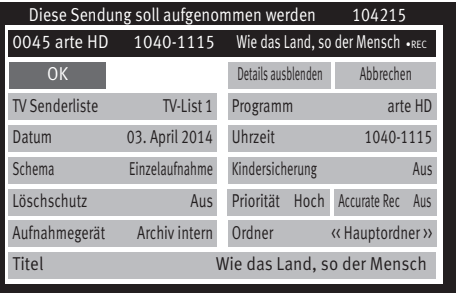

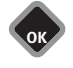

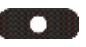

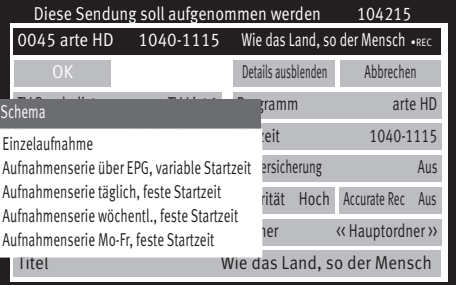

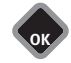

## **28.6 Sendung aufzeichnen**

### **28.6.1 Direktaufnahme einer Sendung**

Wenn Sie eine bereits laufende Sendung aufzeichnen wollen, dann programmieren Sie eine Direktaufnahme. Diese Direktaufnahme-Programmierung stellt sicher, dass die laufende Sendung zur Aufnahme bereitgestellt wird.

### **Direktaufnahme programmieren**

- Taste (CCC) (Aufnahme) drücken die Einblendung zur Aufnahme erscheint.
- Mit der Cursortaste Zeige Details anwählen und Taste  $\Box K$  drücken
- Mit der Cursortaste  $\overline{A$ ufnahmegerät anwählen, Taste  $\Box K$  drücken und Aufnahmegerät einstellen, falls möglich. Als Aufnahmegerät ist hier "Archiv intern" für die intergrierte Festplatte oder "Archiv ... (extern)" für die externe Festplatte eingestellt.
- Taste  $\Box K$  drücken und Aufnahmegerät bestätigen.
- Mit der Cursortaste  $\overline{\text{OK}}$  anwählen und Taste  $\Box K$  drücken.

Andere Parameter (Löschschutz, Kindersicherung und Priorität) können, wie das Aufnahmegerät, eingestellt werden.

### **28.6.2 Sendung als Aufnahmenserie für die Aufnahme programmieren**

- Taste (CCC) (Aufnahme) drücken die Einblendung zur Aufnahme erscheint.
- Mit der Cursortaste Zeige Details anwählen und Taste  $\Box K$  drücken
- Mit der Cursortaste  $\frac{\text{Aufnahmegerät}}{\text{a}}$  anwählen, Taste  $\Box K$  drücken und Aufnahmegerät einstellen, falls möglich. Als Aufnahmegerät ist hier "Archiv intern" für die intergrierte Festplatte oder "Archiv ... (extern)" für die externe Festplatte eingestellt.
- Taste  $\Box K$  drücken und Aufnahmegerät bestätigen.
- Mit der Cursortaste  $\sqrt{\frac{Schema}{n}}$  anwählen und Taste  $\Box K$  drücken.
- Mit der Cursortaste das Schema auswählen. "Aufnahmenserien" sind Serien mit wechselnden Sendezeiten. "Aufnahmenserien täglich", "Aufnahmenserien wöchentl." und "Aufnahmenserien Mo-Fr" sind Serien mit täglich festen Sendezeiten.

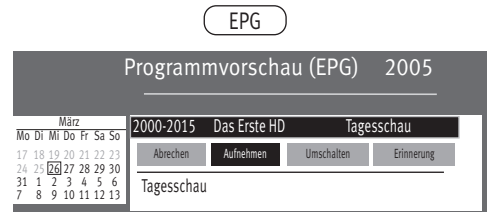

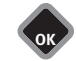

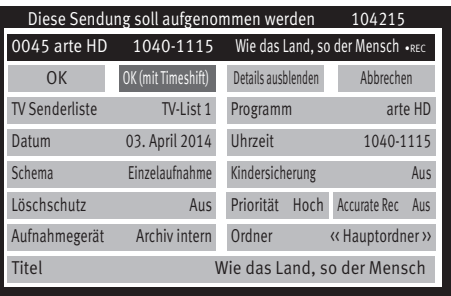

Andere Parameter (Löschschutz, Kindersicherung und Priorität) können, wie das Aufnahmegerät, eingestellt werden.

### **28.6.3 EPG Sendung aufnehmen, Einzel- oder Aufnahmeserie**

- Taste  $\left(\frac{\text{EPG}}{\text{PGL}}\right)$  drücken und die EPG-Programmzeitschrift aufrufen.
- Mit der Cursortaste im Kontextmenü die gewünschte Sendung anwählen und Taste  $\Box K$  drücken.
- Mit der Cursortaste im Kontextmenü $\sqrt{Aufnehmen}$  anwählen und Taste  $\Box K$  drücken.
- Mit der Cursortaste im Kontextmenü  $\overline{\text{Zeige Details}}$  anwählen und Taste  $\Box K$  drücken.
- $\bullet$  Im Kontextmenü das Aufnahmegerät anwählen und Taste  $\Box K$  drücken.
- Im Detailmenü kann
	- das Aufnahmeschema (Einzelaufnahme, "Aufnahmeserien") ausgewählt werden.
	- eine Kindersicherung eingeschaltet werden.
	- ein Löschschutz (nur bei Aufnahmegerät "Archiv intern" bzw. "Archiv extern") eingestellt werden.
	- eine "Priorität" eingestellt werden.
	- ein Ordner auf der Festplatte ausgewählt werden.

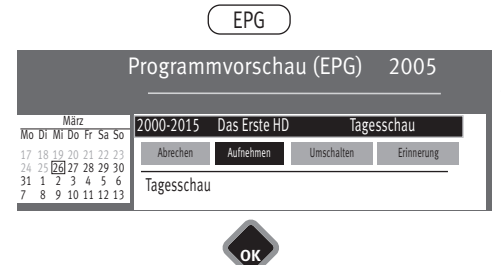

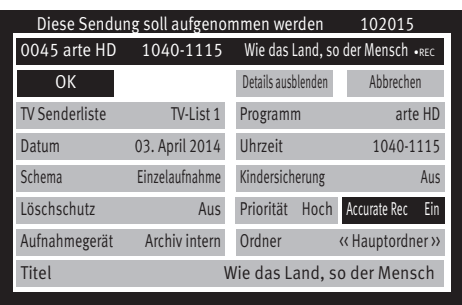

### **28.6.4 Accurate Recording (Accurate Rec)**

Die Funktion "Accurate Recording" ersetzt die vom analogen Fernsehen bekannte VPS-Funktion und ermöglicht bei digitalen Aufzeichnungsgeräten (z.B. Festplatte, digitale Recorder) eine zeitgenaue Aufnahme, ohne eine Vor- und Nachlaufzeit einzustellen zu müssen. Die Aufnahme startet automatisch am Anfang der Sendung und endet wenige Sekunden nach deren Ende.

Gegenwärtig wird diese Funktion nur von den öffentlich-rechtlichen Sendeanstalten ARD, ZDF, ORF und SRG unterstützt.

- Taste  $\left(\frac{\text{EPG}}{\text{EPG}}\right)$  drücken und die EPG-Programmzeitschrift aufrufen.
- Mit der Cursortaste im Kontextmenü die gewünschte Sendung anwählen und Taste  $\Box K$  drücken.
- Mit der Cursortaste im Kontextmenü $\sqrt{Aufnehmen}$  anwählen und Taste  $\Box K$  drücken.
- Mit der Cursortaste im Kontextmenü  $\sqrt{2}$ eige Details anwählen und Taste  $\Box K$  drücken.
- Mit der Cursortaste **Accurate Rec.** anwählen und Taste DK drücken.
- Mit der Cursortaste "Ein" anwählen und Taste  $\Box K$  drücken.
- Mit der Cursortaste  $\overline{\text{OK}}$  anwählen und Taste  $\Box K$  drücken.

Andere Parameter (Löschschutz, Kindersicherung und Priorität) können, wie das Aufnahmegerät, eingestellt werden.

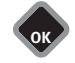

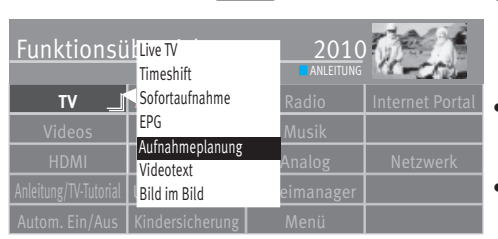

A

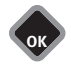

### **28.7 Aufnahmeplanung (Übersicht der programmierten Timer)**

Alle Timer/Serientimer oder SmartTimer die generiert wurden, werden in der Aufnahmeplanung angezeigt.

- Taste  $\Box$  drücken und die "Funktionsübersicht" aufrufen. Die Kachel "TV" ist selektiert.
- Taste  $\Box K$  drücken.
- $\bullet$  Mit der Cursortaste "Aufnahmeplanung" anwählen und Taste  $\Box K$  drücken.

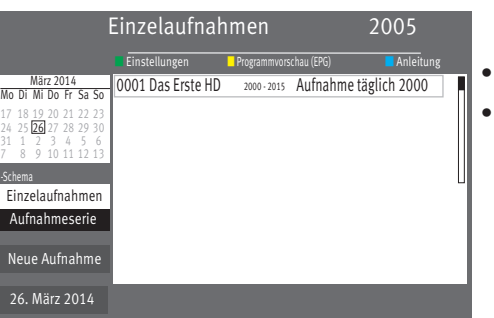

- Mit der Cursortaste "Schema" anwählen und Taste  $\Box K$  drücken.
- Mit der Cursortaste "Einzelaufnahmen" oder "Aufnahmeserie" anwählen und Taste  $\Box K$  drücken.

Je nach Auswahl erscheint die entsprechende Übersicht der Aufnahmeplanung.

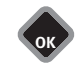

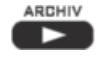

#### Media Player Aufnahmen Archiv20:05

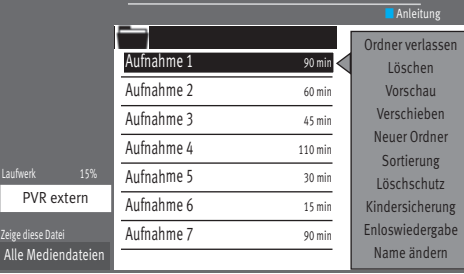

# **29 Das Aufnahmen Archiv**

**Das Aufnahmen Archiv ist nur verfügbar, wenn im TV-Gerät eine Festplatte integriert**  +**ist oder wenn eine externe Festplatte angeschlossen wurde.** 

## **29.1 Wiedergabe einer Aufnahme**

- Taste **drucken und das "Aufnahmen Archiv" aufrufen.**
- Mit der Cursortaste die gewünschte Aufnahme auswählen.
- Taste  $\Box K$  drücken. Die gewählte Aufnahme wird abspielt.

### **Wurde die Aufnahme schon angespielt, wird eine Meldung eingeblendet**

- Wählen Sie mit der Cursortaste "Wiedergabe von Anfang" oder "Wiedergabe von letzter Position" aus.
- $\bullet$  Taste  $\Box K$  drücken. Die Wiedergabe beginnt.

Die Wiedergabe kann mit der Taste **angehalten werden. Danach wird das Archiv einge**blendet.

## **29.2 Wiedergabe anhalten, vor- und zurückspulen**

- Die Wiedergabe kann mit der Taste **Ruppen angehalten werden. Die Aufnahme bleibt als** Standbild stehen. Durch nochmaliges Drücken der Taste Wird die Wiedergabe fortgesetzt.
- Während des Pausemodus kann durch kurzes und wiederholtes Drücken der Taste oder die Wiedergabe in Schritten von 10%. vor- und zurückgesprungen werden.
- Während der Wiedergabe kann durch kurzes und wiederholtes Drücken der Taste oder die Wiedergabe in Schritten von +1 Min. vor- und in Schritten von -20 Sek. zurückgespult werden.
- Während der Wiedergabe kann durch langes Drücken der Taste <<<r Mader << Mader < Spul-Modus mit 2facher Geschwindigkeit aktiviert werden. Durch wiederholtes Drücken der Taste **State oder Brundighter in die Wiedergabe mit bis zu 32 facher Geschwindigkeit** vor- und zurückgespult werden.
- Mit der Taste  $\Box K$  oder der Taste  $\Box$  stoppen Sie den Spul-Modus.

## **29.3 Aufnahmen bearbeiten (Markieren / Schneiden)**

### **Markieren**

Eine Aufnahme kann mit Marken  $\blacktriangledown$  versehen werden um z.B. wichtige oder interessante Stellen zu markieren. Markierte Stellen können dann im Pause-Modus mit der Taste oder gezielt angesteuert werden.

### **Schneiden**

esmisses.<br>Eine Aufnahme kann mit Schnittmarken  $\searrow$ oversehen werden. Sie können so Teile der Aufnahme ausblenden, so dass nur noch die interessantesten Szenen zu sehen sind.

### **Aufnahme bearbeiten**

- Im Wiedergabemodus die blaue Taste  $\bigcirc$  drücken. Die Statusanzeige wird eingeblendet.
- Roten Taste  $\textcircled{\textbf{t}}$  drücken und den Bearbeitungsmodus aufrufen.
- Die gewünschte Stelle, die markiert oder geschnitten werden soll, mit den Tasten oder ansteuern.
- An der gewünschten Stelle
	- die grünen Taste $\bigcircled{=}$  drücken und eine Markierung setzen.
	- die rote Taste  $\widehat{w}$  drücken und eine Schnittmarke setzen. Ein Schnitt besteht immer aus einem Anfangs- und einem Endschnittpunkt. Steuern Sie dann das Ende der Szene an und drücken erneut die rote Taste  $\Phi$ . Der Bereich zwischen den beiden Schnittsymbolen färbt sich rot. Im Wiedergabemodus wir dieser Bereich dann automatisch übersprungen.
- Sollen während einer Wiedergabe die markierten Stellen angesteuert werden, so drücken Sie zunächst die Taste
- Mit den Tasten << I oder > I steuern Sie die gesetzten Markierungen oder Schnittmarken an und drücken die Taste . Die Wiedergabe startet ab der Markierung bzw. nach dem Schnitt.

Aufnahmen, die mit Schnitten und Markierungen versehen worden sind, können von diesen Nachbearbeitungsmerkmalen auch wieder befreit werden.

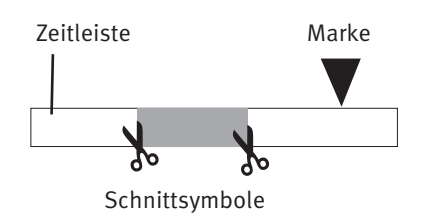

### **Schnitte und Markierungen entfernen**

- Die Wiedergabe mit der Taste
- Blaue Taste  $\circledcirc$  drücken und den Bearbeitungsmodus aufrufen. Die Nachbearbeitungsmerkmale werden eingeblendet.
- Mit den der Taste **KK** oder **DE** die gewünschte Markierung oder Schnittmarke ansteuern.

Eine angesteuerte Markierung ändert die Farbe von weiß in grün. Eine angesteuerte Schnittmarke ändert die Farbe von weiß in rot.

- Zum Löschen einer angesteuerten Markierung  $\blacktriangledown$  die grünen Taste  $\bigcirc$  drücken.
- Zum Löschen einer Schnittmarkierung  $\searrow$  die rote Taste  $\Phi$  drücken.
- Die Wiedergabe kann mit Drücken der Taste
- Die Statusanzeige kann mit der Taste  $\left(\frac{\text{EXIT}}{\text{E}}\right)$  ausgeblendet werden.

## **29.4 Löschen einer Aufnahme**

- Taste  $\Box$  drücken und die "Funktionsübersicht" aufrufen.
- $\bullet$  Mit der Cursortaste die Kachel "Aufnahmen Archiv" anwählen und Taste $\square K$  drücken.
- Wählen Sie mit der Cursortaste die gewünschte Aufnahme aus.
- Mit der Cursortaste "Löschen" anwählen und Taste  $\Box K$  drücken. Am Bildschirm wird folgende Meldung eingeblendet, in der Sie gefragt werden, ob die Aufnahme wirklich gelöscht werden soll.
- Mit der Cursortaste "Ja" anwählen und Taste  $\Box K$  drücken.
- Taste (EXIT) drücken und das Menü verlassen.

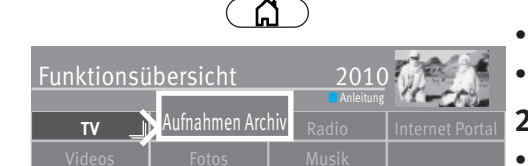

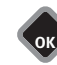

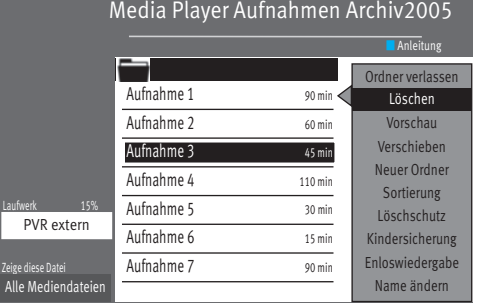

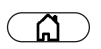

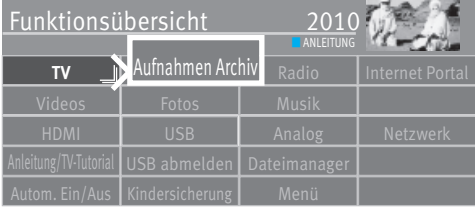

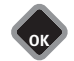

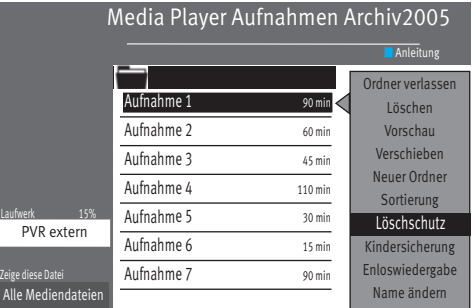

# **29.5 Zeitlupe**

- Während der Wiedergabe die Taste für ca. 2 Sekunden drücken und die Zeitlupe wird aktiviert.
- Mit der Taste  $\Box K$  oder der Taste  $\Box$  stoppen Sie die Zeitlupe und kehren zur en Wiedergabe zurück.

# **29.6 Löschschutz**

Der Löschschutz verhindert das automatische Überschreiben von Aufnahmen, wenn die Festplatte voll ist. Die mit einem Löschschutz versehenen Dateien können nur manuell gelöscht werden, nachdem der Löschschutz wieder deaktiviert wurde.

## **29.6.1 Löschschutz aktivieren**

- Taste  $\Box$  drücken und die "Funktionsübersicht" aufrufen.
- Mit der Cursortaste die Kachel "Aufnahmen Archiv" anwählen und Taste  $\Box K$  drücken.
- Mit der Cursortaste die Aufnahme auswählen, die Sie gegen versehentliches Löschen schützen möchten.
- Mit der Cursortaste "Löschschutz" anwählen und Taste  $\Box K$  drücken. Am Bildschirm wird oben links das Symbol  $\mathcal{F}$  " eingeblendet.
- Taste (EXIT) drücken und das Menü verlassen.

### **29.6.2 Löschschutz deaktivieren**

- Taste  $\Box$  drücken und die "Funktionsübersicht" aufrufen.
- Mit der Cursortaste die Kachel "Aufnahmen Archiv" anwählen und Taste  $\Box K$  drücken.
- Mit der Cursortaste die Aufnahme auswählen, die geschützt ist ( $\mathbb{U}$ " erscheint).
- Mit der Cursortaste "Löschschutz" anwählen und Taste  $\Box K$  drücken. Am Bildschirm wird oben links das Symbol " $\Psi$ " gelöscht.
- Taste (EXIT) drücken und das Menü verlassen.

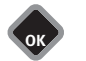

**OK** EXIT
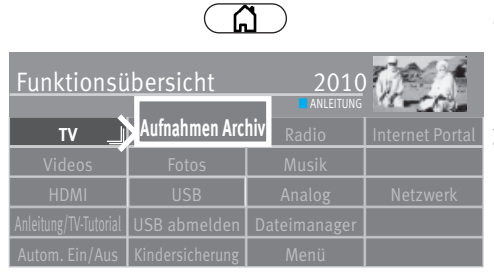

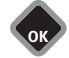

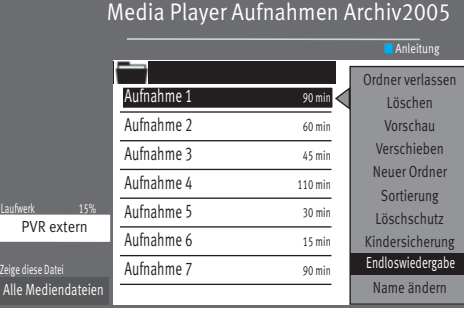

# **29.7 Kindersicherung**

Die Kindersicherung  $\aleph$  wird sinngemäß genauso wie der Löschschutz eingestellt. Wenn Sie bei Aufnahmen die Kindersicherung aktivieren, wird vor Wiedergabe einer Aufnahme der 4-stellige Code abgefragt, den Sie bei Aktivierung der Kindersicherung eingegeben haben.

# **29.8 Endloswiedergabe**

Mit dieser Funktion haben Sie die Möglichkeit, eine Aufnahme ständig wiederholen zu lassen.

## **29.8.1 Endloswiedergabe aktivieren**

- Taste  $\Box$  drücken und die "Funktionsübersicht" aufrufen.
- Mit der Cursortaste die Kachel "Aufnahmen Archiv" anwählen und Taste  $\Box K$  drücken.
- Mit der Cursortaste die Aufnahme auswählen, die Sie endlos wiedergeben möchten.
- Mit der Cursortaste "Endloswiedergabe" anwählen und Taste  $\Box K$  drücken.

Die Einstellung "Endloswiedergabe" bleibt auch dann erhalten, wenn Sie zwischenzeitlich andere TV-Sendungen aus dem Archiv ansehen.

## **29.8.2 Endloswiedergabe deaktivieren**

- Taste  $\circled{a}$  drücken und die Funktionsübersicht aufrufen.
- Mit der Cursortaste die Kachel "Aufnahmen Archiv" anwählen und Taste  $\Box K$  drücken.
- Mit der Cursortaste die Aufnahme auswählen, die Sie endlos wiedergeben möchten.
- Mit der Cursortaste "Endloswiedergabe" anwählen und Taste  $\Box K$  drücken.

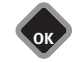

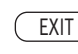

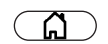

Funktionsübersicht 20

**TV Aufnahmen Archiv** Radio | Internet Portal

**ANLEITUNG** 

# **29.9 Dateinamen ändern**

Wenn Ihnen der Name einer TV-Sendung nicht entspricht, so haben Sie die Möglichkeit den Namen zu ändern.

- Taste  $\Box$  drücken und die "Funktionsübersicht" aufrufen.
- Mit der Cursortaste die Kachel "Aufnahmen Archiv" anwählen und Taste  $\Box K$  drücken.
- Mit der Cursortaste die Aufnahme auswählen, deren Name verändert werden soll.
- Mit der Cursortaste "Name ändern" anwählen und Taste  $\Box K$  drücken. Auf der virtuellen Tastatur den Namen löschen und neu schreiben.

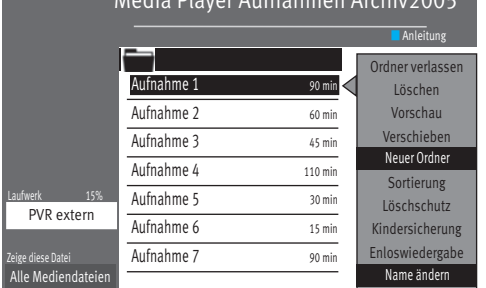

**OK**

Media Player Aufnahmen Auflingon F

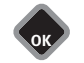

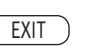

## **29.10 Neuen Ordner anlegen**

Zur Archivierung Ihrer aufgenommenen Sendungen haben Sie die Möglichkeit max. 10 Ordner anzulegen.

- Taste  $\Box$  drücken und die "Funktionsübersicht" aufrufen.
- Mit der Cursortaste die Kachel "Aufnahmen Archiv" anwählen und Taste  $\Box K$  drücken.
- Mit der Cursortaste "Neuer Ordner" anwählen und Taste  $\Box K$  drücken.
- Auf der eingeblendenten Tastatur einen Dateinamen eingeben.
- Mit der Cursortaste das Feld  $\overline{O}$ BERNEHMEN anwählen und Taste  $\Box K$  drücken.

# **TV** <del>J<mark>i Aufnahmen Ay hiv Rad</del>io Internet Portal</del></mark> Funktionsübersicht 20 Videos | Fotos | Musik HDMI I USB **Analog Netzwerk** Anleitung/TV-Tutorial USB abmelden Dateimanager **Dateimanager ANLEITUNG**

**OK**

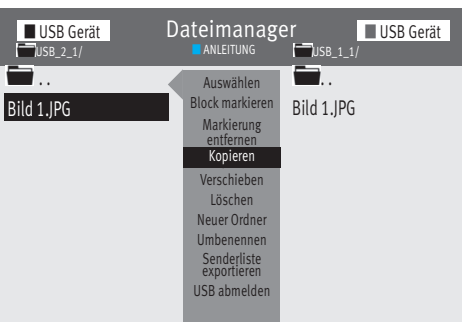

# **30 Der "Dateimanager"**

Mit dem "Dateimanager" können Daten (Bilder, Videos, Musik ...) auf einem USB-Speichermedium und der eingebauten Festplatte verwaltet und bearbeitet werden, ähnlich wie bei einem Dateimanager auf dem PC.

### **"Dateimanager" aufrufen**

- Taste  $\circ$  drücken und die "Funktionsübersicht" aufrufen.
- Mit der Cursortaste die Kachel "Dateimanager" anwählen und Taste  $\Box K$  drücken.
- Mit der roten Taste  $\textcircled{v}$  das Quellmedium anwählen und Taste  $\Box K$  drücken.
- Mit der grünen Taste  $\bigcircled{a}$  das Zielmedium anwählen und Taste  $\Box K$  drücken.
- Mit der Cursortaste die Datei markieren, die Sie kopieren, verschieben oder löschen möchten.
- Mit der Cursortaste auf die mittlere graue Kommandospalte wechseln und z.B. "Kopieren", " Verschieben oder "Löschen" anwählen und Taste  $\Box K$  drücken.

Das Kopieren größerer Dateien kann längere Zeit in Anspruch nehmen und kann auch im Standby-Betrieb durchgeführt werden, d.h. das Bild wird abgeschaltet und das Gerät schaltet nach dem Kopiervorgang ganz ab.

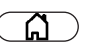

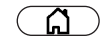

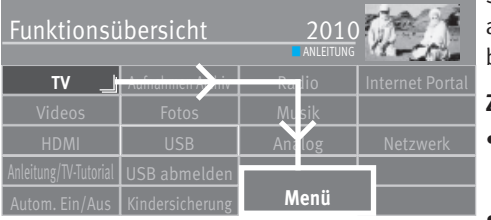

**OK**

# **31 Software-Update**

Auf der Homepage von Metz werden in unregelmäßigen Abständen Updates der Software bereitgestellt.

Sie haben zwei Möglichkeiten ein Update Ihres TV-Gerätes durchzuführen a) übers Internet wenn Ihr TV-Gerät ans Netz angeschlossen ist oder b) durch das Herunterladen von der Metz-Homepage auf einen USB-Stick .

### **Zuerst sollten Sie die Software-Version Ihres TV-Gerätes prüfen.**

- Taste  $\Box$  drücken und die "Funktionsübersicht" aufrufen.
- Mit der Cursortaste die Kachel "Menü" anwählen und Taste  $\Box K$  drücken.

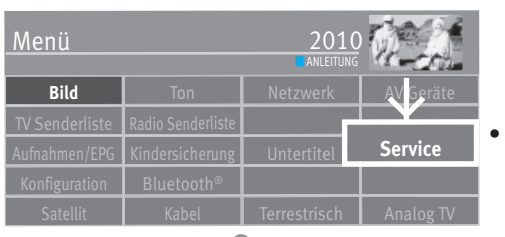

**OK**

Mit der Cursortaste die Kachel "Service" anwählen und Taste  $\Box K$  drücken.

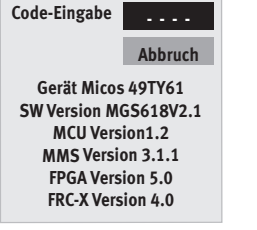

Das Fenster "Code-Eingabe" erscheint Notieren Sie sich die Software-Version.

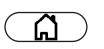

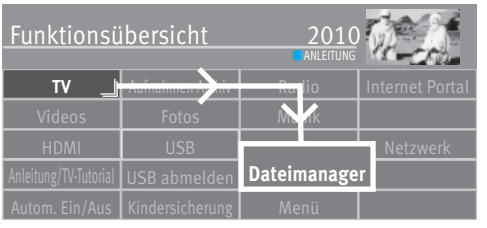

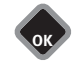

#### ■ USB Gerät **Berät Eine Dateimanager** ■ IDSB Gerät USB\_2\_1/ **■ ANLEITUNG** ■ ANLEITUNG .. **Auswählen Little Register** Bild 1.JPG Block markieren Markierung entfernen Kopieren Verschieben Löschen Neuer Ordner Umbenennen Senderliste exportieren USB abmelden MGF613 V...

## **31.1 Software-Update über die Metz-Homepage**

### *Die erforderliche Software können Sie von der Metz-Homepage herunterladen.*  +*Formatieren Sie den USB-Stick auf das Dateisystem FAT32.*

- Starten Sie Ihren PC und gehen auf die Homepage *https//www.metz-ce.de/support/downloads/software/*.
- Klicken Sie auf "Auswahl Produktfamilie". Die Geräteübersicht wird geöffnet.
- Anhand der Gerätefamilie bzw. der Gerätebezeichnung Ihr TV-Gerät auswählen und Taste  $\Box K$  drücken. Das Fenster "Downloads" wird geöffnet. Die Zeile "Hinweise zur Kenntnis genommen und akzeptiert" bestätigen.
- Mit der Cursortaste die Zelle "Weiter zum Download" anwählen.

Prüfen Sie über die Version und Datum, ob eine aktuellere Version der Software angeboten wird.

Wenn die Software auf der Hompage neuer ist, klicken Sie auf die SW-Version. Laden Sie die neue Software auf Ihren PC herunter, entpacken die ZIP-Datei und kopieren Sie die ungepackte Datei mit der Endung "\*.pUSB" auf einen mit dem Dateisystem **FAT32 formatierten** USB-Stick. Die Verbindung wird bei Anwahl der "Software-Update" - Funktion automatisch hergestellt.

- USB-Stick in die USB-Buchse Ihres Gerätes stecken
- Taste  $\Box$  drücken und die "Funktionsübersicht" aufrufen.
- Mit der Cursortaste die Kachel "Dateimanager" anwählen und Taste  $\Box K$  drücken.
- Mit der roten Taste das "USB Gerät" anwählen und Taste  $\Box K$  drücken.
- Mit der Cursortaste Datei anwählen und Taste  $\Box K$  drücken.
- Die Frage "Möchten Sie ein Software-Update durchführen" mit der Taste  $\Box K$  bestätigen.

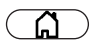

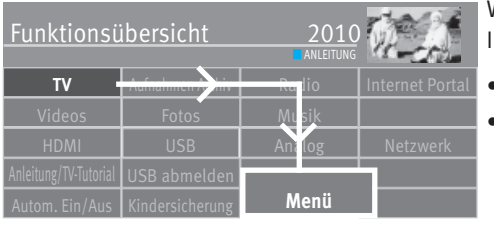

## **31.2 Software-Update übers Internet**

Wenn das TV-Gerät ans Internet angeschlossen ist, kann ein Software-Update direkt übers Internet durchgeführt werden.

- $\bullet$  Taste  $\Box$  drücken und die "Funktionsübersicht" aufrufen.
- $\bullet$  Mit der Cursortaste die Kachel "Menü" anwählen und Taste $\Box{\sf K}$  drücken.

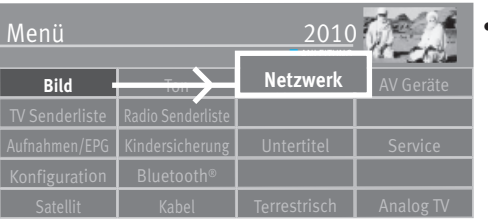

**OK**

• Mit der Cursortaste die Kachel "Netzwerk" anwählen und Taste  $\Box K$  drücken.

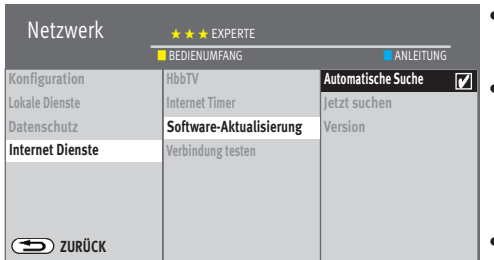

**OK** EXIT

**OK**

- Mit der Cursortaste im Kontextmenü "Internet Dienste" anwählen und Taste  $\Box K$  drücken.
- Mit der Cursortaste im Kontextmenü "Software-Update" anwählen und Taste  $\Box K$ drücken.
- Mit der Cursortaste im Kontextmenü "Automatische Suche" anwählen und Taste  $\Box K$  drücken.
- $\bullet$  Taste  $\overline{\text{ExIT}}$  drücken und das Menü verlassen.

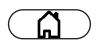

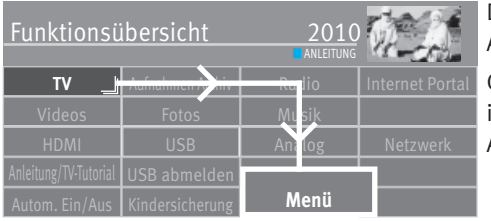

# **32 CI/CI+-Modul einführen / entfernen**

Das TV-Gerät hat einen Steckplatz zur Aufnahme eines CI/CI+-Moduls (Kartenlesegerät zur Aufnahme der Smartkart bzw. der Entschlüsselungskarte). CI-Modul

CI-Modul wie in den Bildern dargestellt in einen der Kartenschächte bis zum Anschlag einführen.

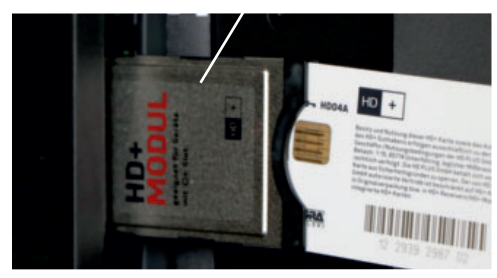

**Bild** I Ton I Netzwerk Menü **ANLEITUNG Konfiguration**

**OK**

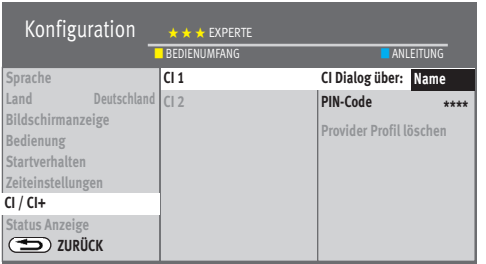

**OK**

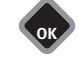

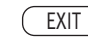

Das TV-Gerät ist jetzt bereit die codierten Sender zu entschlüsseln.

# **32.1 Unbeaufsichtigte Aufzeichnung über CI**

- Taste  $\Box$  drücken und die "Funktionsübersicht" aufrufen.
- Mit der Cursortaste die Kachel "Menü" anwählen und Taste  $\Box K$  drücken.
- $\bullet$  Mit der Cursortaste die Kachel "Konfiguration" anwählen und Taste  $\Box K$  drücken.
- Mit der Cursortaste im Kontextmenü "CI / CI+" anwählen und Taste  $\Box K$  drücken.
- $\bullet$  Mit der Cursortaste die PIN Nr. der CI-Karte eingeben und Taste  $\Box K$  drücken.
- $\bullet$  Taste  $\overline{\text{C}\text{XIT}}$  drücken und das Menü verlassen.

# **33 Bedienumfang**

Der einstellbare Bedienumfang des TV-Gerätes bietet eine wirkungsvolle Hilfe, um sich in der Vielseitigkeit des TV-Gerätes noch besser zurechtzufinden

Der Bedienumfang kann mit den farbigen Tasten der Fernbedienung eingestellt werden.

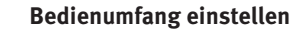

- 
- Taste  $\Box$  drücken und die "Funktionsübersicht" aufrufen.
- $\bullet$  Mit der Cursortaste die Kachel "Menü" anwählen und Taste  $\Box K$  drücken.

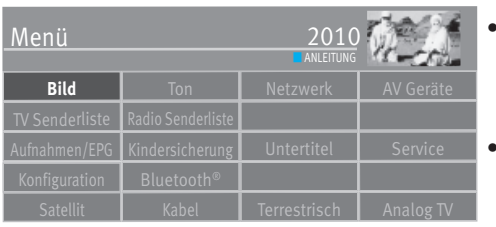

**OK**

■ BEDIENUMFANG ■ ANLEITUNG

EXIT

**OK**

Konfiguration  $\star \star \star$  EXPERTE

**TV** <del>Aufnahmen Ay Miving Rad</del>io Internet Portal

**Menü** 

■ ANLEITUNG

**HDMI** USB Analog Netzwerk

<u>ស</u>

Funktionsübersicht

- Mit der Cursortaste einen beliebigen Menüpunkt anwählen und Taste $\Box K$  drücken.
- Die gelbe Taste **D** wiederholt drücken und EINFACH, KOMFORT oder EXPERTE einstellen.

 $\bullet$  Taste  $\overline{\text{C}\text{XIT}}$  drücken und das Menü verlassen.

152

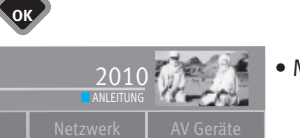

# **34 Bedienung über Metz Remote App**

Die App dient zur einfachen Steuerung des TV-Gerätes mit Hilfe eines Smartphones oder Tablets.

Sie enthält zum einen die klassischen Tasten-Befehle der Fernbedienung des TV-Gerätes und verfügt zusätzlich über Funktionen, um bestimmte Vorgänge in der Bedienung zu erleichtern. Senderlisten bearbeiten oder Aufnahmen programmieren sind nur einige der vielen Mölichkeiten.

#### *Eine ausführliche Bedienungsanleitung für die Metz-Remote-App finden Sie auf der Metz Homepage unter*

*https://metz-ce.de/support/downloads/erweiterung-/-nachruestung.* 

## **34.1 Voraussetzungen**

- Das TV-Gerät muß mit dem Heimnetzwerk verbunden sein.
- Über WLAN mit dem Router verbundenes App-fähiges Apple- oder Android-Gerät (Smartphone, einzelne MP3-Player).
- Installation der App über den Apple App Store (iTunes) oder Google Play Store (Android Market).
- Android Android Geräte mit Version 2.2 und höher. Durch verschiedene Auflösungen bei Smartphones kann die Qualität der Darstellung variieren.
- Apple iOS Geräte mit iOS 7.0 und aufwärts.

# **34.2 Download der Metz Remote App**

### **iOS (ab 7.0)**

Zum heruterladen und installieren der Metz Remote App für iPhone, iPod Touch und iPad müssen Sie "iTunes" öffnen. Suchen Sie im APP-Store nach ..Metz Remote".

Downloaden Sie die App und synchronisieren Sie ihr iOS Gerät mit dem Computer. Auch ein Download direkt über den Appstore auf Ihrem iOS Gerät ist möglich.

### **Android (ab 2.2)**

Um die Metz Remote App für Android herunterzuladen gehen sie in den Google Play Store im Internet.

Geben Sie als Suchbegriff "Metz Remote" ein.

Installieren Sie die "Metz Remote" auf Ihrem Smartphone.

## **34.2.1 Einrichtung des TV-Gerätes zur App-Nutzung**

Um das TV-Gerätes mittels der "Metz Remote" App über ein Smartphone bedienen zu können, muss Ihr TV-Gerät eingerichtet werden.

Unter "Lokale Dienste" kann gewählt werden, ob das TV-Gerät von der App bedient werden darf oder nicht. Außerdem können Sie einen Namen wählen, mit dem sich das TV-Gerät im Netzwerk zu erkennen gibt.

Wenn Sie keinen Namen für Ihr TV-Gerät vergeben, wird im Netzwerk nur die IP-Adresse des TV-Gerätes angezeigt.

Es stehen verschiedene Vorgaben zur Wahl, alternativ kann eine eigene Bezeichnung eingegeben werden.

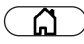

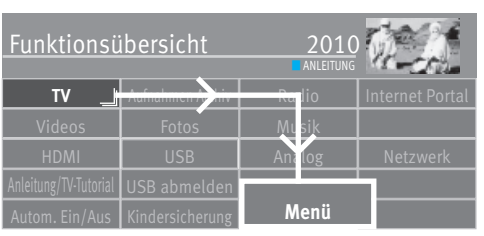

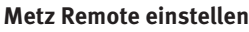

- Taste  $\Box$  drücken und die "Funktionsübersicht" aufrufen.
- Mit der Cursortaste die Kachel "Menü" anwählen und Taste  $\Box K$  drücken.

• Mit der Cursortaste die Kachel "Netzwerk" anwählen und Taste  $\Box K$  drücken.

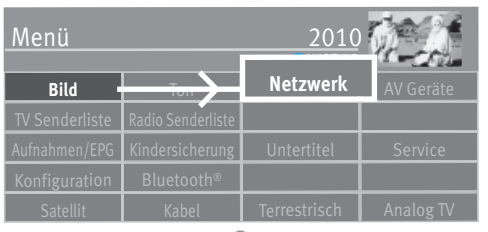

**OK**

**OK**

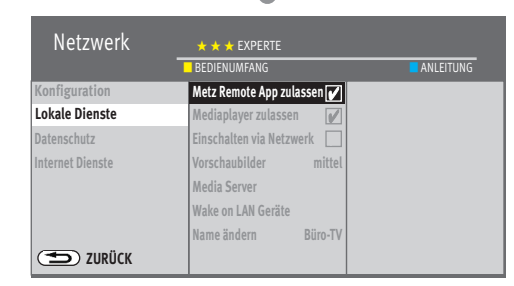

EXIT

**OK**

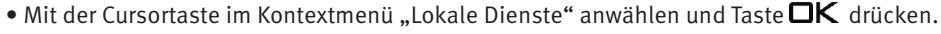

- Mit der Cursortaste "Metz Remote App zulassen" anwählen.
- Taste  $\Box K$  drücken, der Haken  $\checkmark$  erscheint und die Funktion ist aktiviert. Wenn erwünscht
- Mit der Cursortaste im Kontextmenü "Name ändern" anwählen und Taste  $\Box K$  drücken..
- Mit der Cursortaste im Kontextmenü einen anderen Namen anwählen und und Taste  $\Box K$  drücken.

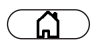

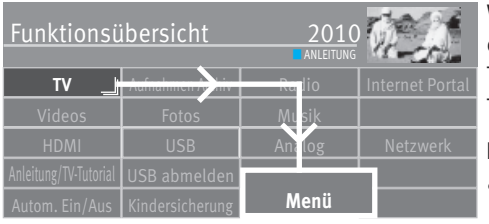

**OK**

# **35 Bedienung von mehreren TV-Geräten in einem Raum**

Wenn mehr als ein TV-Geräte im gleichen Einflußbereich der Fernbedienung bzw. im gleichen Raum betrieben werden sollen, kann eine Fernbedienung mit einem bestimmten TV-Gerät verknüpft werden. Somit beeinflußt eine verknüpfte Fernbedienung nur ein TV-Gerät, die anderen TV-Geräte reagieren nicht auf die Befehle dieser Fernbedienung.

### **Betrieb für diese eine Fernbedienung einstellen**

- Taste  $\Box$  drücken und die "Funktionsübersicht" aufrufen.
- Mit der Cursortaste die Kachel "Menü" anwählen und Taste  $\Box K$  drücken.

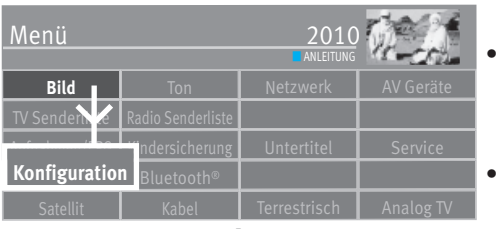

- Mit der Cursortaste die Kachel "Konfiguration" anwählen und Taste  $\Box K$  drücken.
- Mit der Cursortaste im Kontextmenü "Bedienung" anwählen und Taste  $\Box K$  drücken.
- Mit der Cursortaste im Kontextmenü "Fernbedienung" anwählen und Taste  $\Box K$  drücken.

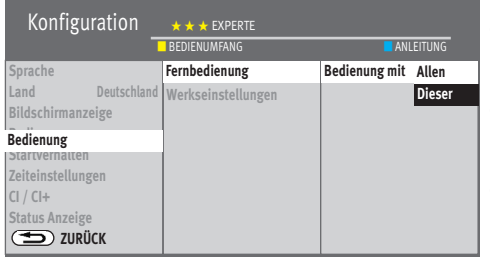

**OK**

- Taste  $\Box K$  drücken und mit der Cursortaste "Bedienung mit Dieser" anwählen.
- $\bullet$  Taste  $\Box K$  drücken und die Auswahl übernehmen.
- $\bullet$  Taste  $\overline{\text{C}\text{XIT}}$  drücken und das Menü verlassen.

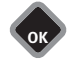

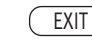

# **36 Fachbegriffe**

### **ARC (Audio Return Channel)**

Um den Verkabelungsaufwand zwischen verschiedenen HDMI-Komponenten zu reduzieren, ist in der Version HDMI 1.4 ein Audio-Rückkanal implementiert.

Der Audio-Rückkanal ist immer dann von Nutzen, wenn ein in einer Heimkino-Anlage eingebundenes über einen eingebauten Digitaltuner, DVD- oder Blu-ray-Player oder eine andere Quelle für digitales Bild-/Tonmaterial verfügt.

Die ARC-Funktion kann über das HDMI-Kabel einen "Audio-Rückkanal" zum AV-Gerät herstellen. D.h. das selbe Kabel, das üblicherweise für den Transport der Daten vom AV-Gerät zum TV-Gerät zuständig ist, überträgt in diesem Fall die Audiodaten in umgekehrter Richtung. Der Audio Return Channel macht das bisher zusätzlich zum HDMI-Kabel erforderliche Audiokabel (Toslink) überflüssig.

Der Audio-Rückkanal unterstützt alle Formate, die auch über die herkömmliche TV-SPDIF-Verbindung übertragen werden kann - u.a. sind dies Dolby Digital, DTS, und PCM-Audio. Formate, die über SPDIF nicht übertragbar sind, z.B. alle HD-Audio-Formate, werden allerdings auch vom Audio-Rückkanal nicht unterstützt.

#### **Bewegungskorrektur**

Die "Bewegungskorrektur Film" bewirkt bei Schwarzweiß- oder Kinofilmen eine Verbesserung der Bilddarstellung. Bewegungen werden flüssiger dargestellt und ein plastischer Bildeindruck entsteht.

#### **Bildposition vertikal**

Bei manchen Breitbildfilmen werden in den unteren schwarzen Streifen Untertitel gesendet. Damit diese Untertitel beim Vergrößern sichtbar bleiben, können Sie das Bild nach oben verschieben.

### **Bildprofil**

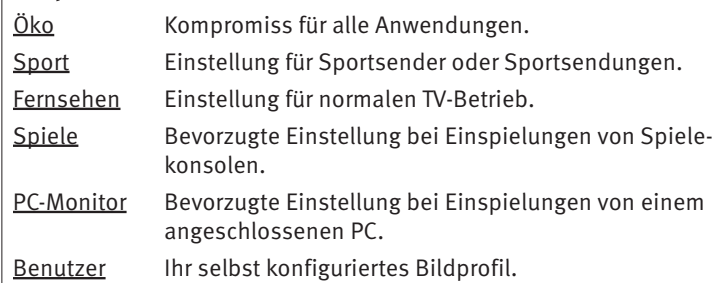

### **Code**

Die Einstellungen der Kindersicherung sind mit einem 4 stelligen Nummercode gesichert, den Sie bestimmen können. Eingegebene Codenummer merken. Wenn Sie die Codenummer vergessen haben, fragen Sie Ihren Fachhändler.

### **DHCP**

Das **D**ynamic **H**ost **C**onfiguration **P**rotocol ermöglicht die Zuweisung der Netzwerkkonfiguration an Clients durch einen Server. Ein Client (englisch 'Kunde') ist ein Computerprogramm, das Kontakt zu einem anderen Computerprogramm, dem Server, aufnimmt, um dessen Dienstleistung zu nutzen.

Durch DHCP ist die automatische Einbindung eines Computers in ein bestehendes Netzwerk ohne dessen manuelle Konfiguration möglich.

An diesem Client muss lediglich der automatische Bezug der IP-Adresse eingestellt sein. Beim Start des Rechners am Netz kann er die IP-Adresse, die Netzmaske, das Gateway, DNS-Server und gegebenenfalls WINS-Server von einem DHCP-Server beziehen.

### **Dyn. Kontrast**

Die Einstellung "Dynamischer Kontrast" ermöglicht bei wenig Kontrastanteil im Bild eine automatische Verstärkung des Bildkontrastes.

#### **Feinsuche**

Bei der Sendersuche mit vorgegebener Symbolrate werden die Kanäle auf Kanalmitte abgestimmt. Wenn diese Einstellung zu keinem zufriedenstellenden Ergebnis führt kann eine Feineinstellung eingestellt werden. Der Suchvorgang dauert bei eingestellter Feinsuche wesentlich länger.

#### **Gateway**

Ein Gateway ist ein Netzübergang, der in der Telekommunikation unter anderem in Next Generation Networks und bei der IP-Telefonie Verwendung findet.

Der Netzübergang (engl. gateway) wandelt dabei digitale Sprach-, Audio- oder Bildinformationen von einem Netzwerktyp in einen anderen um. Hierbei kann auch eine Transkodierung der Daten stattfinden.

#### **Helligkeit**

Die Helligkeit (Angabe in %) ist der Grundwert, der entsprechend den Lichtverhältnissen im Raum, in dem das TV-Gerät steht, eingestellt wird. Die Grundeinstellung sollte in einem dunklen Raum so durchgeführt werden, dass schwarze Bildinhalte noch schwarz sind.

#### **HD**

HD (High Definition) oder Full HD ist eine Aussage für die Bildauflösung. HD umfasst eine Auflösung von 1920 × 1080 Pixeln bei einem Seitenverhältniss von 16:9.

### **Image sticking**

Darstellungen, die über einen langen Zeitraum (mehrere Stunden) unverändert dargestellt werden z.B. Standbilder, führen zu einem "Image sticking", d.h. zu einer anhaltenden Schattenbildung. Solche Darstellungen sollten möglichst vermieden werden. Dieser Effekt ist nicht von Dauer und verschwindet nach einiger Zeit wieder.

#### **IP-Adresse**

Um eine Kommunikation zwischen zwei technischen Geräten aufzubauen, muss jedes der Geräte in der Lage sein, dem anderen Gerät Daten zu senden. Damit diese Daten bei der richtigen Gegenstelle ankommen, muss diese eindeutig benannt (adressiert) werden. Dies geschieht in IP-Netzen mit einer IP-Adresse.

#### **Lautstärke Korrektur**

Die Sendeanstalten strahlen in verschiedenen Lautstärken aus. Diese Lautstärkenunterschiede zwischen den Sendern können automatisch angepasst werden.

#### **Panorama**

Mit der Panorama-Funktion können Sendungen im 4:3 Format an das 16:9 Format des Bildschirms angepasst werden. Dabei wird die Bildbreite so gedehnt, dass der Bildschirm ausgefüllt wird.

#### **Rauschreduktion**

Einstellmöglichkeit zur Verbesserung der Bildqualität von optisch verrauschten "Schneebildern" bei ungünstigen Empfangsverhältnissen. Je nach Störungsgrad sind unterschiedliche Korrekturmöglichkeiten geboten, die für jeden Programmplatz einzeln eingestellt werden können.

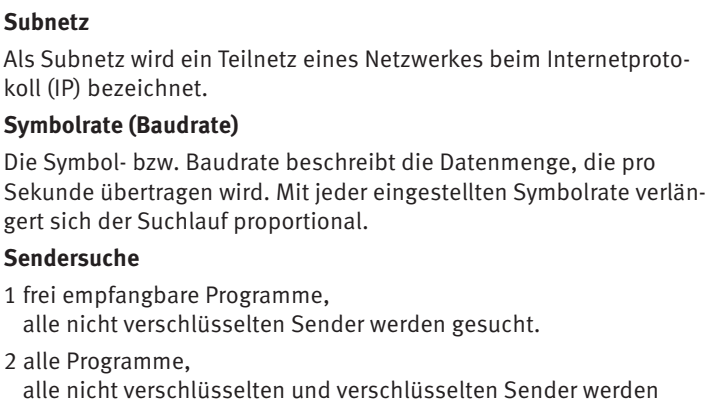

n Sender werden gesucht. Wenn ein CA-Modul und eine Smart-Card eingesteckt wird, werden die entsprechenden verschlüsselten Sender freigegeben.

## **UHD (Ultra High Definition)**

4 mal HD ist UHD. UHD ist eine Aussage für die Bildauflösung. UHD umfasst eine Auflösung von 3840 × 2160 Pixeln oder 8.847.360 Bildpunkte bei einem Seitenverhältniss von 16:9.

### **Zoomautomatik**

Die aktive Zoomautomatik ermöglicht es, Sendungen im "Breitbildformat" (z. B. Beiträge im 16:9 - Format) möglichst formatfüllend am Bildschirm darzustellen.

Bleibt diese Funktion abgeschaltet, werden solche Filmformate nicht automatisch angepasst.

## **4k**

4k wird von Digitalen Kinos (DCI) verwendet und entspricht in der Regel einer Auflösung von bis zu 4096 × 2160 Pixeln. Das ist ein Seitenverhältnis von etwas mehr als 17:9 und wird durch "cropping", also das Wegschneiden von Pixeln, auf das heute typische Verhältnis von etwa 21:9 gebracht. Bei einem Seitenverhältnis des TV-Gerätes von 16:9 umfasst ein 4K Fernseher eine Auflösungen von 3840×2160 Bildpunkte.

# **37 Reinigung des Gerätes**

 *Vor dem Reinigen das Gerät mit dem Netzschalter ausschalten !*

- *Unsachgemäße Behandlung und Reinigung können den Bild-*+*schirm irreparabel beschädigen. Beachten Sie daher die Vorschriften zur Behandlung und Pflege des Gerätes.*
- Behandeln Sie die Bildschirmoberfläche sehr sorgsam und pfleglich.
- Vermeiden Sie jegliche mechanische Beanspruchung der Bildschirmoberfläche durch Schlag, Stoß, Druck, Kratzen, Schaben etc., da dies eine Beschädigung verursachen kann.
- Verhindern Sie den Kontakt mit spitzen, scharfkantigen oder harten Gegenständen.
- Die Bildschirmoberfläche ist vor Verschmutzung zu bewahren.

## **Pflege und Reinigung**

- Vor dem Reinigen das Gerät ausschalten und den Netzstecker ziehen.
- Achten Sie darauf, dass niemals Wasser oder andere Flüssigkeiten in das Gerät eindringen, da diese eine Beschädigung des Gerätes verursachen.
- Die Reinigung der Bildschirmoberfläche muss mit einem trockenen, weichen Reinigungstuch (z.B. Microfasertuch) erfolgen.
- Sollten dennoch stärkere Verschmutzungen entstanden sein, kann die Reinigung der Bildschirmoberfläche mit einem nur leicht angefeuchteten, weichen Tuch erfolgen.

Ein spezielles TFT-Reinigungsmittel (im Fachhandel erhältlich) ist das perfekte Reinigungsmittel.

Spritzen Sie niemals Reinigungsflüssigkeit auf die Bildschirmoberfläche !

Sollte Reinigungsflüssigkeit in den unteren Rahmen des Bildschirms eindringen, werden die dort befindlichen Bauteile irreparabel beschädigt.

- Ziehen Sie sofort den Netzstecker, falls Fremdkörper wie Wasser, sonstige Flüssigkeiten, Metallteile usw. in den Bildschirm gelangt sind.
- Versuchen Sie niemals mit irgendwelchen Gegenständen oder mit den Händen in das Gerät zu fassen. Es besteht die Gefahr eines elektrischen Stromschlages oder Unfalls.

# **38 Probleme, Ursache, Abhilfe**

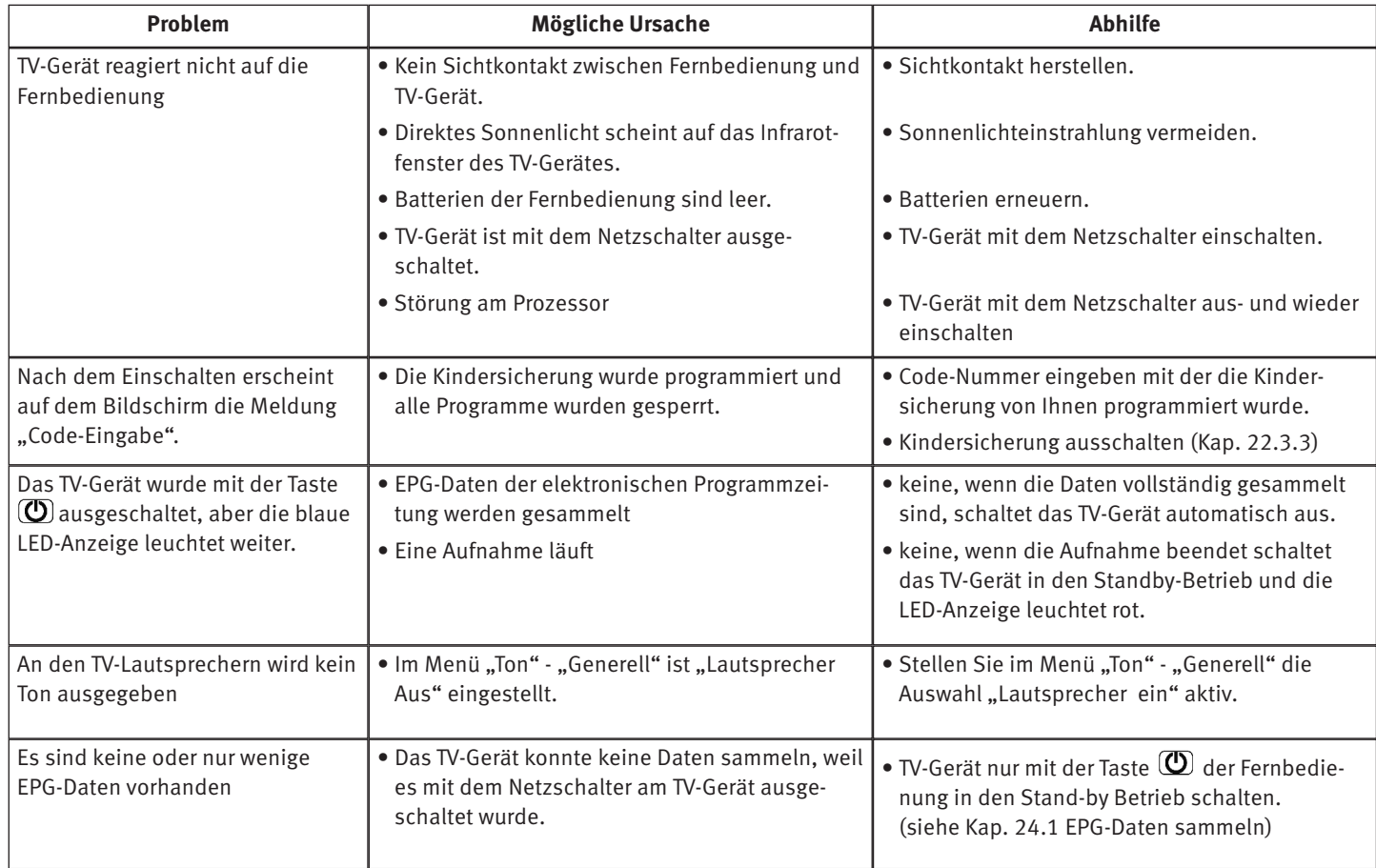

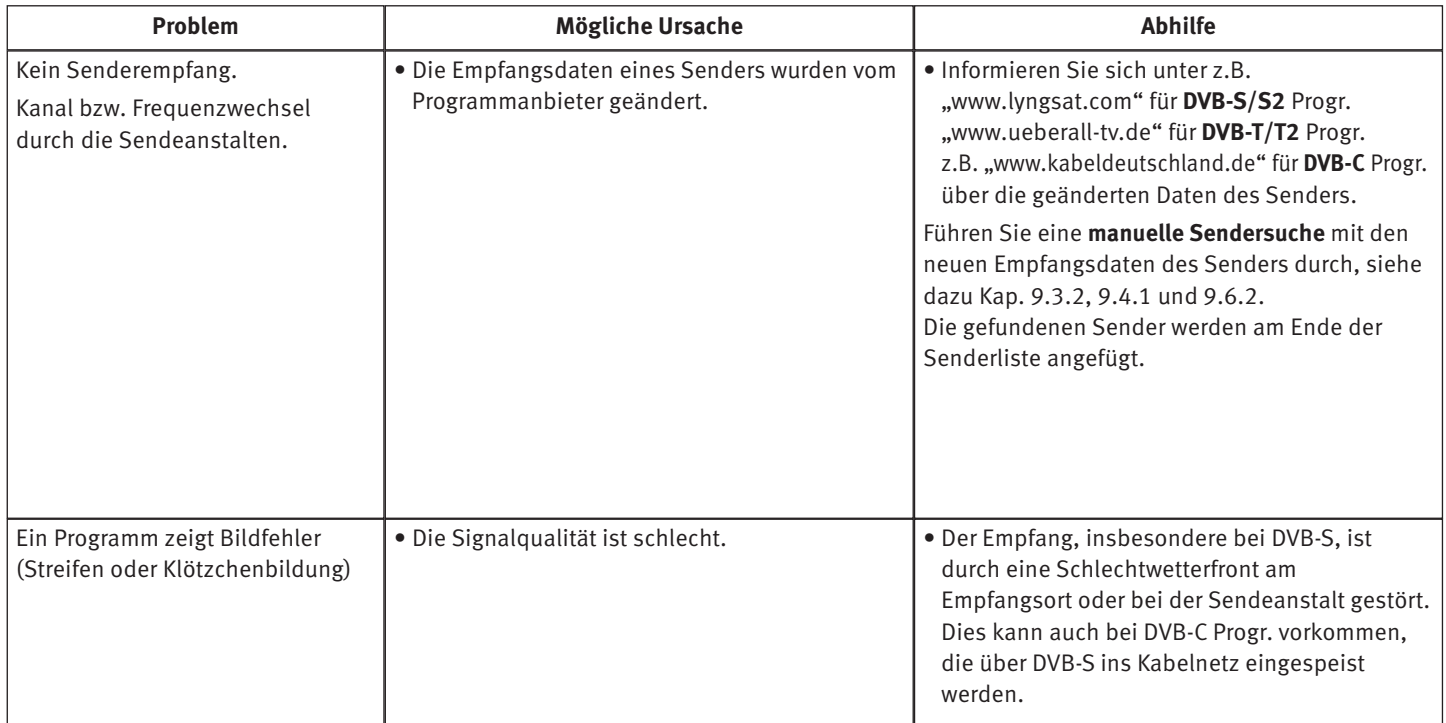

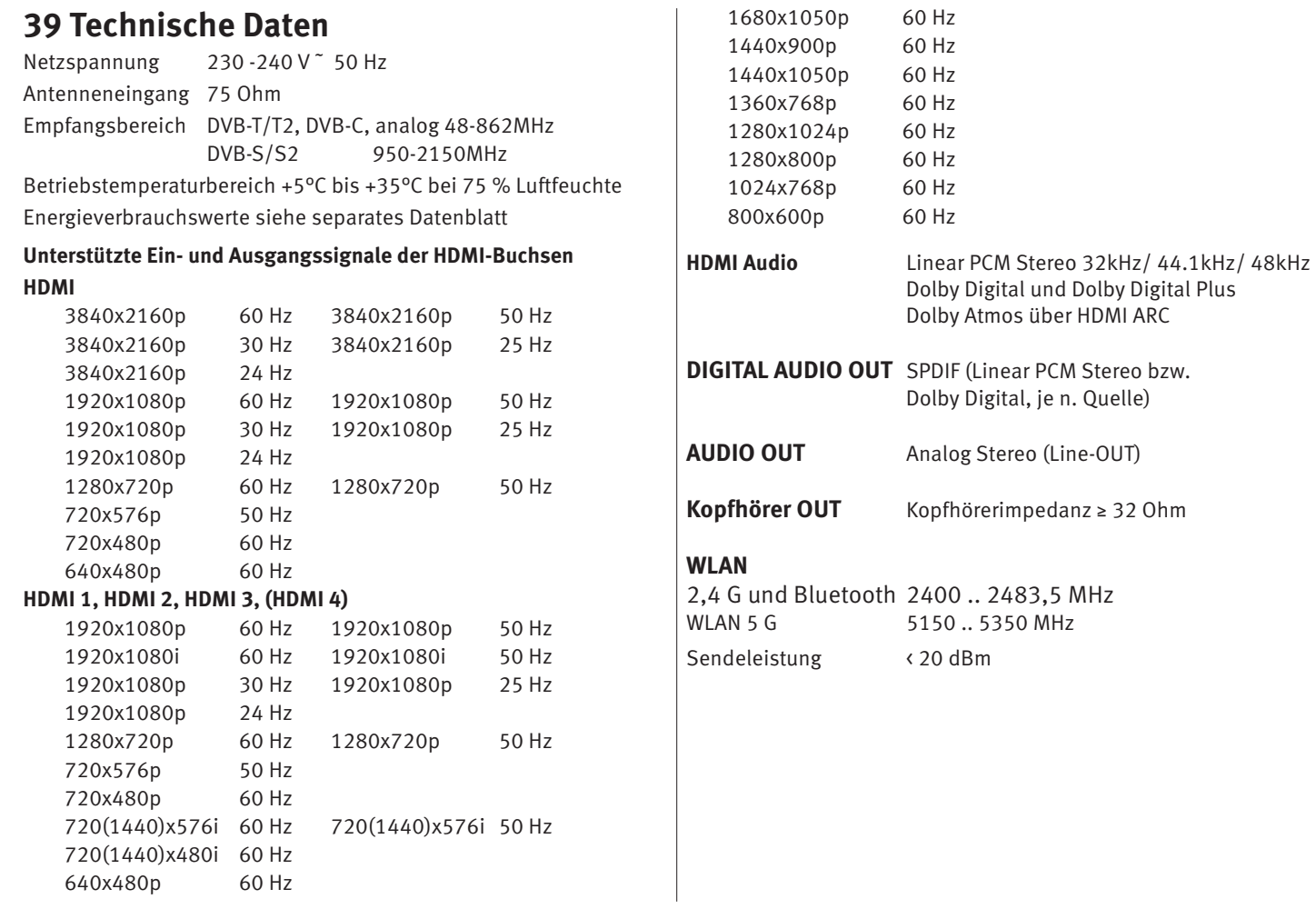

# **40 Besondere Hinweise für TV-Geräte mit OLED-Technologie**

Die OLED TV-Geräte sind mit einer OLED-Bildschirmtechnologie ausgestattet.

Die OLED-Technologie bezieht ihre enormen Vorteile in der Bildqualität aus der Tatsache, dass OLED eine auf Subpixel-Ebene einzeln ansteuerbare selbstleuchtende Technologie ist.Je differenzierter ein Bildschirm ansteuerbar ist, umso negativer wirken sich *unbewegte Bilder* oder Bildteile auf die Alterung aus, diese sollten also nach Möglichkeit *vermieden* oder zeitlich begrenzt werden.

Im normalen TV-Betrieb verfügt das Gerät über verschiedene interne Mechanismen, die eine negative Beeinflußung der Bildqualität verhindern. Dafür müssen aber die vorgeschriebenen automatischen Kalibrierzyklen im Standby-Betrieb durchgeführt werden.

Damit Ihr OLED-TV-Gerät immer ein erstklassiges Bild liefert, sollten Sie folgende Hinweise unbedingt beachten

- Vermeiden Sie Standbilder über einen längeren Zeitraum.
- Vermeiden Sie Bildinhalte mit Standbildkarakter (z.B. stehender äußerer Rahmen mit bewegten Bildinhalt) über einen längeren Zeitraum.
- Nach jeweils 4 Stunden Betriebszeit startet das Gerät einen "RS-Kompensationslauf", sobald das **Gerät in den Standby-Betrieb** versetzt wird. In der Klartextanzeige wird "Kalibrierung" angezeigt. Der TV-Bildschirm bleibt dunkel. Dieser Vorgang dauert wenige Minuten und entfernt Restspannungen in der Ansteuerung des OLED-Panels. Wenn dieser Vorgang verhindert oder unterbrochen wird, erfolgt zu einem späteren Zeitpunkt folgende Einblendung

*Ihr Metz OLED Gerät wird zur optimalen Bilddarstellung nach 4-Stunden Betriebszeit bei nächster Gelegenheit kalibriert. Dazu muss sich das Gerät im Stand-by Betriebszustand befinden. Da das Gerät letztmalig mit dem Netzschalter ausgeschaltet wurde, konnte nicht kalibriert werden.* 

*Bitte schalten Sie das Gerät mit der Fernbedienung in Stand-by. Anschließend wird die Display-Kalibrierung durchgeführt.* 

*Wenn nur noch die rote LED-Anzeige leuchtet, kann das Gerät mit dem Netzschalter ausgeschaltet werden.* 

*Wenn Sie auf das Ausschalten in den Stand-by Modus verzichten, wird die Kalibrierung beim nächsten Start automatisch durchgeführt.* Wenn dieser Vorgang verhindert oder unterbrochen wird, erfolgt zu einem späteren Zeitpunkt eine erzwungene Kalibrierung, deren Vorgang nicht abgebrochen werden kann.

Am Bildschirm erscheint folgende Einblendung

*Sie haben beim letzten Ausschalten auf den Stand-by Modus verzichtet. Daher wird nun die Kalibrierung automatisch durchgeführt. Dieser Vorgang kann nicht mit der Fernbedienung unterbrochen werden.* 

*Bitte auf keinen Fall das Gerät mit dem Netzschalter ausschalten. Erst wenn nur noch die rote LED-Anzeige leuchtet, kann das TV-Gerät wieder in Betrieb genommen werden.* 

• Nach 600 Stunden Betriebszeit wird ein "JB-Kompensationslauf" durchgeführt, sobald das Gerät in den Standby-Betrieb versetzt wird. In der Klartextanzeige wird "Kalibrierung" angezeigt. Der TV-Bildschirm bleibt dunkel. Während der letzten Minuten der "JB-Kompensation" ist eine dünne weiße Linie sichtbar, die von oben nach unten wandert. Hierbei werden unregelmäßig gealterte Subpixel erfasst und kompensiert.

Dieser Vorgang dauert ca. 70 Minuten und entfernt Restspannungen in der Ansteuerung des OLED-Panels.

• Schalten Sie das TV-Gerät mit den Netzschalter erst dann aus, wenn nur noch die rote Standby-Anzeige leuchtet.

## **41 Rücknahme von Altgeräte (Deutschland Rücknahmepflicht der Vertreiber)**

Vertreiber mit einer Verkaufsfläche für Elektro- und Elektronikgeräte von mindestens 400 Quadratmetern sowie Vertreiber von Lebensmitteln mit einer Gesamtverkaufsfläche von mindestens 800 Quadratmetern, die mehrmals im Kalenderjahr oder dauerhaft Elektro- und Elektronikgeräte anbieten und auf dem Markt bereitstellen, sind verpflichtet, bei der Abgabe eines neuen Elektro- oder Elektronikgeräts an einen Endnutzer ein Altgerät des Endnutzers der gleichen Geräteart unentgeltlich zurückzunehmen. Dies bedeutet, dass Sie bei Kauf eines neuen TV-Geräts bei einem Fach- oder Lebensmittelhändler mit der oben genannten Mindestfläche und dem oben genannten Produktangebot Ihr TV-Altgerät kostenfrei zurückgeben können. Im Fall der Lieferung des neuen Geräts durch einen solchen Fach- oder Lebensmittelhändler an einen privaten Haushalt ist der Händler verpflichtet, ein Altgerät der gleichen Geräteart unentgeltlich abzuholen.

Für Versandhändler besteht für manche Gerätearten (Wärmeüberträger, Großgeräte und Bildschirmgeräte, d.h. auch für TV-Geräte) die Pflicht, bei Kauf und Lieferung eines neuen Geräts ein Altgerät der gleichen Geräteart kostenfrei bei einem privaten Haushalt abzuholen, falls alle Lager- und Versandflächen für Elektro- und Elektronikgeräte eines Versandhändlers für Elektro- und Elektronikgeräte mindestens 400 Quadratmeter betragen oder falls bei einem Versandhändler von Lebensmitteln, der mehrmals im Kalenderjahr

oder dauerhaft Elektro- und Elektronikgeräte anbietet und auf dem Markt bereitstellt, Lager- und Versandflächen von mindestens 800 Quadratmetern vorhanden sind.

Für nähere Informationen zur Rücknahme von Altgeräten fragen Sie bitte den jeweiligen Händler.

## **41.1 Löschen von personenbezogenen Daten bzw. Werkseinstellungen herstellen**

Um zu verhindern, dass Dritte nach der Entsorgung auf Ihre ggf. auf dem TV-Altgerät gespeicherten personenbezogenen Daten zugreifen können, empfehlen wir auf zu entsorgenden TV-Altgeräten eine Initialisierung auf die Werkseinstellungen durchzuführen.

### **Werkseinstellungen herstellen**

- Taste  $\Box$  drücken und die "Funktionsübersicht" aufrufen.
- $\bullet$  Mit der Cursortaste die Kachel "Menü" anwählen und Taste  $\Box{\sf K}$ drücken.
- Mit der Cursortaste die Kachel "Konfiguration" anwählen und Taste DK drücken.
- Mit der Cursortaste im Kontextmenü "Bedienung" anwählen und Taste  $\Box K$  drücken.
- Mit der Cursortaste im Kontextmenü "Werkseinstellungen" anwählen und Taste  $\Box K$  drücken.
- Taste  $\Box K$  drücken und "Initialisierung durchführen" bestätigen.
- Taste  $\Box K$  drücken und die Auswahl "Ia" übernehmen. Das TV-Gerät wird auf den Auslieferungszustand zurückgesetzt.

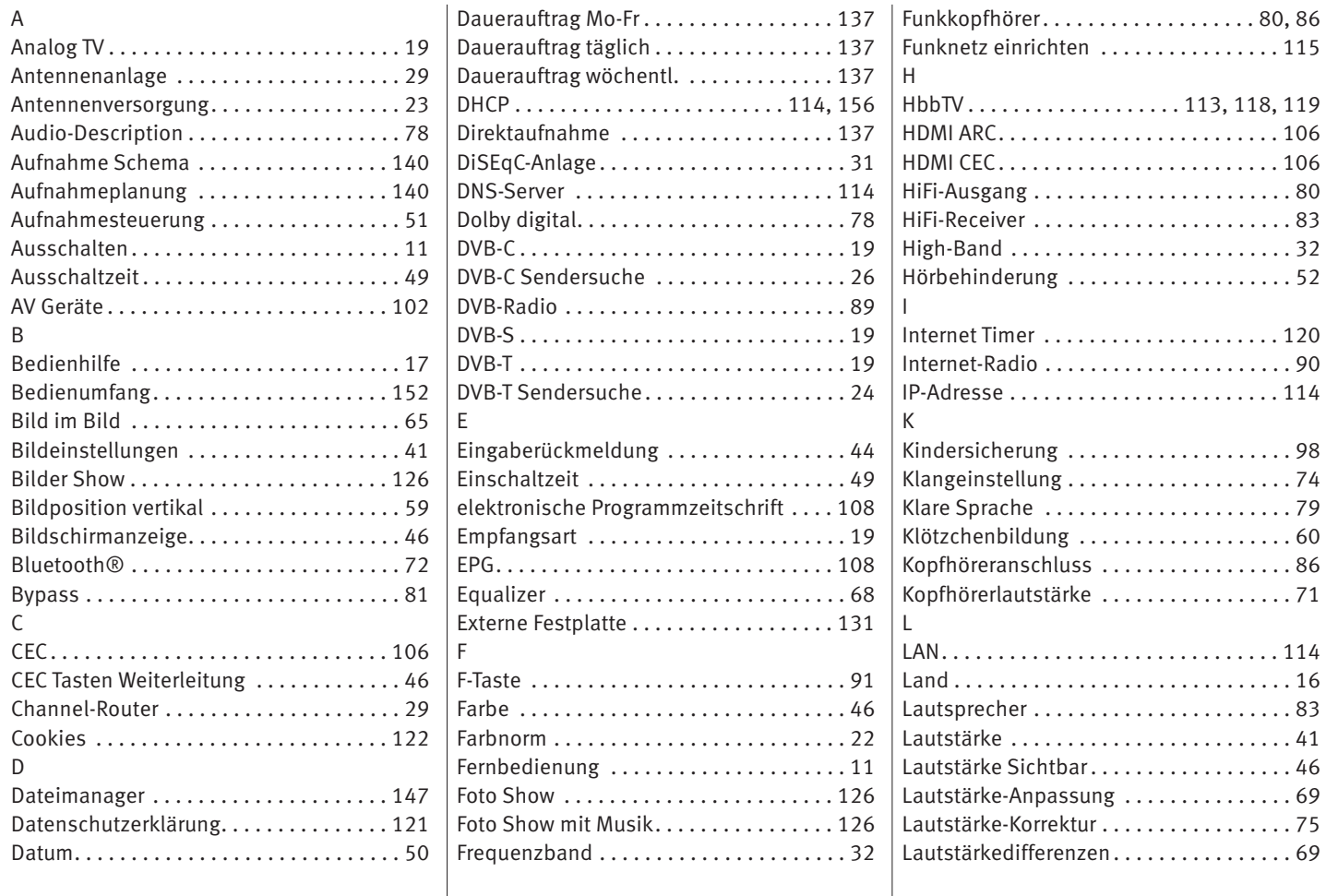

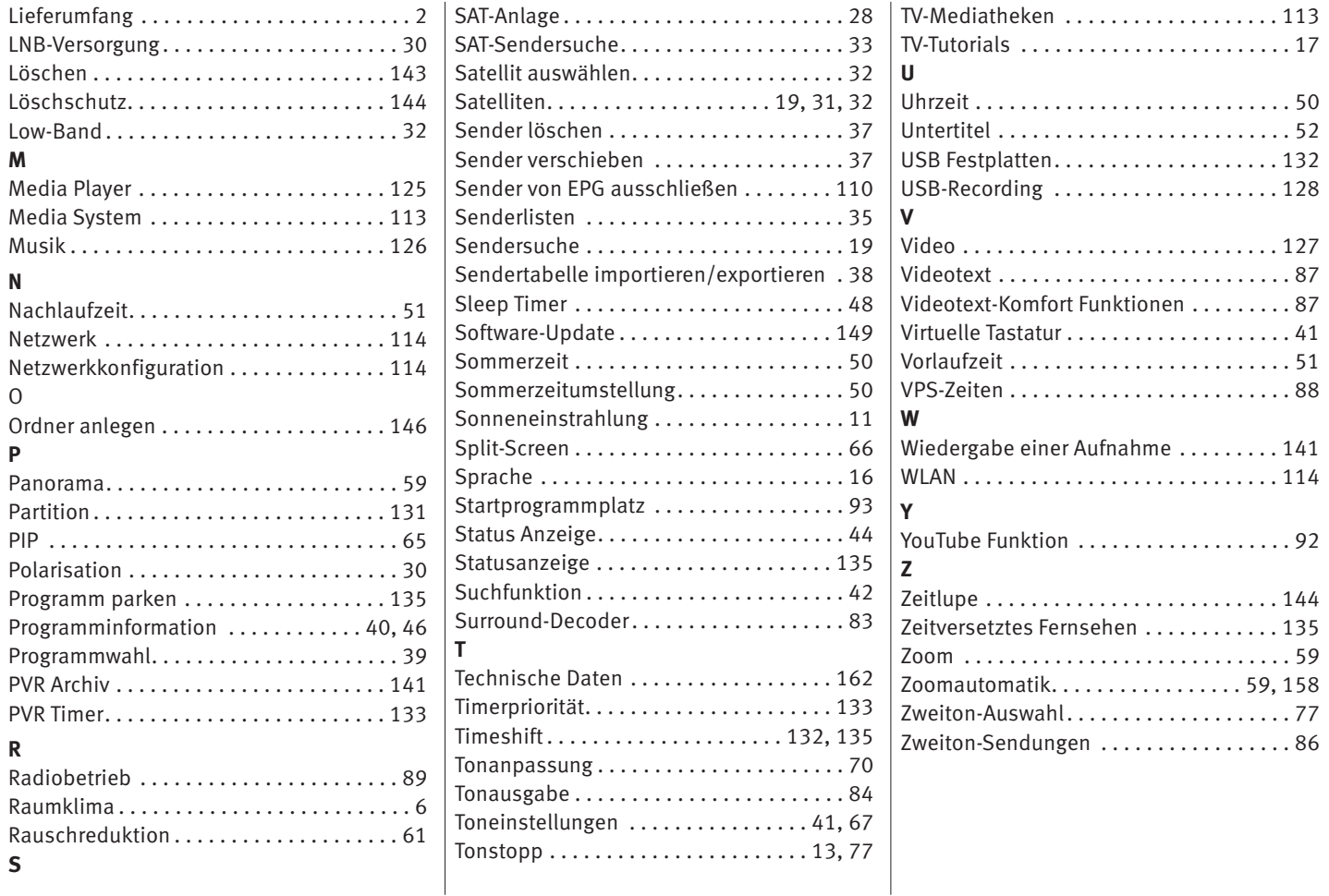

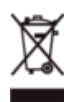

Ihr Metz-Produkt wurde mit hochwertigen Materialien und Komponenten entworfen und hergestellt, die recycelbar sind und wieder verwendet werden können.

 $\circ$ 

Dieses Symbol bedeutet, dass elektrische und elektronische Geräte am Ende ihrer Nutzungsdauer vom Hausmüll getrennt entsorgt werden müssen.

Bitte entsorgen Sie dieses Gerät bei Ihrer örtlichen kommunalen Sammelstelle oder im Ihrem Wertstoffhof.

Bitte helfen Sie mit die Umwelt, in der wir leben, zu erhalten.

#### **Batterie-Entsorgung**

Batterien/Akkus gehören nicht in den Hausmüll!

Bitte entnehmen Sie Batterien/Akkus, die zerstörungsfrei aus dem Altgerät (insbesondere aus der Fernbedienung) entnommen werden können, aus dem Gerät und entsorgen Sie diese getrennt.

Bitte bedienen Sie sich bei der Rückgabe verbrauchter Batterien/Akkus eines vorhandenen Rücknahmesystems.

Bitte geben Sie nur entladene Batterien/Akkus ab.

Batterien/Akkus sind in der Regel dann entladen, wenn das damit betriebene Gerät

- abschaltet und signalisiert "Batterien leer"

- nach längerem Gebrauch der Batterien nicht mehr einwandfrei funktioniert.

Zur Kurzschlusssicherheit sollten die Batteriepole mit einem Klebestreifen überdeckt werden.

Deutschland Als Verbraucher sind Sie gesetzlich verpflichtet, gebrauchte Batterien zurückzugeben.

Sie können Ihre alten Batterien überall dort unentgeltlich abgeben, wo die Batterien gekauft wurden. Ebenso bei den öffentlichen Sammelstellen in Ihrer Stadt oder Gemeinde.

Diese Zeichen finden Sie auf schadstoffhaltigen Batterien

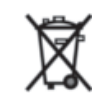

Pb = Batterie enthält Blei

Cd = Batterie enthält Cadmium

Hg = Batterie enthält Quecksilber

Li = Batterie enthält Lithium

# **Garantiebestimmungen**

für die Bundesrepublik Deutschland

- 1. Die nachfolgenden Bestimmungen haben nur für den privaten Gebrauch Gültigkeit.
- 2. Die Garantiezeit 24 Monate beginnt mit dem Abschluß des Kaufvertrages bzw. mit dem Tag der Auslieferung des Gerätes an den Käufer (Endverbraucher).
- 3. Garantieansprüche können nur unter Nachweis des Kaufdatums durch Vorlage des maschinell erstellten Kaufbeleges sowie der Produktdaten geltend gemacht werden.
- 4. Gegen Vorlage dieser Unterlagen erhält der Fachhändler innerhalb der Garantiezeit diejenigen

Teile, die infolge eines nachgewiesenen Fabrikations- oder Materialfehlers defekt geworden sind, kostenlos nachgebessert oder ersetzt.

Eine weitergehende Haftung, insbesondere für Schäden, die nicht am Gerät selbst entstanden sind, ist ausgeschlossen. Dies gilt nicht, soweit im Falle des Vorsatzes oder der groben Fahrlässigkeit zwingend gehaftet wird. Garantieleistungen bewirken weder eine Verlängerung der Garantiezeit, noch wird für die nachgebesserten oder ersetzten Teile eine neue Garantiezeit begründet.

5. Unsachgemäße Behandlung und Eingriffe durch den Käufer oder Dritte schließen die Garantie-

verpflichtungen sowie alle weiteren Ansprüche aus. Ausgenommen von der Garantie sind ferner Schäden oder Fehler, die durch Nichtbeachtung der Gebrauchsanleitung, mechanische Beschädigung, Beschädigungen durch Tabakrauch oder sonstige äußere Einwirkungen, ausgelaufene Batterien oder durch höhere Gewalt, Wasser, Blitz etc. entstanden sind. Ferner sind natürlicher Verschleiß, Verbrauch, übermäßige Nutzung, Schäden durch Betrieb außerhalb der veröffentlichten Grenzdaten sowie sonstige Mängel, die nicht auf Fabrikationsmängel zurückzuführen sind, von der Garantie ausgenommen.

- 6. Der Garantieanspruch dieser Garantiebestimmungen besteht nur in Deutschland.
- 7. Durch diese Garantiebestimmungen werden die Gewährleistungsansprüche des Käufers gegenüber dem Verkäufer nicht berührt.

Metz Consumer Electronics GmbH

Metz Consumer Electronics GmbH • Ohmstraße 55 • 90513 Zirndorf/Germany Technische Hotline+49 (0) 911 – 97 06 180 • www.metz-ce.de • info@metz-ce.de

Metz - immer erstklassig.

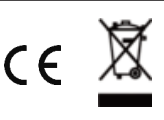

**V2.20**